# **Impleo Web**

1 — Siste oppdatering: Apr 19, 2024

Impleo AS

# Innholdsfortegnelse

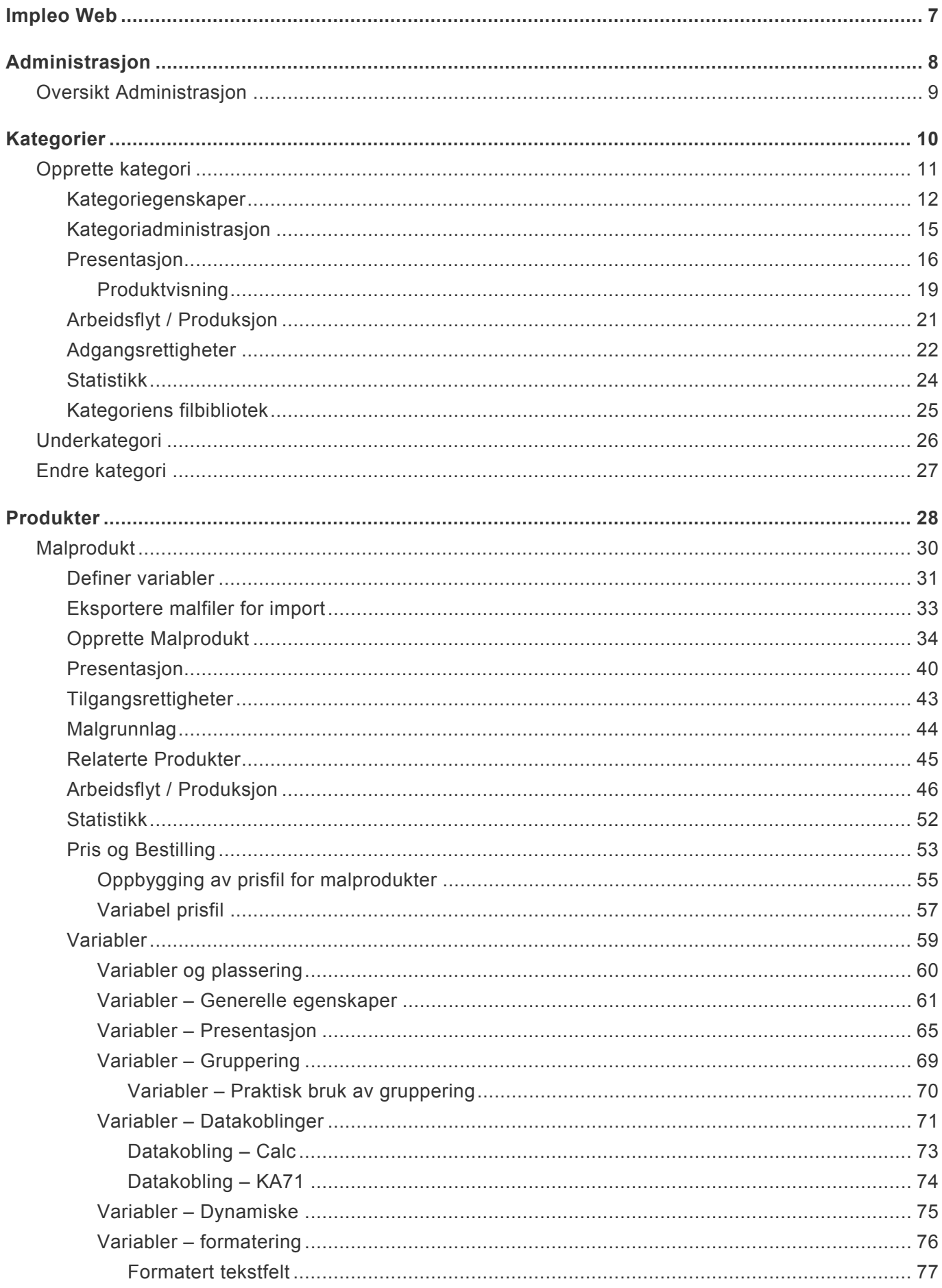

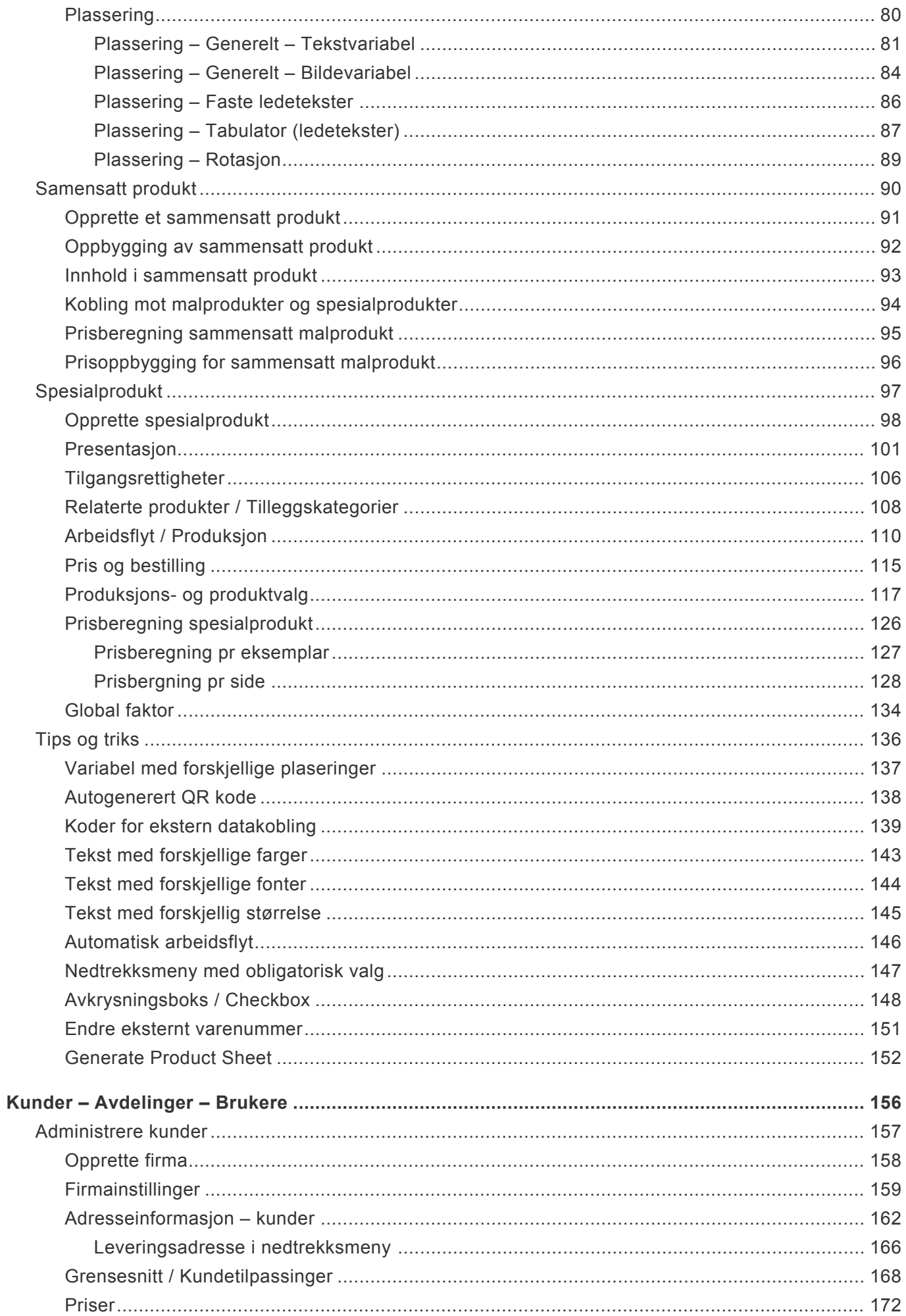

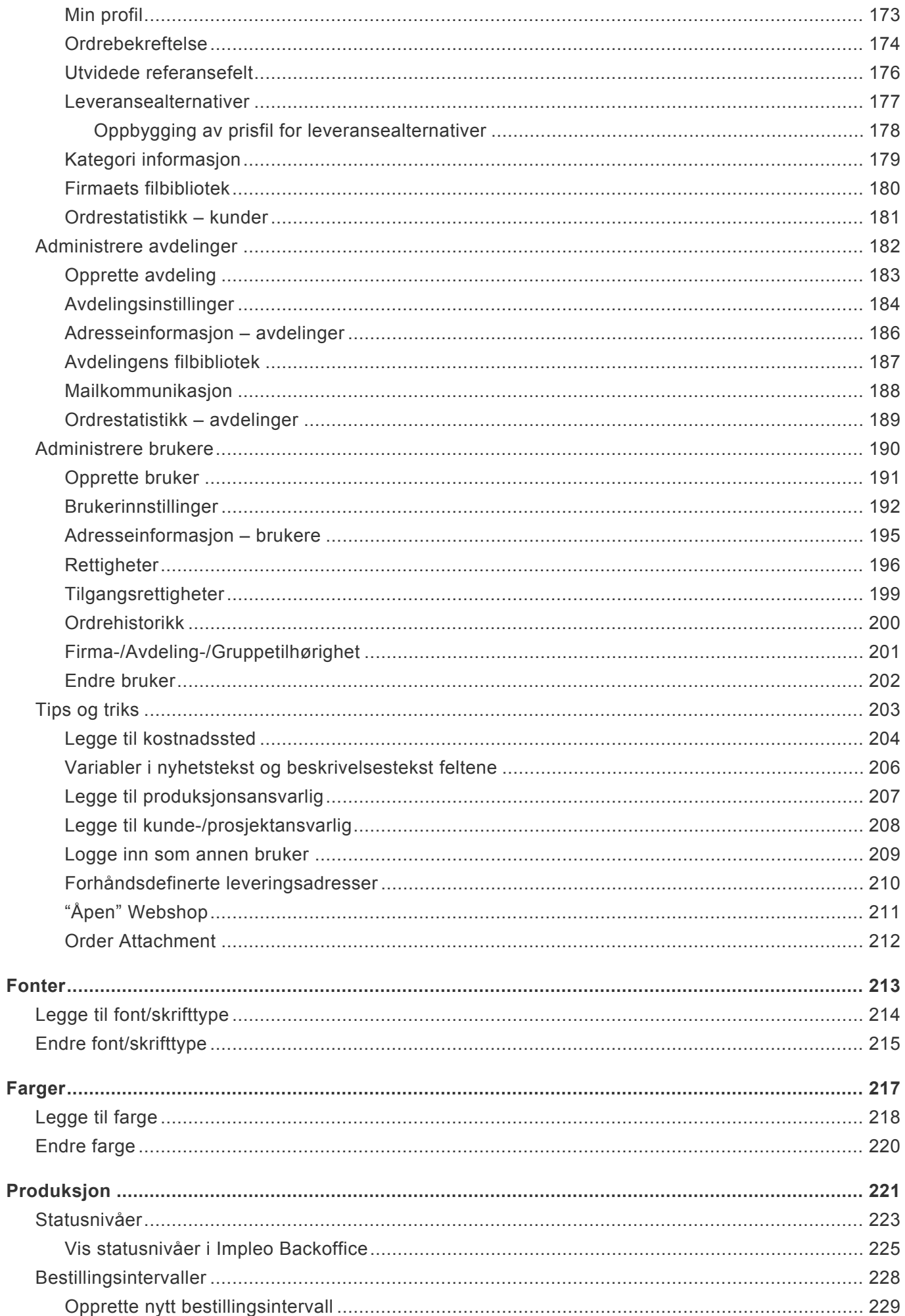

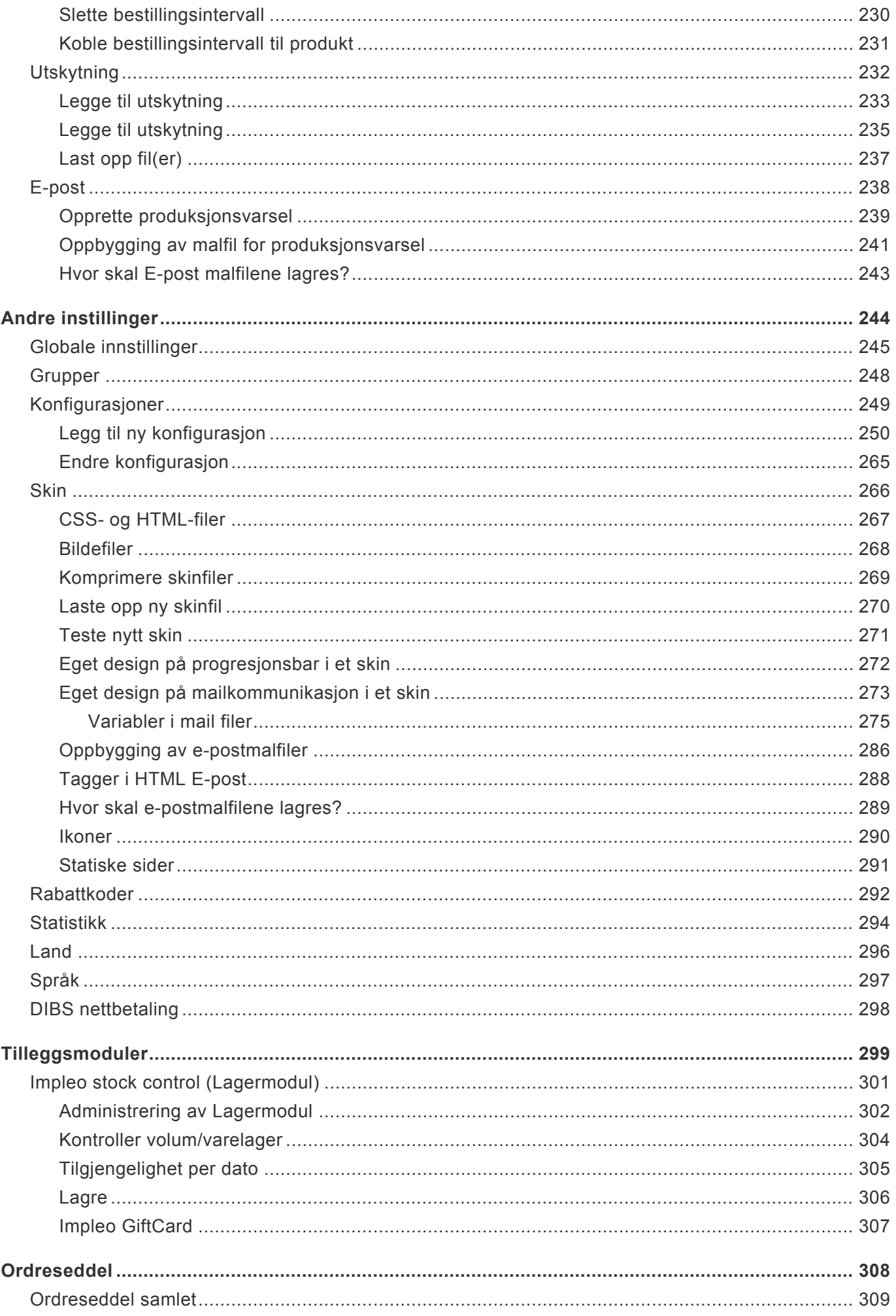

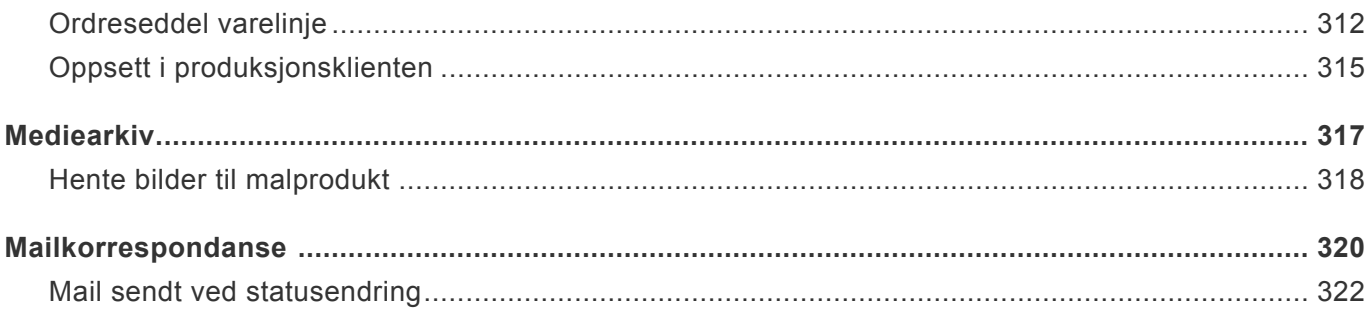

### <span id="page-6-0"></span>**Impleo Web**

Impleo Web er et "web to print" system som kan inneholde flere typer produkter som hjelper dine kunder til å bruke sin grafiskeprofil. Produktene kan være alt fra visittkort til hefter, bøker eller roll-up. Produktenetypene i Impleo Web er delt opp i forskjellige typer: Dynamiske malprodukter, statiske malprodukter, spesial produkter og sammensatte malprodukter. Det er bare din egen fantasi som setter grensene for hvilke produkter Impleo Web kan inneholde.

Impleo web består av fem forskjellige hovedkomponenter.

#### **Impleo Web bestilling**

Bestillingsdelen er en webshop hvor din kunde kan logge seg inn og bestille de produktene som er gjort tilgjengelige for den kundens bruker. En bruker kan ha tilgang til mange forskjellige produkter, og et produkt kan være koblet mot mange forskjellige kunder. Dette styres i administrasjonsdelen til Impleo Web.

#### **Impleo Web administrasjon.**

Administrasjonsdelen styrer alle instillinger som har med kunder, produkter, farger, fonter og selve konfigurasjonen av løsningen. Det er kun brukere med rettigheten "systemadministrator" som har tilgang til administrasjonssidene.

#### **Impleo produksjonsklient**

Produksjonsklienten er et windows program som håndterer alle innkommende bestillinger, og leverer status oppdateringer tilbake til kunden etterhvert som kundens bestilling skifter til forskjellige statusnivåer. Det er fra dette programmet den produksjonsansvarlige starter de forskjellige jobbene som skal produseres.

#### **Impleo prodweb**

Implelo Web prodweb er en web versjon av produksjonsklienten. I prodweb er det ikke mulig å starte jobber, men det er mulig å se innkommende bestillinger og endre status på disse.

#### **Impleo workflow configurator**

Impleo workflow configurator er et windows program som brukes til å konfigurere de forskjellige arbeidsflytene systemet bruker. En arbeisflyt kontrollerer hvor filene tilhørende en bestemt bestilling skal flyttes.

# <span id="page-7-0"></span>**Administrasjon**

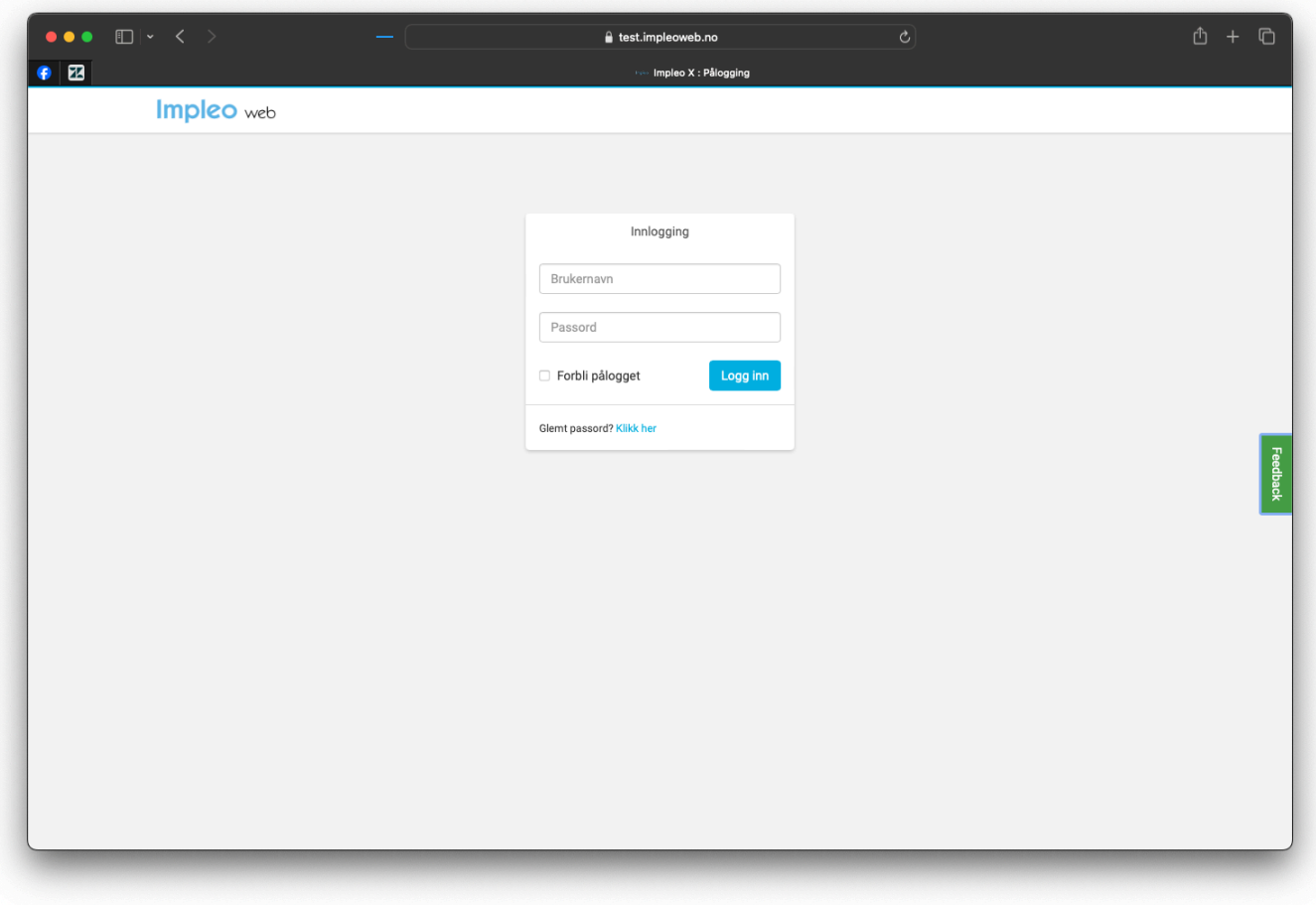

Dette er standard bildet som møter alle når de skal logge seg på i Impleo Web, både kunder og administratorer. Utseende til Impleo Web styres av skins, og ved hjelp av de kan løsningen tilpasses til å se ut som dine

egne websider, eller din kundes web sider. For å få tilgang til produker og administasjonssidene logger du deg på løsningen med brukernavn og passord. Etter innlogging vises en meny, og de produktene som din bruker har tilgang til.

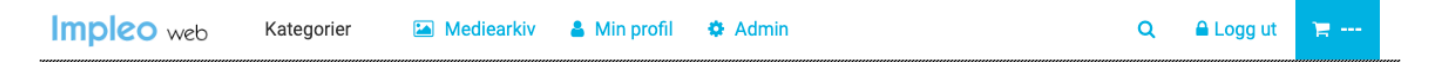

Klikk på "Admin" for å få tilgang til administrasjonssidene i Impeo Web. Hvis "Admin" ikke vises i menyen, har du logget inn med en bruker som ikke har rettigheten "Systemadministrator".

# <span id="page-8-0"></span>**Oversikt Administrasjon**

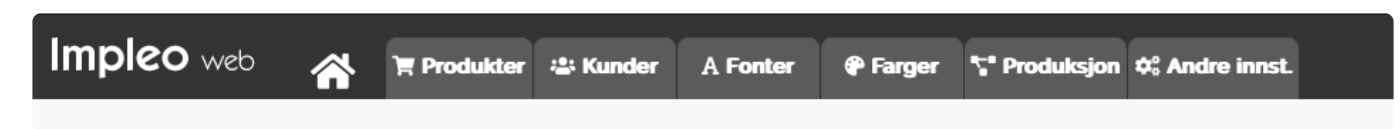

Administrasjonssidene i Impleo Web er delt opp i seks forskjellige seksjoner som styrer **\*** forskjellige deler av løsningen. Kort forklart er dette hva de forskjellige seksjonene styrer.

#### **Produkter**

Produkter seksjonen inneholder informasjon og instillinger for de forskjellige produktene og kategoriene som finnes i Impleo Web. Impleo Web leveres som en blank løsning og det finnes derfor ingen forhåndsregistrerteproukter eller kategorier i systemet. Det er i hovedsak tre forskjellige produkttyper i Impleo Web,malbaserte-, spesial-, og sammensatte produkter. Disse tre produkttypene forklares i hvert sitt kapittel.

#### **Kunder**

Kunder seksjonen styrer all informasjon om kunder, avdelinger og brukere.

#### **Fonter**

Fonter seksjonen er Impleo Web sitt font bibliotek. Alle fonter som brukes i variabler på et produkt skal være registrert her.

#### **Farger**

Farger seksjonen er Impleo Web sitt fargebibliotek. Alle farber som brukes i variabler på et produkt skal være registrert her.

#### **Produksjon**

Produksjon seksjonen styrer oppsett som er knyttet mot produksjon. I denne seksjonen finnes valg for å styre statusnivåer, bestillingsintervaller, nøkkelord, arbeidsflyt, arbeidsflytsfeil, kampanjer (addon), lagervare (addon), Impleo FlipPage (addon), preflight (addon), utskytning og e-post.

#### **Andre innstillinger**

Andre innstillinger seksjonen styrer oppsett for globale innstillinger, grupper, konfigurasjoner, skins, footer, Q-Paly (addon), Webshipper (addon), Prinect (addon), Tripletex (addon), nøkkelord, rabattkoder, statistikk, land, språk og feil/loggfiler. Seksjonen inneholder også en link til forsiden og en logout link.

# <span id="page-9-0"></span>**Kategorier**

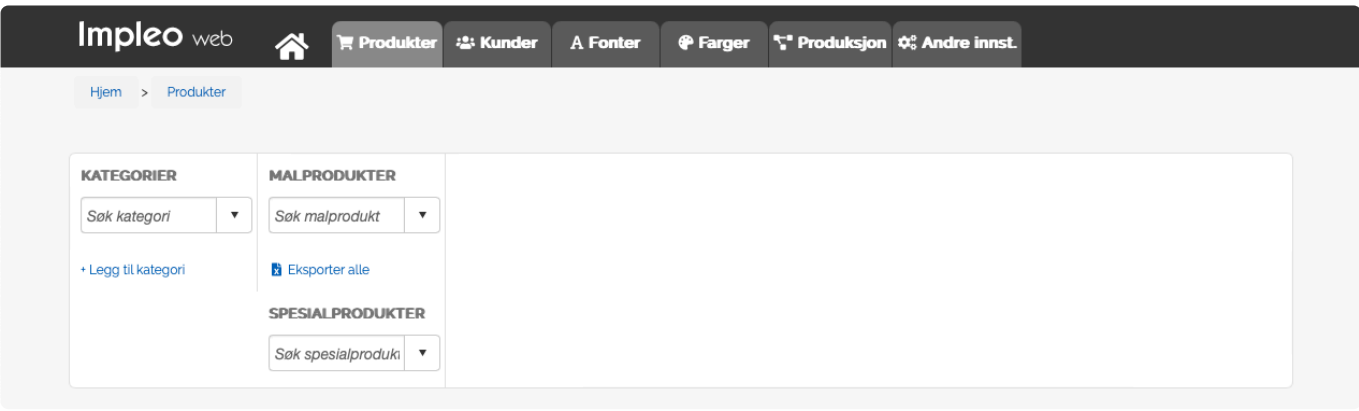

**★** Før man begynner å opprette kategorier og produkter, er det lurt å tenke igjennom<br>strukturen man øsnker å lage. Lages det et oppsett med mange kategoirer kan det strukturen man øsnker å lage. Lages det et oppsett med mange kategoirer kan det resultere i at brukeren må klikke mange ganger før man kommer til ønsket produkt.

Produktene i Impleo Web er organisert i kategorier. Det er derfor ikke mulig å lage et produkt før det er opprettet en kategori, eller det er valgt en eksisterende kategori hvor produktet skal opprettes. Linkene "+ Legg til produkt" og "+ Legg til spesial produkt" vises ikke før en ny kategori er opprettet, eller en eksisterene kategori er valgt.

### <span id="page-10-0"></span>**Opprette kategori**

Klikk på "+ Legg til kategori" for å opprette en ny kategori.

#### **En kategori har flere instillingsseksjoner:**

- [\\* Kategoriegenskaper](#page-11-0)
- [\\* Presentasjon](#page-15-0)
- [\\* Kategoriadministrasjon](#page-14-0)
- [\\* Arbeidsflyt/Produksjon](#page-20-0)
- [\\* Firmatilgang](#page-21-0)
- [\\* Statistikk](#page-23-0)
- [\\* Kategoriens filbibliotek](#page-24-0)

**KATEGORIER PRODUI** Søk kategori Søk ma  $\overline{\mathbf{v}}$ + Legg til kategori **SPESIAL** Søk spe

# <span id="page-11-0"></span>**Kategoriegenskaper**

#### **KategoriID**

Felt for registrering av kategoriens ID. Feltet fylles automatisk ut at Impleo Webnene inneholder instillinger og valg for kategorien.

#### **Kategorinavn**

Felt for registrering av kategoriens navn. Kategoriens navn kan inneholde alle tegn, og lengden på navnet kan være 50 tegn langt.

Kategorinavnet er det eneste feltet som må fylles ut for å opprette en kategori.

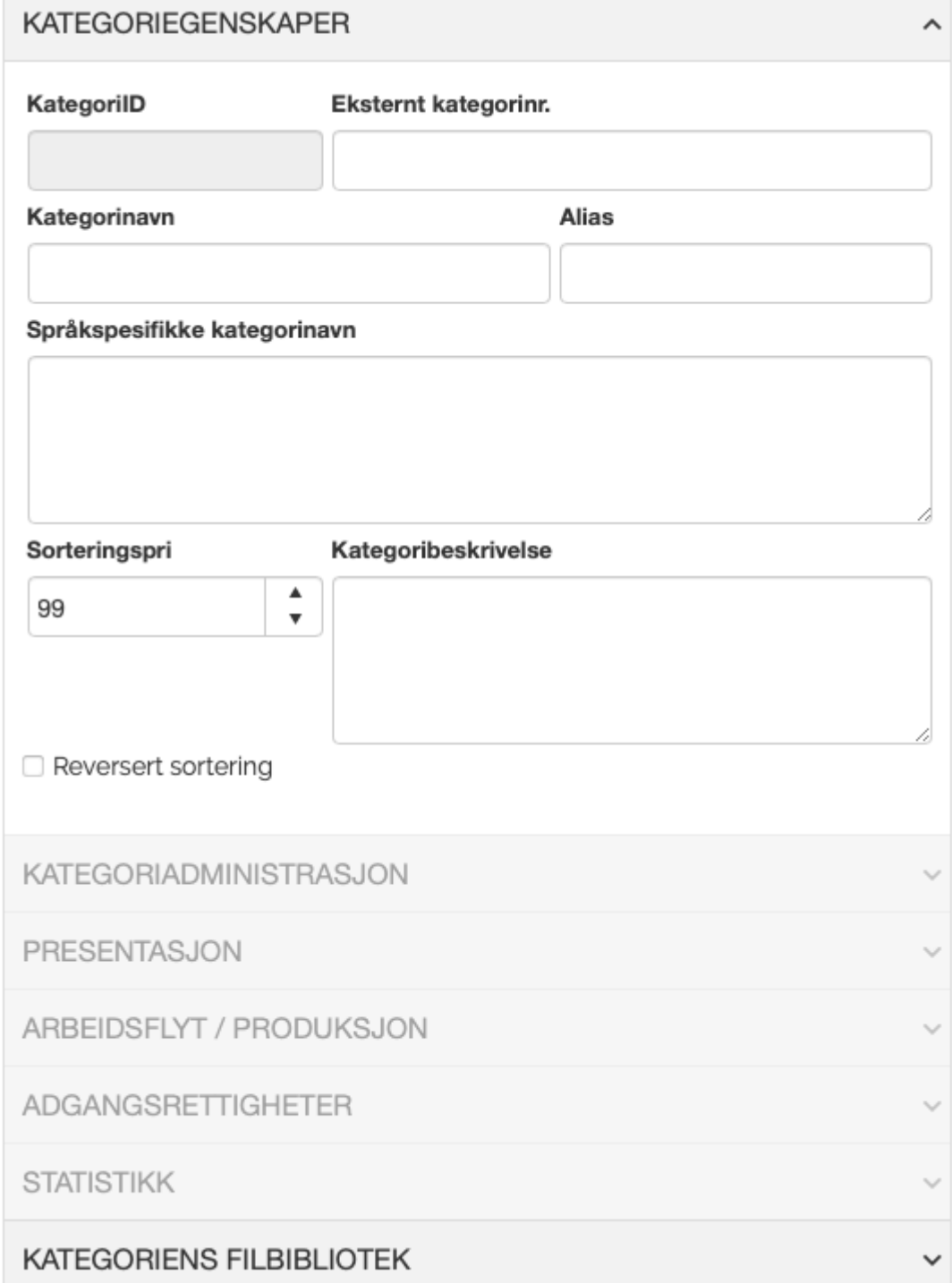

#### **Alias**

Felt for registrering av et alias for kategorien. Informa-sjonen som registreres i "Alias" feltet gjør det lettere for System Administrator og ha en oversikt over kategoriene. Feltets informasjon vises i parentes etter kategorinavnet i søkefeltet for kategori. Informasjonen i dette feltet er kun synlig for brukere med rettigheten "System Administrator".

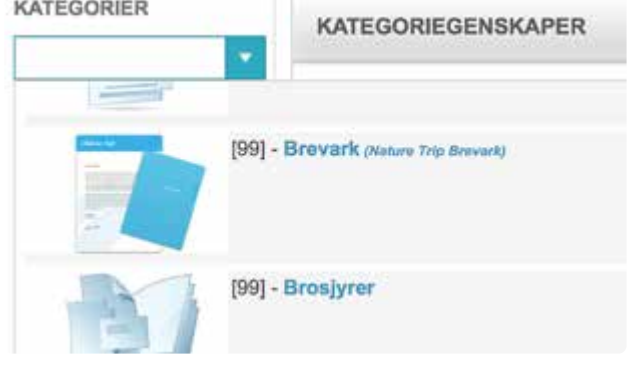

#### **Språkspesifkke kategorinavn**

Felt for registrering av språkspesifikke kategorinavn. Hvis det er registrert kategorinavn i dette feltet vil det overstyre det som er registrert i feltet "Kategorinavn". Kategorinavnet vil velges ut i fra hvilket språk brukeren har valgt i "Min Profil".

De språkspesifikke kategorinavnene registreres på følgende måte:

```
$$[språk kode1]$$[Kategorinavn]
$$[språk kode2]$$[Kategorinavn]
$$[språk kode3]$$[Kategorinavn]
Osv.
```
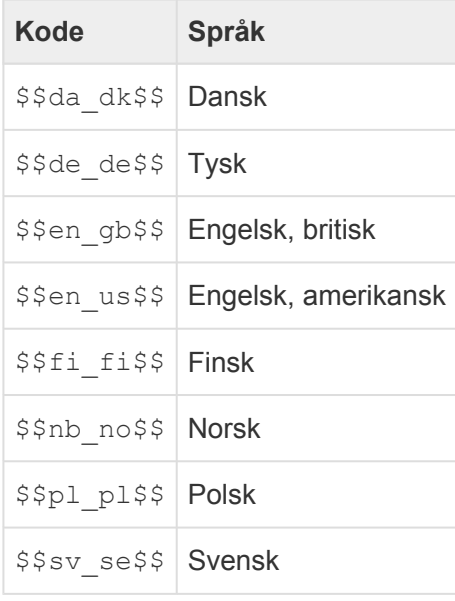

#### **Sorteringspri**

Felt for registrering av kategoriens sorteringsprioritet. Standard verdi på dette feltet er 99. Sorteringspri brukes for å sortere visningen av kategorier for en bruker. Kategoriene sorteres ført etter verdien registrert i feltet "Sorteringspri", kategorier som har lik sorteringsprioritet sorteres alfabetisk. Sorteringsprioriteten vises for systemadministratorer når de er innlogget i løsningen. Sorteringsprioriteten vises foran kategorinavnet.

#### **Kategoribeskrivelse**

Felt for registreing av en beskrivelse av kategorien. Kategoribeskrivelse brukes for å gi en beskrivelse av kategoriens innhold. Kategoribeskrivelse vises for kunden og beskrivelsen er ment for å gi kunden mer informasjon om innholdet i kategorien. Kategoribeskrivelse kan inneholde alle tegn, beskrivelsen kan være på 1000 tegn. Feltet støtter også html koder.

I dette feltet har man også muligheten til å legge inn koder for språkspesifikk kategoribeskrivelse.

De språkspesifikke kategoribeskrivelsene registreres på følgende måte:

```
$$[språk kode1]$$[Kategoribeskrivelse]
$$[språk kode2]$$[Kategoribeskrivelse]
$$[språk kode3]$$[Kategoribeskrivelse]
Osv.
```
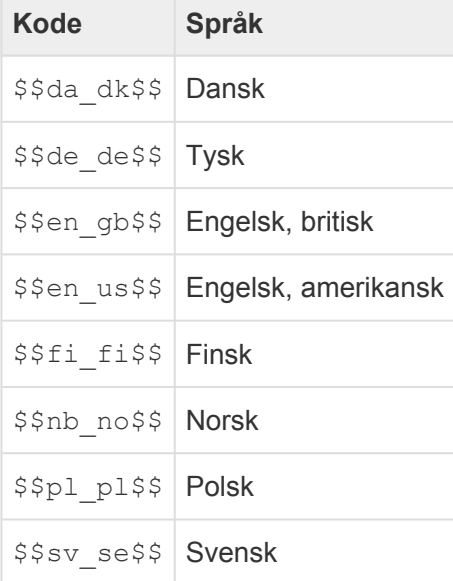

#### **Reversert sortering**

Felt som styrer om sorteringen skal være synkende i stedet for stigende. Stigende sortering er standard.

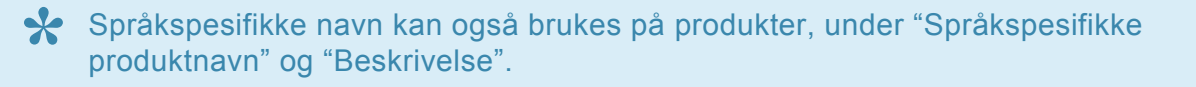

#### **Tilgang til restrerende kagegori instillinger**

For å få tilgang til de restrerende instillingsvalgene for kategorien må det klikkes på lagre, slik at kategorien blir opprettet.

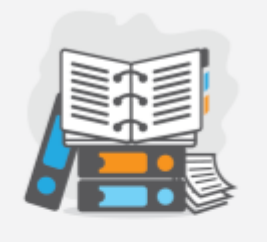

**Dokumentasjon** Kategoribeskrivelsen støtter html.

Det er derfor mulig å linke til nedlastbare dokumenter eller andre nettsider.

# <span id="page-14-0"></span>**Kategoriadministrasjon**

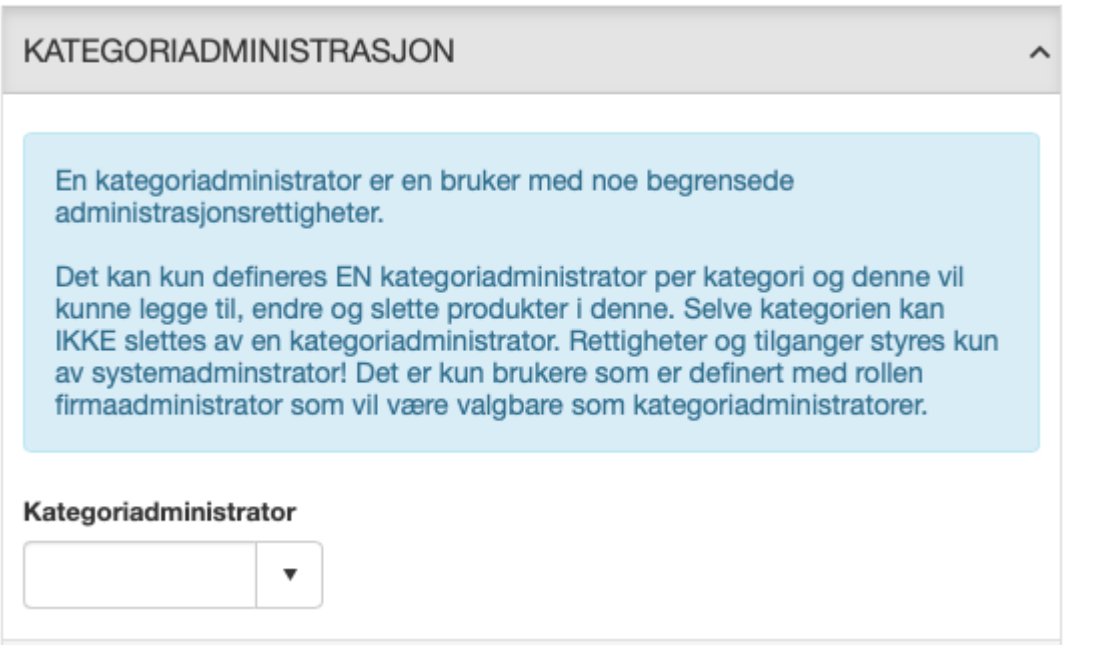

#### **Kategoriadministrator**

Felt for registrering av kategoriadministrator. Søk i kategoriadministrator søkefeltet for å finne brukeren som skal registreres som kategoriadministrator. Det kan kun registreres en kategoriadministrator.

<span id="page-15-0"></span>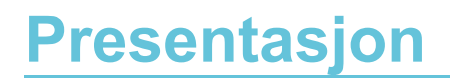

**Hjelpetekst** Felt for registrering av hjelpetekst for kategorien. Hjelpetekst feltet er et friteskt felt og kan inneholde alle tegn. Hjelpeteksten er ment som en ekstra forklarende tekst for bruker når produktene i kategorien vises for bruker. Brukeren vil se hjelpeteksten i et blått felt under kategorinavnet.

#### **Skjul/fjern priser**

Valg som styrer om prisene på produktene i kategorien skal vises eller ikke. Prisene på produktene i en kategori med dette valget skrudd på vil ikke slettes, de vil bare ikke vises for brukeren.

#### **Type produktvisning** Felt for registrering av katekoriens produkt visning. Impleo Web leveres med tre forskjellige produktvisnings alternativer:

• Vanlig

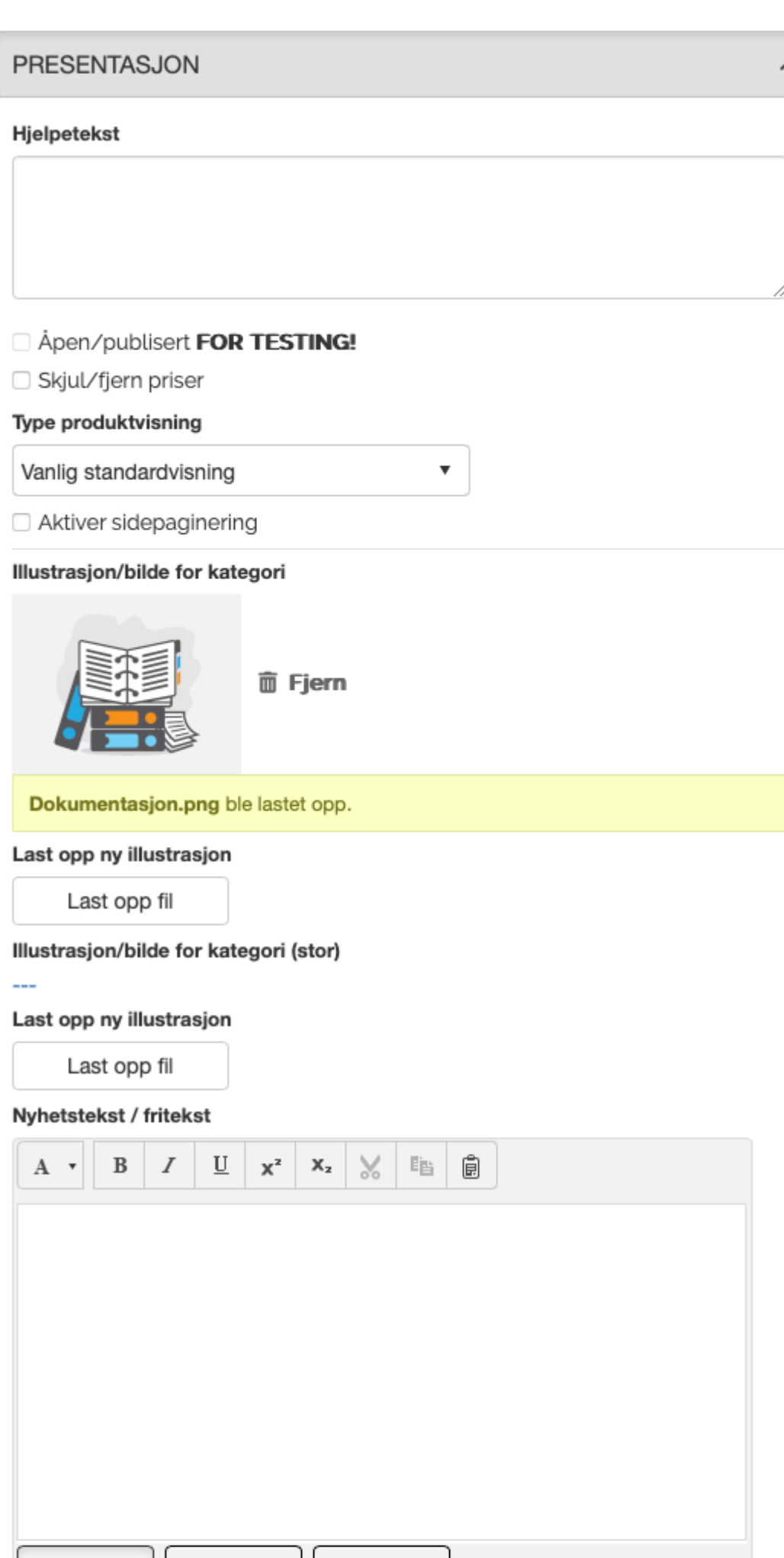

#### Footertekst / fritekst

Design

**<> HTML** 

**Q** Preview

Side 17 av 322

standardvisning

- Webshopvisning
- Kompakt / downloadvisning
- Webshopvisning
- Webshop-/multibyvisning

#### [Klikk her for å se de forskjellige typene produktvisning](#page-18-0)

#### **Illustrasjon/bilde for kategori**

Visning av kategoriens illustrasjonsbilde. Illustrasjonsbildet kan være i formatene png, eller jpg. Størrelsen på illustrasjonsbildet kan være 250 × 150 pixler. Størrelsen på illustrasjons bildet gjelder for produktvisningstypen "Vanlig standardvisning", ved andre produktvisningstyper skaleres illustrasjonsbildet automatisk.

#### **Last opp ny illustrasjon**

Felt for opplasting av nytt illustrasjonsbilde for kategorien.

#### **Illustrasjonsbilde for kategori (stor)**

Visning av kategoirens store illustrasjonsbilde. Stort illustrasjonsbilde vises når brukeren tar musepekeren over det normale illustrasjonsbildet. Illustrasjonsbildet kan være i formatene png, eller jpg. Det er ingen begrensninger i størrelsen for et stort illustrasjonsbilde.

#### **Last opp ny illustrasjon**

Felt for opplasting av stort illustrasjonsbilde.

#### **Nyhetstekst / fritekst**

Felt for registrering av nyhetstekst /fritekst for kategorien. Teksten kan formateres ved bruk av html og stiles med css. Teksten kan brukes til å presentere nyhetstekst eller annen informasjon til brukeren. Nyhetsteksten vises for brukeren i et hvit felt under kategorinavnet.

#### **Footertekst / fritekst**

Felt for registrering av footertekst /fritekst for kategorien. Teksten kan formateres ved bruk av html og stiles med css.

Nyhetstekst trenger ikke nødvendigvis være en tekst knyttet til kategorien. Det kan **\*** liksågodt være en tekst som informerer om en pågående kampanje e.l.

### <span id="page-18-0"></span>**Produktvisning**

#### **Vanlig standardvisning**

Denne visningstypen viser produktene i boksvisning, med to bokser i bredden.

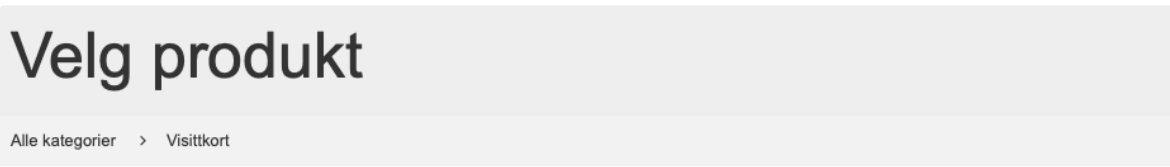

Forskjellig språk på nyhetstekst/ fritekst

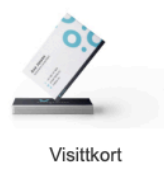

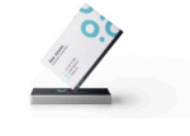

Visittkort ServerImpleo

#### **Kompakt / Webshopvisning**

Denne visningstypen vil vise produktene i en listevisning som en ordinær webshop. I denne visningen er det mulig å velge et ønsket antall og bestille, uten å være innom tilpassing av produktet.

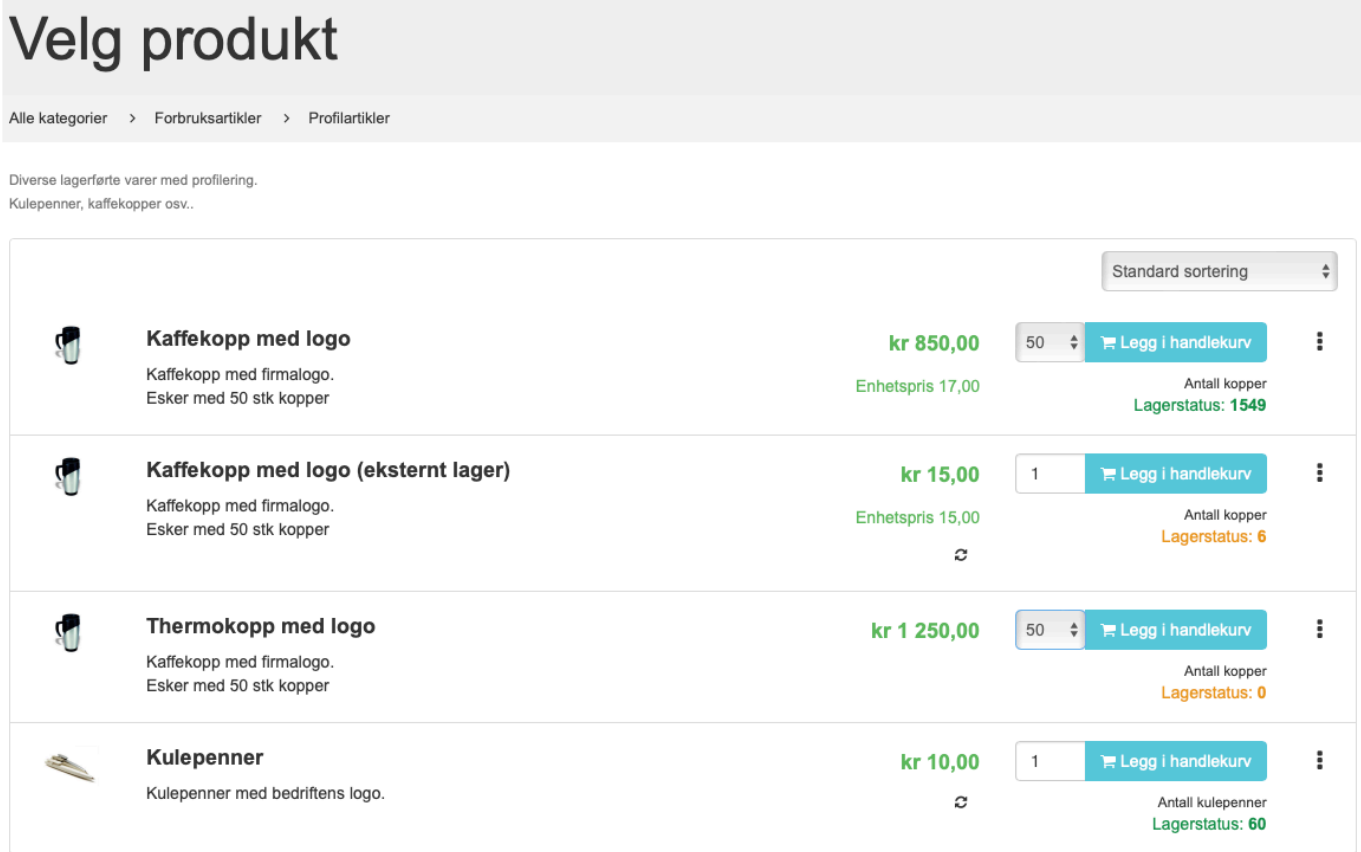

#### **Webshop / Multibuy view**

Denne visningstypen vil vise produktene i en listevisning som en ordinær webshop. I denne visningen kan man velge de produktene man ønsker å bestille, og legge flere produkter i handlekurven samtidig.

### Velg produkt

Alle kategorier > Forbruksartikler > Profilartikler

```
Diverse lagerførte varer med profilering
Kulepenner, kaffekopper osv.
```
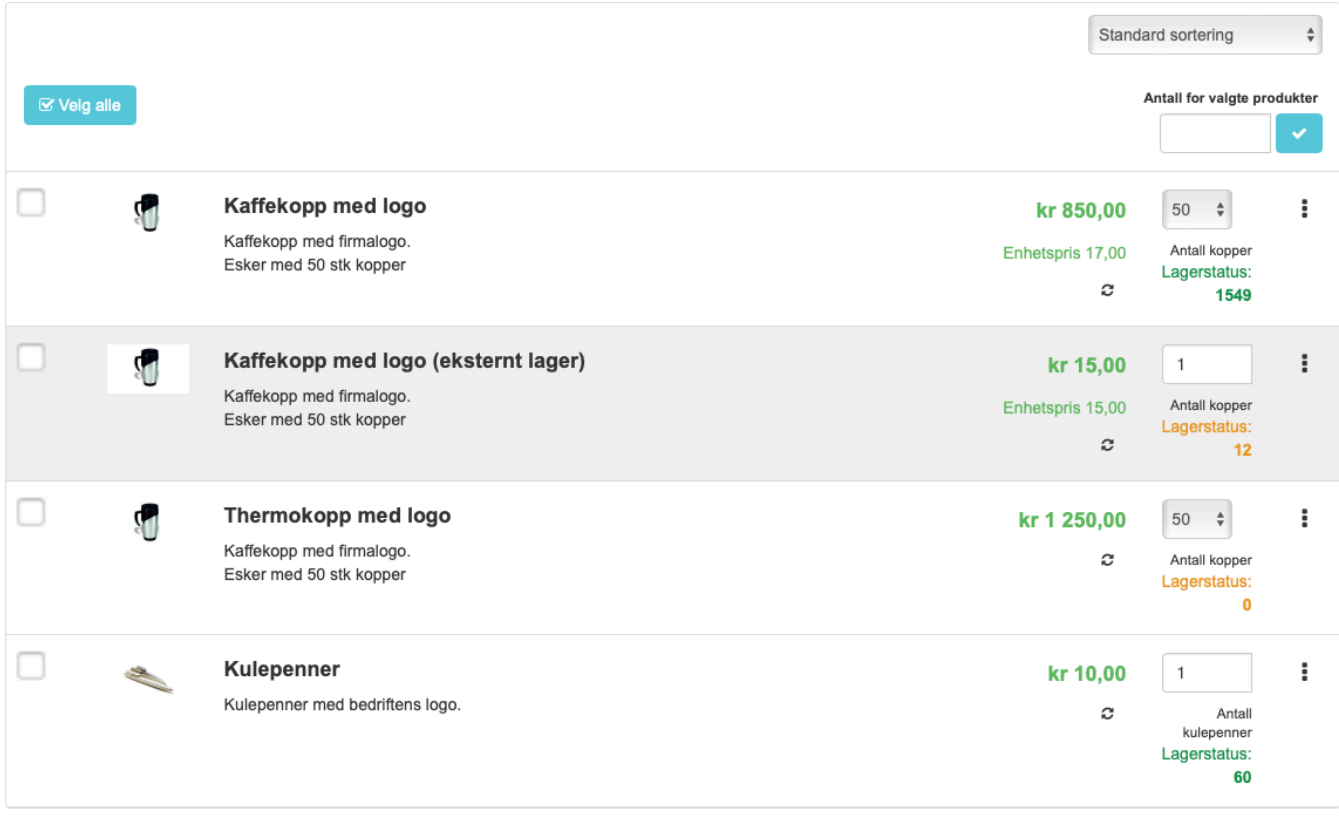

#### E Legg valgte varer i handlekurv

#### Visning av lagerstatus krever at tilleggsmodulen Impleo StockControl er installert. **\***

#### **Kompakt / Download visning**

Denne visningstypen vil vise produktene i en listevisning lik visningstypen "Kompakt / Webshopvisning" forskjellen på de to er at "Kompakt / Download" ikke har noen bestillingsmulighet. Produktene i denne visningen er produkter som ikke er ment trykt. F.eks ferdige powerpoint lysbilder som skal brukes i demosammenheng.

# <span id="page-20-0"></span>**Arbeidsflyt / Produksjon**

#### **Standard**

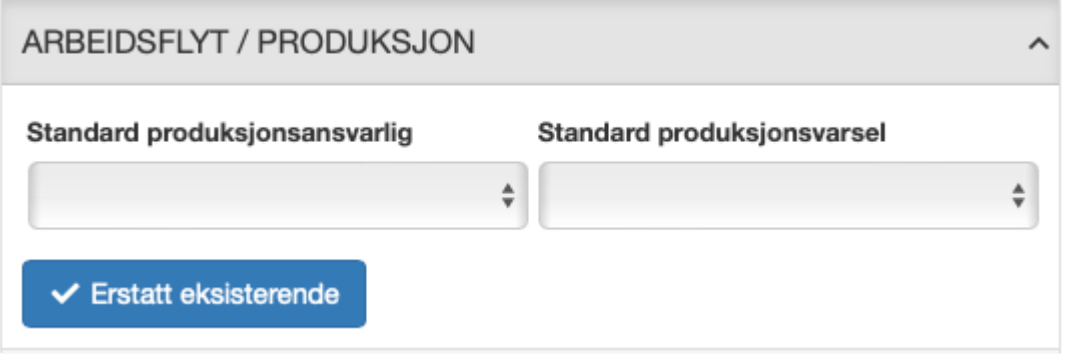

#### **produksjonsansvarlig**

Felt for registreringing av standard produksjonsansvarlig for produktene i denne kategorien. Nedtrekksmenyen viser en liste over alle brukere som har rettigheten "Produksjonsrolle".

#### **Standard produksjonsvarsel**

Felt for registrering av standard produksjonsvarsel for produktene i denne kategorien. Impleo Web leveres med tre forskjellige produksjonsvarsler:

- Standard m/korrektur
- Standard u/korrektur
- Custom product

Standard m/korrektur og Standard u/korrektur skal brukes på malbaserte produkter, forskjellen på de to produksjonsvarslene er om korrektur vedlegges i e-posten som genereres av systemet. Custom product produksjonsvarselet skal brukes på spesialprodukter.

#### **Erstatt eksisterende**

Ved å klikke på "Erstatt eksisterende" knappen vil eksisterende produksjonsansvarlig og produksjonsvarsel på alle produktene i kategorien erstattes med det som er valgt i "Produksjonsansvarlig" og "Produksjonsvarsel"

### <span id="page-21-0"></span>**Adgangsrettigheter**

For at kategorier skal være synlige for en bruker må firmaet brukeren tilhører ha tilgang til kategorien. Brukere vil ikke se kategorier de ikke har tilgang til, brukere vil heller ikke se kategorier som ikke inneholder noen produkter eller kategorier som inneholder produkter den

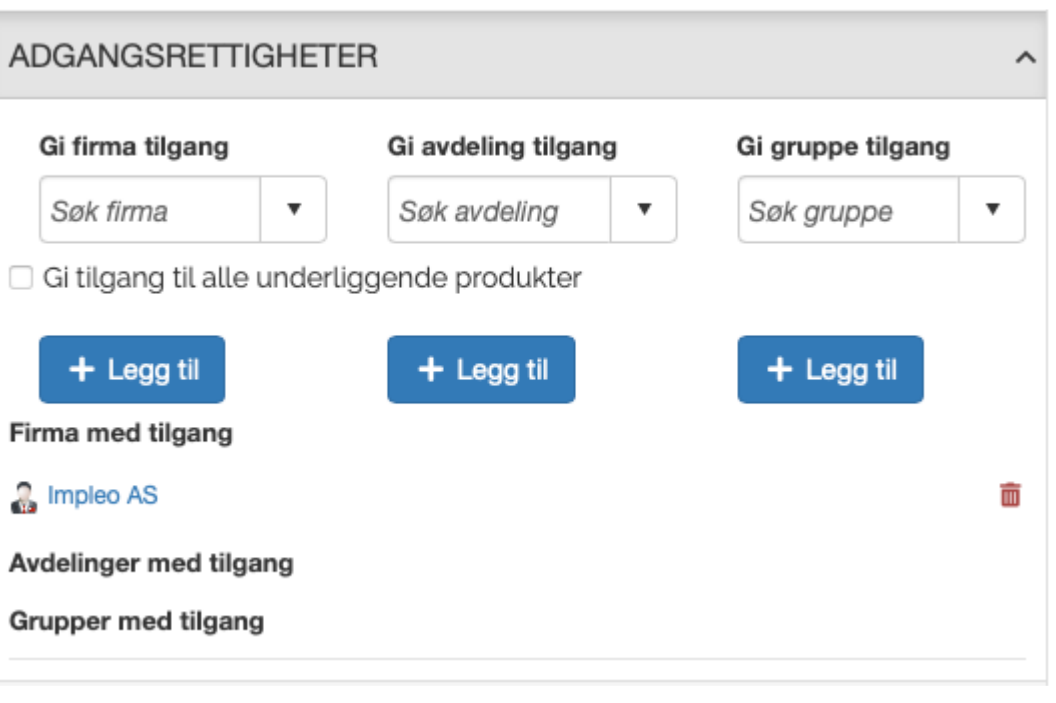

innloggede brukeren ikke har tilgang til.

#### **Gi firma tilgang**

Felt for registrering av hvilke firmaer som skal ha tilgang til kategorien. Søk opp firmaet i nedtrekksmenyen, og klikk på "+ Legg til" knappen. Det er ikke nødvendig å klikke på lagre knappen etter at det er gitt tilgang til et firma.

#### **Gi avdeling tilgang**

Felt for registrering av hvilke avedlinger som skal ha tilgang til kategorien. Søk opp avdelingen i nedtrekksmenyen, og klikk på "+ Legg til" knappen. Det er ikke nødvendig å klikke på lagre knappen etter at det er gitt tilgang til en avdeling.

#### **Gi gruppe tilgang**

Felt for registrering av hvilke grupper som skal ha tilgang til kategorien. Søk opp gruppen i nedtrekksmenyen, og klikk på "+ Legg til" knappen. Det er ikke nødvendig å klikke på lagre knappen etter at det er gitt tilgang til en gruppe.

#### **Firma med tilgang**

Firma med tilgang viser en liste over de firmaene som har tilgang til kategorien. Listen vil vise firmaene med tilgang og et slette ikon til høyre for navnet. Ved å klikke på slette ikonet vil tilgangen til kategorien fjernes fra firmaet, og firmaet vil ikke lenger være synlig i listen.

#### **Avdelinger med tilgang**

Avdelinger med tilgang viser en liste over de avdelingene som har tilgang til kategorien. Listen vil vise avdelingene med tilgang og et slette ikon til høyre for navnet. Ved å klikke på slette ikonet vil tilgangen til kategorien fjernes fra avdelingen, og avdelingen vil ikke lenger være synlig i listen.

#### **Grupper med tilgang**

Grupper med tilgang viser en liste over de gruppene som har tilgang til kategorien. Listen vil vise gruppene med tilgang og et slette ikon til høyre for navnet. Ved å klikke på slette ikonet vil tilgangen til kategorien fjernes fra gruppen, og gruppen vil ikke lenger være synlig i listen.

#### **Gi tilgang til alle underliggende produkter.**

Dette feltet gjør det mulig å gi tilgang til alle underliggende produkter i kategorien. Velg firmaet, avdelingen eller gruppen det skal gis tilgang til i tilhørende nedtrekksmeny, og klikk på "+ Leggtil" knappen under nedtrekksmenyen du har foretatt et valg i. Det er ikke nødvendig å klikke på "Lagre knappen" etter at dette er gjort.

Hvis kategorien inneholder underkategorier vil systemet søke igjennom underkategoriene, og gi tilgang til

produktene i underkategorien.

### <span id="page-23-0"></span>**Statistikk**

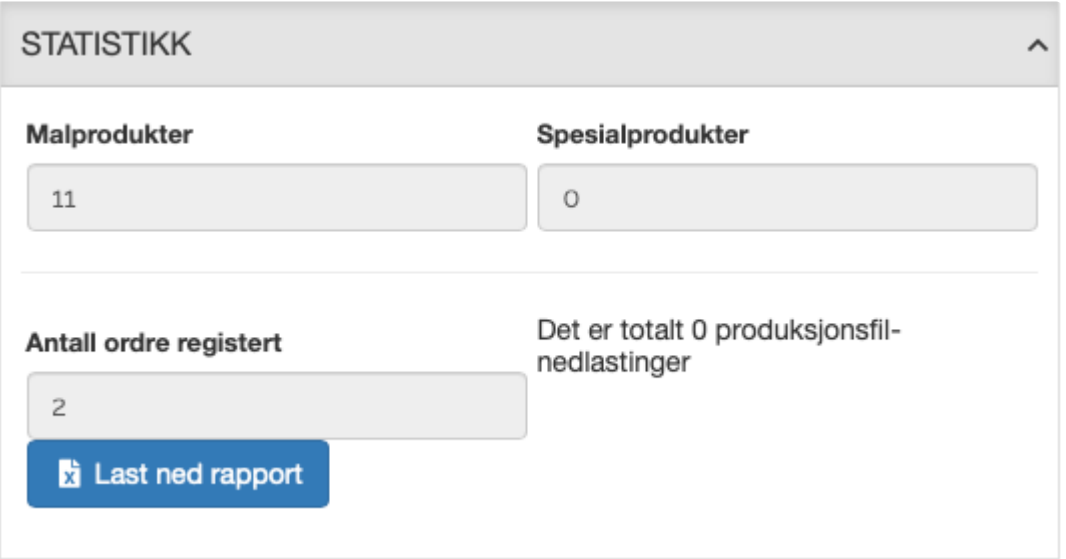

#### **Malprodukter**

Dette feltet viser antall malprodukter som kategorien og eventuelle underkategorier inneholder.

#### **Spesialprodukt**

Dette feltet viser antall spesialprodukter som kategorien og eventuelle underkategorier inneholder.

#### **Antall ordre registrert**

Dette feltet viser antall ordre som er registrert på malprodukter og spesialprodukter i denne kategorien og eventuelle underkategorier.

Ved å klikke på last ned rapport får du en excel fil som inneholder ordrene som er registrert i denne kategorien og eventuelle underkategorier. Er det registrert mange ordre i kategorien vil det ta litt tid å generere rapporten.

# <span id="page-24-0"></span>**Kategoriens filbibliotek**

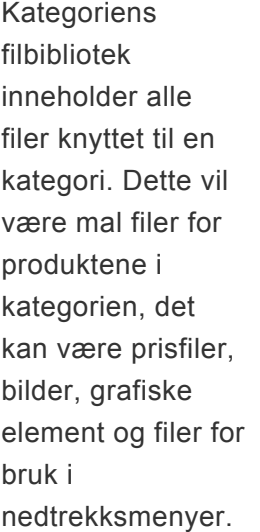

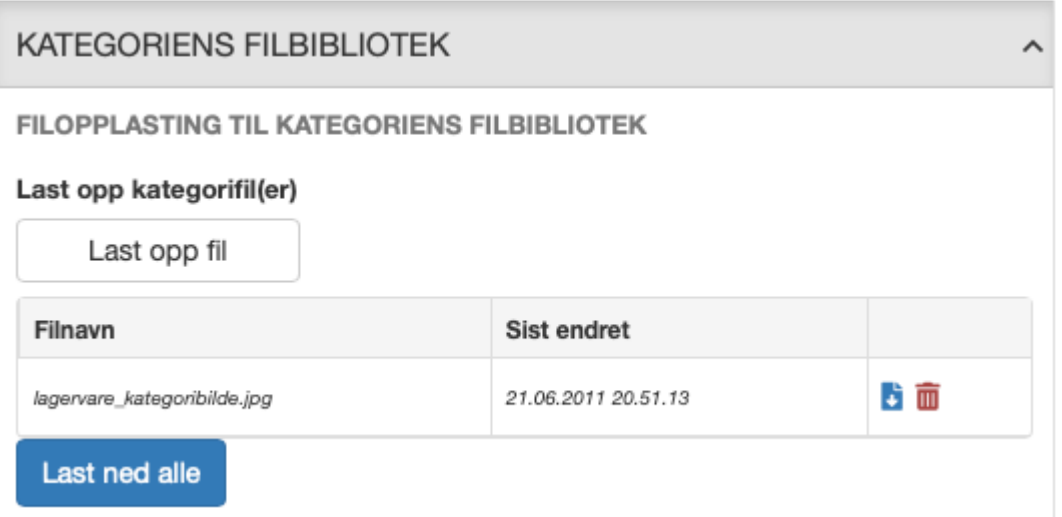

#### **Last opp kaegorifil(er)**

For å laste opp filer til kategorien klikker du på "Last opp fil" knappen for å starte dialogboksen for opplasting av filer. Det er også mulig å dra filene over i løsningen. Filene dras da over og slippes på "Last opp fil" knappen.

#### **Oversikt over filer**

Når kategoriens filbibliotek inneholder filer vil de vises i en liste. Det er mulig å laste ned, eller slette filene ved å klikke på tilhørende ikon for dette. Det er også mulig å laste ned alle bildene ved å klikke på "Last ned alle" knappen.

Impleo Web gjennomfører ingen sjekk for å kontrollere om filen er i bruk når du klikker på "slett" knappen for en fil i filbiblioteket. Det er derfor viktig å sjekke dette selv før en fil slettes. **!**

### <span id="page-25-0"></span>**Underkategori**

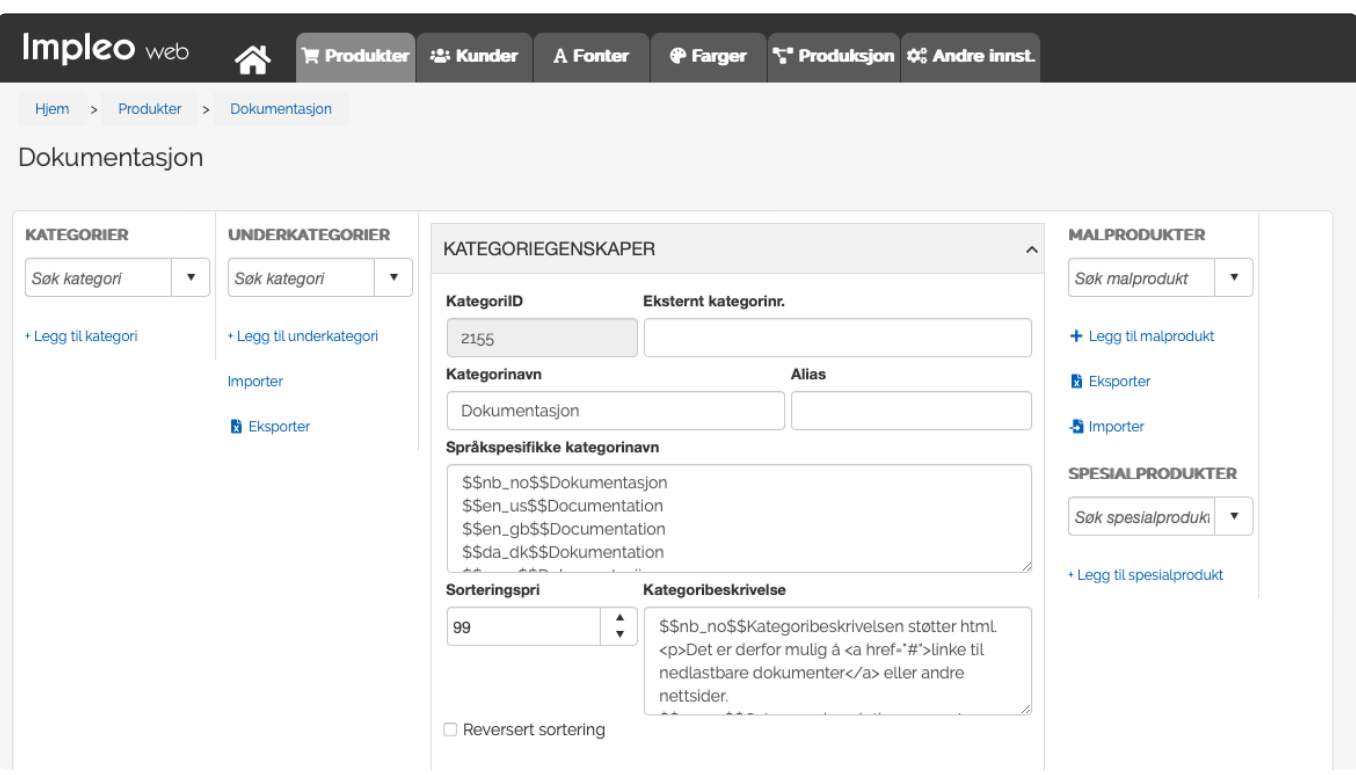

Når det er opprettet en ny kategori vi muligheten for å legge til eller importere underkategorier vises. Skal man legge til en underkategori klikker man på "+ Legg til underkategori". Opplysningene og instillingene som kan gjøres i en underkategori er nøyaktig de samme som i en kategori. Skal det legges til flere underkategorier er det enklere å benytte import funksjonaliteten.

# <span id="page-26-0"></span>**Endre kategori**

For å endre instillinger og opplysninger for en kategori, må kategoiren velges fra nedtrekksmenyen "Kategori"

For å finne enkelt fram til kategorien som skal endres, kan det søkes på kategori navnet og kategoriens alias i søkefeltet. Listen vil endre seg etterhvert som du skriver inn ditt søkekritereie i søkefeltet. Nedtreksmenyen viser de første ti treffene. Hvis din kategori ikke vises i listen kan du klikke på "Items" i nedtreksmenyen, nedtrekksmenyen vil da utvides med ti nye kategorier.

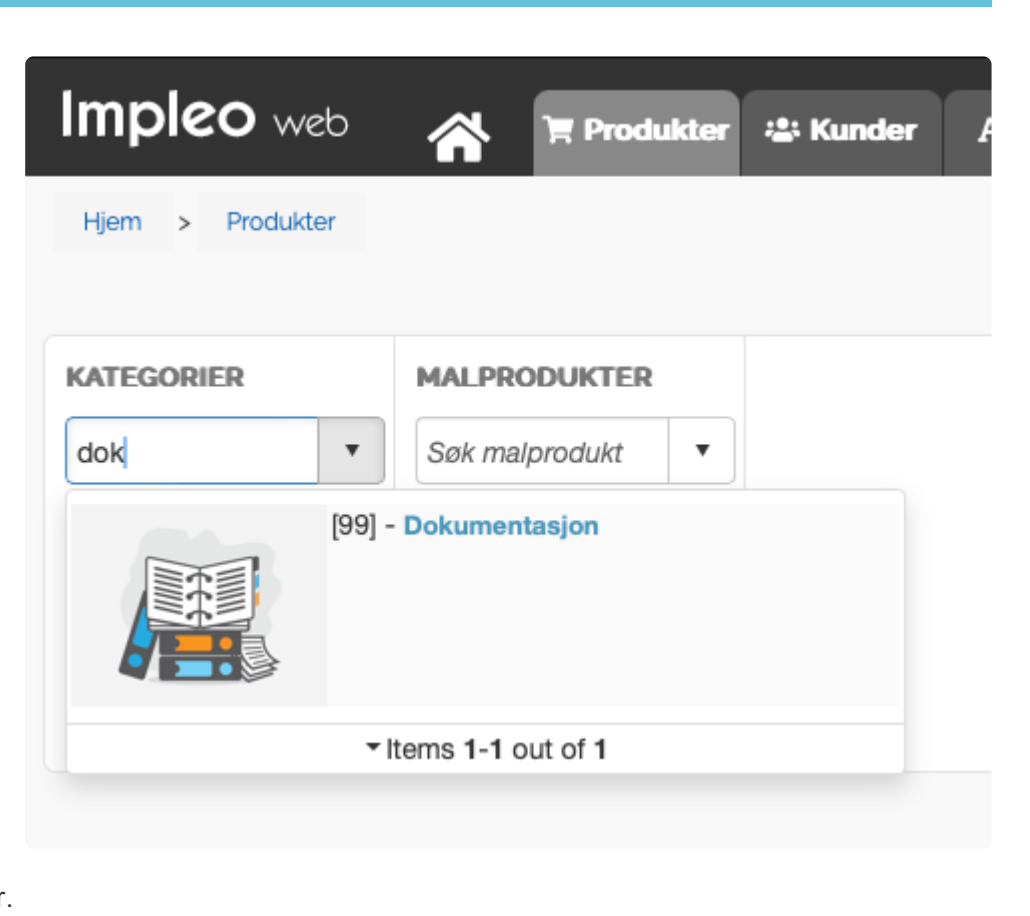

Når du har funnet kategorien som skal endres klikker du på ønsket kategori.

Kategorien vil nå vises og du kan endre det du ønsker å endre.

### <span id="page-27-0"></span>**Produkter**

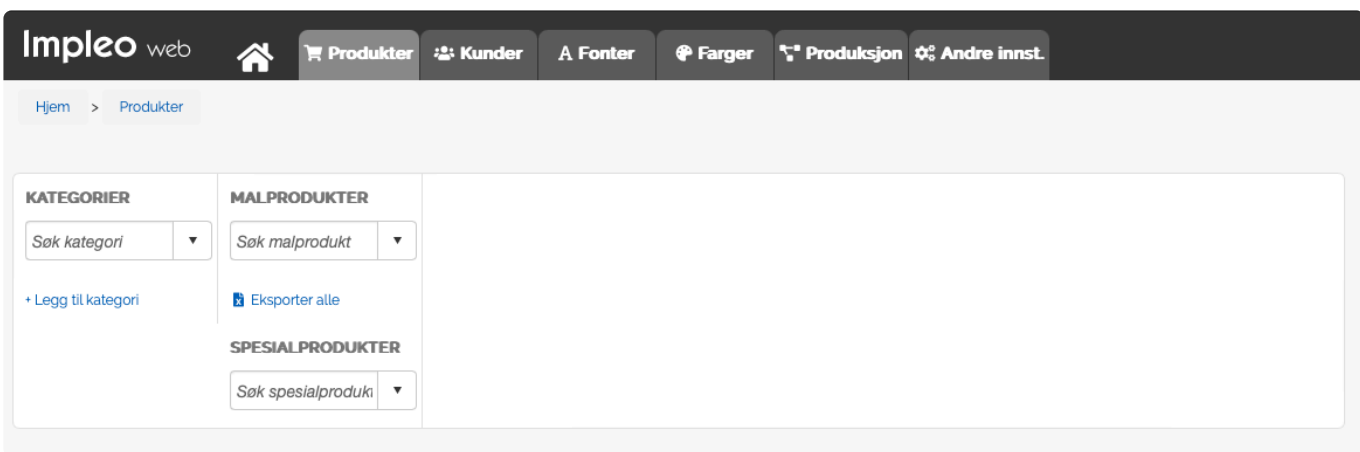

For å få muligheten til å legge til et produkt må det først opprettes en kategori, eller velges en kategori som produktet skal opprettes under.

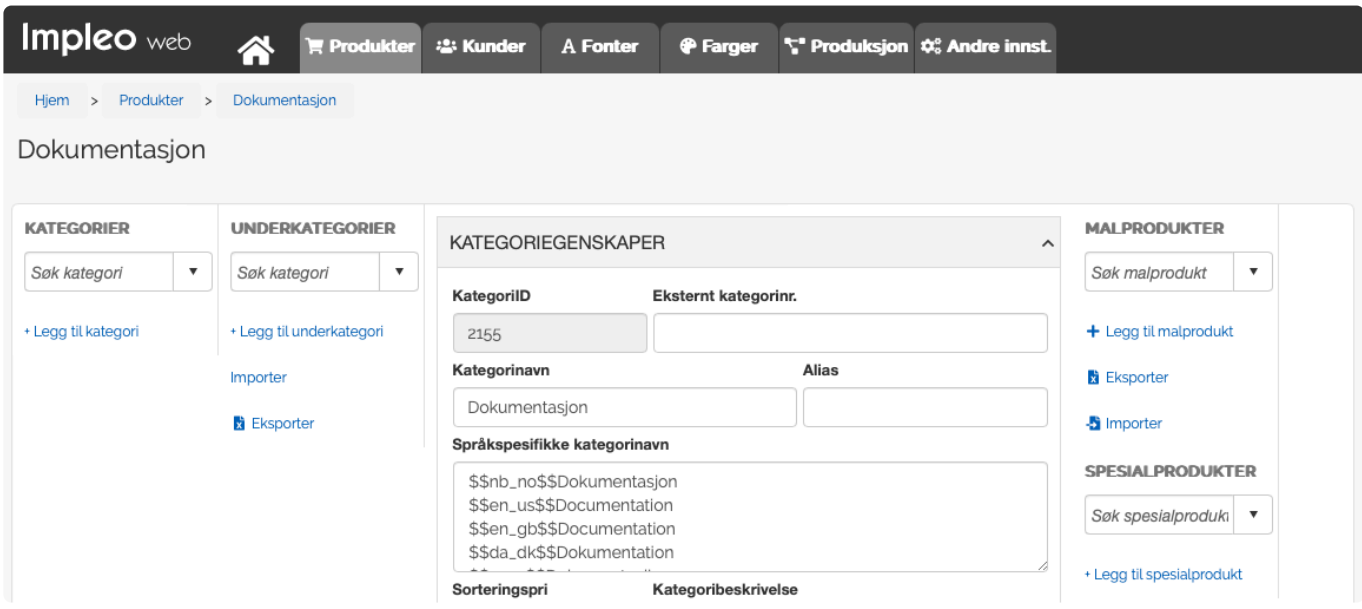

#### **Kobling mellom produkt og kunde**

I Impleo Web treger man ikke å tenke at et produkt bare skal være tilgjengelig for en kunde. Koblingen mellom produkt og kunde gjøres på produktet hvor man gir en eller flere kunder tilgang til produktet. Tilgangen til et produkt kan gis på firma-, avdelings-, gruppe-, og/eller brukernivå.

#### **Malprodukt, Spesialprodukt eller Sammensatt produkt**

Impleo Web har tre forskjellige produkttyper, Malprodukt, Spesialprodukt og Sammensattprodukt.

#### **Malprodukt**

Et malprodukt er et produkt som har en mal som en bakgrunnsfil for produktet. Produktet kan være enkelt- eller flersidig. Et malprodukt kan inneholde variabler som brukeren må fylle ut før produktet bestilles.

#### **Spesialprodukt**

Et spesialprodukt er et produkt hvor brukeren kan laste opp sine egene filer. Filentypene som kan lastes

opp er bilde-, pdf- og office filer. For at systemet skal kunne håndtere office filer må tilleggsmodulen Impleo OfficeConverter være installert.

#### **Sammensatt produkt**

Et sammen satt produkt er et produkt som er satt sammen av malprodukter og/eller spesialprodukter.

- [Malprodukt](#page-29-0)
- [Spesialprodukt](#page-96-0)
- [Samensatt produkt](#page-89-0)
- [Tips og triks](#page-135-0)

### <span id="page-29-0"></span>**Malprodukt**

Et malprodukt er et produkt som har en mal som en bakgrunnsfil for produktet. Produktet kan være enkelt eller flersidig. Et malprodukt kan inneholde variabler som brukeren må fylle ut før produktet bestilles.

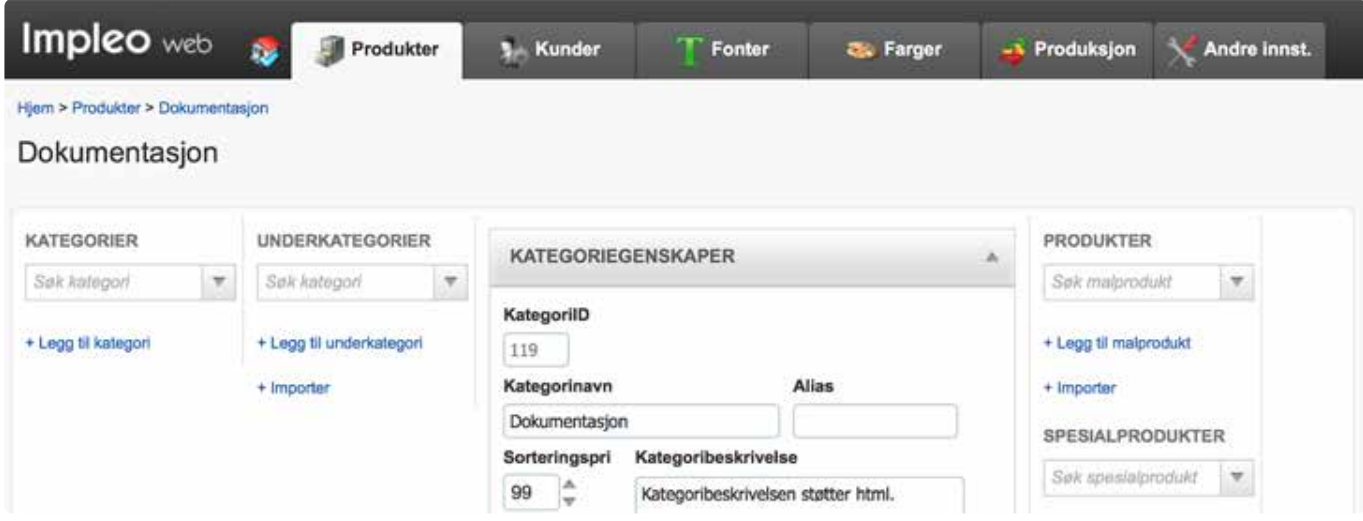

#### **Oppbygging av malfiler**

Impleo Web trenger tre forskjellige pdf-filer for å opprette et malprodukt. Filene som trengs for å opprette et malprodukt er en korrekturfil, en produksjonsfil og en variabelfil. Korrektur- og produksjonsfil inneholder alle de statiske elementene for produktet. Korrekturfilen brukes til korrekturlesing og visning på skjerm i "Live preview" området, filen skal være lav oppløst og uten bleed og skjæremerker.

Produksjonsfilen brukes i produkusjon og skal være høyoppløst og inneholde bleed og skjæremerker hvis dette trengs.

Filene kan lages i omtrent alle program som kan opprette pdf-filer, men det anbefales ikke å generere filer fra Adobe Photoshop.

I malfilen som lages opprettes det to lag, et lag som kalles statisk og et som kalles variabler. I laget "statisk" legges alle elementer som er statiske, og som ikke skal endres. I laget "variabler" lages alle variablene produktet skal inneholde. Bildet til høyre er hentet fra InDesign.

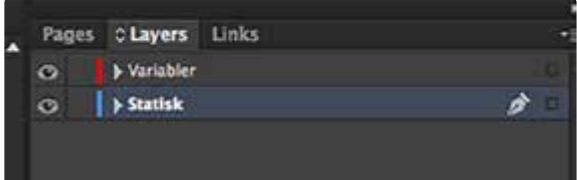

Det variable laget kan inneholde, tekstvariabler, bildevariabler og/eller QRkodevariabler.

**TIPS!** Det er mulig å gi en variabel en standard verdi, og det er derfor ikke sikkert at alle **\*** variabler skal kunne endres av en bruker

**TIPS!** Dersom en tekst i dag er fast på et produkt, kan det hende at den skal endres ved **\*** en senere anledning. Legg heller opp en variabel for mye, enn en variabel for lite.

# <span id="page-30-0"></span>**Definer variabler**

#### **Variabeldefinisjon av tekstvariabler**

Variablene i maldokumentet defineres på følgende måte

\$\$Variabelnavn. \$\$ forteller Impleo Web at det nå kommer en variabel, variabelnavnet defineres ut i fra eget ønske, og \_\_\_\_\_ bestemmer

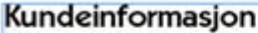

\$\$OrderCompany \$\$OrderUser

bredden på feltet. Når variablen lages på denne måten vil teksten bli venstrejustert.

For å lage en variabel hvor teksten er sentrert skrives variabelnavnet slik \$\$\_\_Variabelnavn Dette vil resultere i at teksten som registreres i variabelen vil bli sentrert. Så lenge det er en " " før og etter "\$\$" og før variabelnavnet vil variabelen bli sentrert. Det er ikke nødvendig med likt antall " \_" før og etter variabelen.

For å lage en variabel hvor teksten er høyrejustert skrives variabelnavnet slik \$\$ variabelnav n. Dette vil resultere i at teksten som registreres i variabelen vil bli høyrejustert.

En variabel kan bare importeres som en enlinjes variabel. Plasseringen for en variabel regnes fra første \$-tegn og til siste tegn og er kun en linje høy. Ønsker man et tekstfelt over flere linjer, må dette endres i Impleo Web etter at variabelen er importert.

#### **Variabeldefinisjon av bildevariabler**

Variabeldefinisjonen av bildevariabler har visse likheter med variabeldefinisjoen av tekstvariabler, men ved å legge til "IMG" foran variabelnavnet vil variablen bli gjenkjent som en bildevariabel av Impleo Web når variablene importeres til produktet. Variabelnavnet lages på følgende måte \$\$IMGVariabelnav n\_\_\_\_\_\_. Når variabelen importeres vil "IMG" fjernes fra variabelnavnet.

Plasseringen for en bildevariabel beregnes ut i fra inline posisjonen til variabelnavnet.

Variabelnavnet må derfor skrives slik at underkanten av skriften treffer toppen av bildet.

Størrelsen som blir satt av til bildet i produktet regnes ut i fra bredden på variabelen, bredden regnes fra første \$-tegn og til siste \_-tegn.

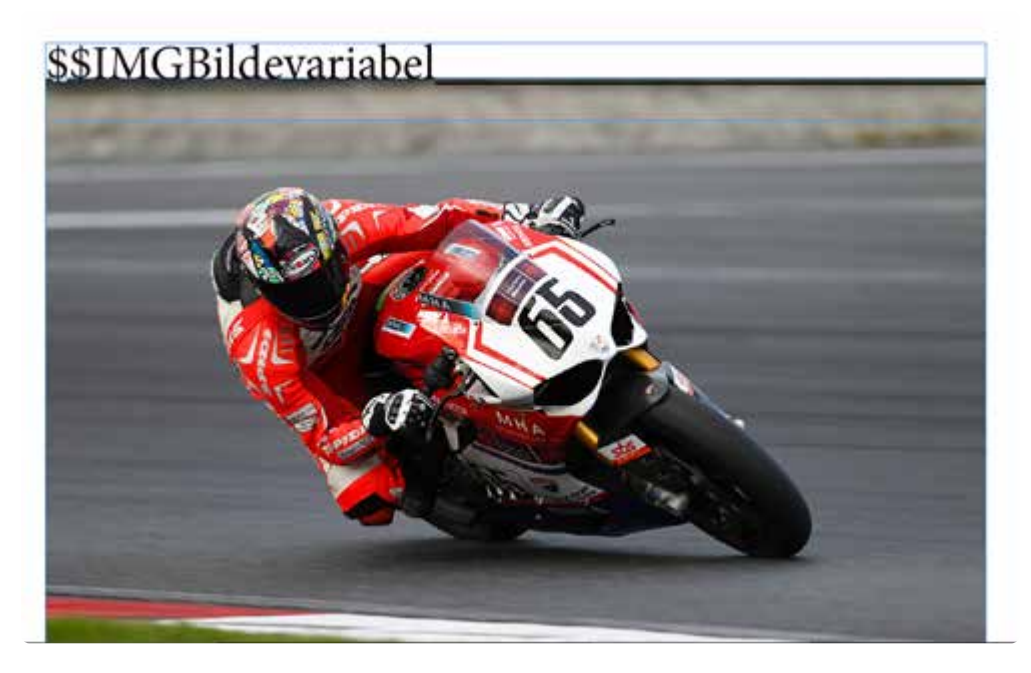

Høyden på bildetfeltet settes lik bredden på variabelen. Hvis det skal settes inn et bilde som ikke har proposisjonen 1:1 så må høyden på bildet endres i Impleo Web etter at variabelen er importert. Dette gjøres under plasserings instillingene for en variabel.

#### **Variabeldefinisjon av qr-kode variabler**

Variabeldefinisjonen av QRvariabler har visse likheter med variabeldefinisjoen av tekstvariabler, men ved å legge til "QR" foran variabelnavnet vil variablen bli gjenkjent som en variabel av typen QR-kode av Impleo Web når variablene importeres til produktet. Variabelnavnet lages på følgende måte \$\$QRVaria belnavn Når variabelen importeres vil "QR" fjernes fra variabelnavnet.

Plasseringen for en variabel av typen QR beregnes ut i fra inline posisjonen til variabelnavnet. Topp venstre hjørne for QR koden vil bli plassert der hvor underkanten av teksten i variabelnavnet er. Dette er akkurat likt som plassering av bildevariabler.

Størrelsen som blir satt av til bildet i produktet regnes ut i fra bredden på variabelen, bredden regnes fra første \$-tegn og til siste \_-tegn. Høyden på QRkoden settes lik bredden på variabelnavnet.

# <span id="page-32-0"></span>**Eksportere malfiler for import**

Når malfilen er ferdig lagd skal den eksporteres som tre forskjellige pdf-filer, korrekturfil, produksjonsfil og variabelfil. Korrektur- og produksjonsfil er de filene som er malgrunnlaget i Impleo Web, variabelfilen brukes til import av variabler.

#### **Korrekturfil**

Korrekturfilen er den filen som benyttes i "Live preview" og som kunden kan lasten ned for å lese korrektur. Denne filen skal være så liten som mulig og lavoppløst. Filen skal ikke inneholde noen form for skjæremerker, bleed også videre. Det er viktig at filen tilsvarer det ferdige produktet. Skjæremerker er ofte bare forvirrende for en kunde.

Når du eksporterer korrekturfilen skal du bare eksportere innhold fra laget "Statisk".

#### **Produksjonsfil**

Produksjonsfilen er den filen som benyttes i produksjon. Filen skal være høyoppløst og inneholde alle de valgene som ønskes på en produksjonsfil f.eks skjæremerker, bleed osv.

Når du eksporterer produksjonsfilen skal du bare eksportere innhold fra laget "Statisk".

#### **Variabelfil**

Variabelfilen er den filen som benyttes for import av variabler. Filen skal eksporteres med nøyaktig de samme innstillingene som produksjonsfilen.

Når du eksporterer variabelfilen skal du bare eksportere innhold fra laget "Variabler".

**TIPS!** Når du navngir de forskjellige filene er det lurt å legge til korr, \_prod og \_var i filnavnet slik at du enkelt finner dem igjen når du skal importere dem inn i Impleo

# <span id="page-33-0"></span>**Opprette Malprodukt**

Når kategorien er opprettet eller valgt klikker man på "+ Legg til malprodukt" for å opprette produktet.

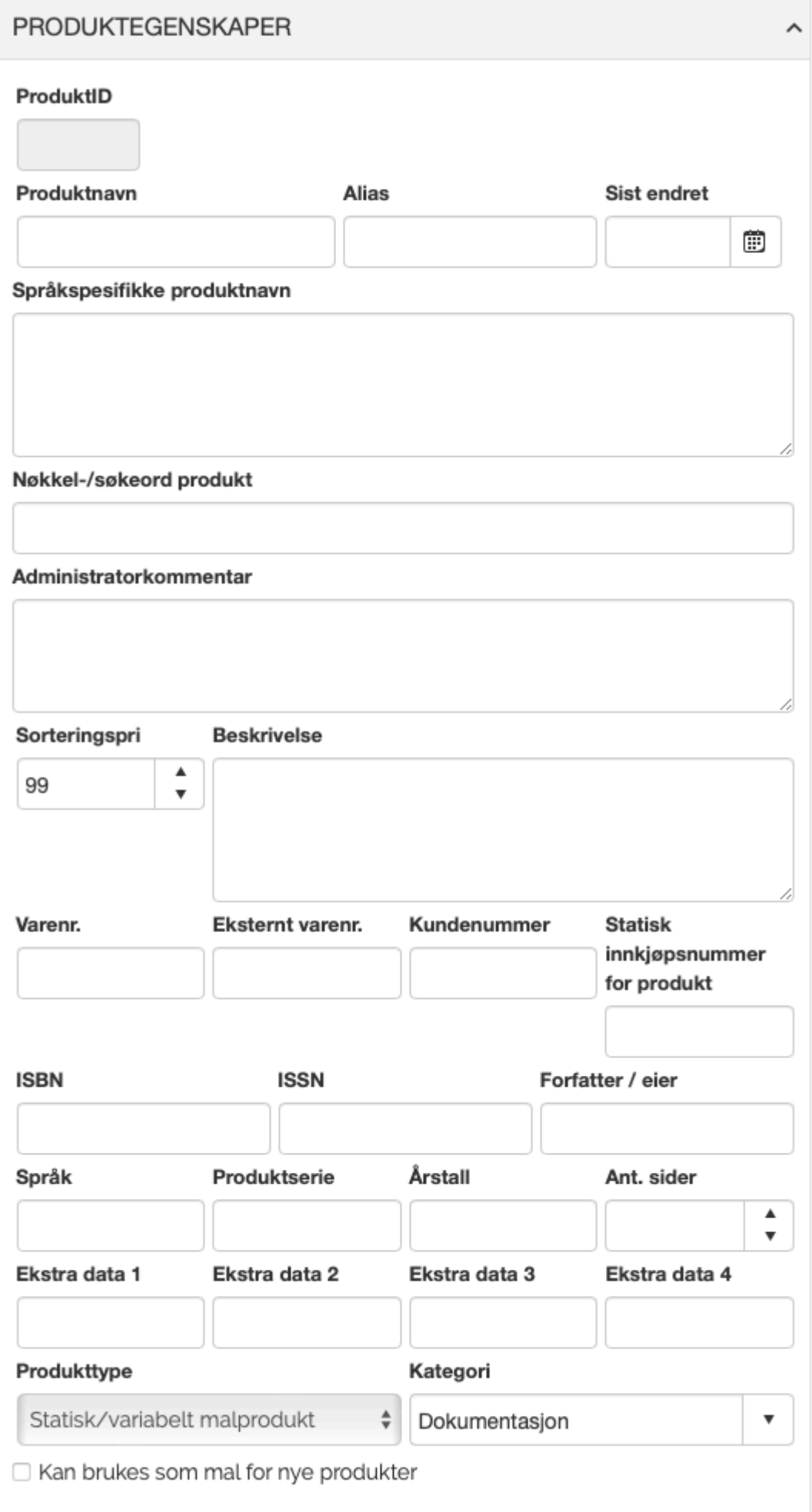

#### **ProduktID**

Felt for registrering av produktetsID. Feltet fylles automatisk ut av Impleo Web

#### **Produktnavn**

Felt for registrering av produktnavnet. Feltet kan inneholde alle tegn og være 150 tegn langt. Det er kun produktnavnet som må registreres for å kunne opprette et produkt.

#### **Alias**

Felt for registrering av et alias for produktet. Informasjonen som registreres i "Alias" feltet gjør det lettere for System Administrator og ha en oversikt over produktene. Feltets informasjon vises i parentes etter produktnavnet i søkefeltet for kategori. Informasjonen i dette feltet er kun synlig for brukere med rettigheten "System Administrator".

#### **Sist endret**

Felt for registrering av datoen produktet sist ble endret. Dagens dato registreres automatisk når produktet opprettes.

#### **Språkspesifikke produktnavn**

Felt for registrering av språkspesifikke produktnavn. Hvis det er registrert produktnavn i dette feltet vil det overstyre det som er registrert i feltet "Produktnavn". Produktnavnet vil velges ut i fra hvilket språk brukeren har valgt i "Min Profil".

De språkspesifikke produktnavnene registreres på følgende måte:

```
$$[språk kode1]$$[Produktnavn]
$$[språk kode2]$$[Produktnavn]
$$[språk kode3]$$[Produktnavn]
Osv.
```
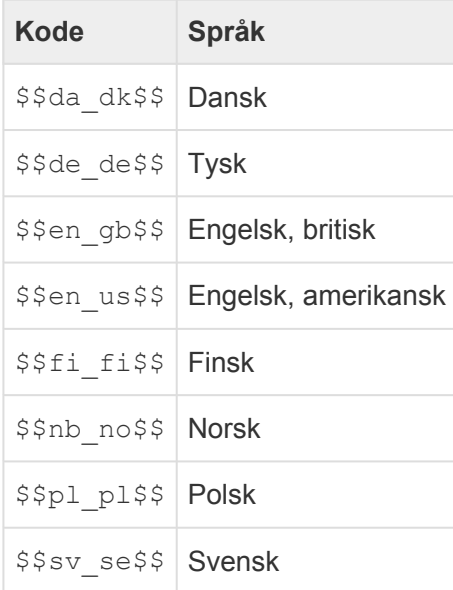

#### **Nøkkel-/søkeord produkt**

Felt for registrering av nøkkel-/søkeord for produktet. Dette feltet brukes for å legge til ekstra søkeord for et produkt.

#### **Administratorkommentar**
Felt for registrering av kommentarer til produktet. Dette kan f.eks være kommentarer i forbindelse med hvordan produktet er oppbygd.

#### **Sorteringspri**

Felt for registrering av produktets sorteringsprioritet. Standard verdi på dette feltet er 99.Sorteringspri brukes for å sortere visningen av produkter for en bruker. Produktene sorteres ført etter verdien registrert i feltet "Sorteringspri", produkter som har lik sorteringsprioritet sorteres alfabetisk. Sorteringsprioriteten vises for systemadministratorer når de er innlogget i løsningen. Sorteringsprioriteten vises foran produktnavnet.

#### **Beskrivelse**

Felt for registreing av en beskrivelse av produktet. Beskrivelse vises for kunden og beskrivelsen er ment for å gi kunden mer informasjon om produktet.

Beskrivelse kan inneholde alle tegn, beskrivelsen kan være på 1000 tegn. Feltet støtter også html.

I dette feltet har man også muligheten til å legge inn koder for språkspesifikk beskrivelse. De språkspesifikke kategoribeskrivelsene registreres på følgende måte:

```
$$[språk kode1]$$[Beskrivelse]
$$[språk kode2]$$[Beskrivelse]
$$[språk kode3]$$[Beskrivelse]
Osv.
```
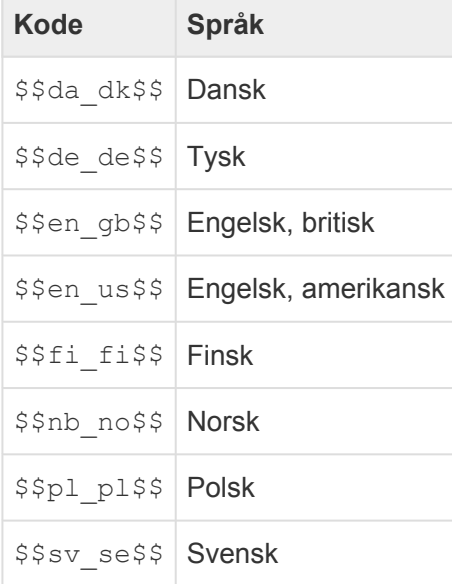

Kategoribeskrivelse kan inneholde alle tegn, og feltet støtter html koder.

#### **Varenr**

Felt for registrering av varenummer.

#### **Eksternt varenummer**

Felt for registrering av eksternt varenummer.

Eksternt varnummer kan også brukes i forbindelse med prisvalget "[Baser prisberegningen på det det](#page-52-0) [totale antall av samme produkt](#page-52-0)". Dette gjøres når man ønsker å lage en "produktgruppe" og basere prisen på det totale antallet bestilt innenfor produktgruppen. Prisen for produkter som har samme varenummer registrert i eksternt varenummer, vil da basere seg på det totale antallet eksemplarer bestilt av disse produktene.

Feltet brukes også i forbindelse med prisberegning når det er valgt at fanenavn i prisfilen skal brukes til prisberegning. Det som da er registrert i "Eksternt varenummer" må da stemme overens med fanenavnet i prisfilen.

#### **Kundenummer**

Felt for registrering av kundenummer.

#### **Statisk innkjøpsnummer for produkt**

Felt for registrering av innkjøpsnummer for produktet.

#### **ISBN**

Felt for registrering av ISBN nummer.

#### **ISSN**

Felt for registrering av ISSN nummer.

#### **Forfatter / eier**

Felt for registrering av produktets forfatter eller eier.

#### **Språk**

Felt for registrering av språket produktets innhold er skrevet på. Dette feltet brukes oftest på produkter av typen bøker, brosjyrer, fakta-ark o.l.

#### **Produktserie**

Felt for registrering av produktets produktserie. Dette feltet brukes oftest på produkter som bøker, hvor det kan finnes flere bøker i samme serie.

#### **Årstall**

Felt for registrering av årstallet produktet ble utgitt. Dette feltet brukes oftest på produkter som bøker.

\*Ant. sider" Felt for registrering av antall sider et produkt har.

#### **Ekstra data 1, 2, 3 og 4**

Felt for registrering av ekstra data i forbindelse med et produkt. Feltene brukes ofte i forbindelse med en spesial integrasjon.

#### **Produkttype**

Felt for registrering av produktets Impleo Web produkttype.

*Statisk/variabel* malprodukt er et produkt hvor malen har en fast bredde og høyde. Visittkort og flyers er eksempler på slike produkt.

*Dynamisk flytende malprodukt* er et produkt hvor malen har en fast bredde, mens høyden varierer avhengig av hvor mye informasjon som registreres av kuden. En avisanonse hvor høyden ikke er gitt kan være et slikt produkt.

*Sammensatt malprodukt* er et produkt som er satt sammen av statisk/variabel malprodukter og/eller spesialprodukter.

*Sammensatt malprodukt* er forklart i et eget kapitel.

*SMS-Newsletter* er et produkt som brukes for å sende ut SMS nyhetsbrev.

#### **Kategori**

Felt for registreing av kategorien produktet tilhører. Feltet blir automatisk fylt ut med navnet på den kategorien produktet opprettes under. For å flytte produktet til en annen kategori, velges kategorien produktet skal flyttes til i fra nedtreksmenyen. Produktet må lagres før endringen trer i kraft.

#### **Kan brukes som mal for nye produkter**

Felt som styrer om malproduktet kan brukes som mal for nye produkter i forbindelse med en eller flere kategorier i "Impleo Mediearkiv". Dette krever at modulen "Impleo Mediearkiv" er aktivert.

### **Presentasjon**

Presentasjon inneholder instilinger og valg for hvordan produktet skal vises og "oppføre" seg for kunden

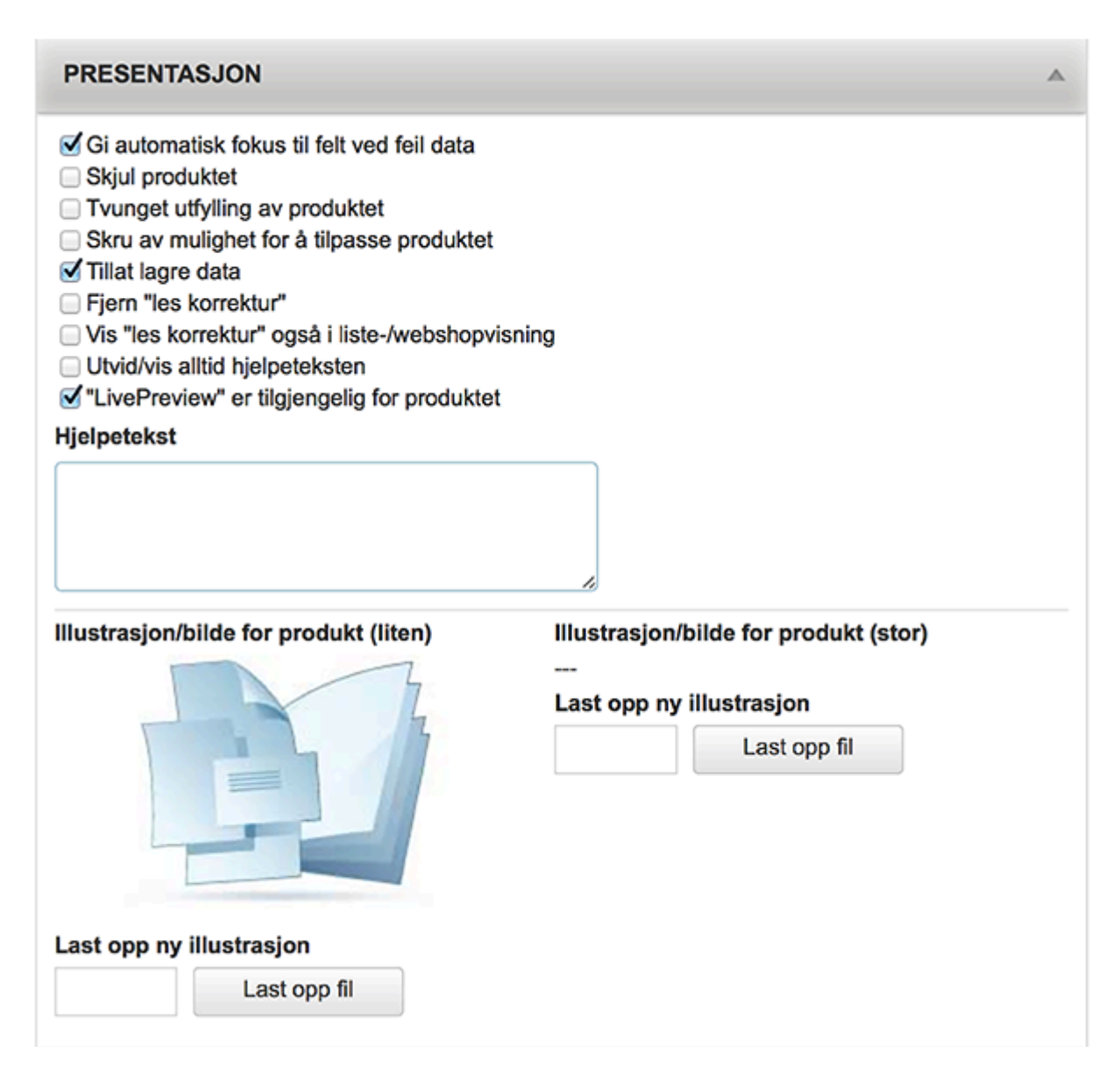

#### **Gi automatik fokus til felt ved feil data**

Valg som styrer om en variabel i produktet automatisk skal bli gitt fokus hvis feltet ikke blir utfylt, feltet fylles ut med feil type data eller feltet fylles ut med data i feil format.

#### **Skjul produktet**

Valg om styrer om produktet skal være synlig for bruker eller ikke.

#### **Tvungen utfylling av produktet**

Valg som syter om produktet skal utfylles før det er mulig å bestille produktet.

#### **Skru av mulighet for å tilpasse produktet**

Valg som styrer om det skal være mulig å tilpasse produktet eller ikke. Når dette valget er skurdd på vil bestillingsprossessen hoppe over tilpassingsvisningen for bruker. Dette valget skrues om regel på for produkter som ligger i en kategori hvor visningen er satt til "Kompakt / Webshop" eller "Kompakt/

#### Downlod"

#### **Tillat lagre data**

Valg som styrer om bruker skal få lov til å lagre data, og hente disse opp igjen en annen gang brukeren logger inn. Dataene blir lagret i "Min profil"

#### **Fjern "les korrektur"**

Valg som styrer om "les korrektur" knappen skal vises.

#### **Vis "les korrektur" også i liste-/webshopvisning**

Valg om styrer om "les korrektur" kanppen også skal vises i liste-/webshopvisning. "Les korrektur" knappen vil vises under "legg i handlekurv" knappen.

#### **Utvid/vis alltid hjelpeteksten**

Valg som styer om hjelpeteksten skal utvides og vises for bruker. Standard oppsett i Impleo Web er at bruker må klikke på "utvid hjelpetekst" ikonet for å få se hjelpeteksten, dette valget gjør at hjelpeteksten alltid vises for bruker.

#### **"Live Preview" er tilgjengelig for produktet**

Valg som styrer om "Live Preview" skal være tilgjengelig for produktet. Når "Live Preview" er aktivert vil produktet oppdateres etter hvert som brukeren fyller ut opplysninger i de variable feltene på produktet. For at "Live Preview" skal fungere for en bruker må brukeren ha rettighet til at "Live Preview" skal vises. Hvis "Live Preview" ikke er aktivert på produktet må brukern klikke på "Oppdater" knappen for at forhåndsvisningen av produktet skal oppdateres.

#### **Hjelpetekst**

Felt for registrering av produktets hielpetekst. Hielpetekst vises på tilpassnings siden for produktet. Hjelpeteksten er ment for å gi bruker en forklaring på hvordan produktet skal utfylles. Feltet aksepterer html koder.

#### **Illustrasjons/bilde for produkt (liten)**

Felt som viser produktets illustrasjon eller produkt bilde. Illustrasjon/bilde må være 250 piksler bred og 150 piksler høy. Hvis det ikke lastes opp noen illustrasjon eller bildet vil standard illustrasjonen brukes.

#### **Last opp ny illustrasjon**

Felt for opplasting av liten illustrasjon/bilde. Opplasting gjøres ved å klikke på "Last opp fil" knappen og velge filen som skal lastes opp eller ved å dra filen som skal lastes opp til "Last opp fil".

#### **Illustrasjon/bilde for produkt (stor)**

Felt som viser produktets illustrasjon/bilde som vises ved "mouse over" den lille illustrasjonen eller bildet. Hvis det ikke lastes opp en stor illustrasjon vil det ikke vises ved "mouse over". Det er ingen størrelses begrensning for stor illustrasjon.

#### **Nyhetstekst / fritekst**

Felt for registrering av nyhetstekst /fritekst for kategorien. Teksten kan formateres ved bruk av html og stiles med css. Teksten kan brukes til å presentere nyhetstekst eller annen informasjon til brukeren. Nyhetsteksten vises for brukeren i et hvit felt under produktnavnet.

Det er mulig å legge til bilder i dette feltet. Det må lages en vanlig html kode for bilde visning for å vise et bilde. Bildene kan ligge i kundens-, avdelingens-, brukerens-, kategoriens, eller det globale filbibliotek.

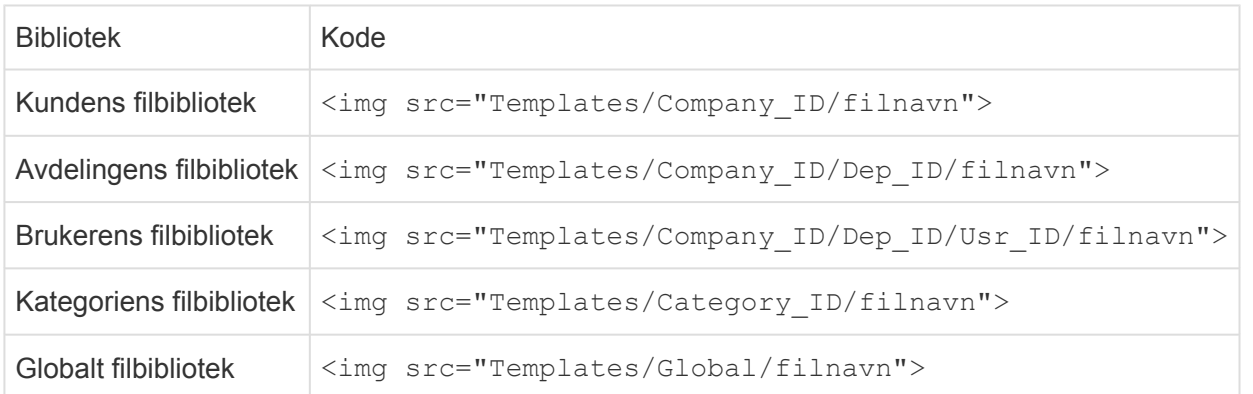

ID Byttes ut med id til kunde, avdeling og bruker. Filnavn byttes ut med navnet på bildet du vil vise.

Nyhetstekst trenger ikke nødvendigvis være en tekst knyttet til produktet. Det kan **\*** liksågodt være en tekst som informerer om en pågående kampanje e.l.

### **Tilgangsrettigheter**

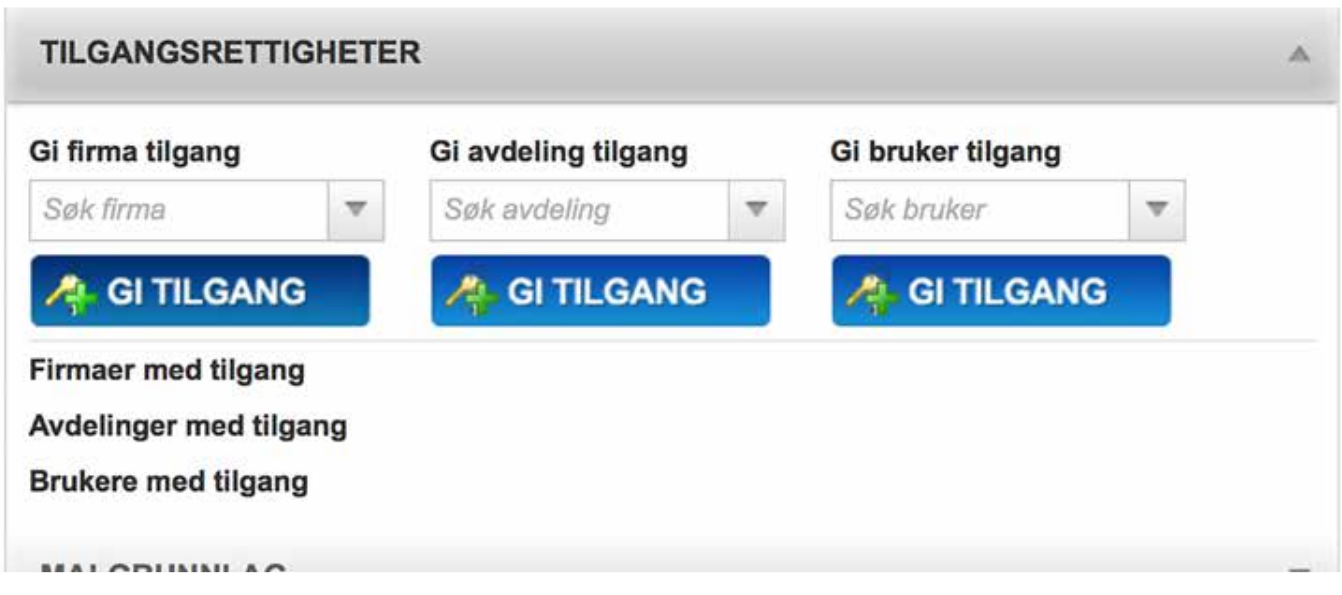

Tillgangsrettigheter gis på firma-, avdeings- og/eller bruker nivå. Et produkt kan være koblet opp mot flere firmaer, avdelinger og brukere samtidig. På denne måten er det mulig at brukere i samme firma ikke har tilgang til de samme produktene. En markedsavdeling kan f.eks. ha tilgang på flere produkter enn en vanlig ansatt hos en kunde.

#### **Gi firma tilgang**

Felt for registrering av hvilket firma som skal ha tilgang til produktet. Søk opp ønsket firma i "Søk firma" søkefeltet, velg firmaet og klikk på "Gi tilgang" knappen under søkefeltet. Det er ikke nødvendig å lagre etter at et firma er gitt tilgang.

#### **Gi avdeling tilgang**

Felt for registrering av hvilken avdeling som skal ha tilgang til produktet. Søk opp ønsket avdeling i "Søk avdeling" søkefeltet, velg avdelingen og klikk på "Gi tilgang" knappen under søkefeltet. Det er ikke nødvendig å lagre etter at en avdeling er gitt tilgang.

#### **Gi bruker tilgang**

Felt for registrering av hvilken bruker som skal ha tilgang til produktet. Søk opp ønsket bruker i "Søk bruker" søkefeltet, velg bruker og klikk på "Gi tilgang" knappen under søkefeltet. Det er ikke nødvendig å lagre etter at en bruker er gitt tilgang.

#### **Firmaer med tilgang**

Viser en liste over de firmaene som har tilgang til produktet.

#### **Avdelinger med tilgang**

Viser en liste over de avdelingene som har tilgang til produktet.

#### **Brukere med tilgang**

Viser en liste over de brukerene som har tilgang til produktet.

### **Malgrunnlag**

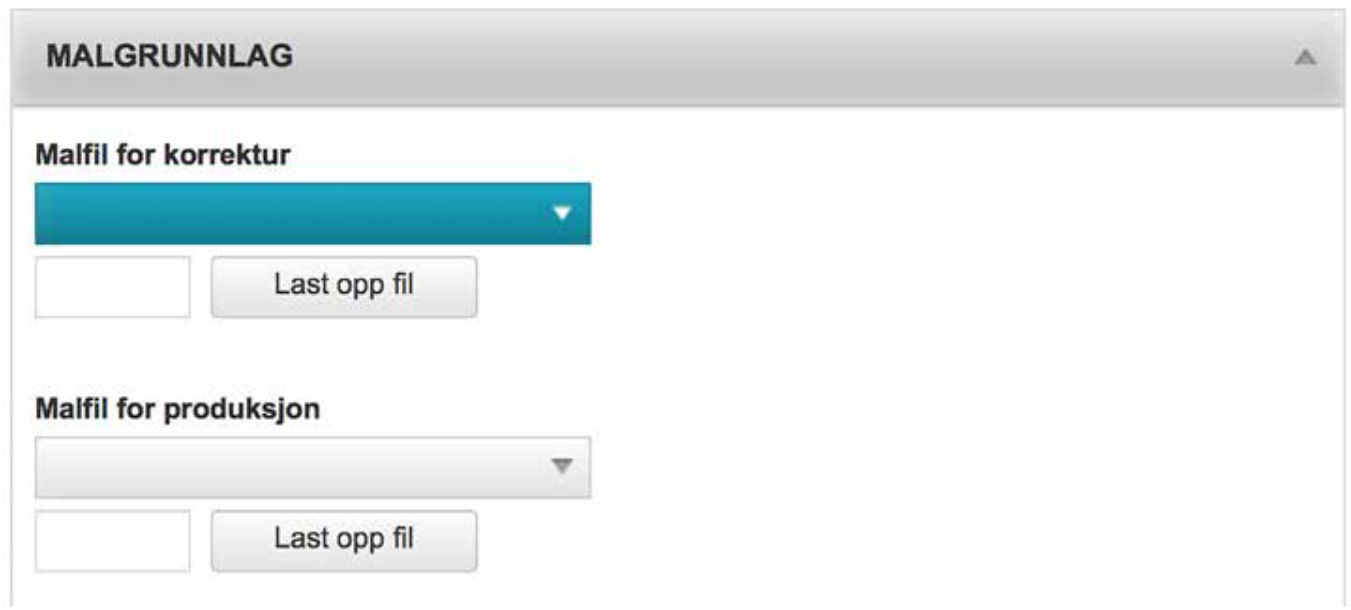

Malgrunnlag inneholder koblingen mot korretkur- og produksjonsfil for produktet.

#### **Malfil for korrektur**

Felt for registrering av korrekturfilen. Korekturfilen kan enten velges i nedtreksmenyen eller lastes opp. Nye filer må alltid lastes opp før de kan velges i nedtreksmenyen. Opplasting gjøres enten ved å klikke på knappen "Last opp fil" også velge filen som skal lastes opp, eller ved å dra filen over og slippe den i opplastings området til venstre for "Last opp fil" knappen. Nedtrekksmenyen inneholder alle filene som ligger i kategoriens filbibliotek.

#### **Malfil for produksjon**

Felt for registrering av produksjonsfilen. Produksjonsfilen kan enten velges i nedtreksmenyen eller lastes opp. Nye filer må alltid lastes opp før de kan velges i nedtreksmenyen. Opplasting gjøres enten ved å klikke på knappen "Last opp fil" også velge filen som skal lastes opp, eller ved å dra filen over og slippe den i opplastingsområdet til venstre for "Last opp fil" knappen. Nedtrekksmenyen inneholder alle filene som ligger i kategoriens filbibliotek.

## **Relaterte Produkter**

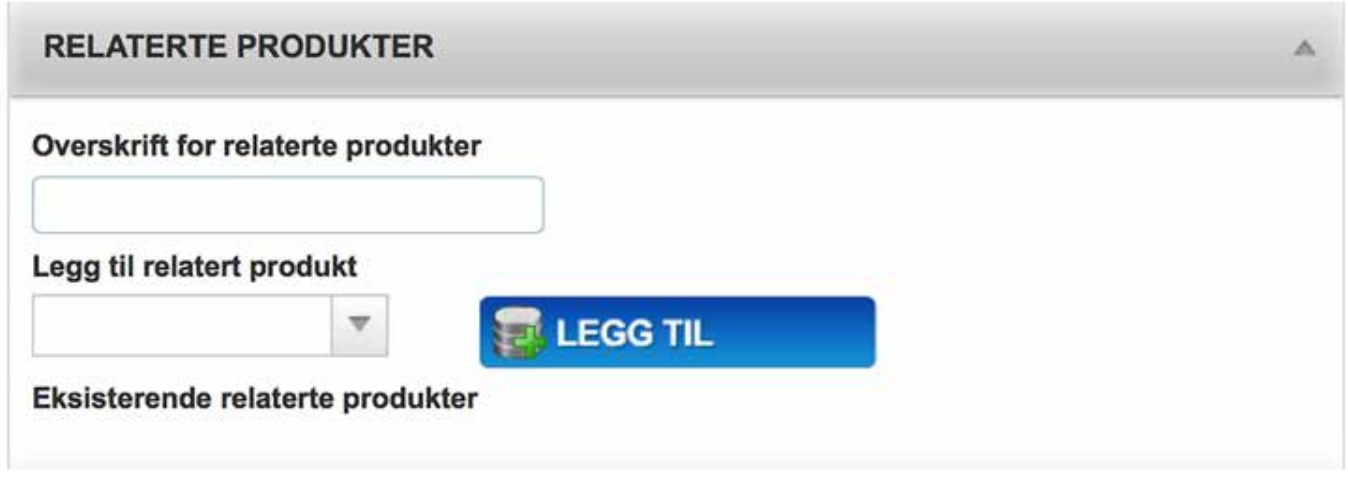

Relaterte produkter gjør det mulig å gjøre brukeren oppmerksom på andre produkter som har en tilknyttning til produktet brukeren ser på. Det er ingen grense for hvor mange relaterte produkt et produkt kan ha.

Relaterte produkter vises bare når kategorivisningen er satt til "Kompakt / Webshopvisning".

#### **Overskrift for relaterte produkter**

Felt for registrering av overskriften for relaterte produkter. Overskriften kan være på 250 tegn.

#### **Legg til relatert produkt**

Søke felt for å legge til et relatert produkt. Søk opp produktet som skal kobles opp som et relatert produkt og klikk på "Legg til" knappen.

#### **Eksisterende relaterte produkter**

Eksisterende relaterte produkter viser en liste over de produktene som er koblet mot dette produktet.

Klikk på slett ikonet for å fjerne relasjonen til et produkt.

#### Legg til relatert produkt

DM - Fast og Fin

**ELEGG TIL** 

#### Eksisterende relaterte produkter

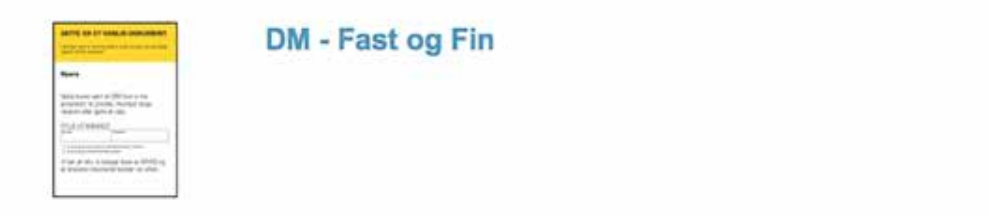

х

# **Arbeidsflyt / Produksjon**

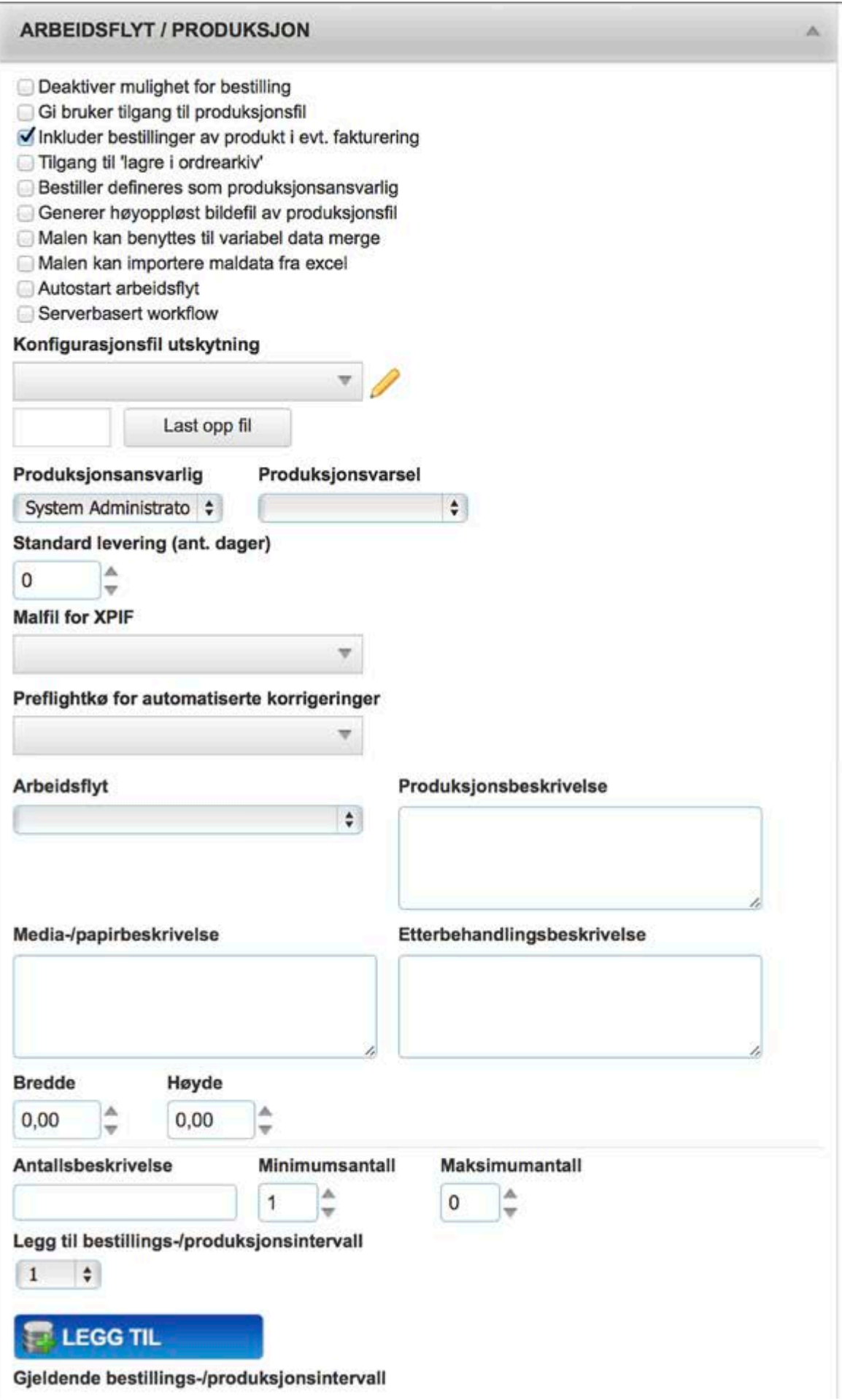

Arbeidsflyt / Produksjon seksjonen inneholder alle innstillingene og valgene for den arbeidsflyten et

produkt skal ha og de produksjonsinnstillingene som skal være på et produkt.

#### **Deaktiver mulighet for bestilling**

Valg som fjerner bestillingsmuligheten fra produktet.

#### **Gi bruker tilgang til produksjonsfil**

Valg som gir bruker tilgang til å laste ned produksjonsfilen direkte. Når dette valget skrus på vises en knapp under "Les korrektur" knappen for bruker som gjør det mulig å laste ned produksjonsfilen. Når dette valget skrues på vil det også dukke opp en tekstboks hvor det er mulig å registrere en hjelpetekst for lokal produksjon.

# MERK! Ved å skru på dette valget kan bruker laste ned en høyoppløst fil som uten problem kan trykkes hos en konkurrent. **!**

#### **Inkuder bestillinger av produkt i evt. fakturering**

Valg som gjør at beistillinger av produktet bilr tatt med når ordre overføres til fakturering.

**Tilgang til "Lagre i ordrearkiv"**

Valg som gjør det mulig å lagre ordren i ordrearkivet.

På tilpassingssiden for produktet får bruker opp en knapp "Arkiver". Ved å klikke på den og lagre i ordre arkivet opprettes det en ordre, med status arkivert, i systemet.

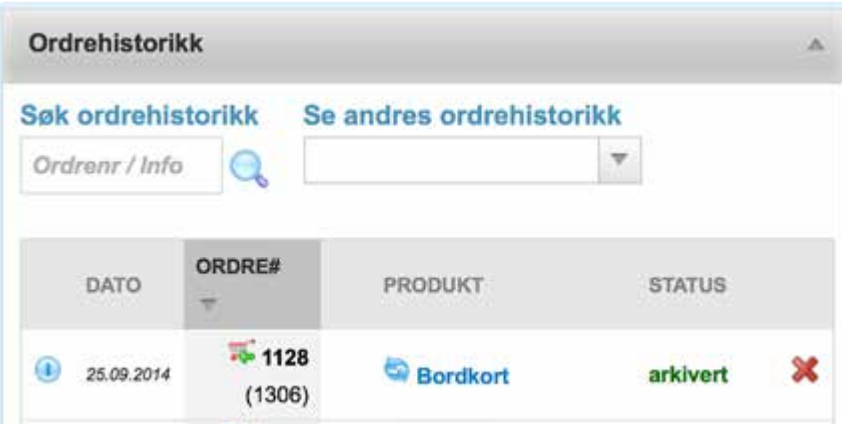

#### Lagre i ordrearkiv lagrer ordren på

samme måte som om den hadde vært bestilt. Bruker vil finne igjen ordren i "Ordrehistorikk" på "Min profil" siden. Brukeren kan derfra aktivere bestillingen, eller hente opp ordren å gjøre de endringer som trengs.

#### **Bestiller defineres som produksjonsansvarlig**

Valg som styrer om bestilleren skal være produksjonsansvarlig. Hvis dette valget er skrudd på vil produksjonsansvarlig for produktet bli overstyrt, og bestiller vil bli satt som produksjonsansvarlig. Det produksjonsvarselet det er valgt at skal sendes når dette produktet bestilles vil da bli sendt til bestiller i steden for produksjonsansvarlig.

MERK! Når dette valget skrus på vil kunden få tilgang til produksjonsfilen gjennom produksjonsvarselet som sendes på e-post. **!**

#### **Generer høyoppløst bildefil av produksjonsfil**

Valg som styrer om det skal genereres en bildefil av produksjonsfilen. Bildefilen genereres i png format og i 72 dpi.

"Hent bildefil" knappen dukker opp under "Les korrektur"- og "Produksjonsfil" knappen.

#### **Malen kan benyttes til variabel data merge**

Valg som styerer om variabel data merge er aktivert på produktet. Når dette valget skrus på kan brukeren laste opp data til produket i form av en excel-, csv-, eller tsv-fil. Når en fil som inneholder data blir lastet opp til Impleo Web generer systemet like mange produkter som det er utfylte linjer i excel regnearket. Variabel data merge er nyttig på produkter hvor det skal lages flere eksemplarer av samme produkt.

Impleo Web genererer også en eksempefil med de riktige kolloneoverskriftene som bruker kan laste ned. Variable data merge er bare tilgjengelig for brukere som har rettigheten "Tilgang til variabel data merge"

#### **Malen kan importere maldata fra excel**

Valg som styrer om malen kan ta imot data fra excel. Når dette valget er skrudd på er det mulig å laste opp en excel fil som inneholder dataene som skal fylles ut i malen. Denne måten å importere data på vil gi brukeren et eksemplar av prudktet. Dette valget er nyttig på produkter som har mange varialber som skal fylles ut.

#### **Autostart arbeidsflyt**

Valg som styrer om autostart av arbeidsflyt er aktivert eller ikke. Dette vil markere bestillinger av dette prouktet som tilgjengelig for autostart av arbeidsflyt. Autostart av arbeidsflyt kan gjøres fra produksjonsklienten eller Impleo AutoWorkflow Client.

#### **Serverbasert workflow**

Valg som styrer om serverbasert workflow er aktivert eller ikke. Når dette valget er aktivert, initieres arbeidsflyten fra serveren hvor Impleo Web er installert og ikke fra produksjonsklienten. Det betyr at rettigheter og trafikk går fra serveren, og må tilpasses dette.

#### **Konfigurasjonsfil for utskytning.**

Felt for registrering av konfigurasjonsfil for utskyting. Utskytningskonfigurasjonen som skal brukes kan enten velges fra nedtreksmenyen, det kan lastes opp en ny konfigurasjons fil, eller det kan lages en ny konfigurasjon ved å klikke på endre ikonet/blyanten. Hvordan en ny konfigurasjonsfil opprettes står beskrevet i kapittelet om Produksjon.

#### **Produksjonsansvarlig**

Felt for registrering av produktets porduksjonsansvarlig. Produksjonsansvarlig velges fra nedtreksmenyen. Det er bare brukere med rettigheten "Produksjonsansvarlig" som vises i nedtrekksmenyen.

#### **Produksjonsvarsel**

Felt for registrering av det produksjonsvarselet som skal brukes for produktet. Impleo Web leveres med tre ferdig definerte produksjonsvarsler, to for malprodukter og ett for spesialprodukt

- Standard m/korrektur Dette produksjonsvarselet inneholder både korrektur- og produksjonsfil.
- Standard u/korrektur Dette produksjonsvarselet inneholder kun produksjonsfilen.
- Custom Produkt Dette produksjonsvarselet skal bare brukes på spesialprodukt.

Det er mulig å lage flere produksjonsvarsler, hvordan det gjøres er beskrevet i kapittelet "Produksjon".

#### **Malfil for XPIF**

#### **Preflightkø for automatiserte korrigeringer**

#### **Arbeidsflyt**

Felt for registrering av arbeisflyten som produktet skal bruke. Arbeidsflyten som skal brukes velges fra nedtrekksmenyen. Nye arbeidsflyter lages med Impleo Workflow Configurator, hvordan dette gjøres er forklart i kapittelet "Impleo Workflow Configurator".

#### **Produksjonsbeskrivelse**

Felt for registrering av produksjonsbeskrivelsen. Dette er en hjelpetekst til produksjonsansvarlig. Opplysningene som registreres i dette feltet vises i produksjonsklienten.

#### **Media-/papirbeskrivelse**

Felt for registrering av media-/papirbeskrivelse. Dette er en hjelpetekst til produksjonsansvarlig. Opplysningene som registreres i dette feltet vises i produksjonsklienten.

#### **Etterbehandlingsbeskrivelse**

Felt for registrering av etterbehandlingsbeskrivelse. Dette er en hjelpetekst til produksjonsansvarlig. Opplysningenesom registreres i dette feltet vises i produksjonsklienten.

#### **Bredde**

Felt for registrering av produktes bredde. Feltet kan etterhvert brukes til prisberegning av produktet og fraktkostnader for produktet.

#### **Høyde**

Felt for registrering av produktes høyde. Feltet kan etterhvert brukes til prisberegning av produktet, og fraktkostnader for produktet.

#### **Antallsbeskrivelse**

Felt for registrering av antallsbeskrivelse, stk, eske, rull osv.

#### **Minimumsantall**

Felt for registrering av produktets minimumsantall for bestilling. Standard verdi er 1.

#### **Maksimumsantall**

Felt for registrering av produktets maksimumsantall for bestilling. Standard verdi er 0.

#### **Legg til bestillings-/produksjonsingervall**

Felt for registrering av faste bestillings-/produksjonsintervaller. Velg ønsket bestillings- /produksjonsintervall i nedtrekksmenyen og klikk på "Legg til" knappen. Det er ikke nødvendig å lagre produktet etter at et bestillings-/produksjonsintervall er lagt til. Når det registreres et bestillings- /produksjonsintervall vil bruker få opp en nedtrekksmeny hvor det er mulig å velge mellom de bestillings- /produksjonsinetvallene som er registrert.

Impleo Web leveres uten forhåndsregistrerte bestillings-/produksjonsintervall. Oppretting av bestillings- /produksjonsintervall er beskrevet i kapittelet "Produksjon"

×

×

#### **Gjeldende bestillings- /produksjonsintervall**

Gjeldende bestillings-/produksjonsintervall

**三** 200

這 500

Viser en liste over de bestillings-

/produksjonsintervallene som

er koblet mot produktet. For å slette en kobling mot et bestillings-/produksjonsintervall klikker man på "x" til høyre for bestillings-/produksjonsintervallet.

A

### **Statistikk**

#### **STATISTIKK**

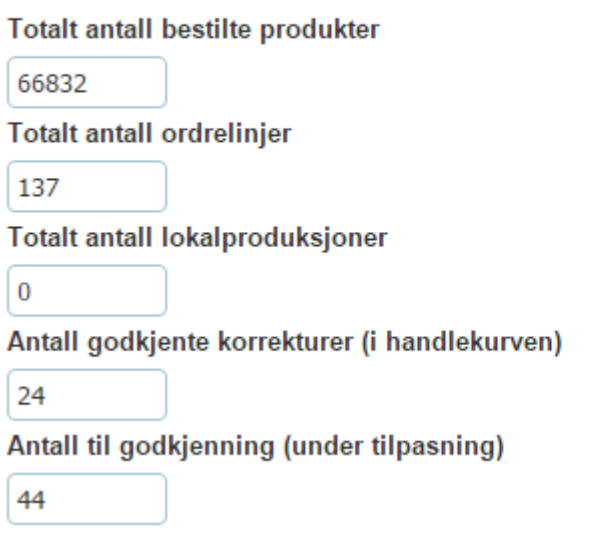

Totalt antall bestilte produkter viser det totale antallet som er bestilt av produktet.

Totalt antall ordrelinjer viser hvor mange ordrelinjer produktet er registrert på.

Totalt antall lokalproduksjoner viser hvor mange ganger produksjonsfilen er lastet ned til lokal produksjon. Husk at valget "Gi bruker tilgang til produksjonsfil" må være valgt på produktet for at det skal være mulig å laste ned produksjonsfilen og produsere den lokalt.

Antall godkjente korrekturer (i handlekurven) viser hvor mange antall av produktet som ligger i en handlekurv, men som ikke er bestilt enda.

Antall til godkjenning (under tilpassing) viser det antallet versjoner det jobbes med av produktet. Dette er det antallet av produktet som er i steget "Tilpass".

# <span id="page-52-0"></span>**Pris og Bestilling**

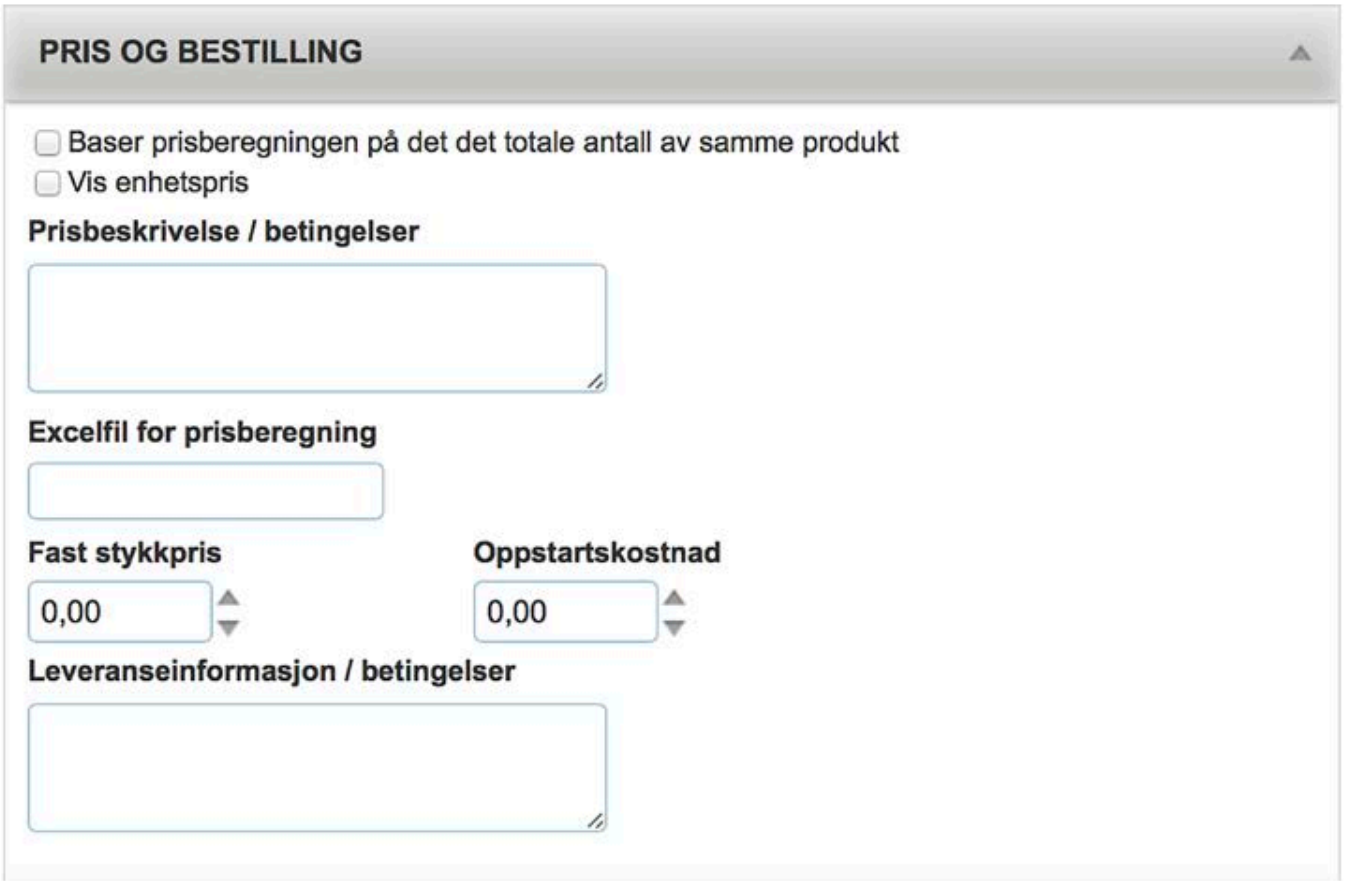

Pris og bestillinge inneholder valg og instillinger for prisberegningen. Prisen for et produkt kan defineres på to måter i Impleo Web. Den enkleste prismatrisen er å gi et produkt en fast stykkpris, men det er også mulig å koble produktet opp i mot en excelfil som kan inneholde differensierte priser ut i fra antallet som bestilles. Excel filen med priser kan ligge i globalt filbibliotek, kategoriens filbibliotek, kundens filbibliotek eller avdelingens fibibliotek. I og med at prisfilen kan ligge i flere filbibliotek kan man opperere med tilpassede priser på flere nivåer. Impleo Web søker etter priser filer i denne rekkefølgen: avdeling – kunde – kategori – globalt.

#### **Baser prisberegningen på det totale antall av samme produkt**

Valg som styrer om prisen skal beregnes ut i fra det totale antallet av samme produkt på en ordre, eller om prisen skal beregnes ut i fra antall bestilt pr ordrelinje i orderen.

Det er også mulig å beregne prisen på det totale antallet bestilt innenfor en produktgruppe. Dette oppnås ved å registrere et "eksternt varenummer" for produktet i tillegg til dette valget, det eksterne varenummeret skal være likt for alle produkter i produktgruppen.

#### **Vis enhetspris**

Valg som styrer om enhetsprisen pr eksemplar av produktet skal regnes ut og vises for kunden.

#### **Prisbeskrivelse/betingelser**

Felt for registrering av produktets prisbeskrivelse og/eller betingelser. Prisbeskrivelse/betingelser vises under prisen.

**Excelfil for prisberegning**

### **Total pris** kr 400,00

Prisbeskrivelse / betingelser vises her.

Felt for registrering av filnavnet på excelfilen som inneholder prisopplysningene. Filnavnet som registreres her må inneholde filendelsen også eks. "minprisfil.xlsx". Oppbyggingen av selve excelfilen forklares i underkapittelet "Oppbygging av prisfil"

MERK! Hvis det registreres både en excelfil for prisberegning og en fast stykkpris, er det excelfilen som blir prioritert som prisberegning. **!**

#### **Fast stykkpris**

Felt for registrering av fast stykkpris for produktet.

#### **Oppstartskostnad**

Felt for registrering av produktets oppsatartskostnad.

#### **Leveranseinformasjon/betingelser**

Felt for registrering av produktets leveranseinformasjon og/eller betingelser.

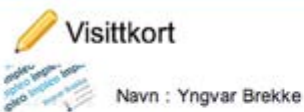

 $\div$ 400.00 50

Prisbeskrivelse / betingelser vises her. Leveranseinfromasjon / betingelser vises her.

# **Oppbygging av prisfil for malprodukter**

Excelfilen som skal brukes som prisfil i Impleo Web må følge et bestemt oppsett. Filnavnet kan ikke inneholde spesialtegn, men bortsett fra det kan excelfilen navngis etter eget ønske. Når man oppretter en ny excelfil i windows så vil Excel automatisk lage tre regneark og gi de navnene "Ark1/Sheet1", Ark2/ Sheet2" og "Ark3/Sheet3". Det er fult mulig å endre navnet på arkfanen fra "Ark1" og til noe som bedre beskriver ditt produkt. Hvis man endrer navn på arkfanen og det i konfigurasjonen ikke er valgt at en prisfil kan inneholde flere ark, må de to andre arkene, som ikke er i bruk, slettes. De ekstra arkene må slettes fordi når excelfilen leses av Impleo Web så sorteres arkene i excelfilen alfabetisk, og det er kun det første arket, i excelfilen, det leses informasjon fra.

<del>★</del> Er det i konfigurasjonen valgt at prisfilen kan inneholde flere arkfaner så trengs det ikke<br>
å slettes arkfaner i prisfilen. I dette tilfellet er det viktig å huske at arkfanen i Excel skal<br>
he semme nove som det som å slettes arkfaner i prisfilen. I dette tilfellet er det viktig å huske at arkfanen i Excel skal ha samme navn som det som er spesifisert i feltet "Eksternt varenummer".

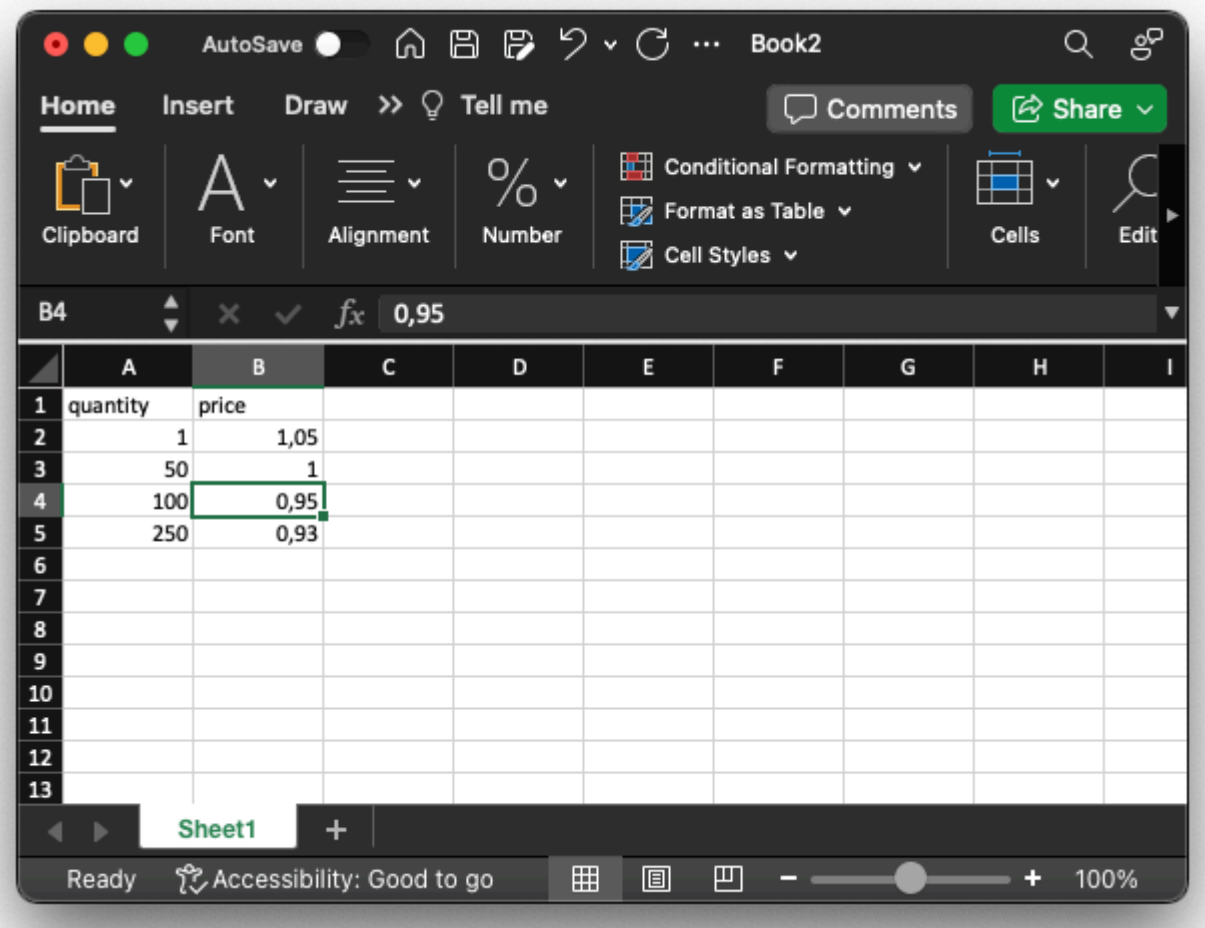

Excelfilen må bygges opp etter følgende mal: Overskriften i første kolonne skal være "quantity" Overskriften i andre kolonne skal være "price".

Prisfilen skal også alltid inneholde 1 som minste antall og prisen for ett eksemplar av produktet. Prisdifferansieringen utover 1 kan lages slik det passer for produktet, om man ønsker å differensiere på 1,2,3,4,5 osv eller et annet intervall kan man bestemme selv.

Prisen pr "quantity" intervall i "price" kolonnen skal alltid være prisen for ett eksemplar.

ImpeloWeb vil så regne ut prisen basert på antallet kunden bestiller. I dette tilfellet vil prisen for 50 stk bli 50,- kr, mens prisen for 100 stk vil bli 950,- kr

### **Variabel prisfil**

Ved å opprette en variabel med navnet \$pricefilename\$ er det mulig å bruke flere prisfiler på samme produkt. Denne variabelen har samme egenskaper som vanlige variabler.

I eksempelet under styres prisen av valget som gjøres i type. Produktet inneholder også en skjult variabel, "\$pricefilename\$" som oppdateres ut i fra hvilket valg som velges i "Type".

#### **Variabelen Type**

Type er en variabel av typen nedtreksmeny/dropdown meny, og har følgende datakobling

list Uten logo Med logo

Det er selvsagt også mulig å lage datakoblingen med autolookup.

#### **Variabelen \$pricefilename\$**

\$pricefilename\$ er en skjult variabel av typen tekstfelt på en linje og inneholder følgende datakobling.

postconcat Pris \$Impleo Type\$.xlsx

Dette gjør at Impleoweb velger enten prisfilen "Pris\_Uten logo.xlsx" eller "Pris\_Med logo.xlsx"

#### **Pris uten logo**

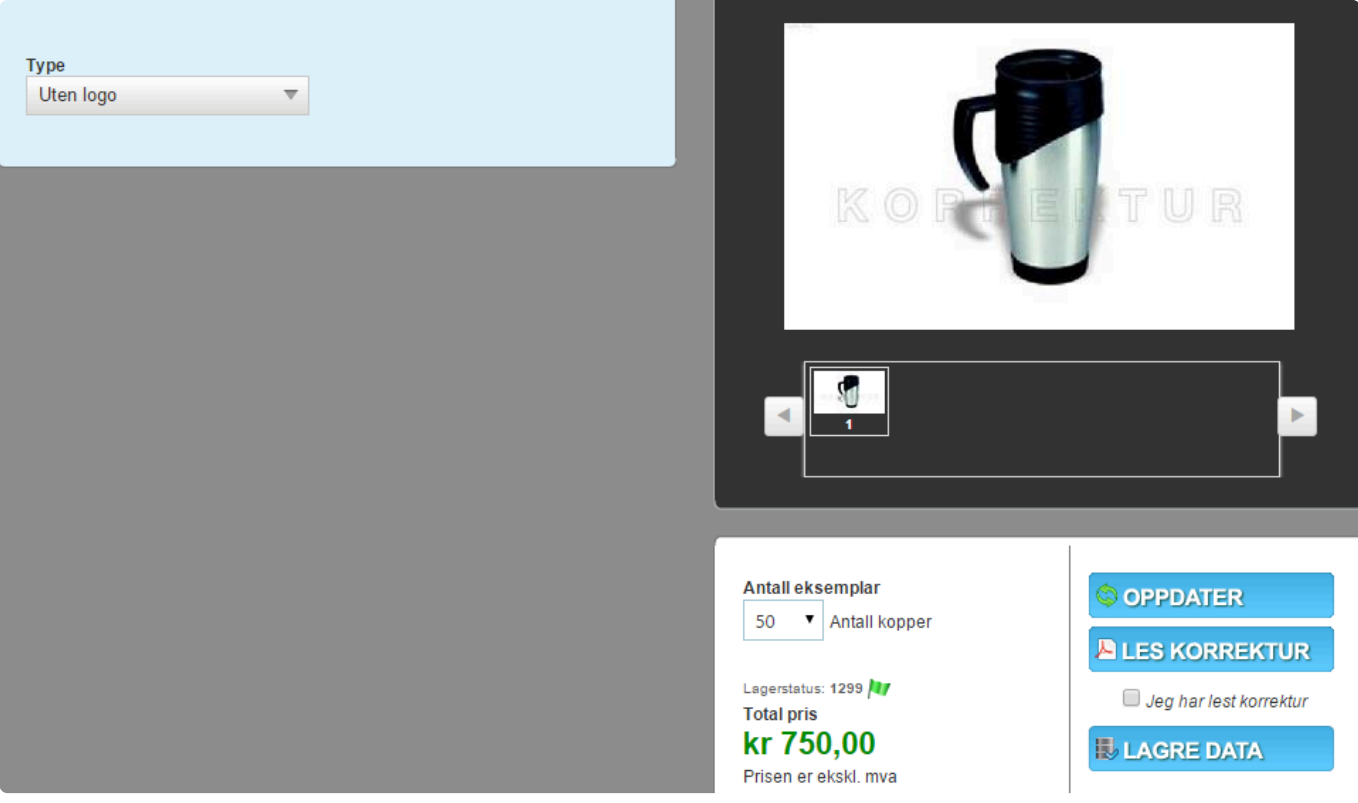

#### **Pris med logo**

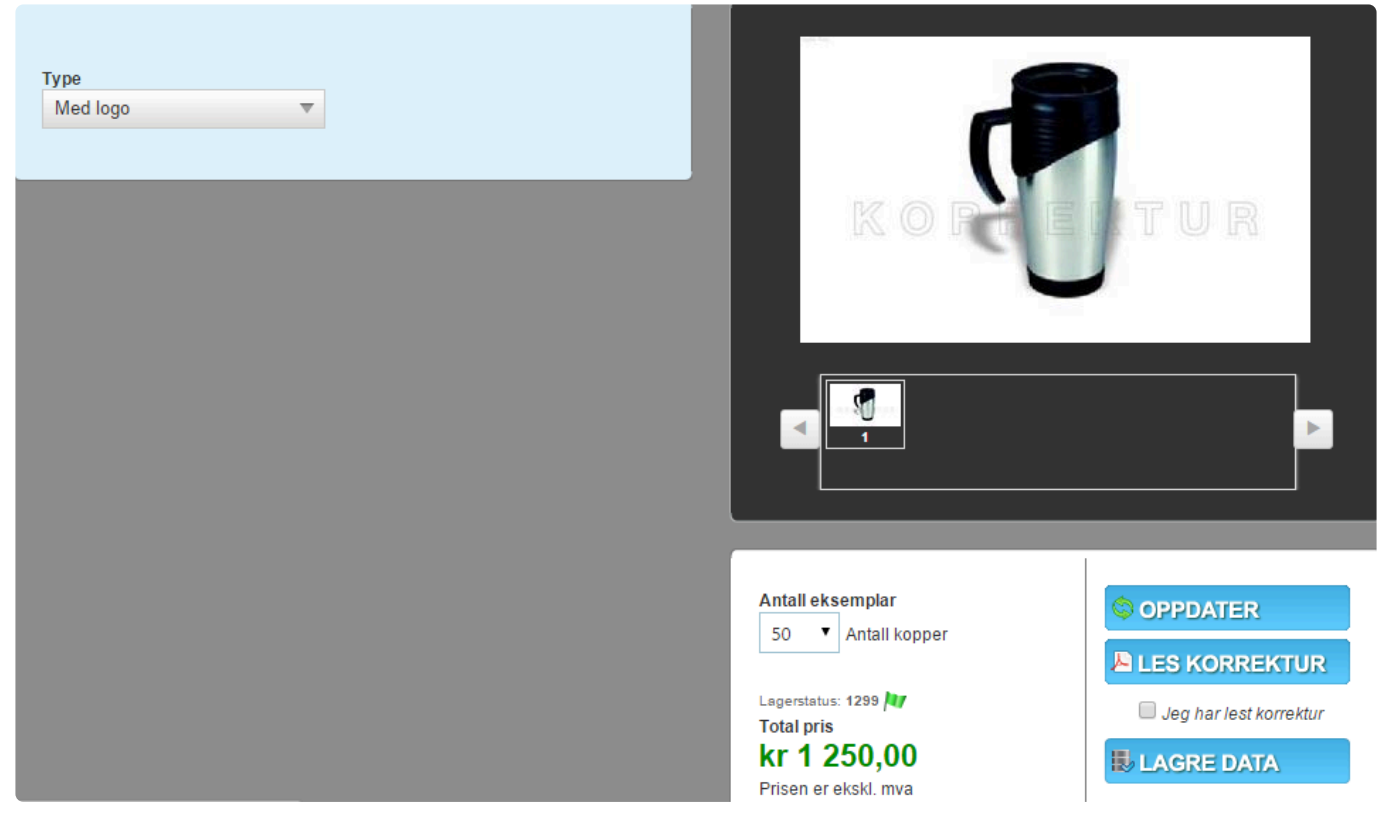

### **Variabler**

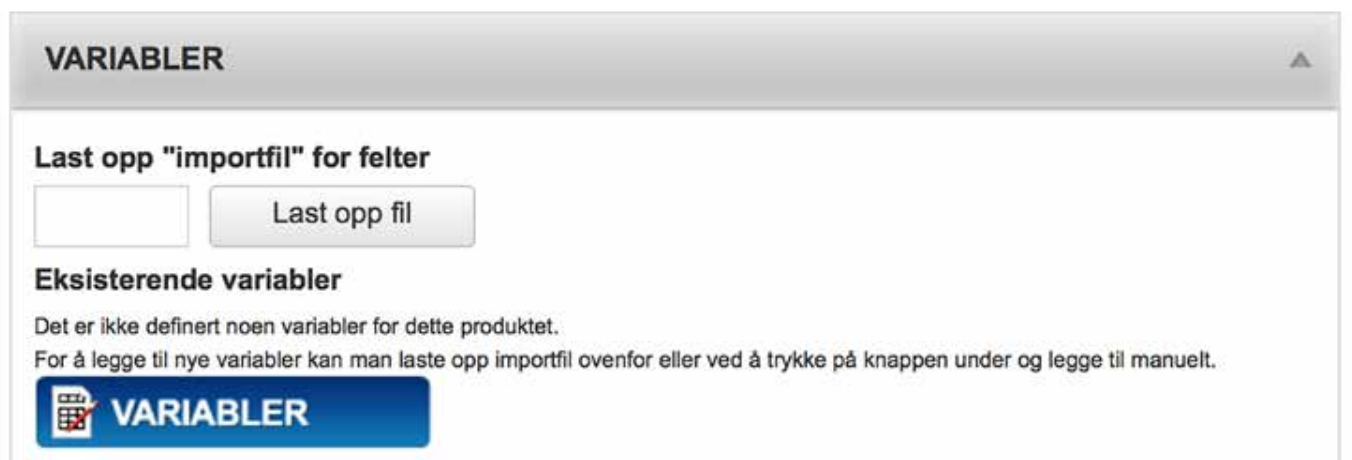

Variabler inneholder muligheten for å laste opp, og importere en pdf fil som inneholder variablene til malproduktet.

Det er også herfra man åpner vinduet med instillinger for variablene og plasseringen for variablene til et malprodukt.

Klikk på "Last opp fil" knappen for laste opp variabel filen med variabler, det er også mulig å dra filen over i "Last opp "importfil" for felter" området.

### **Variabler og plassering**

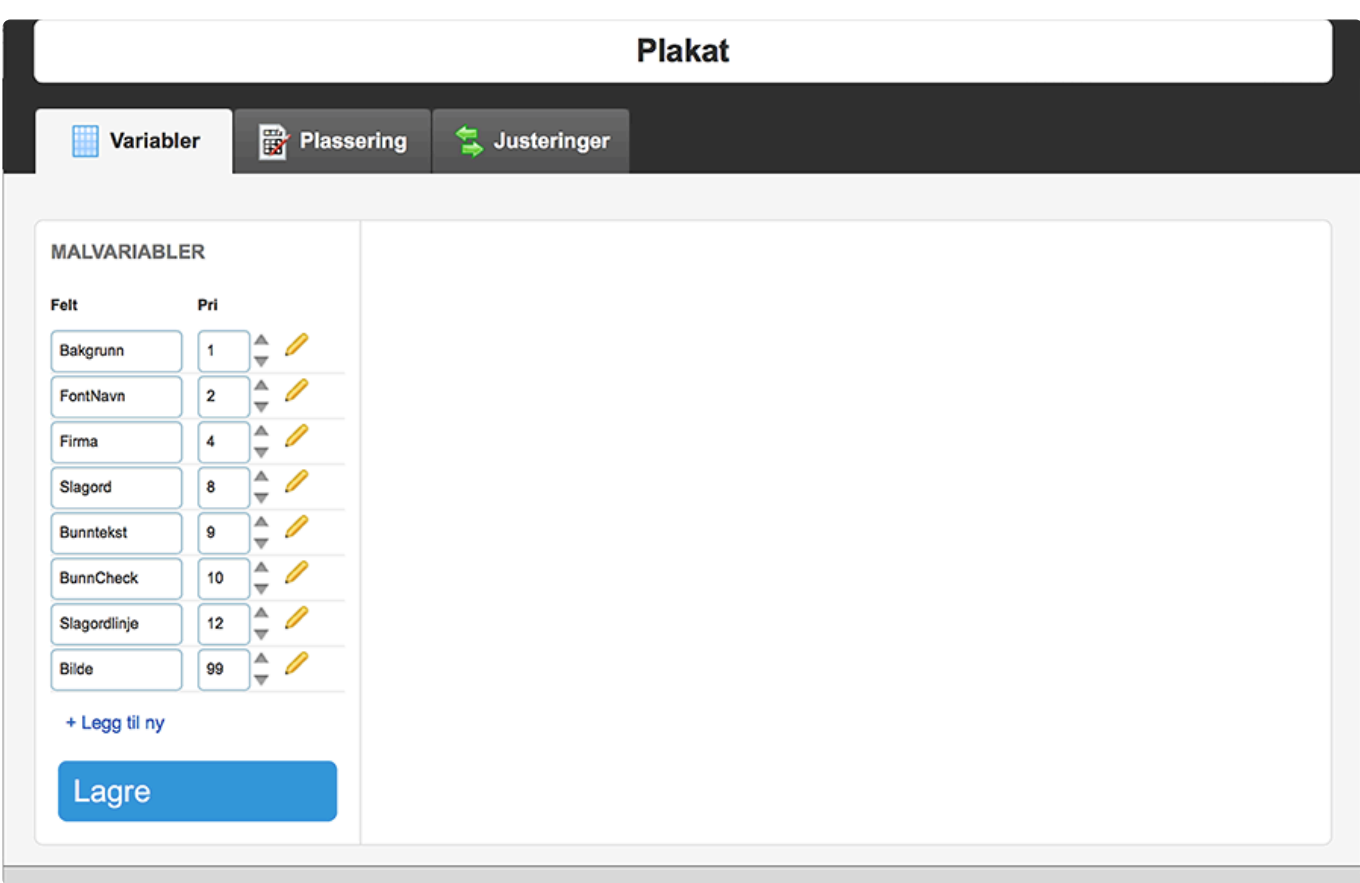

Etter å ha klikket på "Variabler" knappen, åpnes hovedvinduet for variabler og plassering. I feltet til venstre vises en liste over alle variablene den valgte malen inneholder og prioriteringen disse variablene har.

Variablene legges "lagvis" på produksjonsfilen. Variabelen med den laveste prioriteringen legges først på produksjonsfilen. Når variablene importeres får de prioriteringen 4, 8, 12, 16 osv. Variablene får prioritering i denne intervallen fordi det skal være mulig å legge til nye variabler uten å måtte endre prioriteringen til eksisterenede variabler.

#### **Endring av variabelnavn**

I dette skjermbildet er det mulig å endre selve variabelnavnet. Navnet endres ved å endre navnet i tekstboksene. Klikk på "Lagre" knappen for å lagre endringene.

#### **Endring av prioritering**

I dette skjermbildet er det mulig å endre prioriteringsrekkefølgen for variablene. Rekkefølgen endres ved å endre tallet som står i tekstboksen "Pri". Klikk på "Lagre" knappen for å lagre endringene.

#### **Endring av variabel instillinger**

For å endre instillingene til en variabel, klikkes det på edit ikonet til høyre for variabelnavnet.

### **Variabler – Generelle egenskaper**

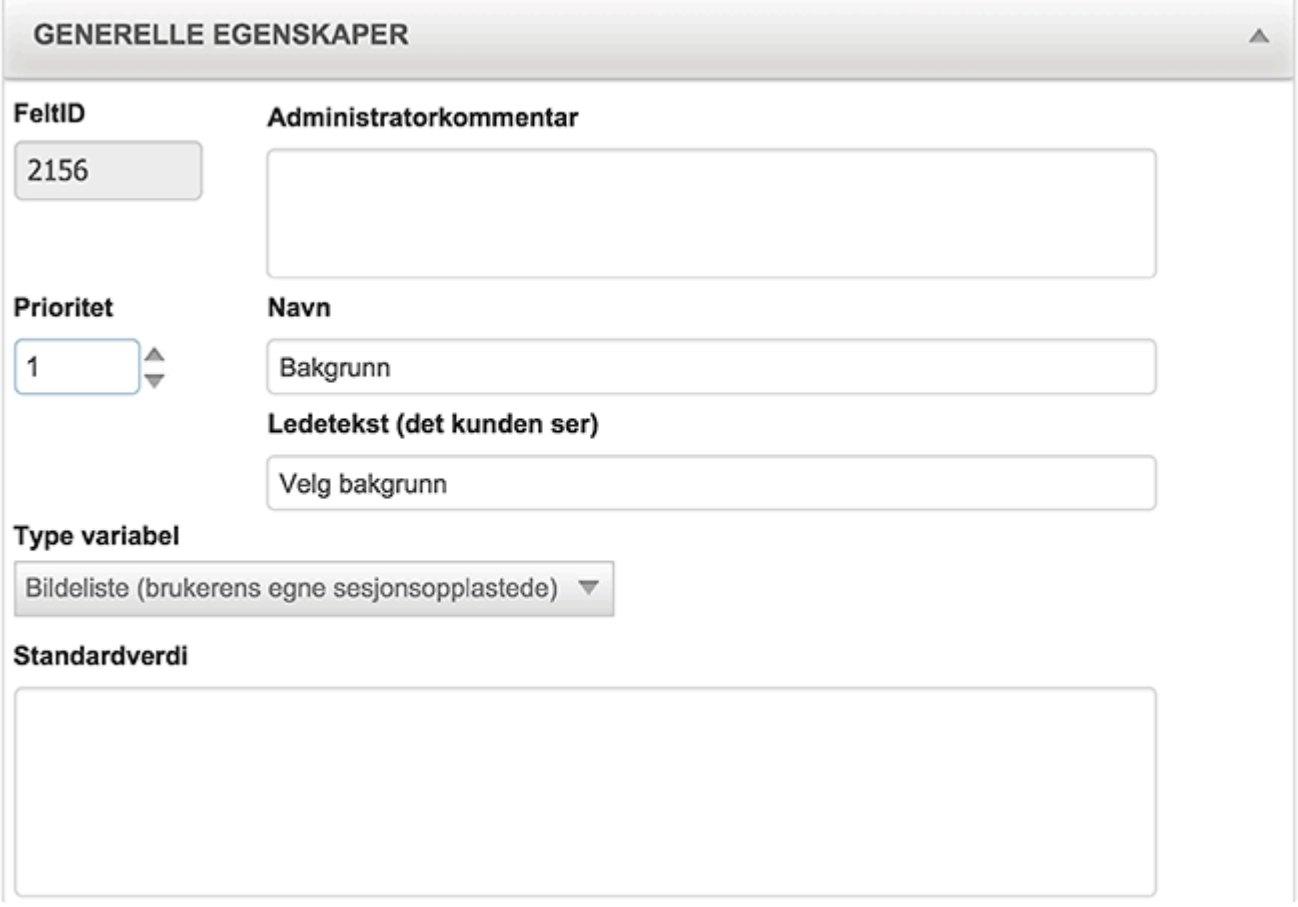

#### **FeltID**

FeltID er ID nummeret til variabelen, feltet fylles automatisk ut av Impleo Web.

#### **Administratorkommentarer**

Dette er et komentar felt for registrering av kommentarer som beskriver hva som er gjort med variabelen, eller hva den brukes til. Kommentaren vises kun i dette feltet.

#### **Prioritet**

Prioritet styrer rekkefølgen variabelene skrives til produksjonsfilen. Variabelen med den laveste prioriteringen plasseres først på produksjonsfilen. På denne måten er det mulig å styre hva som skal være i "bakgrunnen" og hva som skal være i "forgrunnen" på produksjonsfilen.

#### **Navn**

Tekstfelt for registrering av variabelens navn. Dette feltet kan ikke inneholde spesialtegn.

#### **Ledetekst**

Tekstfelt for registering av variabelens ledetekst. Ledeteksten er det "variabelnavnet" som vises til brukeren.

#### **Type variabel**

Felt for registrering av variabelens type. Impleo web inneholder en rekke forskjellige variabel typer som gir mange forskjellige muligheter.

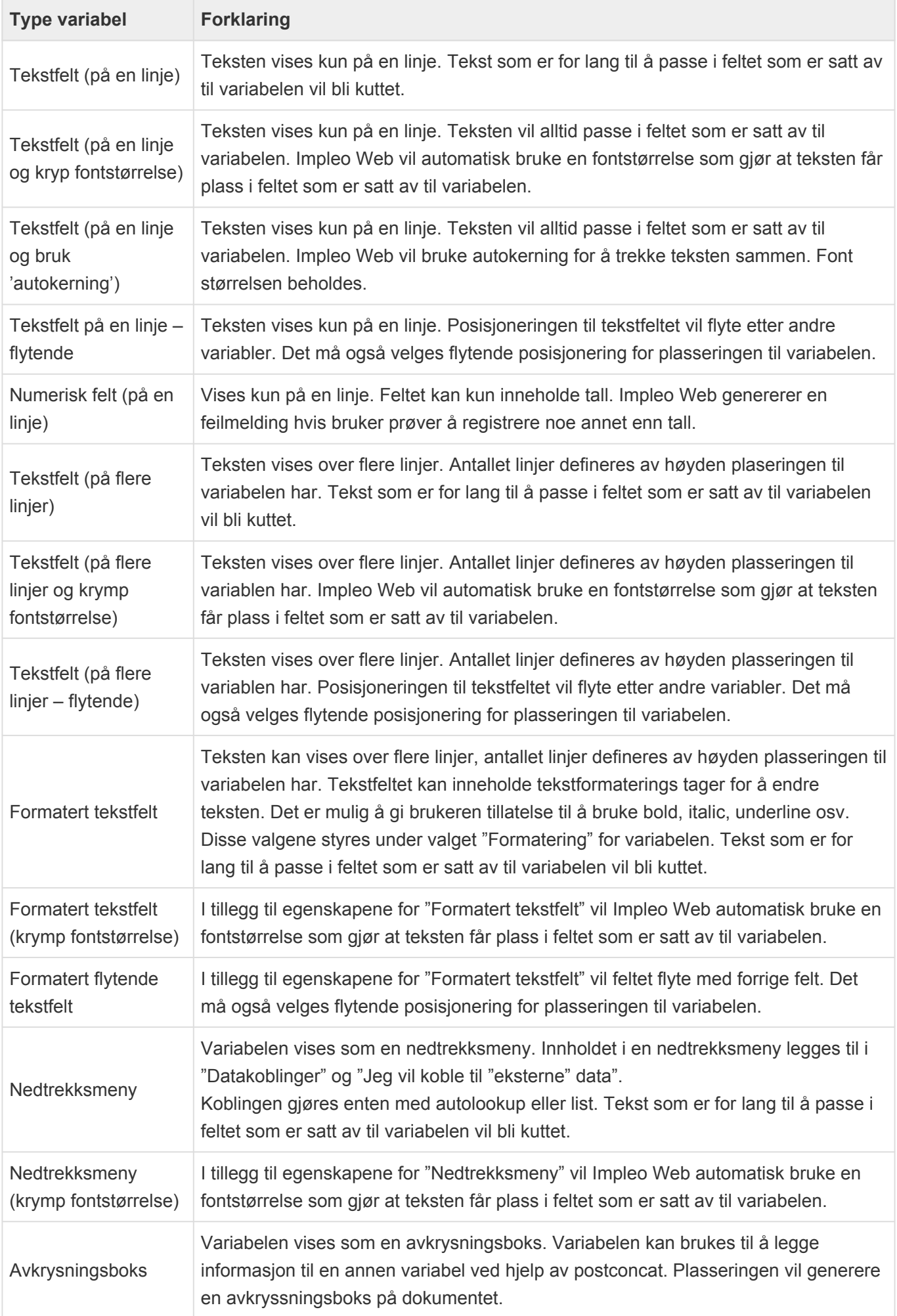

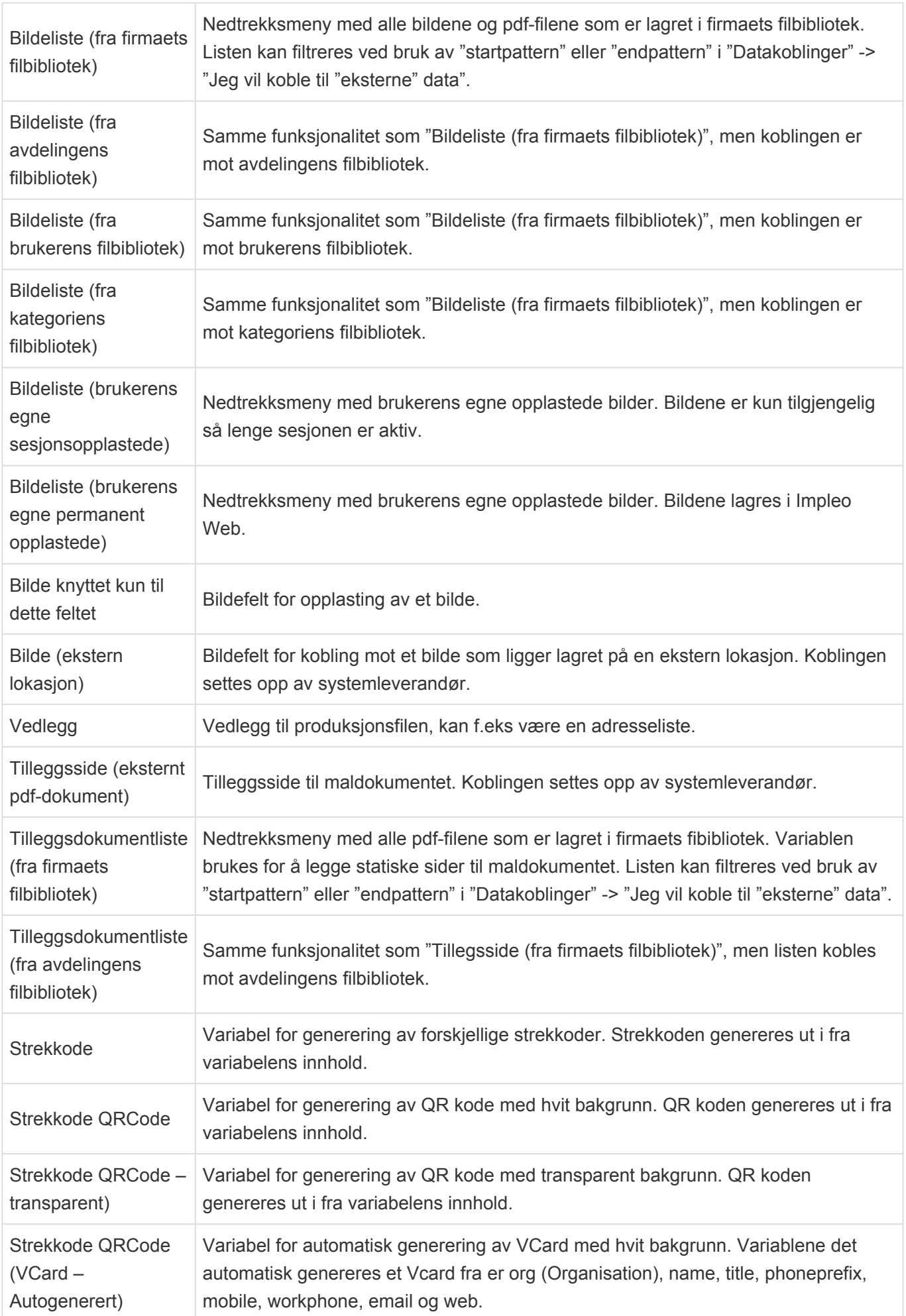

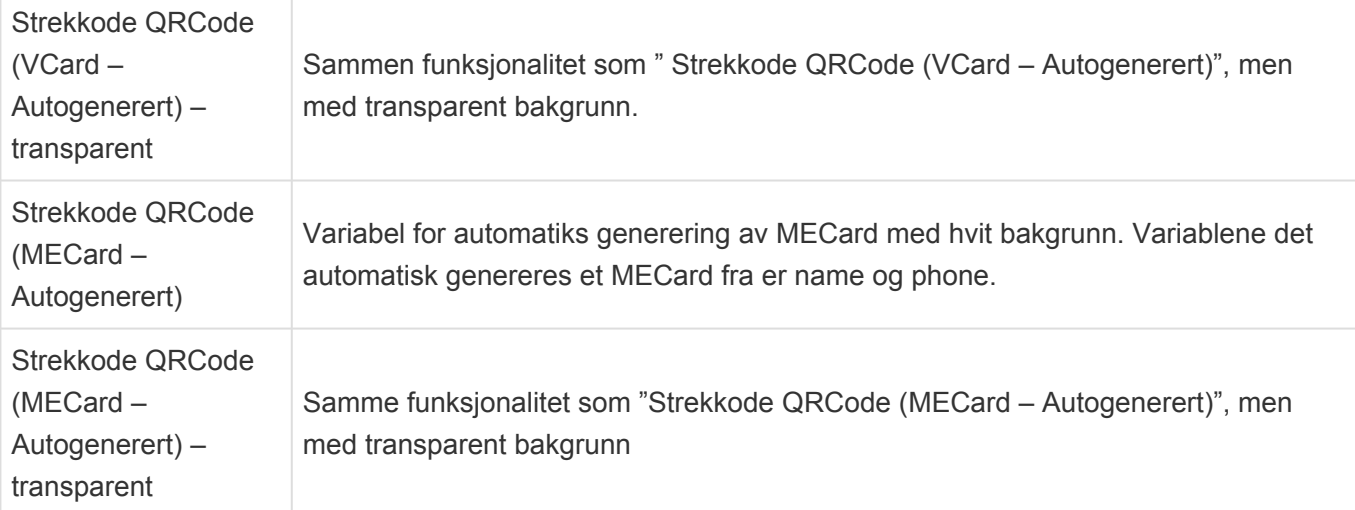

#### **Standardverdi**

Felt for registreing av variabelens standardverdi. Det kan være alt fra et standard bilde til en standard tekst, avhengig av variabelens type. Det er også mulig å koble mot andre variabler ved bruk av de samme kodene som kan brukes i en datakobling. Det som registreres i standardverdi vil være utfylt i malproduktet når produktet åpnes. Hvis variabelen er synlig kan bruker endre verdien som er registrert i feltet.

A

# **Variabler – Presentasjon**

#### **PRESENTASJON**

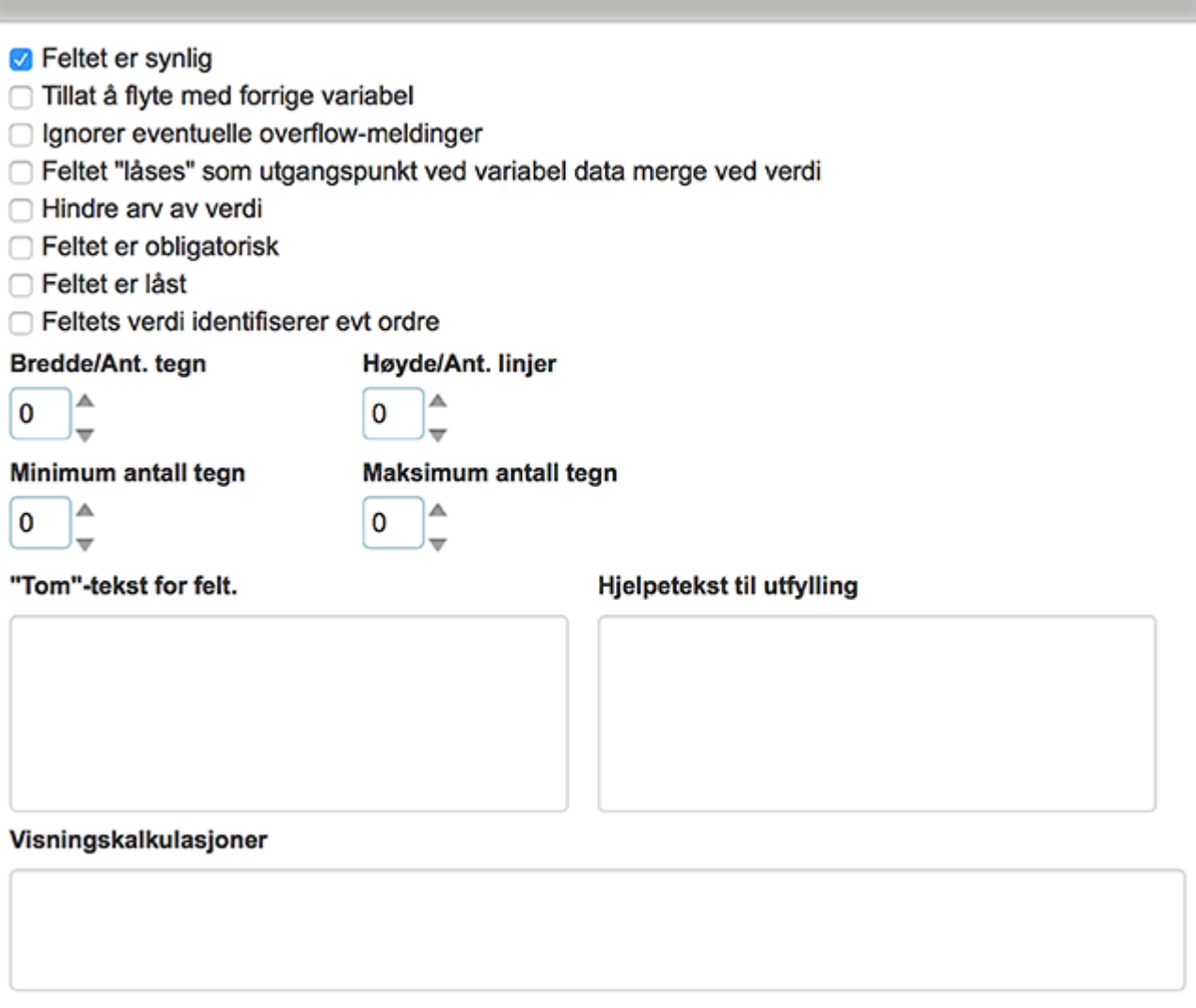

#### **Felt er synlig**

Valg som styrer om en variabel er synlig eller ikke.

#### **Tillat å flyte med forrige variabel**

Valg som gjør at variabelens tekstboks vises etter forrige variabel i steden for på en ny linje.

#### **"Låst" som standard ved variabel data merge**

Valg som styrer om en variabel automatisk skal låses ved variabel data merge eller ikke. Variabelens verdi låses til verdien som er registrert, og alle de genererte sidene i produktet vil få den samme verdien.

#### **Hindre arv av verdi**

Valg som styrer om en variabel skal arve verdi fra en annen variabel med samme navn. Hindre arv av verdi er nyttig i sammensatte mal produkter.

#### **Feltet er obligatorisk**

Valg som styrer om en variabel er obligatorisk eller ikke.

#### **Feltet er låst**

Valg som styrer om det skal være mulig å registrere en verdi i en variabel eller ikke. Låste variabler bør inneholde en standardverdi.

#### **Feltets verdi indentifiserer evt ordre**

Valg som styrer om en variabels verdi skal sendes med som ordreidentifikator ved bestilling av produktet. En ordreidentifikator kan også tilføyes som en del av produksjonsfilnavnet.

#### **Bredde/Ant. tegn**

Felt for registrering av bredden variabelen skal ha. Dette gjelder visning for bruker, og ikke på malen. Bredden angis i tegn.

#### **Høyde/Ant. linjer**

Felt for registrering av høyden variabelen skal ha. Dette gjelder visning for bruker, og ikke på malen. Høyden angis i tegn.

#### **Minimum antall tegn**

Felt for retistrering av det minste antallet tegn som tillates i en variabel. Hvis variabelen ikke er korrekt utfylt vises en advarsel når feltet mister fokus.

#### **Maksimum antall tegn**

Felt for retistrering av det største antallet tegn som tillates i en variabel. Hvis variabelen ikke er korrekt utfylt vises en advarsel når feltet mister fokus.

#### **"Tom"-tekst for felt**

Felt for registrering av ledetekst som vises inn i tekstboksen.

#### **Hjelpetekst til utfylling**

Felt for registreing av hjelpetekst for en variabel. Teksten vises når musepekeren holdes over variabelen.

#### **Visningskalkulasjoner**

Visningskalkulasjoner brukes for å lage en regel for når en variabels verdi skal plasseres på dokumentet basert på innholdet av en annen variabel.

Visningsregelene som er tilgjengelig er "DependsOn NotEmpty" og "DependsOn Value". Ved å bruke regelen "DependsOn NotEmpty", vil verdien i en variabel vises når en bestemt variabel ikke er tom. Ved å bruke regelen "DependsOn Value", vil verdien i en variabel vises når en annen variabel har en bestemt verdi.

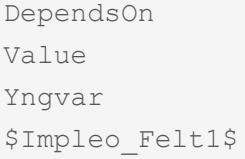

Dette gjør at verdien kun vises hvis variabelen Felt1 inneholder verdien "Yngvar". Skal en variabel være synlig hvis to andre variabler inneholder en bestemt verdi er koden slik:

Ditt slagord

```
DependsOn
Value
Yngvar
$Impleo_Felt1$
$Impleo_Felt2$
```
For å sjekke om en bestemt verdi er i en av to variabler skrives koden slik:

```
DependsOn
Value
Yngvar
$Impleo_Felt1$$Impleo_Felt2"
```
Nå vises variabelen hvis "Yngvar" er utfylt i variabelen Felt1 eller Felt2

Skal en variabel bare skal være synlig hvis en annen variabel er tom er koden slik.

DependsOn NotEmpty \$Impleo\_Felt1\$

Nå vil variabelen kun vises hvis Felt1 er tom. Det er også for kommandoen NotEmpty mulig å sjekke om to variabler er tomme, eller om en av to variabler er tomme.

```
DependsOn
NotEmpty
$Impleo_Felt1$
$Impleo_Felt2$
```
I dette tilfellet vises variabelen hvis Felt1 og Felt2 er utfylt

```
DependsOn
NotEmpty
$Impleo_Felt1$$Impleo_Felt2$
```
I dette tilfellet vises variabelen hvis Felt1 eller Felt2 er utfylt.

#### **Bildevariabel**

Hvis variabelen presentasjonsvalgene vises for er en bilde variabel, vises også valg for "Anbefalt oppløsning" og "Minstekrav oppløsning".

I feltet "Anbefalt oppløsning" registreres oppløsningen bildet bør ha for å oppnå et best mulig trykk resultat. Verdien registreres i DPI.

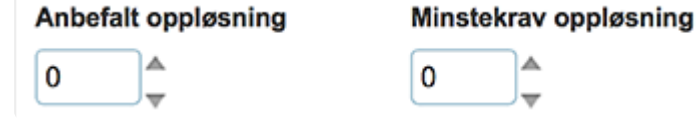

I feltet "Minstekrav oppløsning" registreres oppløsningen som er den laveste man vil akseptere for et bilde for at det kan trykkes. Verdien registreres i DPI.

# **Variabler – Gruppering**

#### **GRUPPERING**

#### Feltgruppering (trekke sammen felter)

◯Variabelen er gruppert

Ved å gruppere variabler oppnår man at en gruppe variabler kan trekkes sammen når de fylles ut. På denne måten ungås det det at produktet inneholder tomme linjer.

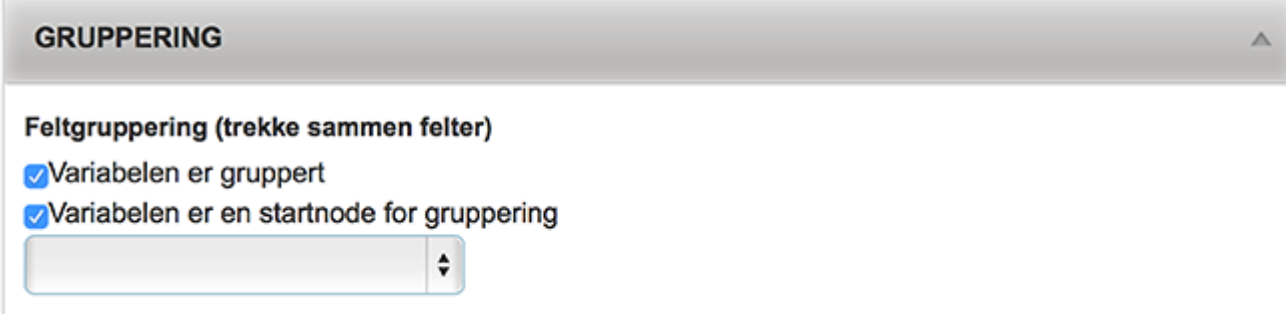

Variabelen er gruppert

Valg som styrer om en variabel er gruppert eller ikke. Når det velges at en variabel er gruppert vises to nye valg.

Variabelen er en startnode for gruppering

Valg som styrer om en variabel er startnode for en gruppering. Startnode for gruppering er startpunktet for en gruppering av variabler.

#### Nedtrekksmeny

Nedtrekksmenyen inneholder alle variabler i produktet. I nedtreksmenyen velges den variabelen du vil flytte ned til plasseringen for denne variablen hvis brukeren ikke registrerer en verdi i variabelen.

#### Merk: **!**

Når det velges variabler som skal grupperes og flyttes, er det mulig å lage en loop som gjør at Impleoweb henger seg. Man må derfor være nøye når variabler velges og kontrollere at en variabel ikke er valgt flere ganger.

## **Variabler – Praktisk bruk av gruppering**

Gruppering brukes for å samle en gruppe variabler. På denne måten er det mulig å trekke sammen variabler i et produkt. Ved bruk av gruppering kan man trekke sammen f.eks. variablene Telefon, Mobil, Direkte telefon og E-post slik at det ikke blir noen tomme linjer hvis en eller flere av variablene ikke utfylles.

Det er også mulig å bruke gruppering sammen med flytende possisjonering. I utgangspunktet kan det virke som om det er unødvendig med gruppering av flytende variabler i og med at en flytende variabel alltid vil legge seg under foregående variabel, og man vil tilsynelatende oppnå den samme effekten som ved gruppering.

# **Variabler – Datakoblinger**

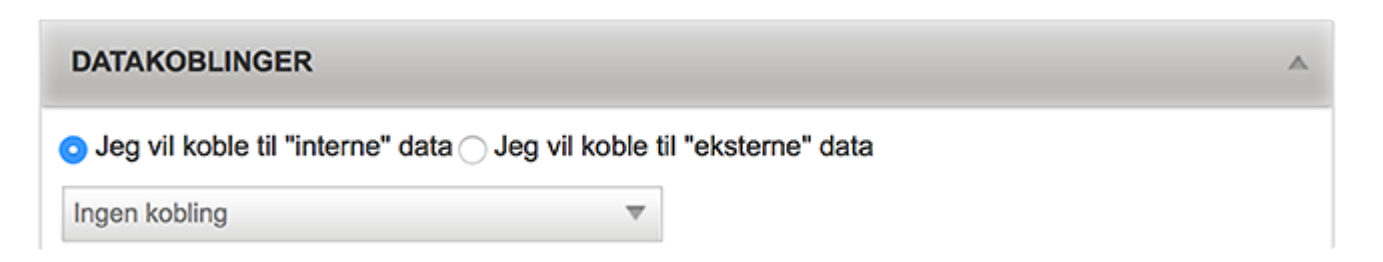

Datakoblinger inneholder to valg, "Jeg vil koble til "interne" data", og "Jeg vil koble til "eksterne" data".

#### **Jeg vil koble mot "interne" data**

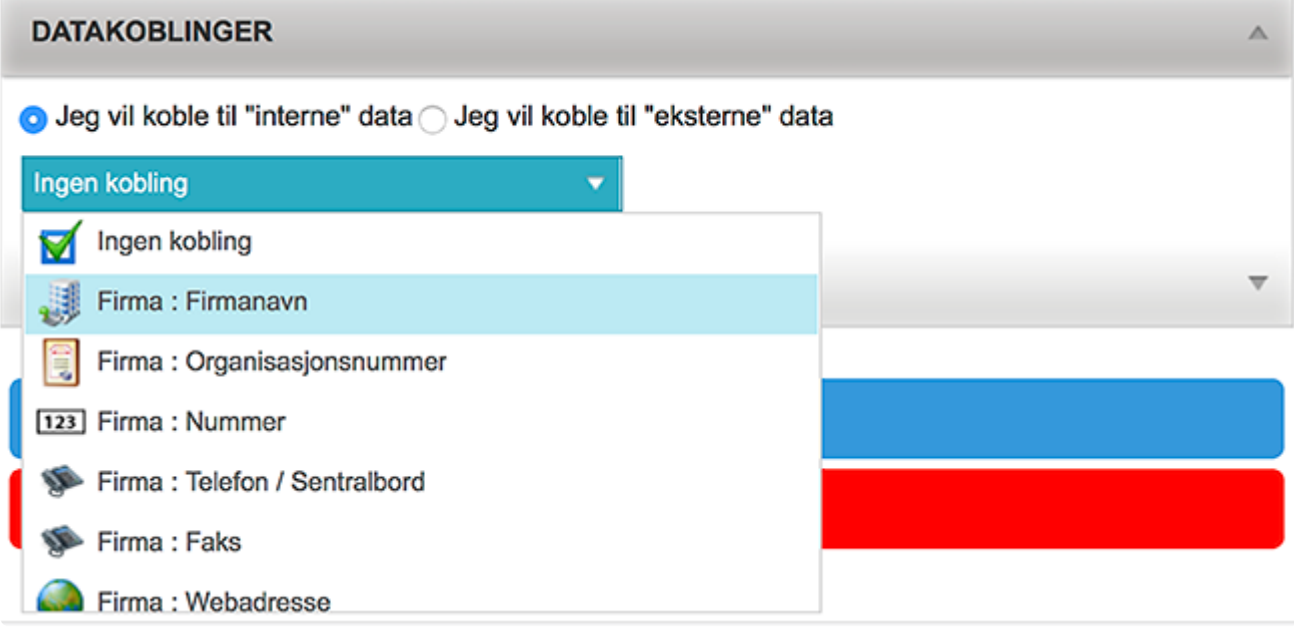

Valget "Jeg vil koble til "interne" data" gjør det mulig å hente verdier fra alle de forskjellige feltene som er koblet mot den innloggede brukeren. Dette gjør det mulig å hente ut alt fra firmanavnet brukeren er koblet mot til brukernavnet brukeren har. Ved å velge kobling mot interne data vil variabelen bli forhåndsutfylt med det som er lagret i feltet variablen kobles mot.

**Jeg vil koble mot "eksterne" data**

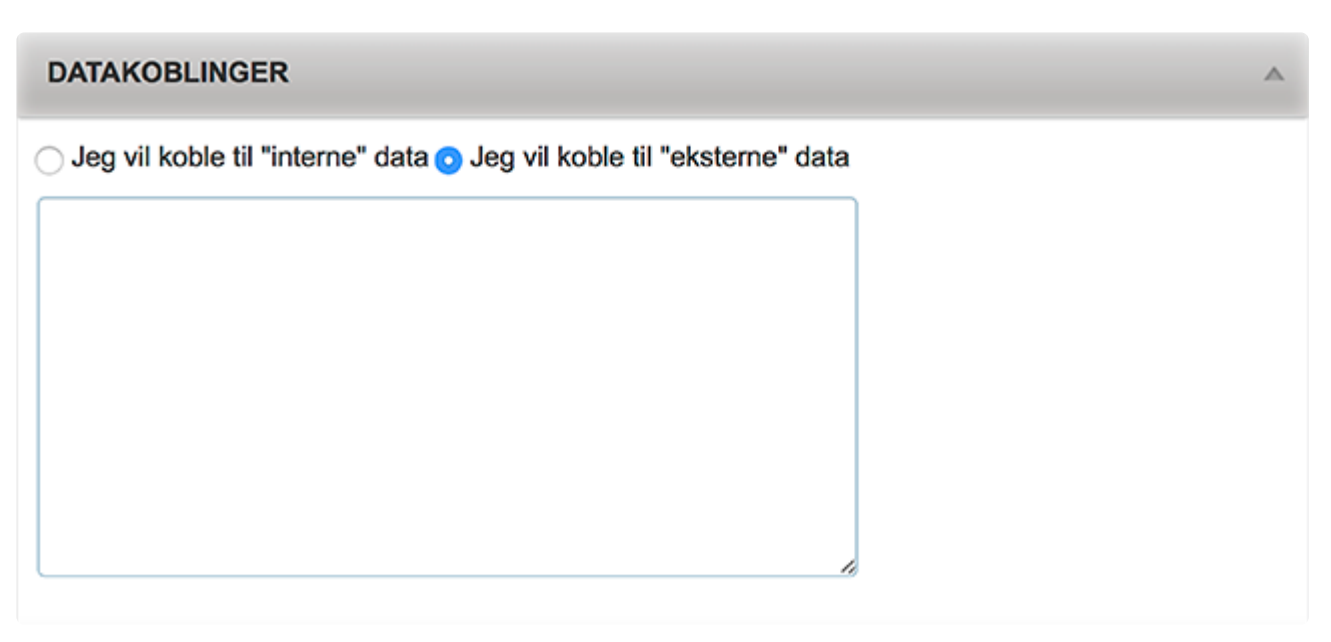

Ved hjelp av koding er det mulig å koble variabler i et malprodukt mot "eksterne" data som, andre variabler i malen, excel- og CSV filer eller manuelt intastede data.

#### **Koder i "eksterne" data**

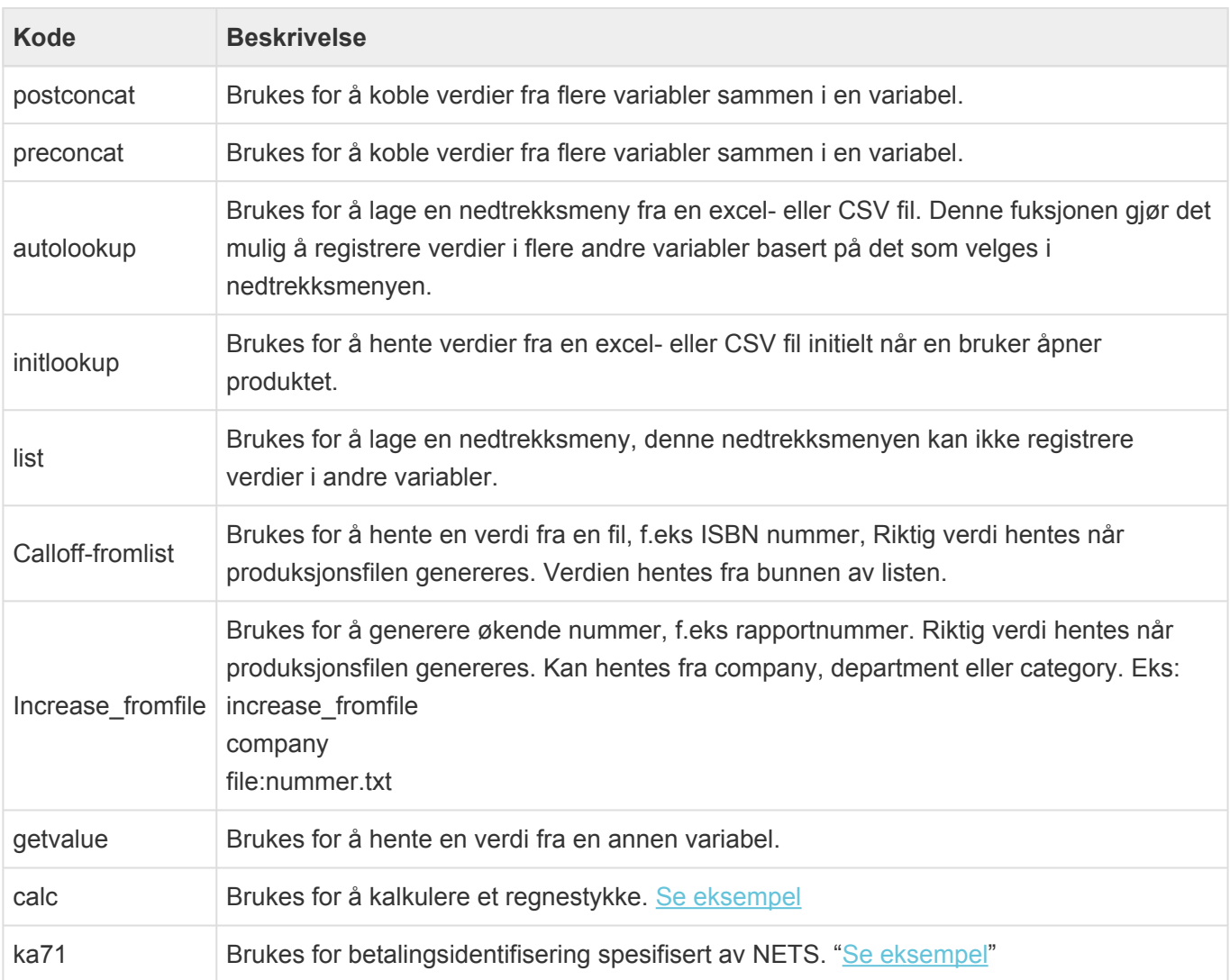
# **Datakobling – Calc**

Ved å bruke Calc kan i Eksterne datakoblinger kan du utføre matematiske formler i et variabelt felt.

**Eksempel \*** calc 6\*8/100 Dette gir en output på 0,48

Du kan også benytte variabler og utføre matematiske formler:

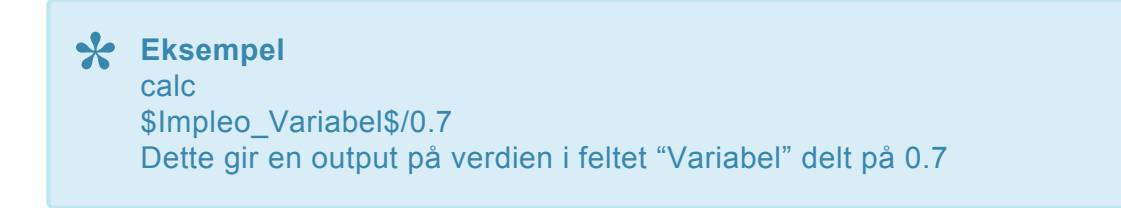

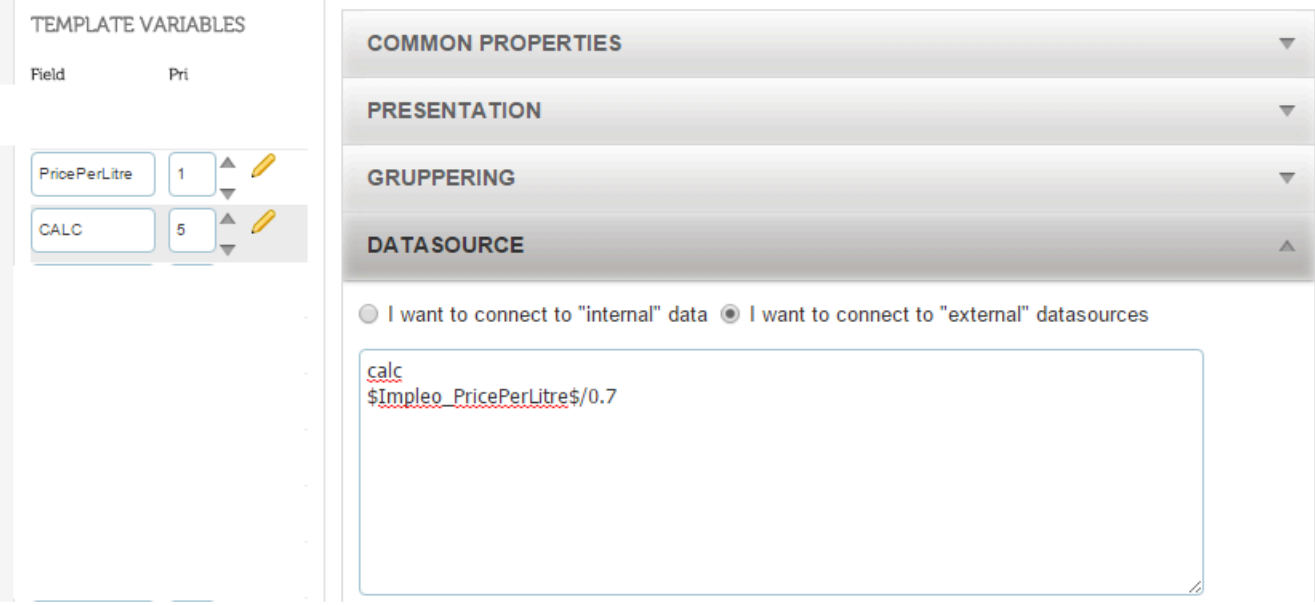

# **Datakobling – KA71**

KA71 er en funksjon for å beregne betalingsidentifikasjon spesifisert av NETS

ka71 er identifikatoren og på neste linje skal det bli et tall. I følge spesifikasjon fra NETS skal det være 14 siffer pluss et kontrollsiffer. Kontrollsifferet blir beregnet av Impleo Web.

Koden registreres i datakoblinger for variabelen. Eksempel

ka71 \$Impleo\_BETINFO\$

● Jeg vil koble til "interne" data ● Jeg vil koble til "eksterne" data

ka71 \$Impleo\_BETINFO\$

# **Variabler – Dynamiske**

Med dynamiske variabler har du mulighet til å hente dynamisk informasjon inn i malene du lager.

Følgende dynamiske variabler er definert opp

```
$br$ = BREAK$date_now$ = dato (kortversion)
$time_now$ = kl.slett (kortversion)
$month$ = måned (nummer)
$day$ = dag (nummer)
$hour$ = time
$minute$ = minutt
$second$ = sekund
$ticks$ = "ticks = The value of this property represents the number of 100-nanosecond intervals that
have elapsed since 12:00:00 midnight, January 1, 0001 (0:00:00 UTC on January 1, 0001, in the
Gregorian calendar)"
$companyname$ = firmanavn
$departmentname$ = afdelingsnavn
$username$ = brugernavn
$fullname$ = fullt navn
$firstname$ = fornavn
$lastname$ = efternavn
$title$ = titel
$titlealt$ = titel 2 (alternativ titel)
```
# **Variabler – formatering**

Formateringsvalgene til en variabel varierer ut i fra hvilken type variabelen er.

# **Formatert tekstfelt**

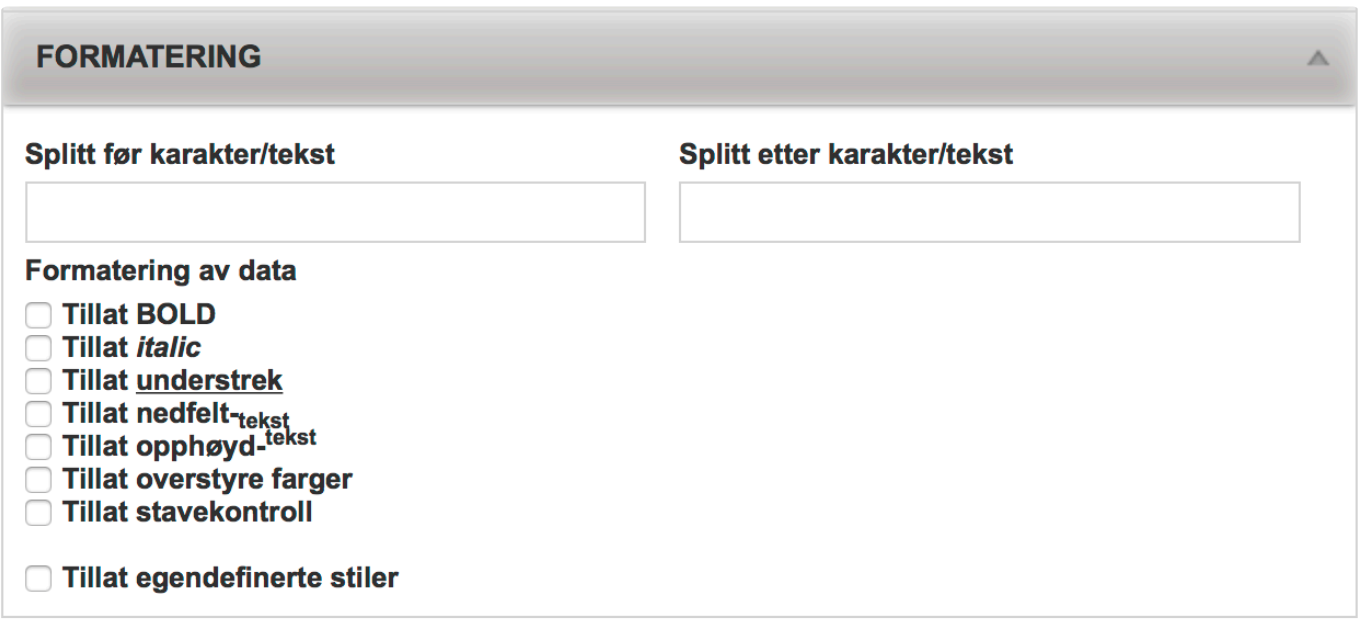

# **Split før karakter/tekst**

Felt for registrering av den karateren/teksten du vil at det skal settes inn et linjeskift før hvis variabelen trenger flere linjer.

# **Split etter karakter/tekst**

Felt for registrering av den karateren/teksten du vil at det skal settes inn et linjeskift etter hvis variabelen trenger flere linjer.

# **Tillat Bold** Felt som styrer om det skal vises en knapp for bold tekst.

**Tillat italic** Felt som styer om det skal vises en knapp for italic tekst.

# **Tillat understrek**

Felt som styrer om det skal vises en knapp for understreking.

#### **Tillat nedfelt tekst**

Felt som styrer om det skal vises en knapp for nedsenket tekst.

#### **Tillat oppøyd tekst**

Felt som styer om det skal vise en knapp for opphøyet tekst.

#### **Tillat overstyre farger**

Felt som styer om det skal være mulig for bruker å velge hvilken farge teksten skal skrives i. Det er ikke mulig å sette noen begrensninger på disse fargene.

#### **Tillat stavekontroll**

Felt som styrer om stavekontroll skal være aktivert i feltet eller ikke.

# **Tillat egendefinerte stiler**

Felt som styrer om det egendefinerte stiler for variabelen skal vises eller ikke.

# Tillat egendefinerte stiler

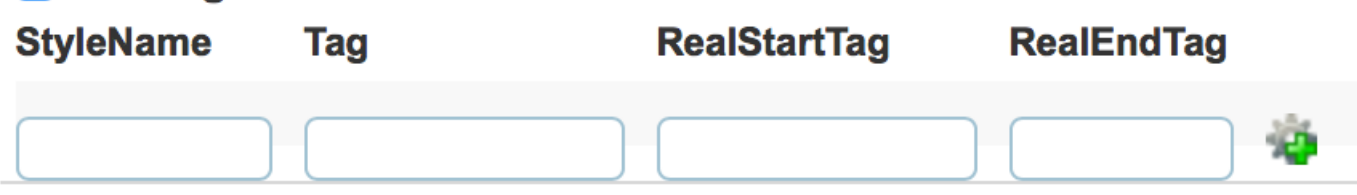

# **Stylename**

Felt for registrering av stilarten sitt navn.

# **Tag**

Felt for registrering av den html tagen stilen skal bruke, f.eks h1, h2, h3 osv. En tag kan kun registreres en gang pr variabel.

# **RealStartTag**

Felt for registrering av start tagene for formatering av feltet, f.eks <font pointsize='8'>.

# **RealEndTag**

Felt for registrering av end tagene for formatering av feltet, f.eks  $\langle$  font>.

### **Tilgjengelige tager i RealStartTag**

 $\langle B \rangle$  ...  $\langle B \rangle$  – Bold Tag Enclosed text is bold.

<Font> – Font Tag

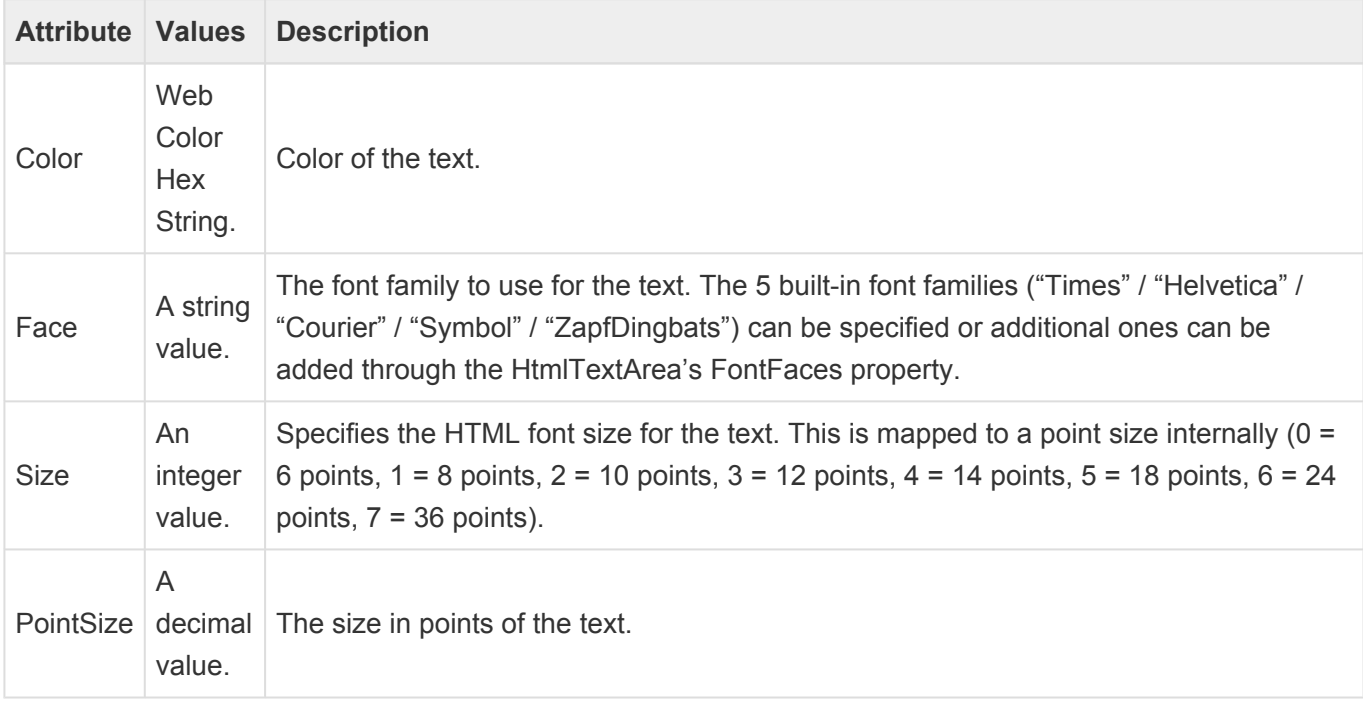

# <I> ...</I> – Italics Tag Enclosed text is italic.

# <Line> – Line Tag

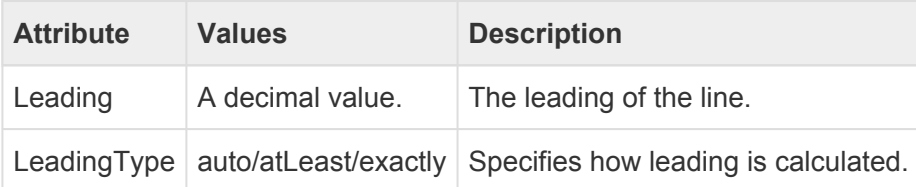

# <P> – Paragraph Tag

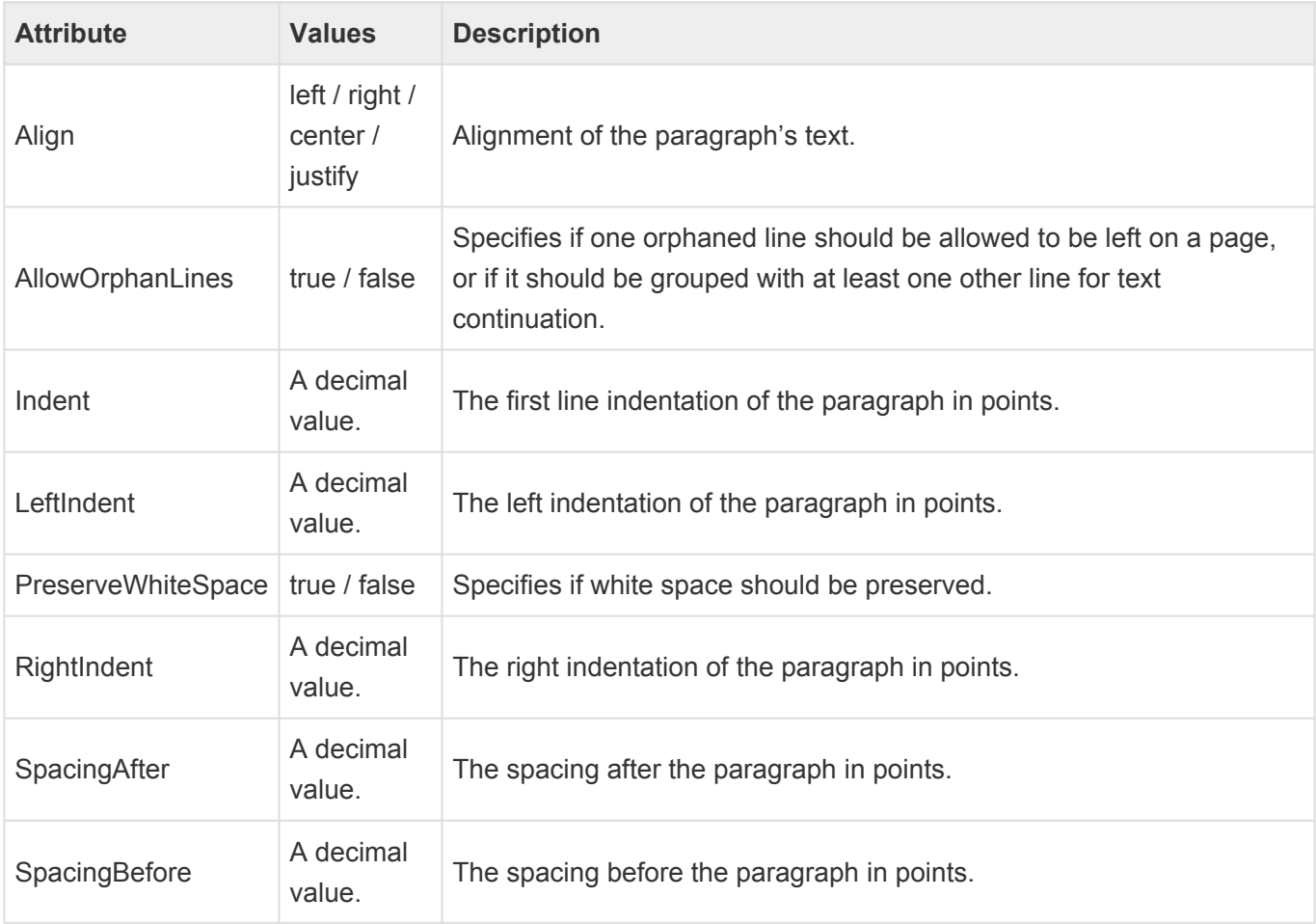

<U> ... </U> – Underline Tag Enclosed text is underlined.

# **Plassering**

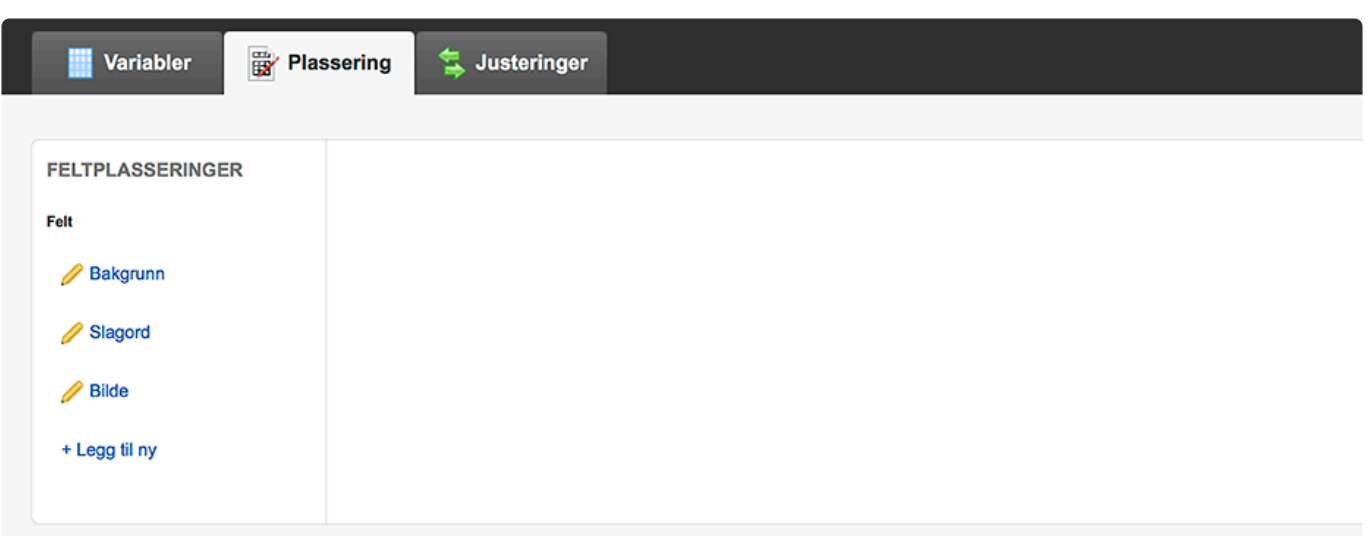

Plassering inneholder alle plaseringene et malprodukt har. Det er ikke nødvendigvis like mange plasseringer som variabler, da det finnes variabler som ikke har plassering, og det er mulig at en variabel har flere plasseringer

Plasseringene er sortert etter prioriteten til variabelen de er knyttet mot. Plaseringen som står øverst i lista er den plasseringen som legges først på dokumentet.

Klikk på endre ikonet til venstre for plasserings navnet for å endre egenskapene til en plassering.

# **Plassering – Generelt – Tekstvariabel**

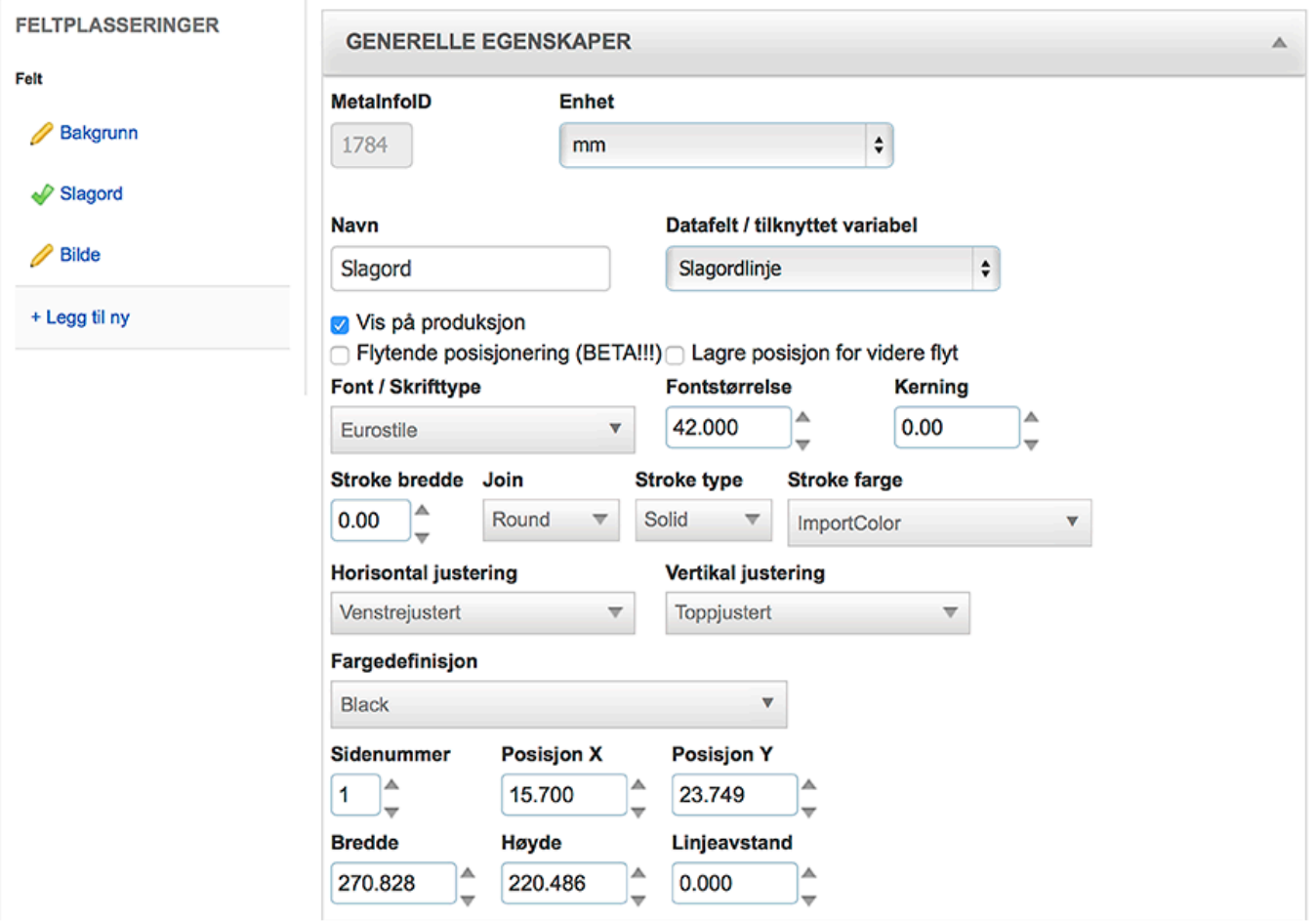

# **MetainfoID**

ID felt for metainfo, feltet er ikke redigerbart og fylles ut av systemet.

#### **Enhet**

Måleenheten som plasseringens bredde, høyde, x- og y-posisjon oppgis i. Enheten kan være mm eller points.

### **Navn**

Felt for registrering av feltets navn.

Ved å tilføye "\$overflow" etter feltets navn er det mulig å ha to plasseringer for en variabel. Impleoweb vil først fylle ut informasjon i plasseringen uten "\$overflow" i navnet, før feltet med "\$overflow" i navnet fylles ut. Plasseringesnavnet må være likt før "\$overflow". En plassering kan ha flere "\$overflow" felt, teksten vil flyte i samme rekkefølge som "\$overflow" plasseringene er opprettet.

#### **Dataflet/tilknyttet variabel**

Felt for registrering av hvilken variabel som skal være koblet mot plasseringen. Nedtreksmenyen viser alle de variablene som er registrert i malproduktet, både skulte og ikke skjulte.

# TIPS: **\***

Det er mulig å koble en variabel mot flere plasseringer. Hvis det er en variabel som skal benyttes flere steder på samme malprodukt, vil det gjøre mal utfyllingen lettere for brukeren ved å koble en variabel mot flere plasseringer.

# **Vis på produksjon**

Valg som styrer om en plassering skal vises på produksjonsfilen eller ikke. Hvis dette valget ikke er valgt, vil innholdet i plasseringen kun vises på korrekturfilen.

# **Flytende posisjonering**

Valg som styrer om en posisjonering skal være flytende eller fast. Plasseringen av variablene beregnes fra toppen av malproduktet.

Ved å velge at en posisjon skal være flytende vil man oppnå at variabler flyter etterhverandre ut i fra hvor mange linjer en vairiabel inneholder. Neste flytende variabel vil plassere seg i forhold til forrige variabel. På denne måten slipper man å ha tomme linjer i et malprodukt.

Når det er valgt at en plassering skal være flytende, vil posisjonens Y verdi få en annen betydning enn ved en fast plassering. For flytende posisjonering skal feltets Y posisjon inneholde avstanden opp til forrige plassering.

### **Lagre posisjon for vidre flyt**

Valg som styer om en posisjons Y verdi skal lagres for vidre flyt i malprodktet. Flytende variabler vil bare flyte i forhold til variabler hvor posisjonen lagres for vidre flyt.

#### **Font/Skrifttype**

Felt for registrering av fonten posisjoneringen skal benytte seg av. Hvis fonten som skal brukes ikke finnes i listen, må den legges til i Impleoweb. Se kappitel "Fonter" på side 103 for beskrivelse av hvordan fonter

legges til i Impleoweb

#### **Fontstørrelse**

Felt for registrering av plasseringens fontstørrelse.

# **Kerning**

Felt for regstrering av kearning. Standardverdi er 0, dette gjør at det brukes normal kearning.

MERK: Kearning fungerer ikke sammen med post- og preconcat. **!**

# **Stroke bredde**

Felt for registrering av stroke bredde på fonten som brukes.

# **Join**

Felt for registrering av hvilken type join som skal benyttes.

# **Stroke type**

Felt for registrering av stroke type.

# **Stroke farge**

Felt for registrering av stroke farge. Hvis fargens om skal benyttes ikke finnes i listen, må den legges til i Impleoweb. Se kappitel "Farger" på side 106 for beskrivelse av hvordan farger legges til i Impleoweb.

# **Horisontal justering**

Felt for registrering av plasseringens horisontale justering.

# **Vertikal justering**

Felt for registrering av plasseringens vertikale justering.

### **Fargedefinisjon**

Felt for registrering av plasseringens farge. Hvis fargens om skal benyttes ikke finnes i listen, må den legges til i Impleoweb. Se kappitel "Farger" på side 106 for beskrivelse av hvordan farger legges til i Impleoweb.

#### Sidenummer

Felt for registrering av hvilket av malproduktets sidenummer plaseringen skal plasseres på.

### **Posisjon X**

Felt for registrering av plasseringens x-verdi. Impleoweb beregner plasseringer ut i fra top venstre på malproduktets produksjonsfil. Hvis en produksjonsfil inneholder bleed, skjæremerker o.l. må man ta hensyn til dette for plasseringes x-verdi.

#### **Posisjon Y**

Felt for registrering av plasseringens y-verdi. Impleoweb beregner plasseringer ut i fra top venstre på malproduktets produksjonsfil. Hvis en produksjonsfil inneholder bleed, skjæremerker o.l. må man ta hensyn til dette for plasseringes y-verdi.

#### **Bredde**

Felt for registrering av plasseringens bredde.

#### **Høyde**

Felt for registrering av plasseringens høyde.

# MERK: **!**

Når en variabel gjøres om fra tekstvariabel på en linje til tekstvariabel over flere linjer, vil ikke høyden for feltet endre seg. Høyden må justeres manuelt for alle tekstvariabler over flere linjer.

#### **Linjeavstand**

Felt for registrering av plasseringens linjeavstand. Standard verdi er 0, dette resulterer i at linjene får normal linjeavstand ut i fra hvilken font og font størrelse som er valgt. Linjeavstanden benyttes bare dersom plasseringen er koblet mot en variabel som kan inneholde flere linjer.

# **Plassering – Generelt – Bildevariabel**

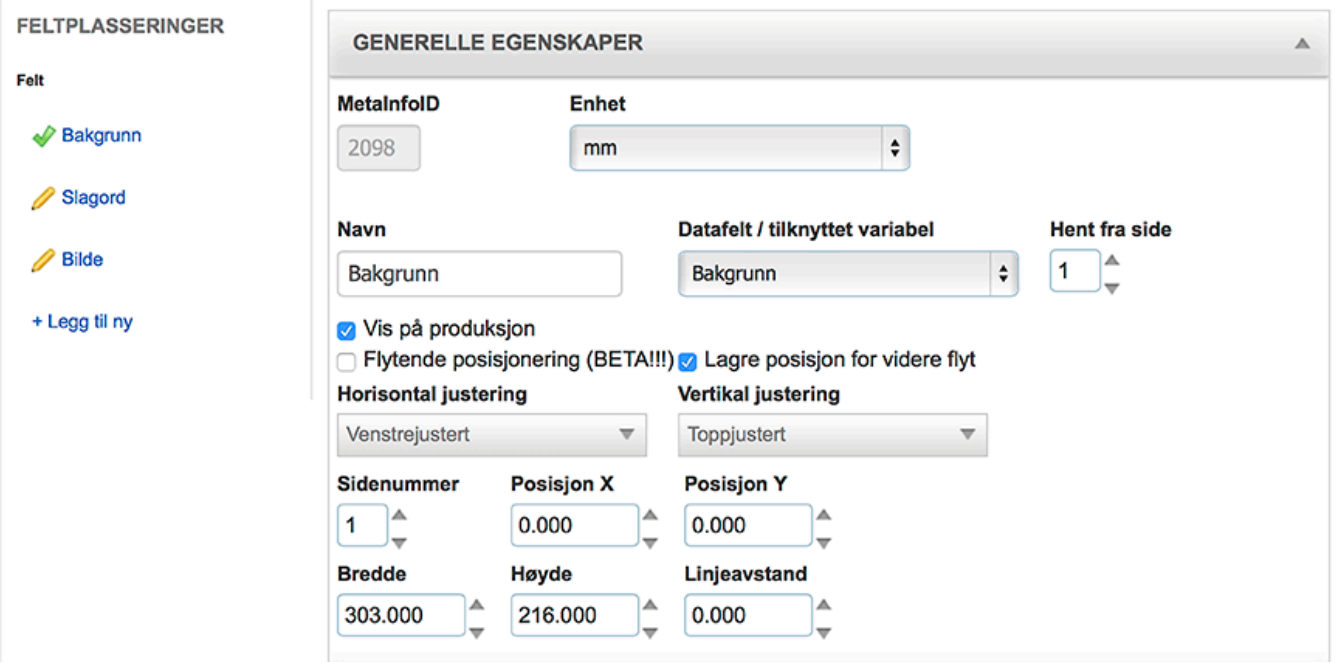

Det er mulig å laste opp flere typer filer til bilde variabler. Standard er det mulig å last opp jpg, jpeg, png og pdf filer. Andre filtyper kan tillates, men de må legges til av systemleverandør.

### **MetainfoID**

ID felt for metainfo, feltet er ikke redigerbart og fylles ut av systemet.

#### **Enhet**

Måleenheten som plasseringens bredde, høyde, x- og y-posisjon oppgis i. Enheten kan være mm eller points.

#### **Navn**

Felt for registrering av feltets navn.

#### **Dataflet/tilknyttet variabel**

Felt for registrering av hvilken variabel som skal være koblet mot plasseringen. Nedtreksmenyen viser alle de variablene som er registrert i malproduktet, både skulte og ikke skjulte.

# TIPS: **\***

Det er mulig å koble en variabel mot flere plasseringer. Hvis det er en variabel som skal benyttes flere steder på samme malprodukt, vil det gjøre mal utfyllingen lettere for brukeren ved å koble en variabel mot flere plasseringer.

#### **Hent fra side**

Felt for registrering av hvilken side i det opplastede dokumentet verdien skal hentes fra.

#### **Vis på produksjon**

Valg som styrer om en plassering skal vises på produksjonsfilen eller ikke. Hvis dette valget ikke er valgt, vil innholdet i plasseringen kun vises på korrekturfilen.

### **Flytende posisjonering**

Valg som styrer om en posisjonering skal være flytende eller fast. Plasseringen av variablene beregnes fra toppen av malproduktet.

Ved å velge at en posisjon skal være flytende vil man oppnå at variabler flyter etterhverandre ut i fra hvor mange linjer en vairiabel inneholder. Neste flytende variabel vil plassere seg i forhold til forrige variabel. På denne måten slipper man å ha tomme linjer i et malprodukt.

Når det er valgt at en plassering skal være flytende, vil posisjonens Y verdi få en annen betydning enn ved en fast plassering. For flytende posisjonering skal feltets Y posisjon inneholde avstanden opp til forrige plassering.

### **Lagre posisjon for vidre flyt**

Valg som styer om en posisjons Y verdi skal lagres for vidre flyt i malprodktet. Flytende variabler vil bare flyte i forhold til variabler hvor posisjonen lagres for vidre flyt.

### **Horisontal justering**

Felt for registrering av plasseringens horisontale justering.

### **Vertikal justering**

Felt for registrering av plasseringens vertikale justering.

#### **Posisjon X**

Felt for registrering av plasseringens x-verdi. Impleoweb beregner plasseringer ut i fra top venstre på malproduktets produksjonsfil. Hvis en produksjonsfil inneholder bleed, skjæremerker o.l. må man ta hensyn til dette for plasseringes x-verdi.

# **Posisjon Y**

Felt for registrering av plasseringens y-verdi. Impleoweb beregner plasseringer ut i fra top venstre på malproduktets produksjonsfil. Hvis en produksjonsfil inneholder bleed, skjæremerker o.l. må man ta hensyn til dette for plasseringes y-verdi.

#### **Bredde**

Felt for registrering av plasseringens bredde.

#### **Høyde**

Felt for registrering av plasseringens høyde.

# **Plassering – Faste ledetekster**

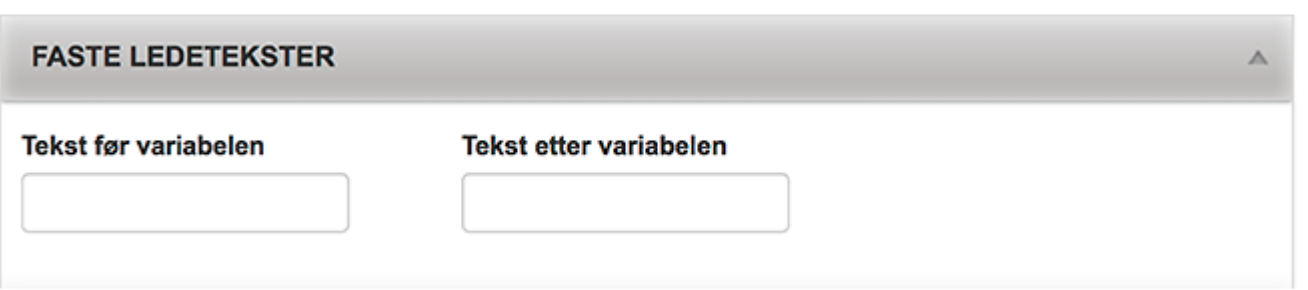

En variabels faste ledetekst kan registreres her. Faste ledetekster kan også registreres i en datakobling når kodene post- og preconcat benyttes. En fast ledetekst kan f.eks være prefiks før et telefonnummer, en forklarende tekst for hva verdien som vises er, eller det kan være en fast del av e-postadressen.

# **Tekst før variabelen**

Felt for registrering av en fast ledetekst før variabelen. Den faste ledeteksten vises ikke før det er registrert en verdi i variabelen.

### **Tekst etter variabelen**

Felt for registreing av en fast ledetekst etter variabelen. Den faste ledeteksten vises ikke før det er registert en verdi i variabelen.

# **Plassering – Tabulator (ledetekster)**

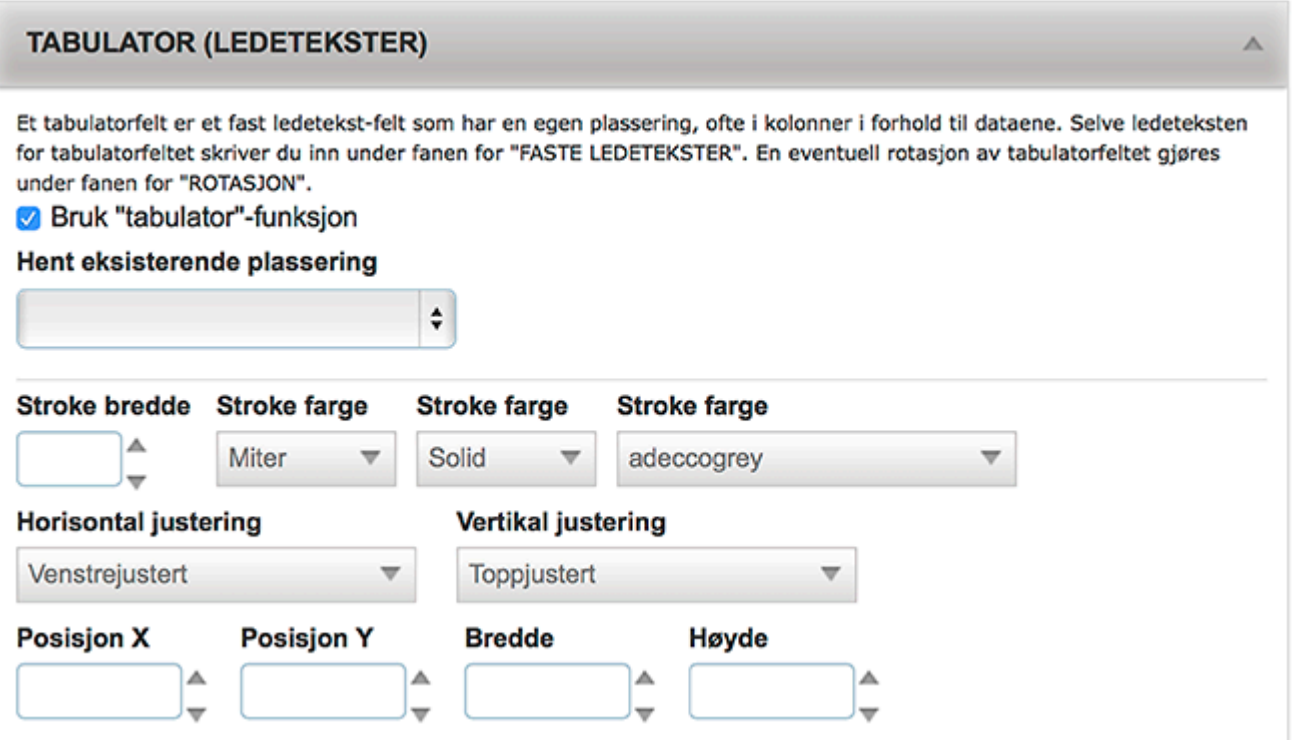

Et tabulatorfelt er et fast ledetekstfelt som har en egen posisjonering. Selve ledeteksten for tabulatorfeltet registreres i fanen "Faste ledetekster". En eventuell rotasjon av tabulatorfeltet gjøres under fanen "Rotasajon"

# **Bruk "tabulator"-funksjon**

Valg som styrer om en possisjonering skal bruke tabulator ledetekst

#### **Hent eksisterende plassering**

Nedtrekksmeny hvor det er mulig å hente plasseringen til en annen plassering og registrere denne som posisjon for tabulatro feltet.

#### **Stroke bredde**

Felt for registrering av stroke bredde på fonten som brukes.

#### **Join**

Felt for registrering av hvilken join som skal benyttes.

#### **Stroke type**

Felt for registrering av stroke type.

#### **Stroke farge**

Felt for registrering av stroke farge. Hvis fargens om skal benyttes ikke finnes i listen, må den legges til i Impleoweb. Se kappitel "Farger" på side 106 for beskrivelse av hvordan farger legges til i Impleoweb.

#### **Horisontal justering**

Felt for registrering av plasseringens horisontale justering.

# **Vertikal justering**

Felt for registrering av plasseringens vertikale justering.

### **Posisjon X**

Felt for registrering av plasseringens x-verdi. Impleoweb beregner plasseringer ut i fra top venstre på malproduktets produksjonsfil. Hvis en produksjonsfil inneholder bleed, skjæremerker o.l. må man ta hensyn til dette for plasseringes x-verdi.

### **Posisjon Y**

Felt for registrering av plasseringens y-verdi. Impleoweb beregner plasseringer ut i fra top venstre på malproduktets produksjonsfil. Hvis en produksjonsfil inneholder bleed, skjæremerker o.l. må man ta hensyn til dette for plasseringes y-verdi.

#### **Bredde**

Felt for registrering av plasseringens bredde.

#### **Høyde**

Felt for registrering av plasseringens høyde.

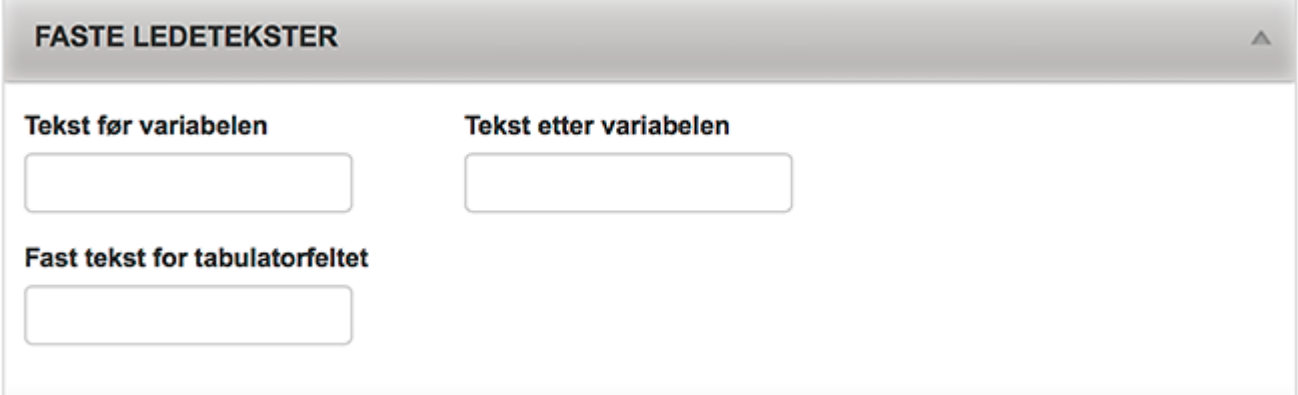

Når valget "Bruk "tabulator"-funksjon" er valgt vises et nytt felt, "Fast tekst fro tabulatorfelt", under fanen "Faste ledetekster". I dette feltet skal den faste teksten for tabulatorfeltet registreres.

# **Plassering – Rotasjon**

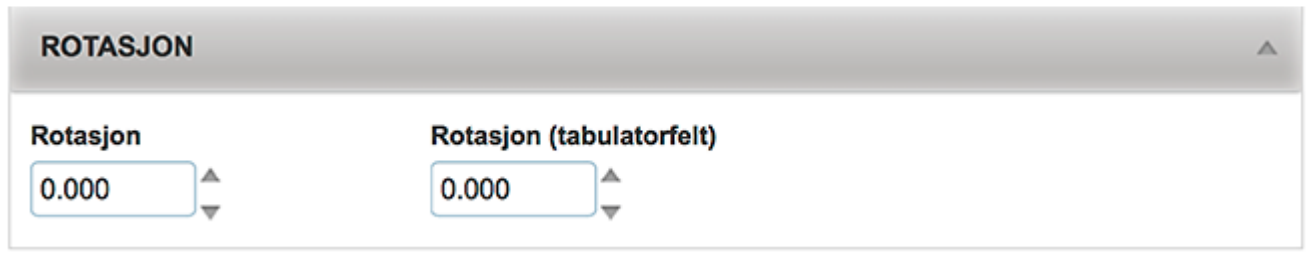

Impleoweb vil ikke gjenkjenne variabler som importeres ferdig rotert. Roteringen må gjøres etter at en variabel er importert. Rotasjon av plasseringer i ImpleoWeb tar utgangspunkt i topp venstre punkt.

# **Rotasjon**

Felt for registrering av gradene en plassering skal roteres.

-90 gjør at feltet roteres 90 grader oppover, den opprinnelige venstre siden til plasseringen blir bunnen. 90 gjør at feltet roteres 90 grader nedover, den opprinnelige venstre siden til plasseringen blir toppen.

# **Rotasjon (tabulatorfelt)**

Felt for registrering av gradene en plasserings tabulatorfelt skal roteres.

# **Samensatt produkt**

Et sammensatt produkt er et produkt som består av to eller flere produkter. Det sammensatte produktet kan bestå av malbaserte produkter og spesialprodukter. Det er ingen begrensning i hvor mange produkter som kan kobles sammen til et sammensatt produkt.

Malene som er gjort tilgjengelig i et sammensatt produkt kan velges flere ganger av kunden, og kunden kan selv bestemme rekkefølgen på disse, innenfor visse betingelser.

# **Forberedelser**

De firmaene/kunden som skal ha tilgang til et samensatt produkt må også ha tilgang til de forskjellige produktene det sammensatte produktet skal bestå av. Produktene som skal brukes behøver ikke å være synlige.

Det forenkler også administasjonen hvis alle produktene ligger i samme kategori, men dette er ikke et krav.

# **Opprette et sammensatt produkt**

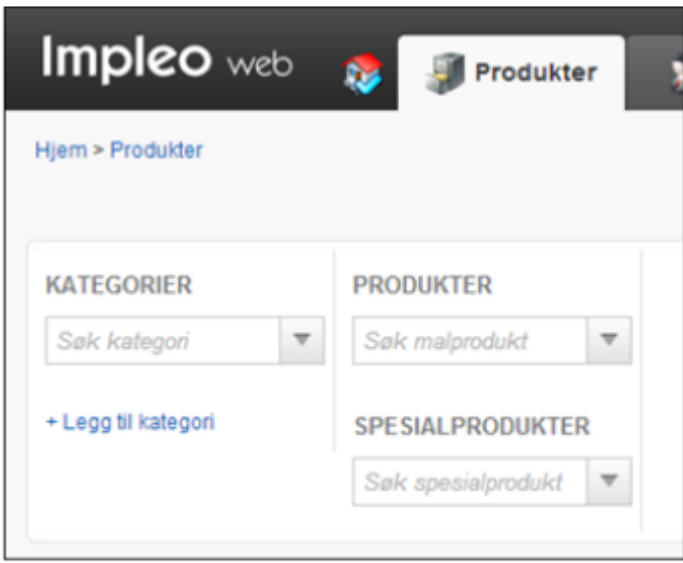

Det første man må gjøre er å finne frem til den kategorien man ønsker å legge produktet under. Eksisterer ikke kategorien fra før må denne legges til.

Hvordan dette gjøres er beskrevet i kapittelet Kategorier.

Produktet som opprettes skal være av typen sammensatt malprodukt.

Under valget "Presentasjon" er det to valg som ikke finnes på et vanlig malprodukt, "Skru av muligheten for å velge oppbygging/innhold" og " Vis samlemal-oppsett i bunnen".

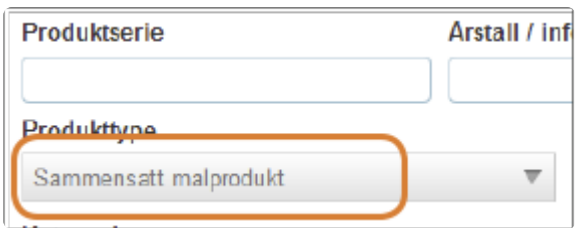

# **Skru av muligheten for å velge oppbygging/innhold**

Hvis man velger dette valget, er det ikke mulig å tilpasse produktet selv. Kunden vil da bare få tilgang til de valgene som er forhåndsvalgt under oppbygging av det sammensatteproduktet.

# **Vis samlemal-oppsettet i bunnen**

Dette valget gjør at arkfanen med samlemaloppsetet vises i bunnen av siden, under eventuelle variabler på produktene.

# **Oppbygging av sammensatt produkt**

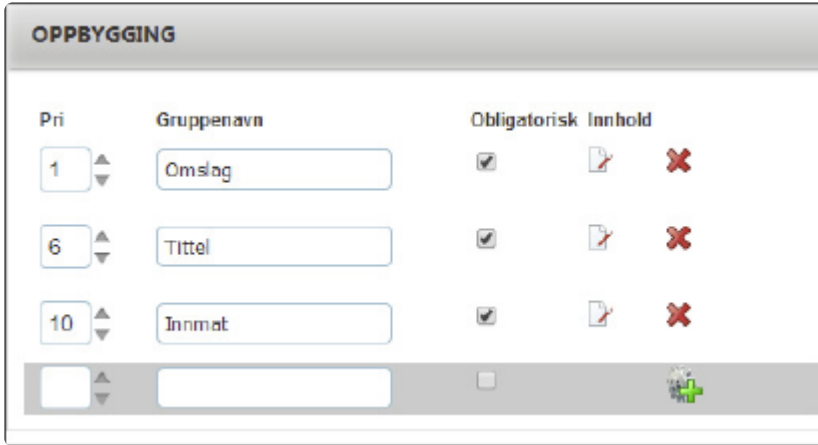

Oppbyggingen av valgene i et sammensatt produkt gjøres under valget "Oppbygging".

# **Pri**

Prioritetet til "Gruppenavnet". Gruppenavnet med lavest prioriteringstall plasseres først i rekken av valg.

# **Gruppenavn**

Navnet på valget. Gruppenavn kan også inneholde html kode hvis man f.eks ønsker å vise bilder i steden for teskt som gruppenavn.

# **Obligatorisk**

Dette valget styrer om dette trinnet er obligatorisk.

# **Innhold**

Link til innholdet, malprodukt og/eller spesialproduktene, for det sammensatte malproduktet.

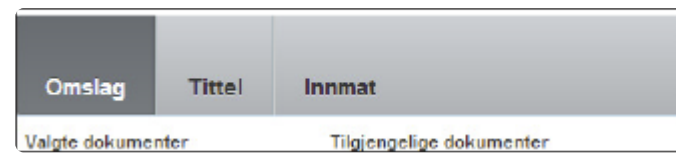

I dette tilfellet vil samlemal oppsettet bli seende slik ut for kunden.

# **Innhold i sammensatt produkt**

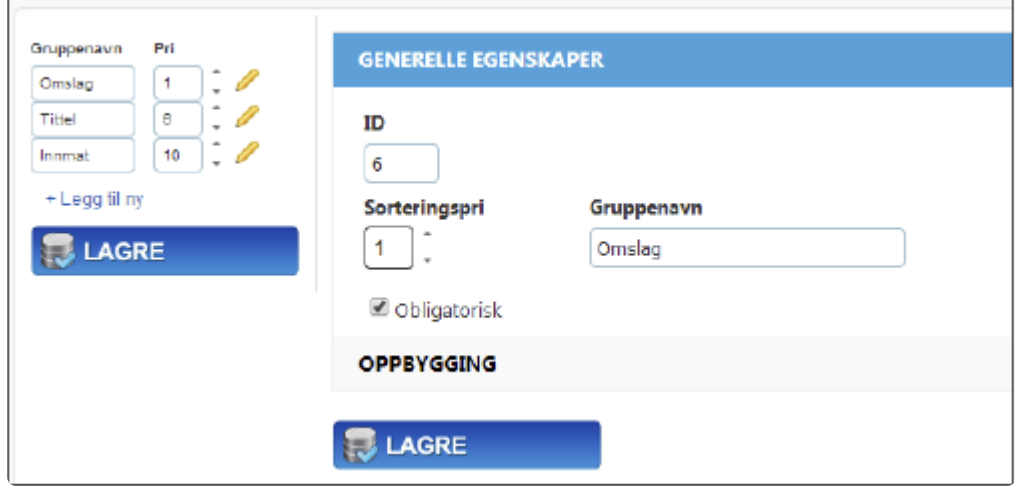

Etter å ha klikket på innhold linken, åpnes innholdsoppbyggingen seg i et nytt vind. På venstre side i dette skjermbildet vises de forskjellige gruppenavnene for det valgte sammensatte malproduktet.

Klikk på blyant ikonet for å bytte mellom de forskjellige "Gruppenavnene"

Fra dette skjermbildet er det også mulig å legge til flere gruppenavn. Klikk på "+ Legg til ny" for å legge til flere grupper. Fyll ut Sorteringspri, Gruppenavn og evt. Obligatorisk.

# **Kobling mot malprodukter og spesialprodukter**

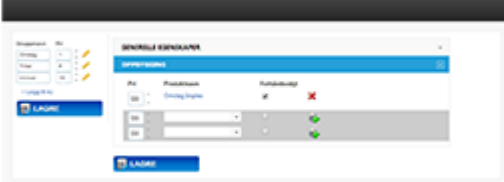

Klikk på "Oppbygging" for å få fram valgene for koblingen mot malprodukter og spesialprodukter. I den øverste nedtrekksmenyen menyen finnes alle malproduktene som er registrert i Impleo web. Tilsvarende finnes alle spesialprodukter i den nederste nedtrekksmenyen. Det er mulig å søke i dropdown menyene for å begrense produktene som vises. I likhet med andre nedtrekksmenyer i Impleo web er det bare de ti første produktene som vises i nedtrekksmenyen. Ved å klikke på "Items" nederst i nedtrekksmenyen utvides visningen i dropdown menyen med ti valg pr klikk.

Produktet som skal kobles til det sammensatte malporduktet velges fra en av nedtrekksmeneyne. Koblingen mot det sammensatte malproduktet gjøres ved å klikke på "legg til" ikonet til høyre for nedtrekksmenyen. Hvis produktet skal være forhåndsvalgt hukes det av i valget "Forhåndsvalgt".

En produktgruppe kan inneholde både malprodukter og spesialprodukter. Det er også mulig at flere produkter er forhåndsvalgt.

Bildet til høyre viser et mulig samlemal oppsett, sett fra kunden sin side.

I samlemal oppsettet har kunden mulighet til å velge de forskjellige produktene som finnes i de forskjellige gruppene.

Det er mulig å velge et produkt flere ganger, og kunden kan på denne måten bygge opp sitt produkt.

Kunden drar tilgjengelige produkter fra listen "Tilgjengelige dokumenter" over til "Valgte dokumenter" for å legge bygge opp produktet sitt.

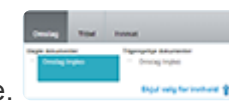

# **Prisberegning sammensatt malprodukt**

Et sammensatt malprodukt henter pris fra alle produktene det er koblet sammen med. I tillegg til er mulig å registrere en pris for det sammensatte produktet under valget "Pris og bestilling"

Prisen som registreres på det sammensatte malproduktet tar ikke hensyn til innholdet kunden velger når kunden bygger sitt produkt. Denne prisen beregner kun en pris ut i fra antallet av produktet uten å ta hensyn til innholdet i det sammensatte malproduktet.

# **Prisoppbygging for sammensatt malprodukt**

For at prisen skal beregnes ut i fra hvilke produkter som velges på det sammensatte malproduktet, må prisene registreres på de forskjellige malproduktene og spesialproduktene som er koblet mot det sammensatte malproduktet. Når det er registret en pris på de forskjellige malproduktene og spesialproduktene det sammensatte malproduktet er koblet mot vil prisberegningen bli basert på det faktiske innholdet kunden har valgt for sitt produkt.

Det er mulig å registrere pris i alle ledd for det sammensatte malproduket. Dvs. på det sammensatte malproduktet, malbaserte produkt og spesialprodukt. Denne pris beregningen vil gi en korektpris i forhold til valgt innhold også legge til en pris pr antall av det sammensatte malproduktet.

# **Spesialprodukt**

Et spesialprodukt er et produkt hvor kunden kan laste opp sin egen fil og få den trykket. Et spesialprodukt har ikke en mal som utgangspunkt og et spesialprodukt har heller ingen størrelses begrensning. Et spesialprodukt kan ha flere forskjellige produktvalg så kunden kan velge hva som skal gjøres med produktet.

# **Opprette spesialprodukt**

Når kategorien er opprettet eller valgt klikker man på "+ Legg til spesialprodukt" for å opprette produktet.

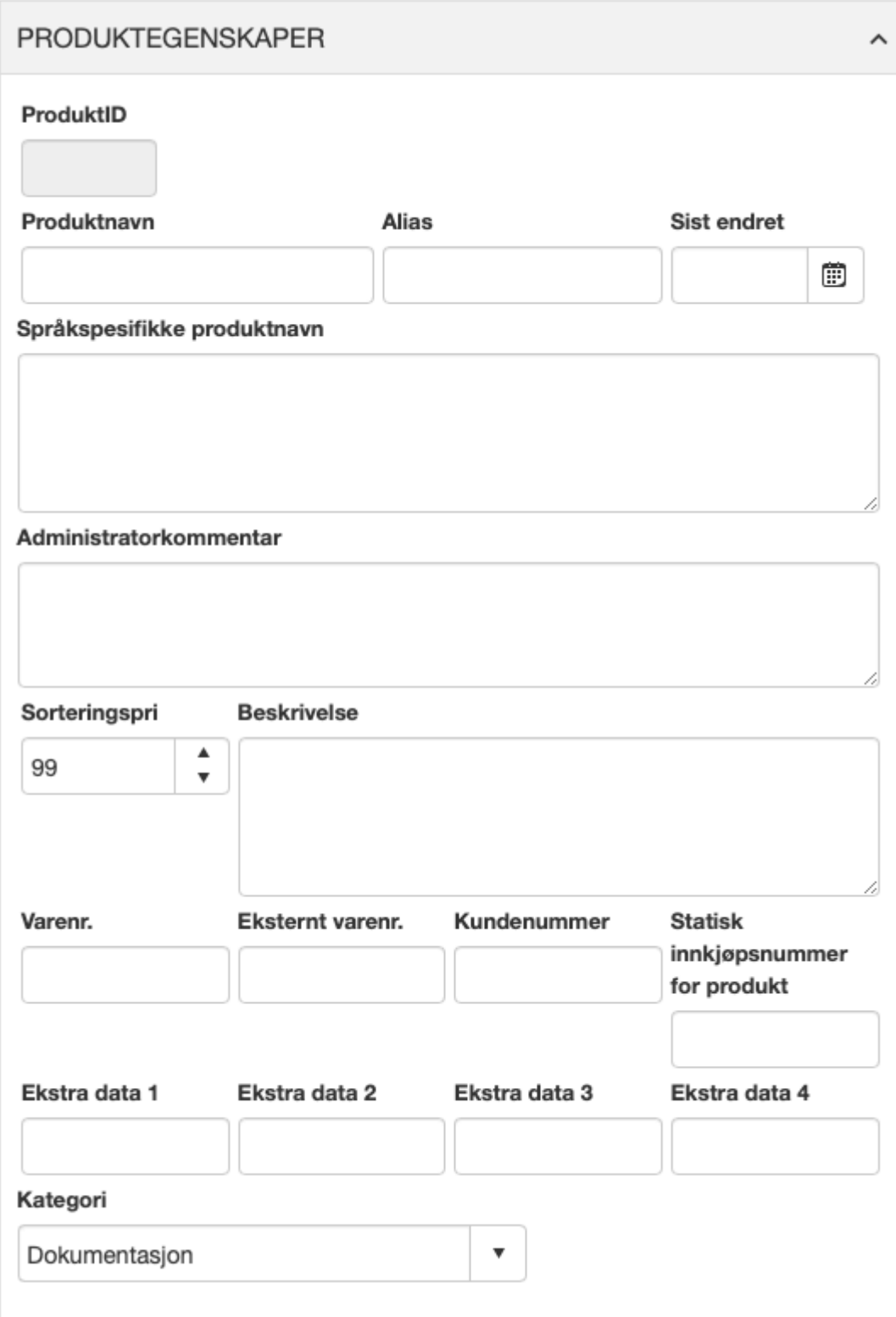

#### **ProduktID**

Felt for registrering av produktetsID. Feltet fylles automatisk ut av Impleo Web

# **Produktnavn**

Felt for registrering av produktnavnet. Feltet kan inneholde alle tegn og være 150 tegn langt. Det er kun produktnavnet som må registreres for å kunne opprette et spesialprodukt.

### **Alias**

Felt for registrering av et alias for produktet. Informasjonen som registreres i "Alias" feltet gjør det lettere for System Administrator og ha en oversikt over produktene. Feltets informasjon vises i parentes etter produktnavnet i søkefeltet for spesialprodukt. Informasjonen i dette feltet er kun synlig for brukere med rettigheten "System Administrator".

### **Sist endret**

Felt for registering av dato for når produktet sist ble endret.

### **Språkspesifikke produktnavn**

Felt for registrering av produktnavnet som brukes for brukere som har andre språkinnstillinger enn standard språkvalg for løsningen. Feltet fylles ut med koden for språk etterfulgt av produktnavnet

Koden for de forskjellige språkene er:

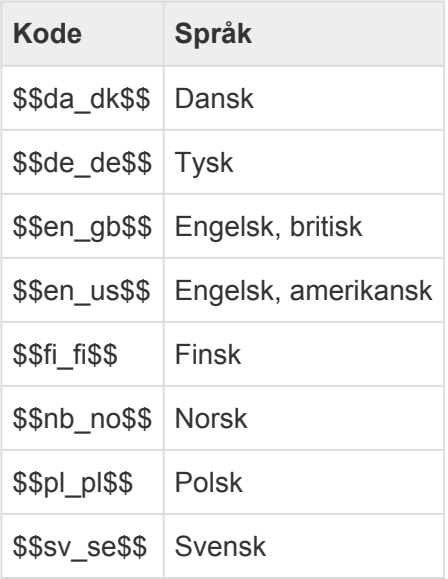

#### **Administratorkommentar**

Felt for registrering av opplysninger om kan hjelpe administratorer med vedlikehold av løsningen. Feltet er bare synlig for "System Administrator"

#### **Sorteringspri**

Felt for registrering av produktets sorteringsprioritet. Standard verdi på dette feltet er 99.Sorteringspri brukes for å sortere visningen av produkter for en bruker. Produktene sorteres ført etter verdien registrert i feltet "Sorteringspri", produkter som har lik sorteringsprioritet sorteres alfabetisk. Sorteringsprioriteten vises for systemadministratorer når de er innlogget i løsningen. Sorteringsprioriteten vises foran produktnavnet.

#### **Beskrivelse**

Felt for registreing av en beskrivelse av produktet. Feltet brukes for å gi en utfyllende beskrivelse av produktet, dette feltet er ikke språkspesifikt. Kategoribeskrivelse kan inneholde alle tegn, og feltet støtter html koder.

### **Varenr**

Felt for registrering av varenummer.

### **Eksternt varenummer**

Felt for registrering av eksternt varenummer.

Eksternt varnummer kan også brukes i forbindelse med prisvalget "[Baser prisberegningen på det det](#page-52-0) [totale antall av samme produkt](#page-52-0)". Dette gjøres når man ønsker å lage en "produktgruppe" og basere prisen på det totale antallet bestilt innenfor produktgruppen. Prisen for produkter som har samme varenummer registrert i eksternt varenummer, vil da basere seg på det totale antallet eksemplarer bestilt av disse produktene.

### **Kundenummer**

Felt for registrering av kundenummer.

# **Statisk innkjøpsnummer for produkt**

Felt for registrering av innkjøpsnummer for produktet.

### **Ekstra data 1**

Felt for registrering av ekstra data i forbindelse med produktet. Dette feltet brukes ofte i forbindelse med integrasjon mot andre systemer.

#### **Ekstra data 2**

Felt for registrering av ekstra data i forbindelse med produktet. Dette feltet brukes ofte i forbindelse med integrasjon mot andre systemer.

#### **Ekstra data 3**

Felt for registrering av ekstra data i forbindelse med produktet. Dette feltet brukes ofte i forbindelse med integrasjon mot andre systemer.

#### **Ekstra data 4**

Felt for registrering av ekstra data i forbindelse med produktet. Dette feltet brukes ofte i forbindelse med integrasjon mot andre systemer.

# **Kategori**

Felt for registreing av kategorien produktet tilhører. Feltet blir automatisk fylt ut med navnet på den kategorien produktet opprettes under. For å flytte produktet til en annen kategori, velges kategorien produktet skal flyttes til i fra nedtreksmenyen. Produktet må lagres før endringen trer i kraft.

 $\lambda$ 

# **Presentasjon**

# **PRESENTASJON**

- Skjul produktet
- Skjul produktet fra søk
- Deaktiver 'krev lest korrektur'
- □ Deaktiver eventuell krav til godkjenning
- □ Bruk thumbnail på produktet som korrekturbilde før opplastet fil
- □ Vis produktet kun som relatert produkt
- Ekskluder fra kategoriadministrasjon
- □ Vis ønsket korrekturdato
- □ Vis felt for iobbtittel
- □ Utvid/vis alltid hjelpeteksten
- □ Krev filer for jobben før bestilling
- √ Lag en samlet fil av korrekturfilen
- √ Preview-delen står "fast" (gjelder responsive-engine : bootstrap-affix)
- $\Box$  Bruk alternativ motor for generering av thumbnails
- □ Tillat nedlasting av filer fra eksterne nettadresser
- $\Box$  Skjul mulighet for opplasting av filer
- √ Tillat bestiller å redigere antall sider
- □ Tillat bestiller å redigere fysisk størrelse
- √ Begrens til låste proporsjoner ved endringer
- □ La bestiller endre rekkefølge og innhold i opplastede filer
- □ Fjern/skjul fritekstfelt for jobb-beskrivelse
- $\Box$  Hindre gjenbruk av opplastede filer ved re-bestilling
- $\Box$  Ikke tillat endring av filer ved re-bestilling
- $\Box$  Ikke tillat interaktiv endring av filer

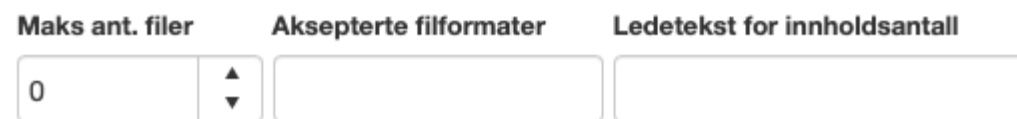

# **Skjul produktet**

Felt som styrer om produktet skal være synlig for bruker eller ikke.

# **Skjul produktet fra søk**

Felt som styrer om produktet skal være mulig å søke etter eller ikke.

# **Deaktiver "krev les korrektur"**

Valg som styrer om "krev les korrektur" skal deaktiveres.

#### **Deaktiver eventuell krav til godkjenning**

Valg som styrer om eventuelle krav til godkjenning skal deaktiveres.

#### **Bruk thumbnail på produktet som korrekturbilde før opplastet fil**

Valg som styrer om produktets thumbnail bilde skal brukes som korrekturbilde/preview før det er lastet opp en fil til produktet.

### **Vis produktet kun som relatert produkt**

Valg som styrer om produktet kun skal vises som et relatert produkt til et annet produkt.

### **Ekskluder fra kategoriaministrasjon**

Valg som styrer om produktet skal ekskluderes fra kategoriadministrasjon. Dette gjelder bare for de brukere som er kategoriadminstrator. Produktet vil alltid være synlig for system administratorer.

#### **Vis ønsket korrekturdato**

Valg som styrer om valg for registrering av ønsket korrekturdato skal vises.

### **Vis felt for jobbtittel**

Valg som syter om felt for jobtittel skal vises.

### **Utvid/vis alltid hjelpeteksten**

Valg som styrer om hjelpeteksten alltid skal utvides og vises.

### **Krev filer for jobben før bestilling**

Valg som styrer om det skal kreves en opplastet fil før det er mulig å legge produktet i handelkurven.

#### **Lag en samlet fil av korrekturfilen**

Valg som styrer om det skal lages en samlet pdf fil av alle opplastede dokumenter når produktet bestilles.

\*Preview-delen står "fast" (gjelder responsive-engine : botstrap affix) Valg som styrer om preview-delen i produktet blir stående på samme sted når det scrolles på produktet.

### **Bruk alternativ motor for generering av thumbnails**

Valg som styrer om det skal brukes alternativ motor for generering av preview. Denne "pdf motoren" er raskere enn standard motoren, men det garanteres ikke at fargene er helt riktige når denne motoren brukes.

#### **Tillat nedlasting av filer fra eksterne nettadresser**

Valg som styrer om det skal tillates å kunne laste ned filer fra eksterne nettadresser.

# **Skjul mulighet for opplasting av filer**

Valg som styrer om muligheten for opplasting av filer skal skules. Dette brukes f.eks. for produkter som er en forespørsel om en tjeneste.

# **Tillat bestiller å redigere antall sider**

Valg som styrer om bestiller skal få lov til å redigere antall detektere sider i opplastede dokumenter.

### **Tillat bestiller å redigere fysisk størrelse**

Valg som styrer om bestiller skal få lov til å redigere detektert størrelse på opplastet dokument.

### **Begrens til låste proporsjoner ved endringer**

Valg som styrer om proporsjoner skal være låst til orighnalproporsjoner ved endringer.

### **La bestiller endre rekkefølge og innhold i opplastede filer**

Valg som styrer om bruker skal ha mulighet til å endre rekkefølgen og innhold i filer etter at de er opplastet til Imipleo Web.

### **Fjern/skjul fritekstfelt for jobb-beskrivelse**

Valg som styrer om fritekstfeltet for jobb-beskrivelse skal være synlig.

### **Hindre gjenbruk av opplastede filer ved rebestilling**

Valg som styrer om det skal hindres at tidligere opplastede filer skal gjenbrukes ved rebestilling av produktet.

### **Ikke tillat endring av filer ved rebestilling**

Valg som styrer om det skal være mulig å endre filer ved rebestilling av produktet.

### **Ikke tillat interaktiv endring av filer**

Valg som styrer om det skal være mulig å interaktivt endre filer ved rebestilling av produktet.

#### **Maks ant. filer**

Felt som styrer maks antall filer som lastes opp til produktet. Feltet må være større enn 1.

#### **Aksepterte filformater**

Felt som styrer hvilke filformater som tillates opplastet til produktet. De forskjellige filtypene skilles med komma. Eks "pdf, tiff"

Hvis det ikke registreres noe i feltet er "alle" filtyper tillatt.

# **Ledetekst for innholdsantall**

Felt for registrering av ledetekst for innholdsantall.

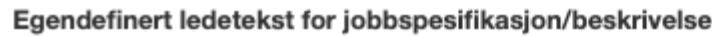

#### Hjelpetekst

Meldingstekst (for modalvindu) når produktet er lagt i handlekurven

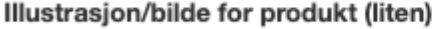

### Last opp ny illustrasjon

Last opp fil

Illustrasjon/bilde for produkt (stor)

 $\sim$ 

#### Last opp ny illustrasjon

Last opp fil

#### Ekstra produkt-/presentasjonsbilder

Bilde/illustrasjon

No records to display.

Last opp fil

#### Nyhetstekst / fritekst

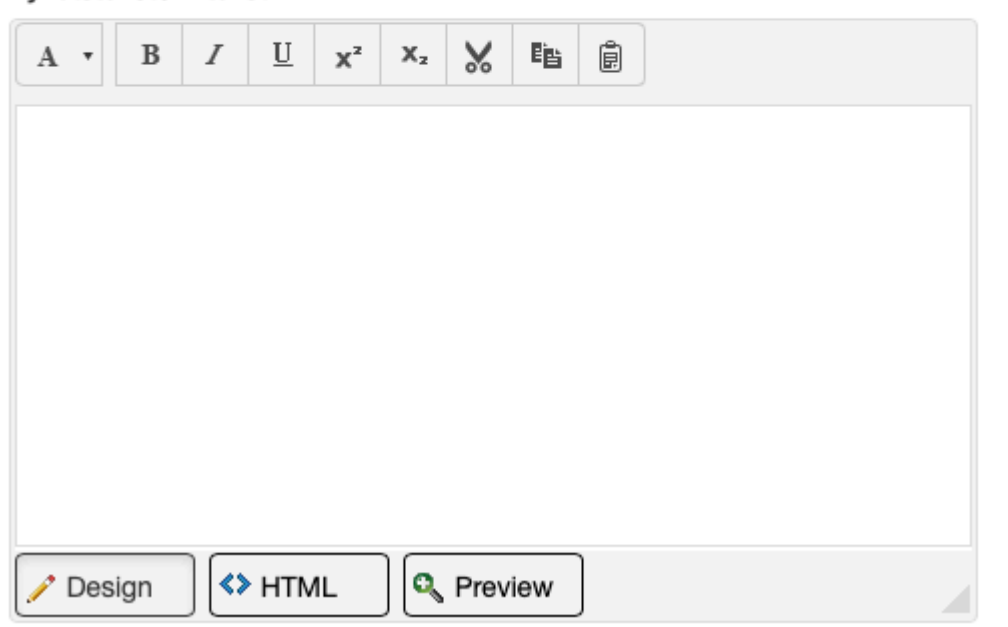

Overskrift

Felt for registrering av egendefinert ledetekst for jobbspesifikasjon.

# **Hjelpetekst**

Felt for registrering av produktets hjelpetekst. Hjelpetekst vises på tilpassnings siden for produktet. Hjelpeteksten er ment for å gi bruker en forklaring på hvordan produktet skal utfylles. Feltet aksepterer html koder.

# **Meldingstekst (for modalvindu) når produkt er lagt i handlekurven**

Felt for registrering av tekst som skal vises i modalvindu når produktet er lagt i handlekurven. Teksten kan formateres ved bruk av html og stiles med css.

# **Illustrasjons/bilde for produkt (liten)**

Felt som viser produktets illustrasjon eller produktbilde. Hvis det ikke lastes opp noen illustrasjon eller bilde vil standardillustrasjonen brukes.

# **Illustrasjon/bilde for produkt (stor)**

Felt som viser produktets illustrasjon/bilde som vises ved "mouse over" den lille illustrasjonen eller bildet, denne funksjonaliteten er bare tilgjengelig i "Webshop View". Hvis det ikke lastes opp en stor illustrasjon vil det ikke vises ved "mouse over".

# **Ekstra produkt-/presentasjonsbilder**

Felt for opplasting av liten flere produkt-/presentasjonsbilder. Opplasting gjøres ved å klikke på "Last opp fil" knappen og velge filen som skal lastes opp eller ved å dra filen som skal lastes opp til "Last opp fil". Etter at et bilde er lastet opp kan det legges til en overskrift for bildet, filnavnet på bildet settes som standardoverskrift. Det må klikkes på lagringsknappen til høre for feltet for overskrift etter at endringer er utført.

# **Nyhetstekst / fritekst**

Felt for registrering av nyhetstekst /fritekst for produktet. Teksten kan formateres ved bruk av html og stiles med css. Teksten kan brukes til å presentere nyhetstekst eller annen informasjon til brukeren. Nyhetsteksten vises for brukeren i et hvit felt under produktnavnet.

Det er mulig å legge til bilder i dette feltet. Det må lages en vanlig html kode for bildevisning for å vise et bilde. Bildene kan ligge i kundens-, avdelingens-, brukerens-, kategoriens, eller det globale filbibliotek.

Nyhetstekst trenger ikke nødvendigvis være en tekst knyttet til produktet. Det kan liksågodt være en tekst som informerer om en pågående kampanje e.l.

# **Tilgangsrettigheter**

Tillgangsrettigheter gis på firma-, gruppe-, avdeings- og/eller bruker nivå. Et produkt kan være koblet opp mot flere firmaer, grupper, avdelinger og brukere samtidig. På denne måten er det mulig at brukere i samme firma ikke har tilgang til de samme produktene. En markedsavdeling kan f.eks. ha tilgang på flere produkter enn en vanlig ansatt hos en kunde.

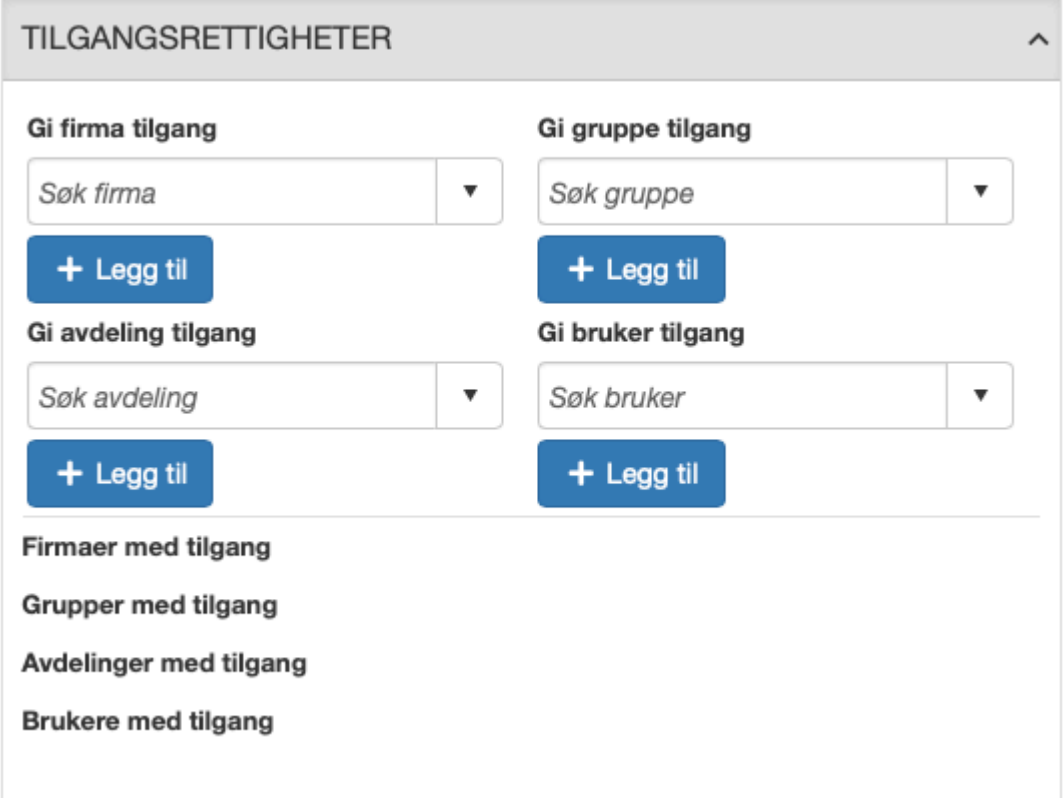

# **Gi firma tilgang**

Felt for registrering av hvilket firma som skal ha tilgang til produktet. Søk opp ønsket firma i "Søk firma" søkefeltet, velg firmaet og klikk på "Legg til" knappen under søkefeltet. Det er ikke nødvendig å lagre etter at et firma er gitt tilgang.

# **Gi gruppe tilgang**

Felt for registrering av hvilken gruppe som skal ha tilgang til produktet. Søk opp ønsket gruppe i "Søk gruppe" søkefeltet, velg firmaet og klikk på "Legg til" knappen under søkefeltet. Det er ikke nødvendig å lagre etter at en gruppe er gitt tilgang.

# **Gi avdeling tilgang**

Felt for registrering av hvilken avdeling som skal ha tilgang til produktet. Søk opp ønsket avdeling i "Søk avdeling" søkefeltet, velg avdelingen og klikk på "Legg til" knappen under søkefeltet. Det er ikke nødvendig å lagre etter at en avdeling er gitt tilgang.

# **Gi bruker tilgang**

Felt for registrering av hvilken bruker som skal ha tilgang til produktet. Søk opp ønsket bruker i "Søk bruker" søkefeltet, velg bruker og klikk på "Legg til" knappen under søkefeltet. Det er ikke nødvendig å lagre etter at en bruker er gitt tilgang.

# **Firmaer med tilgang**

Viser en liste over de firmaene som har tilgang til produktet.

# **Grupper med tilgang**

Viser en liste over de gruppene som har tilgang til produktet.

# **Avdelinger med tilgang**

Viser en liste over de avdelingene som har tilgang til produktet.

# **Brukere med tilgang**

Viser en liste over de brukerene som har tilgang til produktet.

# **Relaterte produkter / Tilleggskategorier**

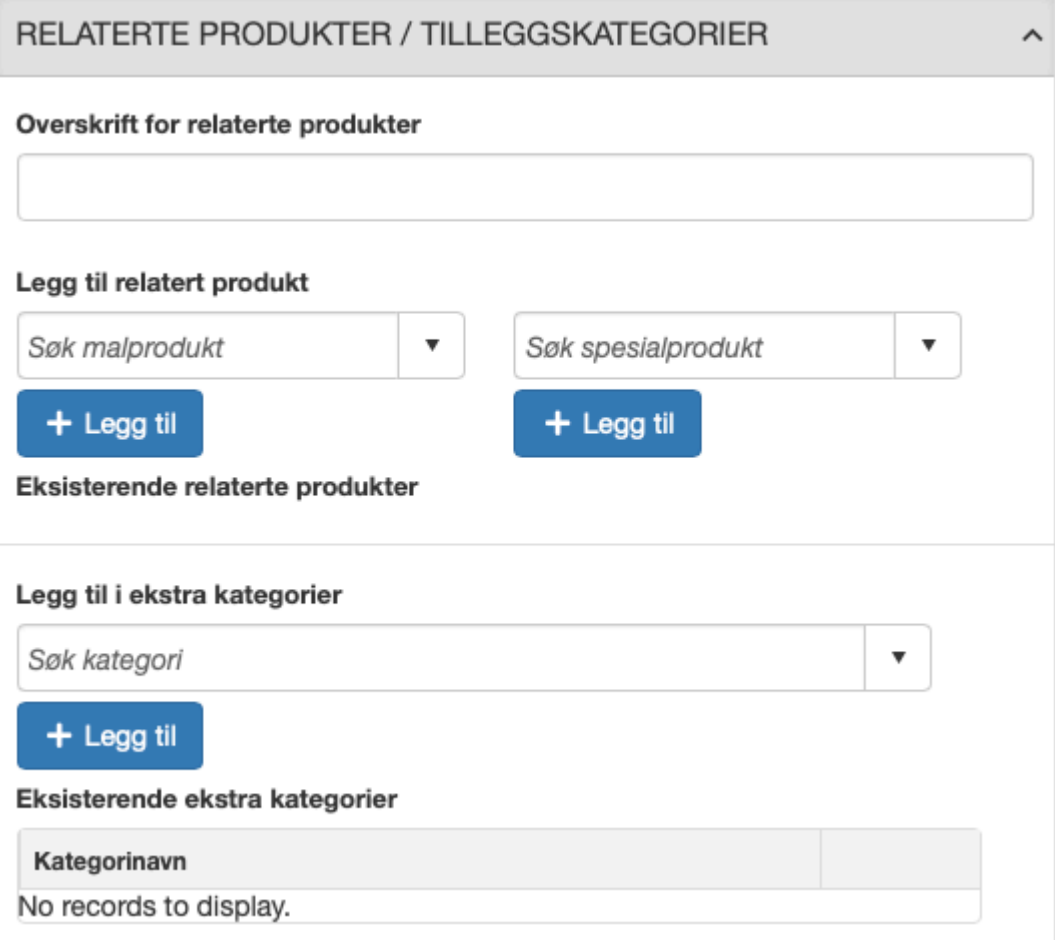

Relaterte produkter gjør det mulig å gjøre brukeren oppmerksom på andre produkter som har en tilknyttning til produktet brukeren ser på. Det er ingen grense for hvor mange relaterte produkt et produkt kan ha.

# **Overskrift for relaterte produkter**

Felt for registrering av overskriften for relaterte produkter. Overskriften kan være på 250 tegn.

#### **Legg til relatert produkt**

Søkefelt for å legge til et relatert produkt. Søk opp produktet som skal kobles opp som et relatert produkt og klikk på "Legg til" knappen.

#### **Eksisterende relaterte produkter**

Eksisterende relaterte produkter viser en liste over de produktene som er koblet mot dette produktet.
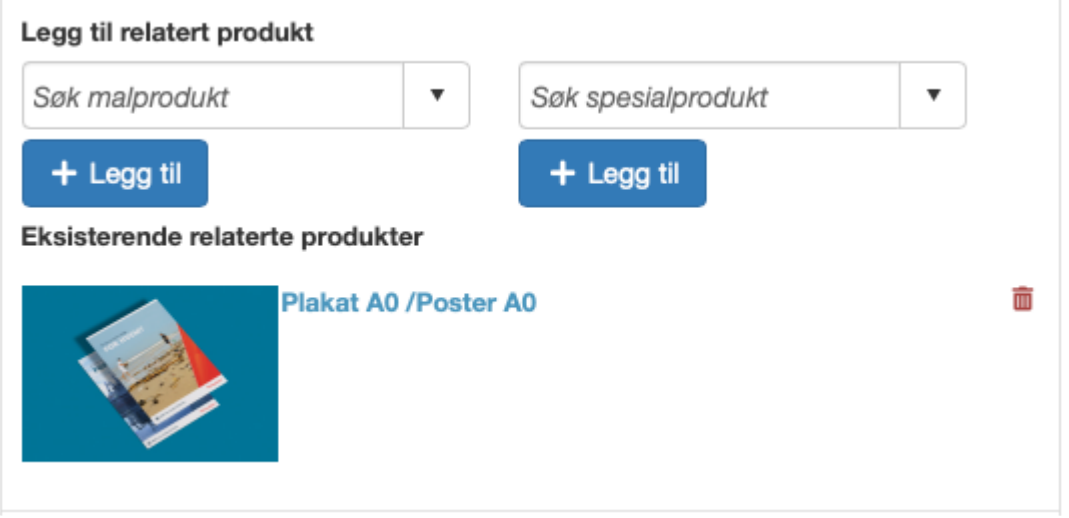

Klikk på slett ikonet for å fjerne relasjonen til et produkt.

# **Legg til i ekstra kategorier**

Søkefelt for å publisere produktet i andre kategorier. Søk opp tilleggskategorien produktet skal publiseres i og klikk på "Legg til" knappen.

# **Eksisterende ekstra kategorier**

Eksisterende ekstra kategorier viser en liste over de kategoriene produktet er publisert i.

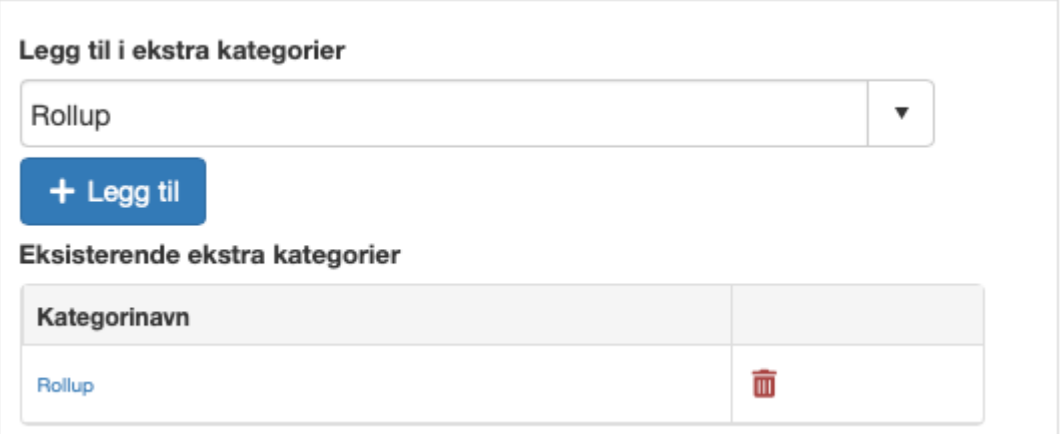

Klikk på slett ikonet for å fjerne publiseringen i en ekstra kategori.

# <span id="page-109-0"></span>**Arbeidsflyt / Produksjon**

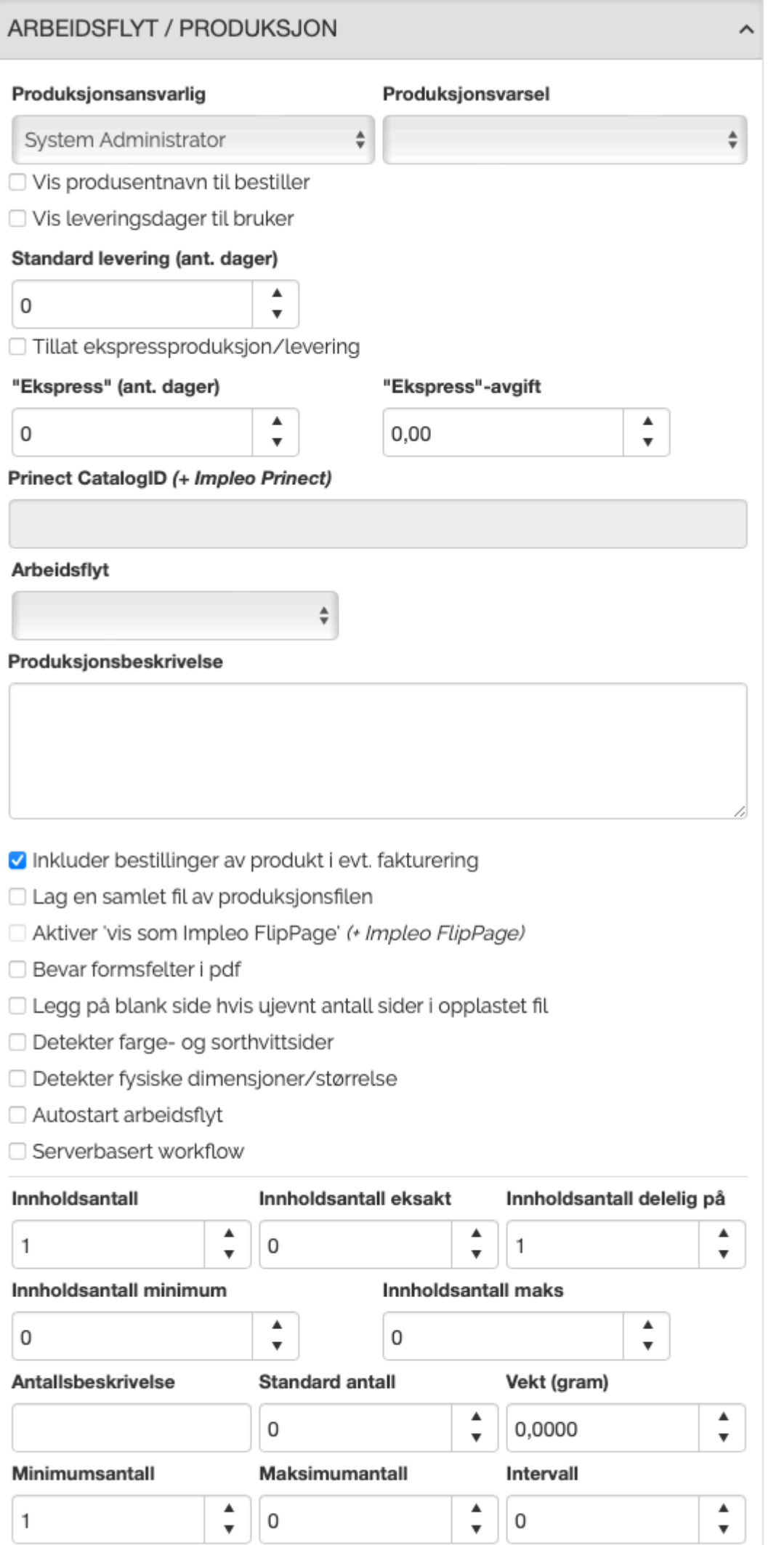

Arbeidsflyt / Produksjon seksjonen inneholder alle innstillingene og valgene for den arbeidsflyten et produkt skal ha og de produksjonsinnstillingene som skal være på et produkt.

#### **Produksjonsansvarlig**

Felt for registrering av produktets porduksjonsansvarlig. Produksjonsansvarlig velges fra nedtreksmenyen. Det er bare brukere med rettigheten "Produksjonsansvarlig" som vises i nedtrekksmenyen.

### **Produksjonsvarsel**

Felt for registrering av det produksjonsvarselet som skal brukes for produktet. Impleo Web leveres med tre ferdig definerte produksjonsvarsler, to for malprodukter og ett for spesialprodukt

- Standard m/korrektur Dette produksjonsvarselet inneholder både korrektur- og produksjonsfil. Brukes kun på matprodukter.
- Standard u/korrektur Dette produksjonsvarselet inneholder kun produksjonsfilen. Brukes kun på malprodukter.
- Custom Product Dette produksjonsvarselet skal brukes på spesialprodukt.

Det er mulig å lage flere produksjonsvarsler, hvordan det gjøres er beskrevet i kapittelet [Produksjon](#page-238-0).

# **Vis produsentnavn til bestiller**

Valg som styrer om produsentnavn skal vises til bestiller.

#### **Vis leveringsdager til bruker**

Valg som styerer om antall leverinsdager skal vises til bruker.

# **Standard levering (ant dager)**

Felg for registrering av standard antall leveringsdager for produktet.

# **Tillat ekspressproduksjon/levering**

Valg om styrer om det skal være mulig å velge ekspressproduksjon/levering

#### **"Ekspress" (ant. dager)**

Felt for registrering av antal dager som trengs for å produsere/levere produktet som ekspress.

#### **"Ekspress"- avgift**

Felt for registrering av kostnad for ekspressproduksjon/levering.

# **Prinedt CatalogID (+ Impleo Prinect)**

Ekstramodul

# **Arbeidsflyt**

Felt for registrering av arbeidsflyt. Ønsket arbeidsflyt velges fra dropdown menyen. Opprettelse og redigering av arbeidsflyt er beskrevet i kapittelet om arbeidsflyt.

#### **Produksjonsbeskrivelse**

Felt for registrering av intern produksjonsbeskrivelse. Produksjonsbeskrivelsen vises til brukere med produksjonsrolle produksjonsvarselet som sendes på e-post og i Backoffice.

#### **Inkluder bestillinger av produkt i evt. fakturering**

Valg som styrer om bestillinger av produktet skal tas med i fakturering.

#### **Lag en samlet fil av produksjonsfilen**

Valg som styrer om filene som lastes opp til produktet skal slåes sammen til en produksjonsfil.

\*Aktiver "vis som Impleo Flippage" (+ Impleo FlipPage) Valg som styrer om produktet skal kunne vises i Impleo FlipPage. Impleo FlipPage er en tilleggsmodul.

#### **Bevar formsfelter i pdf**

Valg som styrer om "Form" felter i opplastet pdf skal bevares.

#### **Legg på blank side hvis ujevnt antall sider i opplastet fil**

Valg som styrer om det skal legges til en blank side hvis opplastet fil har et sideantall som er et oddetall.

#### **Detekter farge- og sorthvittsider**

Valg som styrer om det skal detekteres farge- og sorthvit sider i opplastet pdf fil. Detektering av antall farge- og sorthvitsider kan brukes av produktvalg for produktet. Brukes det produktvalg som har forskjellig pris for farge- og sorthvitsider, må dette valget skrues på for at prisberegningen skal bli riktig.

#### **Detekter fysiske dimensjoner/størrelse**

Valg som styrer om den fysiske størrelsen på en opplastet fil skal detekteres. Detektering av størrelse kan brukes i prisberegningen for produktvalg.

#### **Autostart arbeidsflyt**

Valg som styrer om arbeidsflyten for produktet skal startes automatisk når en bestilling av produktet er gjennomført.

#### **Serverbasert workflow**

Valg om styrer om produktet har serverbasert workflow.

#### **Innholdsantall**

Felt for registrering av innholdsantall. Innholdsantallet er standardverdier for antallet, f.eks. sider, for produktet før det eventuelt lastes opp en produksjonfil. 1 er standard, dette er faktoren for antallet innhold for produktet, oftest antall sider, og kan bli brukt for å kalkulere den totale prisen for produktet.

#### **Innholdsantall eksakt**

Felt for registrering av eksakt innholdsantall. Antallet sider for produktet må være eksakt likt dette tallet. Registreres det et eksakt innholdsantall vil dette overstyre kravet om "delelig på". Standardverdien 0 betyr at det ikke er noe krav til sideantallet i opplastet fil.

#### **Innholdsantall delelig på**

Felt for registrering av faktoren som antall sider skal kunne divideres med.

#### **Innholdsantall minimum**

Felt for registrering av minimuskravet til antall sider i opplastet fil/filer.

#### **Innholdsantall maks**

Felt for registrering av maksimumskravet til antall sider i opplastet fil/filer.

#### **Antallsbeskrivelse**

Felt for registrering av enhetsbeskrivelse for antall eksemplarer brukeren bestiller, eks. esker, kasser, kort osv.

**Standard antall** Felt for registrering av standardantallet for produktet. Standardverdien er 0.

#### **Vekt (gram)**

Felt for spesifisering av den fysiske vekten for produktet. Denne vekten kommer i tillegg til vekten på de forskjellige produksjonsvalgene.

#### **Minimumsantall**

Felt for registrering av minimumsantallet for bestilte eksemplarer av produktet.

#### **Maksimumsantall**

Felt for registrering av maksimumsantallet for bestilte eksemplarer av produktet.

#### **Intervall**

Felt for registrering av intervallen antall eksemplarerer skal øke med. Eks. velges det her 5 vil det kun være mulig å bestille 5, 10, 15, 20, 25 eksemplarer osv.

#### **Legg til bestillingsintervall**

Felt for å koble de bestillingsintervallene som er tilgjengelig for produktet. Velg ønsket bestillingsantall i dropdown menyen og klikk på "Legg til". Bestillingesintervallene som velges her overstyrer eventuelt registrert verdi i "Intervall". Bestillingsintervaller er globale variabler for løsningen, hvordan disse opprettes er beskrevet i kapittelet om [Bestillingsintervaller](#page-227-0).

# **Gjeldende bestillings-/produksjonsintervall**

Dette er en liste over de bestilingsintervallene som er tilgjengelig for produktet. For å slette et bestillingsintervall må det klikkes på slett ikonet til høyre for bestillingsintervallet.

# **Pris og bestilling**

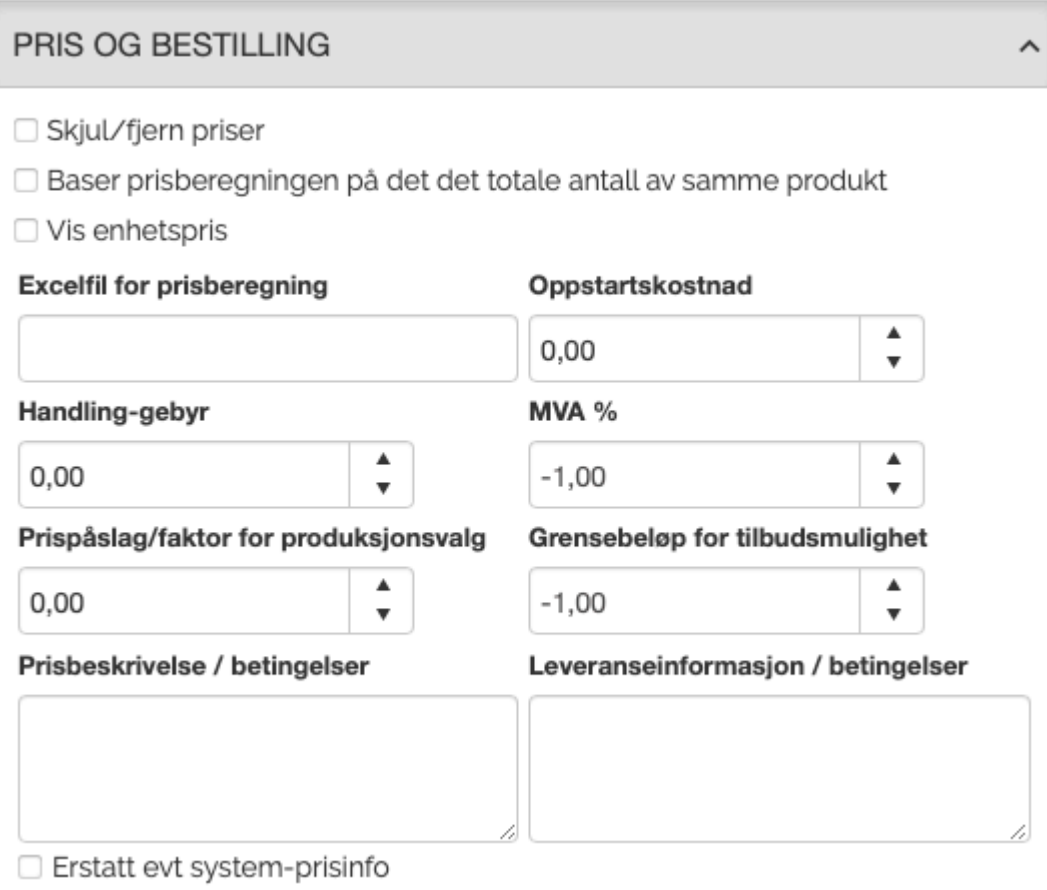

# **Skjul/fjern priser**

Valg som styrer om priser skal skjules/fjernes.

# **Baser prisberegning på det totale antall av samme produkt**

Valg som styrer om prisberegningen skal beregnes ut i fra det totale antallet bestilte eksemplarer av produktet. For at dette skal fungere må det også registreres et eksternt varenummer.

#### **Vis enhetspris**

Valg som styrer om enhetspris skal vises til bruker.

#### **Excelfil for prisberegning**

Felt for registrering av prisfilen som skal brukes for utregning av pris for produktet. Prisfilen kan ligge i brukerens-, avdelingens-, firmaets-, kategoriens- eller globalt filbibliotek. Det er også i denne rekkefølgen det sjekkes for prisfiler. Denne måten å beregne pris på tar ikke hensyn til produktvalg og antall sider i produktet, kun antall eksemplarer. Excel filen skal inneholde en kolonne som heter "quantity" og en som heter "price". Veiledning for oppbygging av denne type prisfiler finnes i kapittelet [Oppbygging av prisfil for malprodukter](#page-54-0)

# **Oppstartskostnad**

Felt for registrering av oppstartskostnad for produktet.

#### **Handling-gebyr**

Felt for registrering av handling-gebyr for produktet.

### **MVA%**

Felt for registrering av MVA/moms sats i prosent. Standardverdi er -1,00, det vil si at det er MVA/moms satsen som er registrert i konfigurasjonen som benyttes.

# **Prispåslag/faktor for produksjonsvalg**

Felt for registrering av prispåslaget som prisen de forskjellige produksjonsvalgene skal multipliseres med.

# **Grensebeløp for tilbudsmulighet**

Felt for registrering av minimumspris for å kunne generere et tilbud. Standardverdien -1,00 betyr at et ikke er noen grense.

#### **Prisbeskrivelse/betingelser**

Felt for registrering av prisbeskrivelse og/eller eller eventuelle prisbetingelser.

# **Leveranseinformasjon/betingelser**

Felt for registrering av leveransesnformasjon og/eller eventuelle leveringsbetingelser.

#### **Erstatt evt. system-prisinfo**

Felt som syter om eventuell systemprisinformasjon skal erstattes.

# **Produksjons- og produktvalg**

**Eksisterende produksjons- /produktvalg** Viser en oversikt over antall produksjons- og produktvalg

# PRODUKSJONS- OG PRODUKTVALG

#### Eksisterende produksjons-/produktvalg

Det er ikke definert noen produksjons-/produktvalg for dette produktet. For å knytte produksjons-/produktvalg mot dette spesifikke produktet kan du trykke på knappen under. Du kan her også legge til nye produkter og produkttyper.

**⊅** Rediger produktvalg

Klikk på knappen

"Rediger produktvalg" for å opprette, legge til, endre eller slette produksjons- og produktvalg. Produkttyper og produktvalg er globalt tilgjengelig for alle spesialprodukter, men for å komme til oversikten over alle produkttyper og produktvalg må man gå igjennom et spesialprodukt.

Ved å kolbe priser til de forskjellige produktvalgene, får man en pris på produktet som tar hensyn til sideantallet i produktet når prisen beregnes. Alle prisopplysninger legges inn i en excel fil som skal hete "price\_customprod.xls/xlsx". Filen lastes opp til brukerens -, avdelingens -, firmaet -, kategoriens -, eller globalt filbibliotek. Impleo Web søker etter filer i denne rekkefølgen, og det er den filen som finnes først som brukes..

Filen kan inneholde prisen på flere produksjons og produktvalg. Filen bygges opp ved å lage forskjellige arkfaner i excel som du kan navngi slik du ønsker, f.eks varenummer eller varenavn. De forskjellige arkfanene du lager skal inneholde en kolonne med "quantity" og en med "price". Prisen som registreres i "price" kolonnen skal alltid være prisen for ett eksemplar.

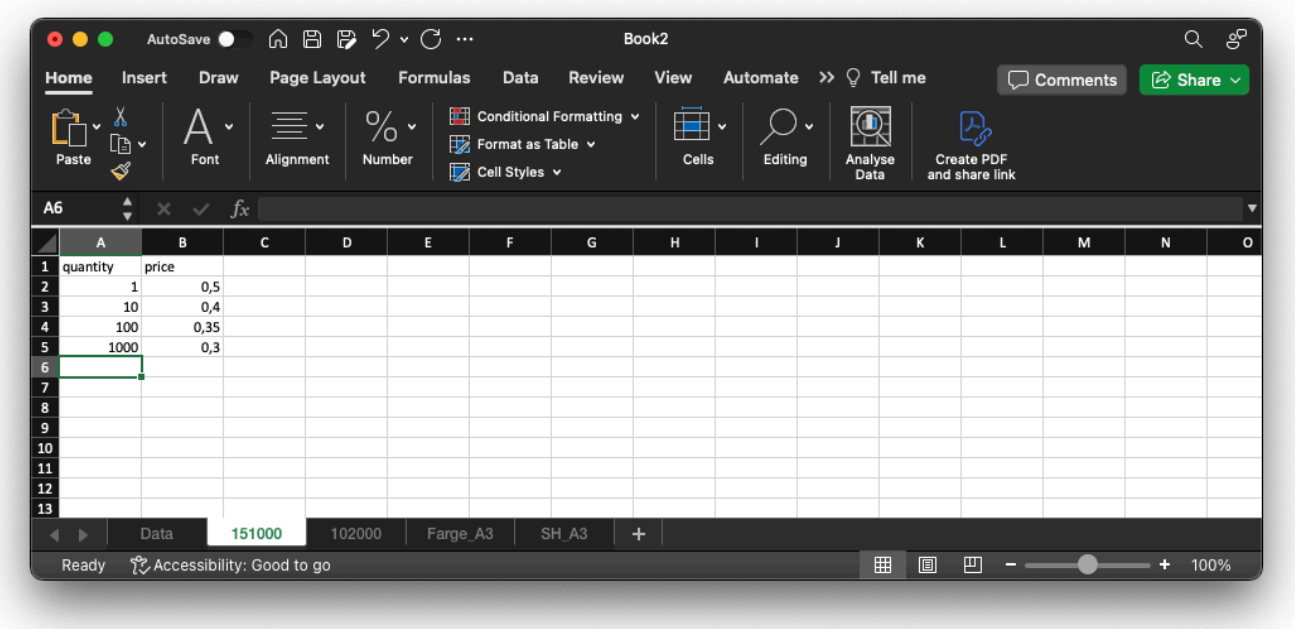

Koblingen mot disse prisene gjøres på "produskjons og produktvalg.

 $\lambda$ 

Etter å ha klikket på knappen "produktvalg" åpnes dette vinduet. Dersom det ikke koblet noen produkttyper til spesialproduktet, er dette vinduet tomt.

# PRODUKSJONS- OG PRODUKTVALG

#### Eksisterende produksjons-/produktvalg

Det er ikke definert noen produksjons-/produktvalg for dette produktet. For å knytte produksjons-/produktvalg mot dette spesifikke produktet kan du trykke på knappen under. Du kan her også legge til nye produkter og produkttyper.

 $\bigcirc$ <sup>8</sup> Rediger produktvalg

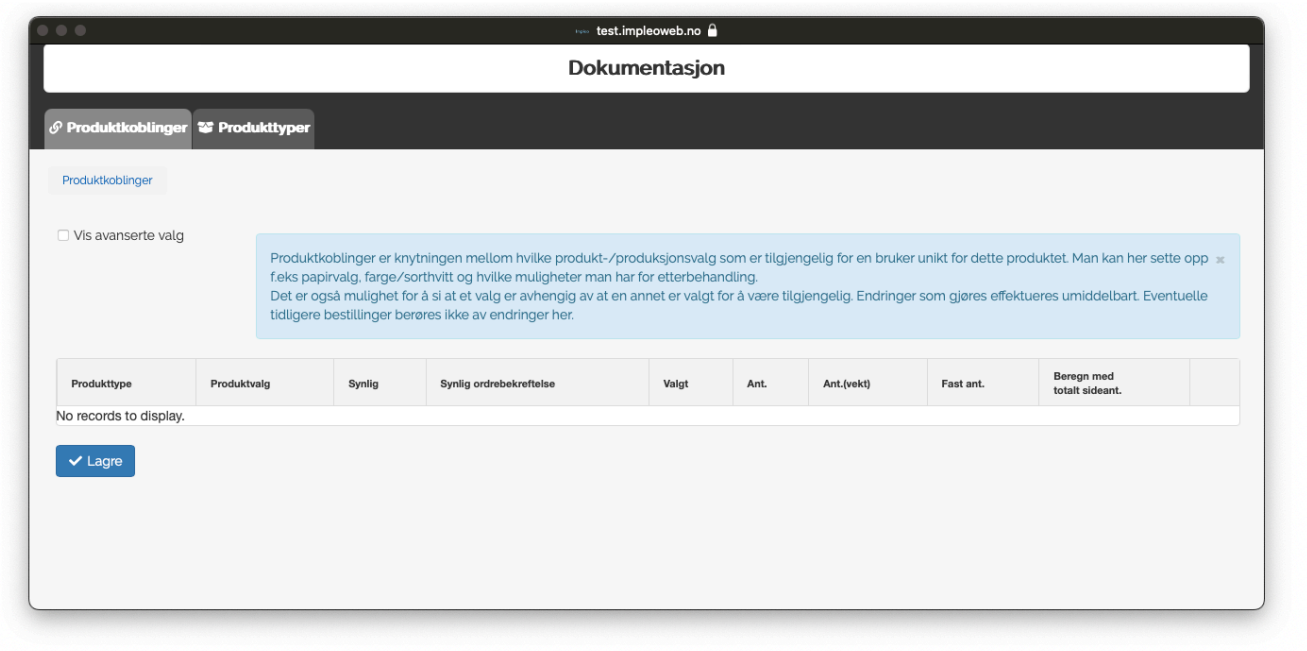

Klikk på "Produkttyper" for å koble/definere produktvalgene du ønsker til spesialproduktet.

"Produkttyper" inneholder de forskjellige produktene. Eks. Produkttypen "Papir" inneholder de forskjellige papirtypene dere trykker på (SRA3 – 300g, SRA3 160g osv)

For å legge til en ny "produkttype" kliker du på "+ Legg til produkttype".

 $\mathcal O$  Pro

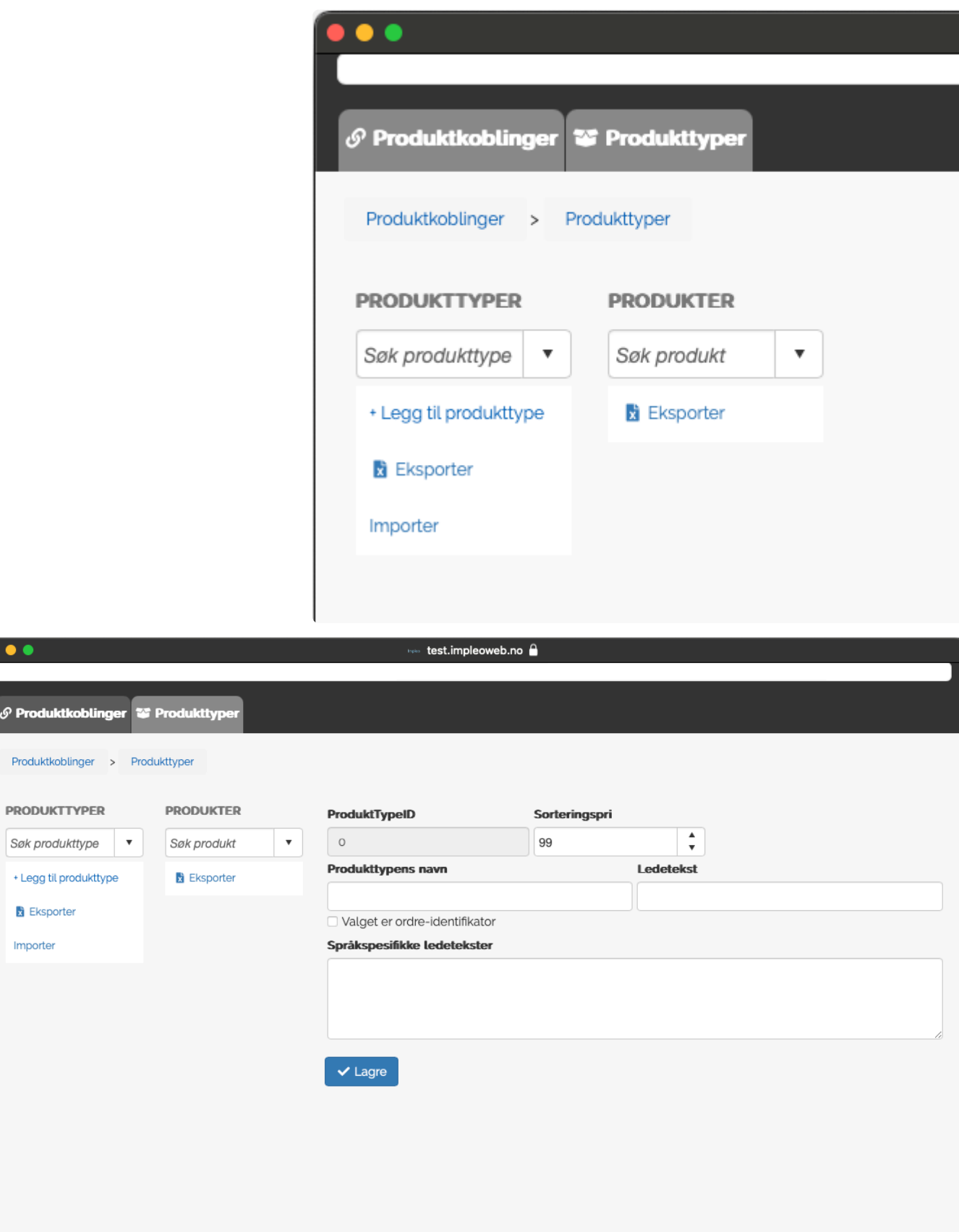

# **ProduktTypeID**

Felt for produkttypens ID, dette feltet styres av systemet og fylles automatisk ut.

# **Sorteringspri**

Felt for registrering av produkttypens sorterings prioritet. Sorteringen av proukttyper er stigende basert

på registrert tall, har to eller flere produkttyper lik sorteringspri sorteres de alfabetisk.

#### **Produkttypens navn**

Felt for registrering av produkttypens navn. Produkttypens navn brukes bare internt. Det som registreres i dette feltet vises til de som skal produsere produktet.

### **Ledetekst**

Felt for registrering av proukttypens ledetekst, ledetekst er det som vises som navn på produkttypen til bruker.

#### **Valget er odre-identifikator**

Felt for registrering om produktet i denne produkttypen skal være en ordreidentifikator.

#### **Språkspesifike ledetekster**

Felt for registrering av ledetekster som brukes for brukere som har andre språkinnstillinger enn standard språkvalg for løsningen. Feltet fylles ut med koden for språk etterfulgt av ledeteksten.

Koden for de forskjellige språkene er:

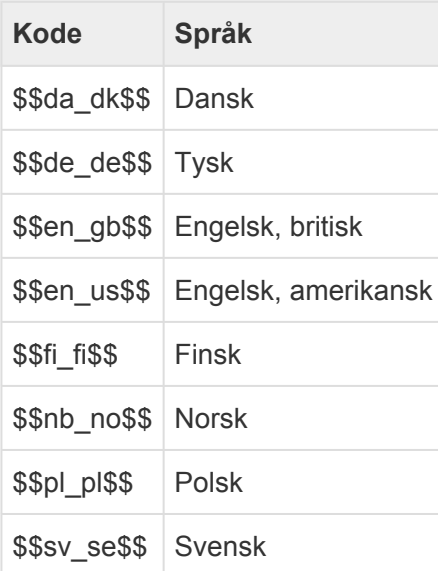

For å legge til et produkt i produkttypen, navigerer du deg frem til ønsket produkttype, og klikker på "+ Legg til produkt".

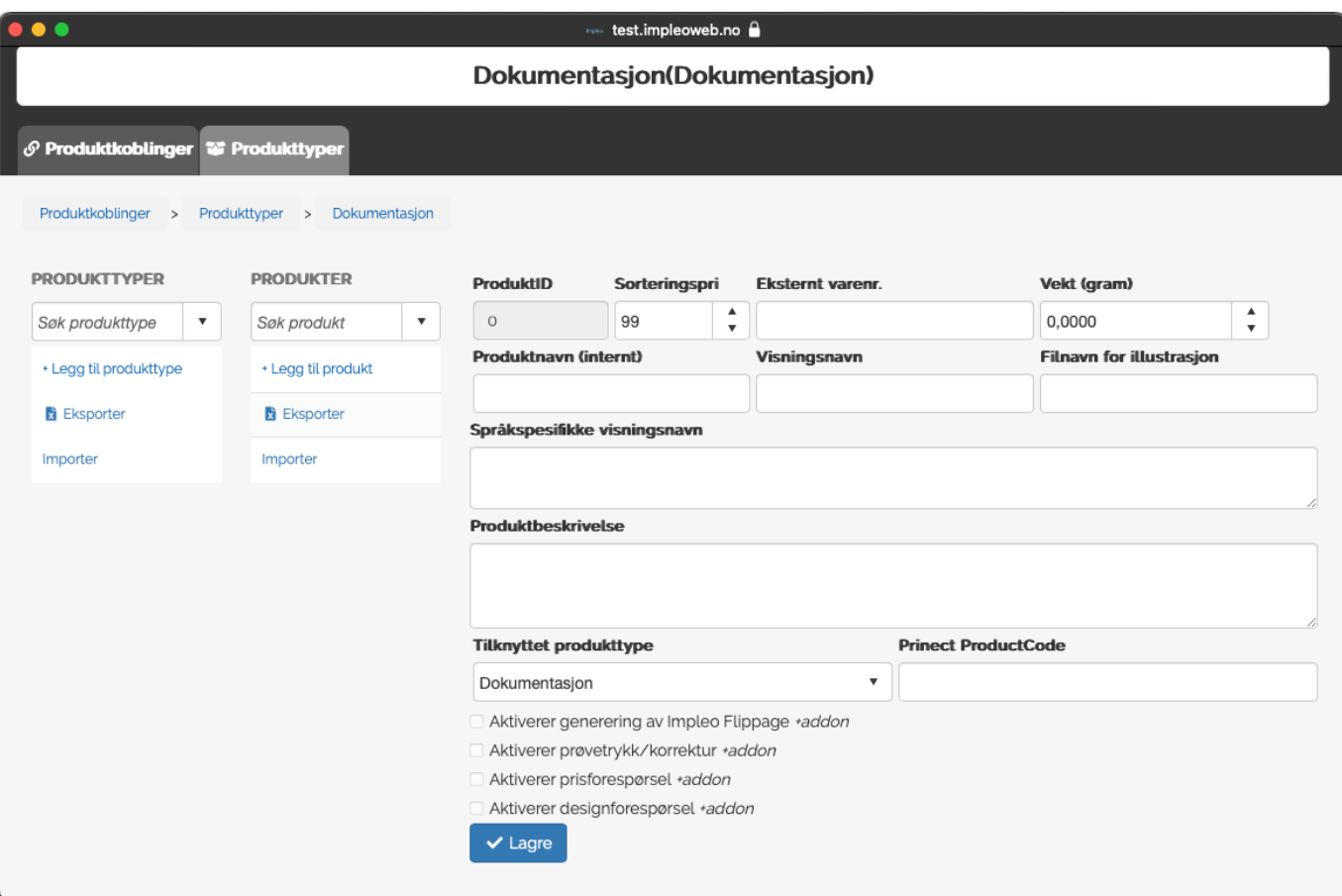

#### **ProduktID**

Felt for registrering av Produktets ID, dette feltet styres av systemet og fylles automatisk ut.

#### **Sorteringspri**

Felt for registrering av produktets sorterings prioritet. Sorteringen av produkter er stigende basert på registrert tall, har to eller flere produkter lik sorteringspri sorteres de alfabetisk.

#### **Eksternt varenr.**

Felt for registrering av eksternt varenummer. Eksternt varenummer er koblingen til price\_costomprod filen. Impleo Web søker etter det som er registrert i "Eksternt varenr" i price\_customprod for å finne riktig pris for produktet.

#### **Vekt (gram)**

Felt for registrering av produktets vekt i gram.

#### **Produktnavn (internt)**

Felt for registrering av produktets interne navn. Det som registreres i dette feltet vises til de som skal produsere produktet.

#### **Visningsnavn**

Felt for registrering av visningsnavn. Det som registreres i dette feltet er det som vises til bruker. Det er viktig å merke seg at når man skal velge et visningsnavn så er det en fordel å tenke som en kunde. Kunden som skal bestille vet antageligvis ikke hva SRA3 – 160g bestrøket er.

#### **Filnavn for illustrasjon**

Felt for registrering av filnavn for for illustrasjon som vises i tillegg til produktnavnet.

#### **Språkspesifikke visningsnavn**

Felt for registrering av visningsnavn som brukes for brukere som har andre språkinnstillinger enn standard språkvalg for løsningen. Feltet fylles ut med koden for språk etterfulgt av visningsnavnet.

Koden for de forskjellige språkene er:

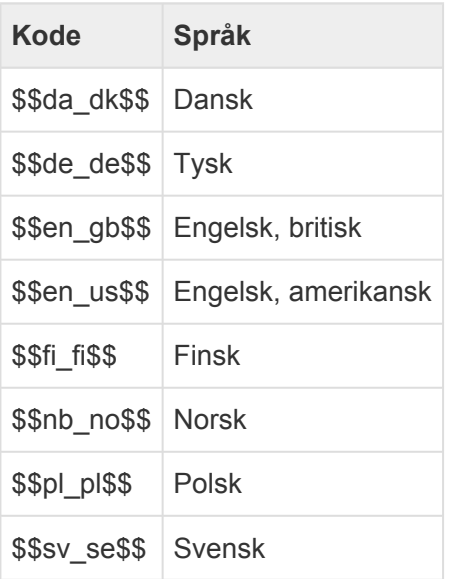

#### **Produktbeskrivelse**

Felt for registrering av en beskrivelse av produktet.

# **Tilknyttet produkttype**

Felt som viser hvilken produkttype produktvalget er koblet til. Ønsker man å flytte produktet til en anne produkttype gjøres det ved å velge den produkttypen man vil flytte produkt til i denne dropdown menyen.

#### **Prinect ProductCode**

Felt for registrering av Prinect ProductCode. Dette krever en egen integrasjon.

# **Aktiver generering av Impleo Fillpage**

Valg som styrer om det skal genereres flippage visning når dette produktvalget velges. Dette er en addon til standard løsning.

#### **Aktiver prøvetrykk/korrektur**

Valg som styrer om det skal produseres prøvetrykk/korrektur når dette produktvalget velges. Dette er en addon til standard løsning.

#### **Aktiver prisforespørsel**

Valg om styrer om prisforespørselfuksjonaliteten skal aktiveres når dette produktvalget velges. Dette er en addon til standard løsning.

#### **Aktiver designforespørsel**

Valg som styrer om designforespørselfunksjonaliteten skal aktiveres når dette produktvalget velges. Dette er en addon til standard løsning.

# **Oversikt over normale valg**

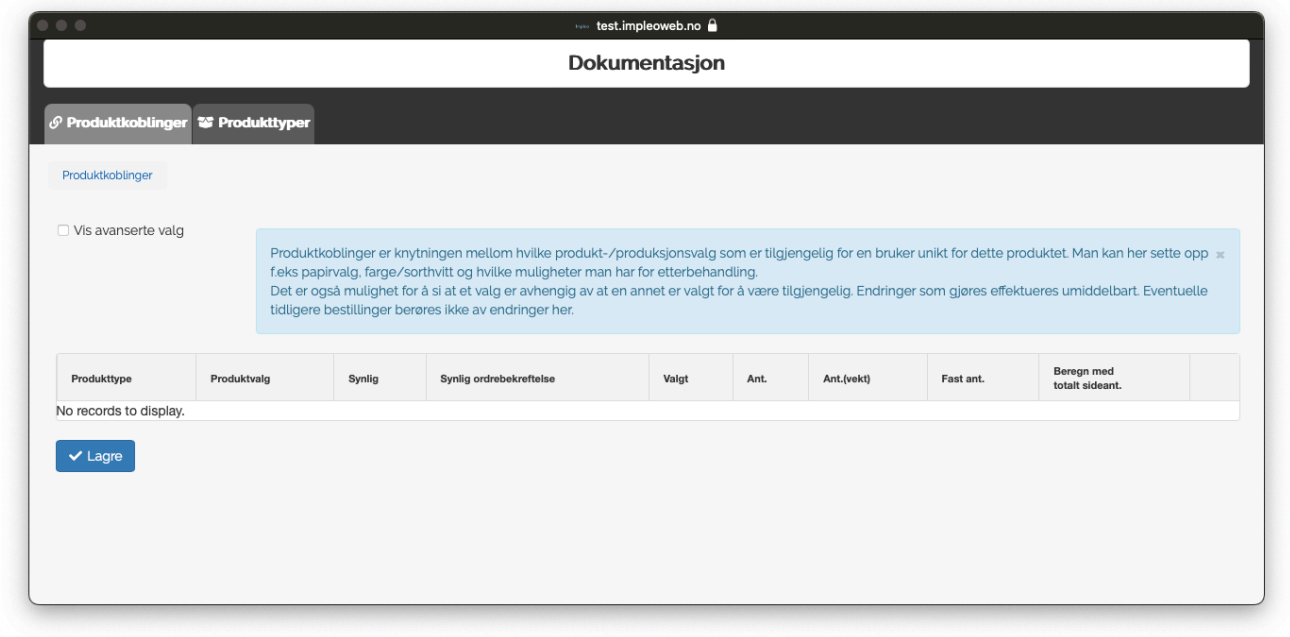

# **Produkttype**

Viser navnet på produkttypen.

# **Produktvalg**

Viser navnet på produktetvalget.

# **Synlig**

Avgjør om produktvalget skal være et synlig valg for brukeren eller ikke.

#### **Synlig ordrebekreftelse**

Avgjør om produktvalget skal være synlig i ordrebekreftelsen eller ikke.

#### **Valgt**

Avgjør om produktvalgetvalget skal være valgt i dropdown menyen når kunden kommer inn på produktet.

# **Ant**

Her registreres faktoren som skal brukes for å beregne riktig pris i forhold til antall sider i et opplastet dokument. Hvis det er lastet opp et hefte i størrelsen A4, og det printes på et SRA3 papir blir faktoren 0,25, da det er plass til fire A4 sider på et SRA3 ark når det printes tosidig.

#### **Ant.(vekt)**

Her registreres faktoren som skal brukes for å beregne riktig vekt i forhold til antall sider i et opplastet dokument.

#### **Fast ant**

Valg som styrer om prisen skal beregnes ut i fra et fast antall og ikke sideantallet. Fast ant kan f.eks brukes hvis det skal legges til et fast antall timer til prisen på produktet.

#### **Beregnes med totalt sideant.**

Valg som styrer om prisen skal beregnes ut i fra antall sider i opplastet dokument.

#### **Beregn med ant. fargesider.**

Valg som styrer om prisen skal beregnes ut i fra antall fargesider i opplastet dokument. Dette valget er avhengig av at det er krysset av for "Detekter farge- og sorthvittsider" under innstillingene for [Arbeidsflyt/Produksjon](#page-109-0) for produktet.

#### **Beregn med ant SortHvittsider**

Valg som styrer om prisen skal beregnes ut i fra antall sort/hvitt sider i opplastet dokument. Dette valget er avhengig av at det er krysset av for "Detekter farge- og sorthvittsider" under innstillingene for [Arbeidsflyt/Produksjon](#page-109-0) for produktet.

#### **Beregn med sidestørrelse**

Valg som styrer om prisen skal beregnes ut i fra sidestørrelsen i opplastet dokument. Dette valget er avhengig av at det er krysset av for "Detekter fysiske dimensjoner/størrelse" under innstillingene for [Arbeidsflyt/Produksjon](#page-109-0) for produktet.

# **Oversikt over avanserte valg.**

Ved å huke av for "Vis avanserte valg" vil disse valgene vises i tillegg til de normale valgene.

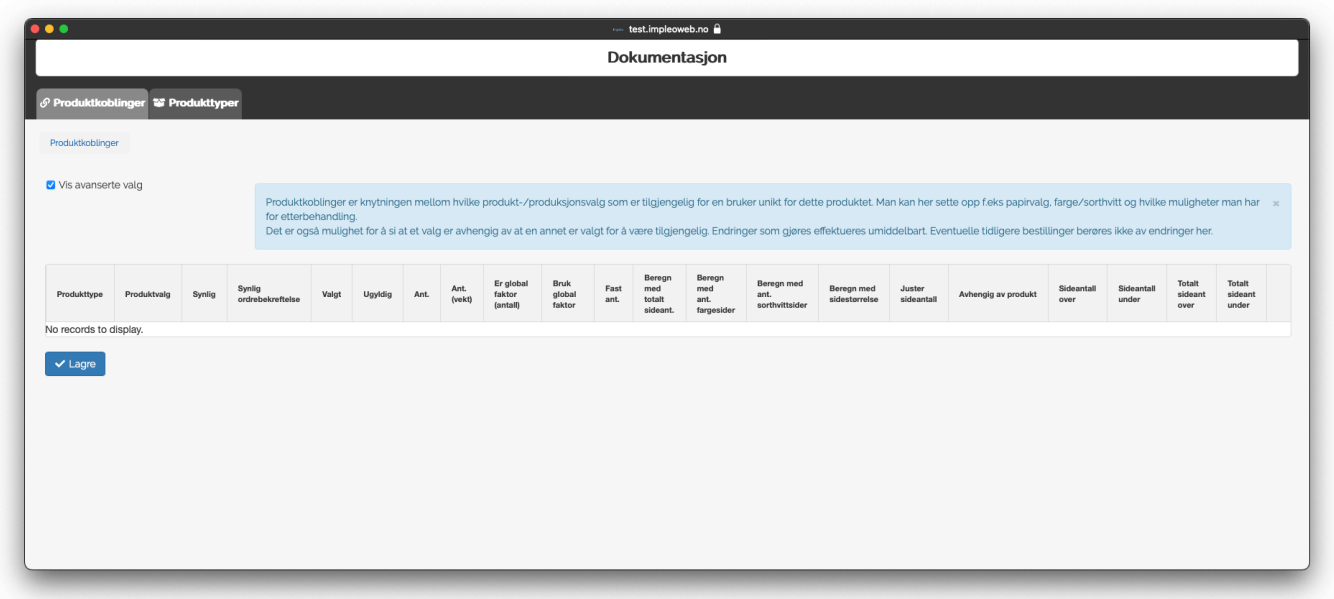

#### **Ugyldig**

Valg som styrer om et produktvalg skal være ugyldig, og dermed ikke valgbart i dropdown menyen. Dette kan f.eks være hvis det ønskes en blank verdi som gjør at kunden skal velge en verdi, men den blanke verdien skal ikke være valgbar.

#### **Er global faktor (antall)**

Valg som styrer om antallet for et produktvalg skal være en global faktor, og hensyntas som faktor for andre produktvalg når prisen regnes ut.

Dette brukes f.eks hvis du har et spesialprodukt hvor bruker kan velge størrelse inne på produktet (A3, A4, A5 osv). Er prisen oppgitt i A3 så blir antallet 1 for A3 valget, 0,5 for A4 valget og 0,25 for A5 valget.

#### **Bruk global faktor**

Valg som styrer om et produktvalg skal bruke global faktor når prisen regnes ut.

### **Juster sideantall**

Verdi som styrer antall sider et produktvalg vil justere sideantallet i opplastet fil med.

#### **Avhengig av produkt**

Avgjør om valget skal være avhengig av et annet valg, i eksempelet så er det noen valg som er avhengig om det velges farge eller sorthvitt trykk.

#### **Sideantall over**

Verdi som styrer minste antall sider et spesialprodukt kan ha for at dette produktvalget skal være tilgjengelig. -1 er default verdi og produktvalget vil da ikke ha noen minimumsverdi.

#### **Sideantall under**

Verdi som styrer maks antall sider et spesialprodukt kan ha for at dette produktvalget skal være tilgjengelig. -1 er default verdi og produktvalget vil da ikke ha noen maksimumsverdi

# **Totalt sideant over**

Verdi som styrer minste totale antall sider et spesialprodukt kan ha for at dette produktvalget skal være tilgjengelig. Sideantallet i opplastet fil multipliseres med antall eksemplarer -1 er default verdi og produktvalget vil da ikke ha noen minimumsverdi.

#### **Totalt sideant under**

Verdi som styrer maks antall sider totalt et spesialprodukt kan ha for at dette produktvalget skal være tilgjengelig. Sideantallet i opplastet fil multipliseres med antall eksemplarer -1 er default verdi og produktvalget vil da ikke ha noen maksimumsverdi

# **Prisberegning spesialprodukt**

Det er to måter å beregne pris på i et spesialprodukt. Alternativ 1 tar ikke hensyn til sideantall og produksjons og produktvalg, alternativ 2 tar hensyn til dette. Det er mulig å kombinere alternativ 1 og 2

# **Prisberegning pr eksemplar**

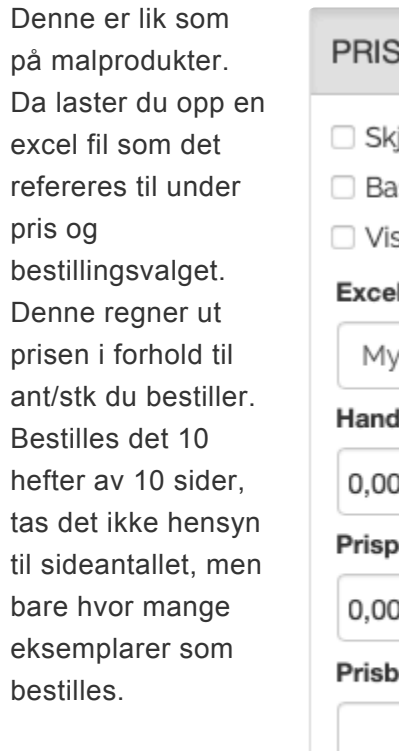

Excel filen skal inneholde en kolonne som heter "quantity" og en som heter "price".

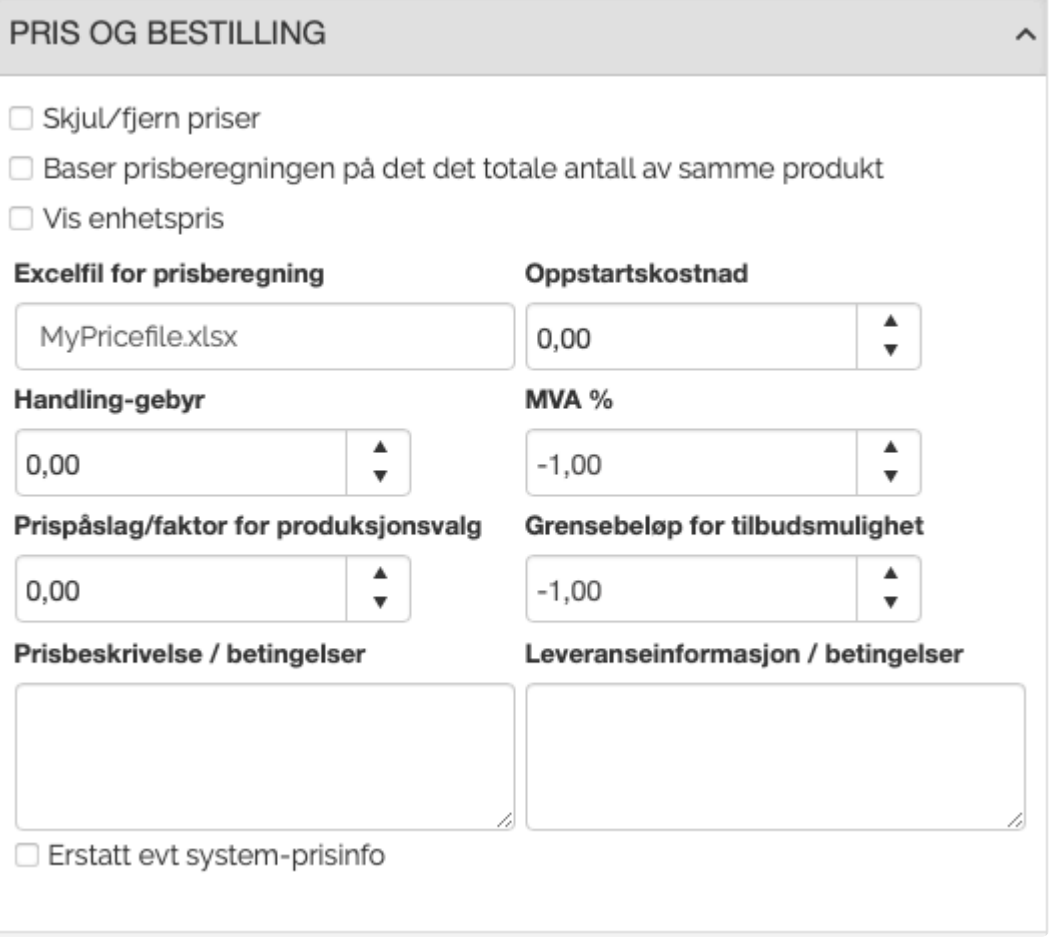

Veiledning for oppbygging av denne type prisfiler finnes i kapittelet [Oppbygging av prisfil for](#page-54-0) [malprodukter](#page-54-0)

# **Prisbergning pr side**

Dette alternativet tar hensyn til sideantallet i produktet når prisen beregnes. Alle prisopplysninger legges inn i en excel fil som skal hete "price\_customprod.xls/xlsx". Filen lastes opp til brukerens-, avdelingens-, firmaets- eller globalt filbibliotek. Impleo Web søker etter filer i denne rekkefølgen, og det er den filen som finnes først som brukes.

Filen kan inneholde prisen for flere produksjons og produktvalg. Filen bygges opp ved å lage forskjellige arkfaner i excel som du kan navngi slik du ønsker, f.eks varenummer eller varenavn. De forskjellige arkfanene du lager skal inneholde en kolonne med "quantity" og en med "price". Prisen som registreres i "price" kolonnen skal alltid være prisen for ett eksemplar.

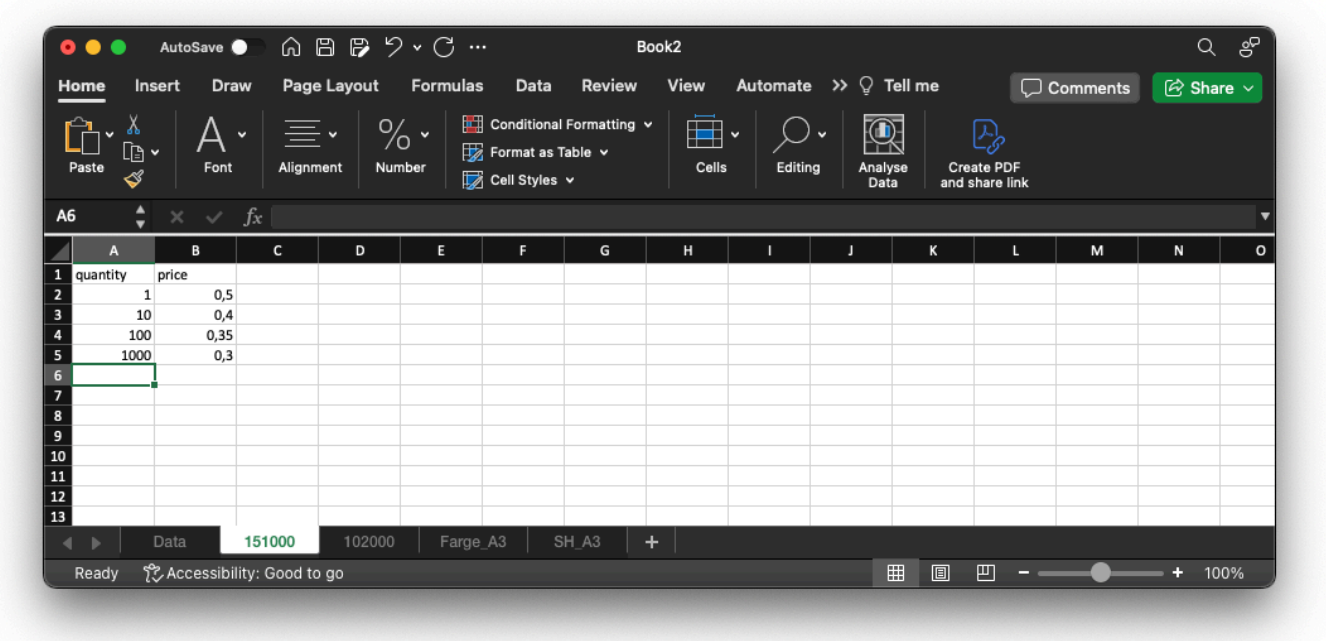

Koblingen mot disse prisene gjøres på "produskjons og produktvalg.

Etter å ha klikket på knappen "produktvalg" åpnes dette vinduet. Dersom det ikke koblet noen produkttyper til spesialproduktet, er dette vinduet tomt.

# PRODUKSJONS- OG PRODUKTVALG

#### Eksisterende produksjons-/produktvalg

Det er ikke definert noen produksjons-/produktvalg for dette produktet. For å knytte produksjons-/produktvalg mot dette spesifikke produktet kan du trykke på knappen under. Du kan her også legge til nye produkter og produkttyper.

 $\bigcirc$ <sup>8</sup> Rediger produktvalg

ᄉ

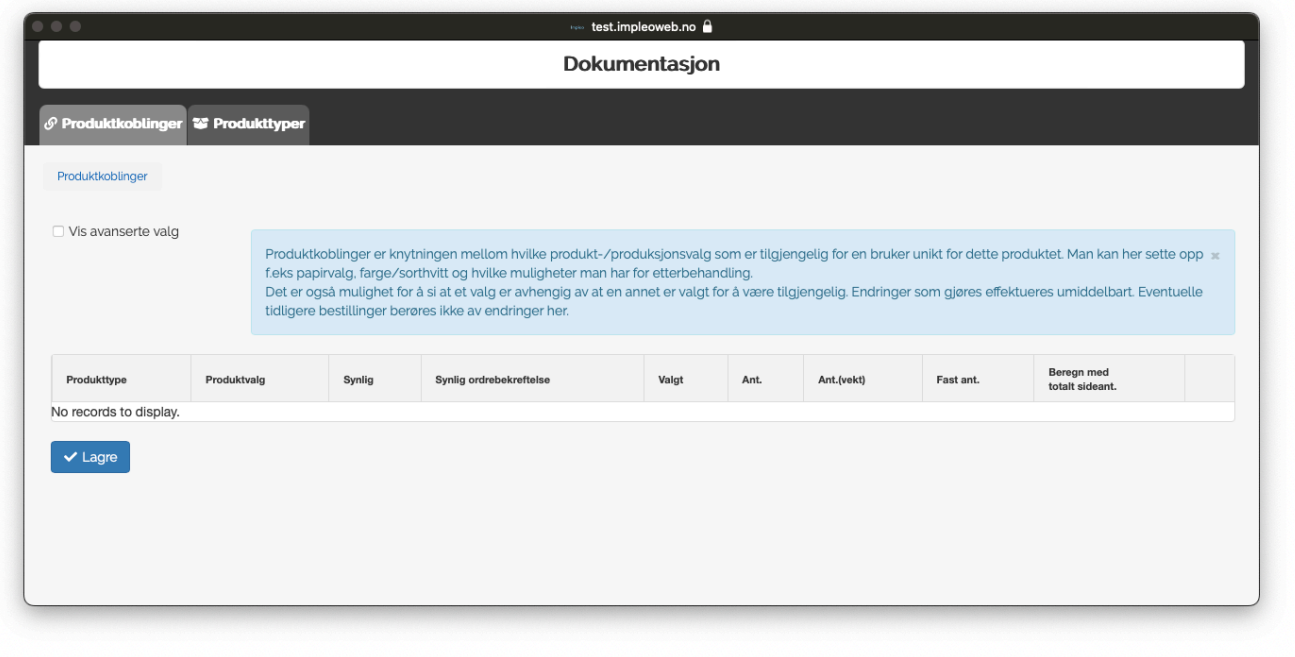

Klikk på "Produkttyper" for å koble/definere produktvalgene du ønsker til spesialproduktet. "Produkttyper" inneholder de forskjellige produktene. Eks. Produkttypen "Papir" inneholder de forskjellige papirtypene dere trykker på (SRA3 – 300g, SRA3 160g osv)

For å legge til en ny "produkttype" kliker du på "+ Legg til produkttype".

I feltet "Produkttypens navn" skriver du inn ønsket navn på produkttypen, eks. "Papirtype". I feltet "Ledetekst" skriver du inn det som skal vises i for kunden,

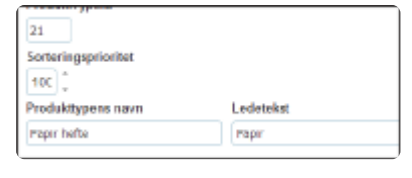

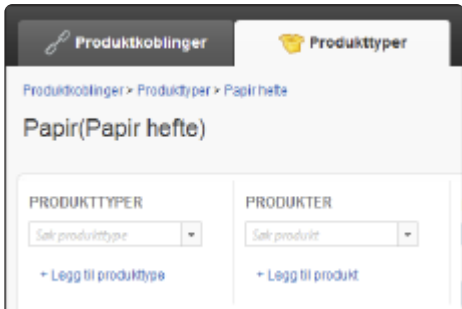

eks. "Papir". Etter å ha lagt til en "Produkttype" kan du legge til de forskjellige produktene.

Klikk på "+ Legg til produkt"

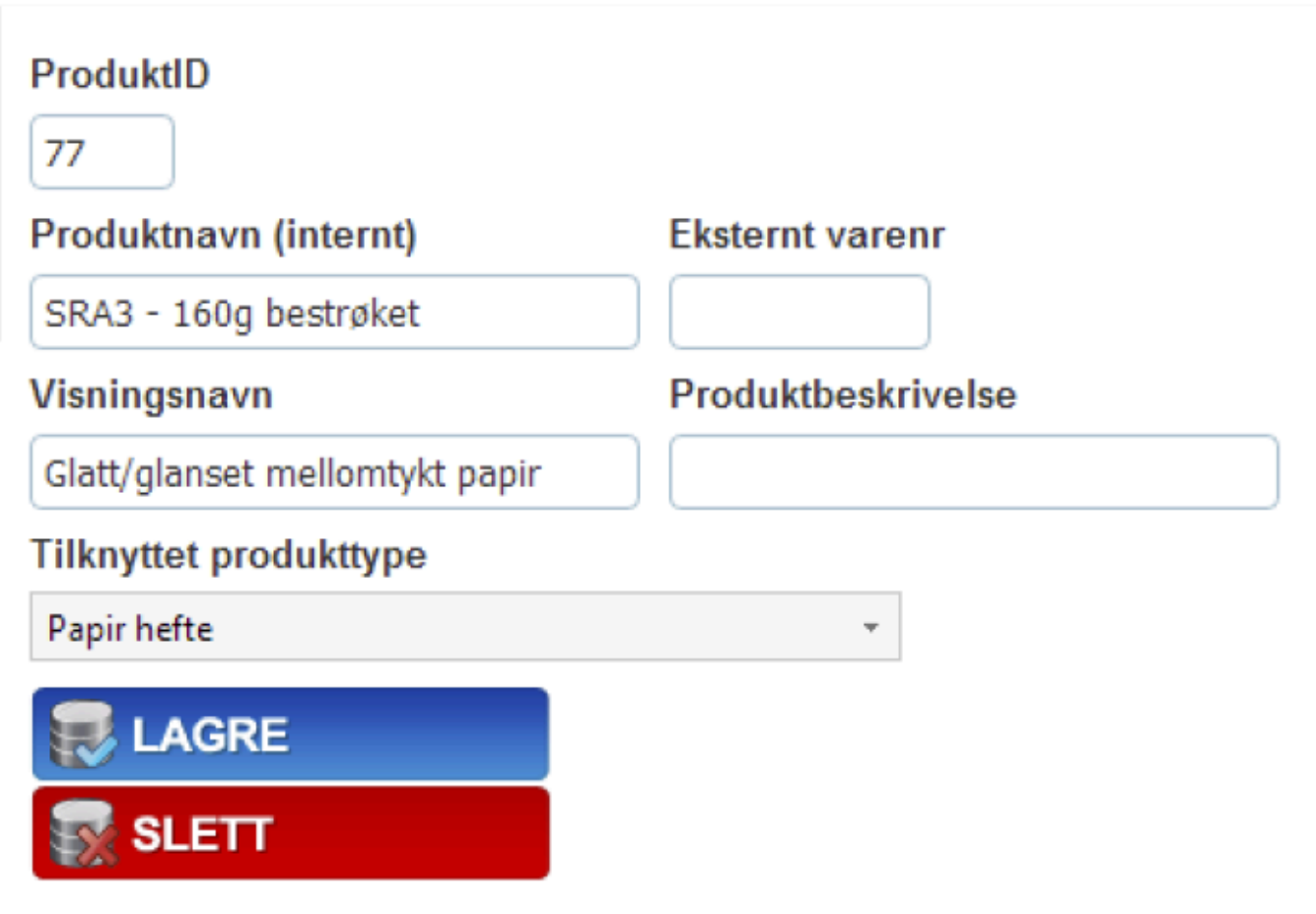

"Produktnavn (internt)" er det som vises i produksjonsklienten.

"Eksternt varenr" må være likt navnet på arkfanen i excel filen "price\_customprod" som inneholder prisene for dette produktet.

"Visningsnavn" er det som kunden ser når de velger dette papiret.

"Produktbeskrivelse" er en beskrivelse av produktet.

Det er viktig å merke seg at når man skal velge et visningsnavn så er det en fordel å tenke som en kunde. Kunden som skal bestille vet antageligvis ikke hva SRA3 – 160g bestrøket er.

For at prisen pr side i et hefte skal bli riktig må det også settes opp hvilken faktor som skal brukes ved beregning av prisen for et produkt. Dette gjøres på "Produktkoblinger".

#### **Ant**

Her registreres faktoren som skal brukes for å beregne riktig pris i forhold til antall sider i et opplastet dokument. Hvis det er lastet opp et hefte i størrelsen A4, og det printes på et SRA3 papir blir faktoren 0,25, da det er plass til fire A4 sider på et SRA3 ark når det printes tosidig.

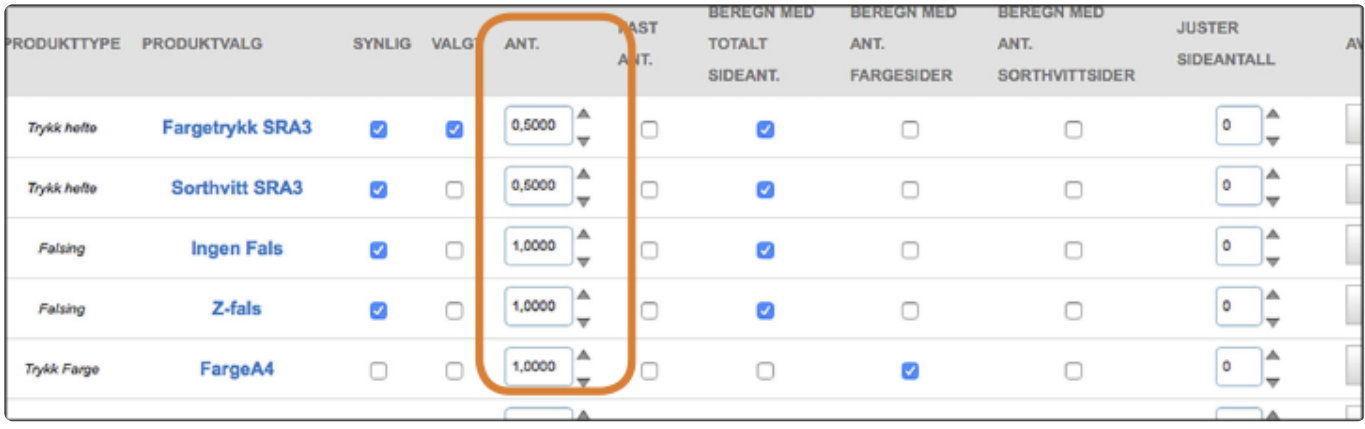

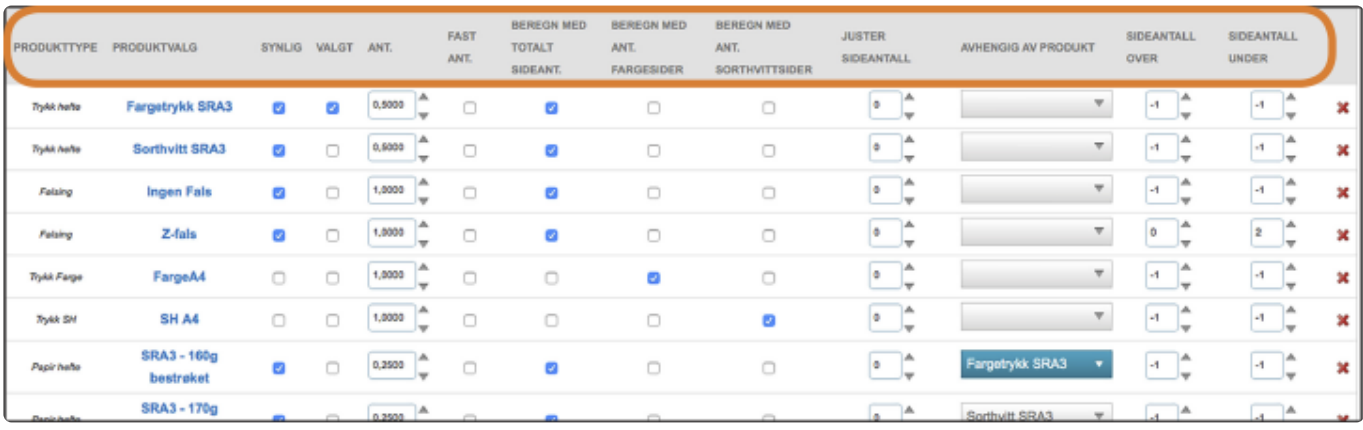

# **Oversikt over normale valg**

# **Produkttype**

Viser navnet på produkttypen.

# **Produktvalg**

Viser navnet på produktetvalget.

#### **Synlig**

Avgjør om produktvalget skal være et synlig valg for brukeren eller ikke.

# **Synlig ordrebekreftelse**

Avgjør om produktvalget skal være synlig i ordrebekreftelsen eller ikke.

# **Valgt**

Avgjør om produktvalgetvalget skal være valgt i dropdown menyen når kunden kommer inn på produktet.

#### **Ant**

Her registreres faktoren som skal brukes for å beregne riktig pris i forhold til antall sider i et opplastet dokument. Hvis det er lastet opp et hefte i størrelsen A4, og det printes på et SRA3 papir blir faktoren 0,25, da det er plass til fire A4 sider på et SRA3 ark når det printes tosidig.

# **Ant.(vekt)**

Her registreres faktoren som skal brukes for å beregne riktig vekt i forhold til antall sider i et opplastet dokument.

### **Fast ant**

Valg som styrer om prisen skal beregnes ut i fra et fast antall og ikke sideantallet. Fast ant kan f.eks brukes hvis det skal legges til et fast antall timer til prisen på produktet.

# **Beregnes med totalt sideant.**

Valg som styrer om prisen skal beregnes ut i fra antall sider i opplastet dokument.

#### **Beregn med ant. fargesider.**

Valg som styrer om prisen skal beregnes ut i fra antall fargesider i opplastet dokument. Dette valget er avhengig av at det er krysset av for "Detekter farge- og sorthvittsider" under innstillingene for [Arbeidsflyt/Produksjon](#page-109-0) for produktet.

#### **Beregn med ant SortHvittsider**

Valg som styrer om prisen skal beregnes ut i fra antall sort/hvitt sider i opplastet dokument. Dette valget er avhengig av at det er krysset av for "Detekter farge- og sorthvittsider" under innstillingene for [Arbeidsflyt/Produksjon](#page-109-0) for produktet.

#### **Beregn med sidestørrelse**

Valg som styrer om prisen skal beregnes ut i fra sidestørrelsen i opplastet dokument. Dette valget er avhengig av at det er krysset av for "Detekter fysiske dimensjoner/størrelse" under innstillingene for [Arbeidsflyt/Produksjon](#page-109-0) for produktet.

# **Oversikt over avanserte valg.**

Ved å huke av for "Vis avanserte valg" vil disse valgene vises i tillegg til de normale valgene.

# **Ugyldig**

Valg som styrer om et produktvalg skal være ugyldig, og dermed ikke valgbart i dropdown menyen. Dette kan f.eks være hvis det ønskes en blank verdi som gjør at kunden skal velge en verdi, men den blanke verdien skal ikke være valgbar.

# **Er global faktor (antall)**

Valg som styrer om et produktvalg skal være en global faktor, og hensyntas som faktor for andre produktvalg når prisen regnes ut.

# **Bruk global faktor**

Valg som styrer om et produktvalg skal bruke global faktor når prisen regnes ut.

#### **Juster sideantall**

Verdi som styrer antall sider et produktvalg vil justere sideantallet i opplastet fil med.

#### **Avhengig av produkt**

Avgjør om valget skal være avhengig av et annet valg, i eksempelet så er det noen valg som er avhengig om det velges farge eller sorthvitt trykk.

#### **Sideantall over**

Verdi som styrer minste antall sider et spesialprodukt kan ha for at dette produktvalget skal være tilgjengelig. -1 er default verdi og produktvalget vil da ikke ha noen minimumsverdi.

#### **Sideantall under**

Verdi som styrer maks antall sider et spesialprodukt kan ha for at dette produktvalget skal være tilgjengelig. -1 er default verdi og produktvalget vil da ikke ha noen maksimumsverdi

# **Totalt sideant over**

Verdi som styrer minste totale antall sider et spesialprodukt kan ha for at dette produktvalget skal være tilgjengelig. Sideantallet i opplastet fil multipliseres med antall eksemplarer -1 er default verdi og produktvalget vil da ikke ha noen minimumsverdi.

### **Totalt sideant under**

Verdi som styrer maks antall sider totalt et spesialprodukt kan ha for at dette produktvalget skal være tilgjengelig. Sideantallet i opplastet fil multipliseres med antall eksemplarer -1 er default verdi og produktvalget vil da ikke ha noen maksimumsverdi

# **Global faktor**

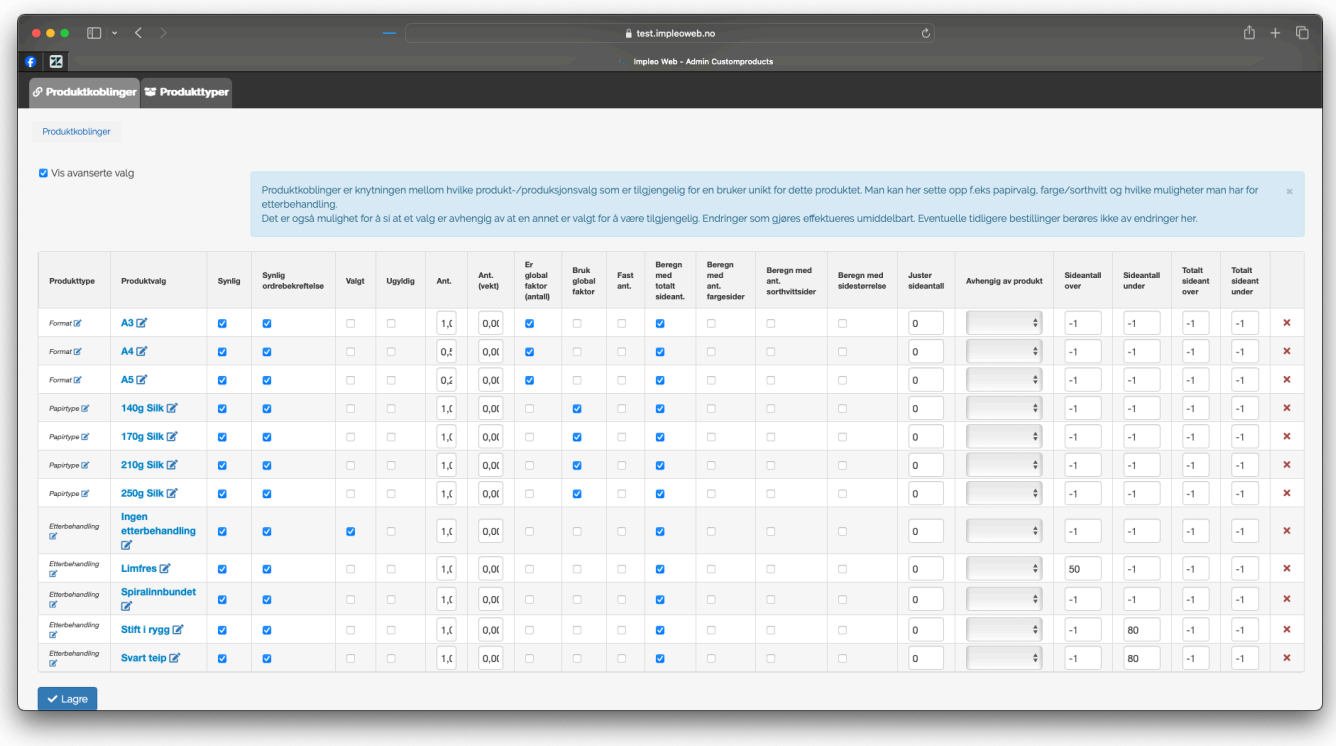

Ved å bruke valgene "Er global faktor (antall)" og "Bruk global faktor" er det mulig å lage spesialprodukter hvor en eller flere globale faktorer har innvirkning på produktets pris. Dette kan brukes i et produkt hvor kunden f.eks kan velge størrelse på produktet og få utregnet riktig pris basert på valgte produktvalg. I utregningen over er "Format" valgene satt til å være global faktor. Valgene for "Papirtype" er satt til å bruke global faktor. I dette oppsettet vil prisen variere ut i fra om det velges A3, A4 eller A5. Format valget i dette eksemplet har ingen pris. Prisen for de forskjellige papirtypene er priset i A3 format. Når kunden da velger A3 er den globale faktoren 1, da 1 side bruker et helt ark. Velger kunden A4 settes den globale faktoren til 0,5, da det kun brukes et halvt A3 ark pr side, og tilsvarende 0,25 for A5.

Prisen for produktvalgene "Papirtype" regnes ut som normalt og multipliseres med den globale faktoren som tilhører valget gjort på "Format"

Utregningen av pris med global faktor er som følger: Antall bestilte eksemplarer \* Antall **\*** sider \* Global faktor \* Produktvalgets pris

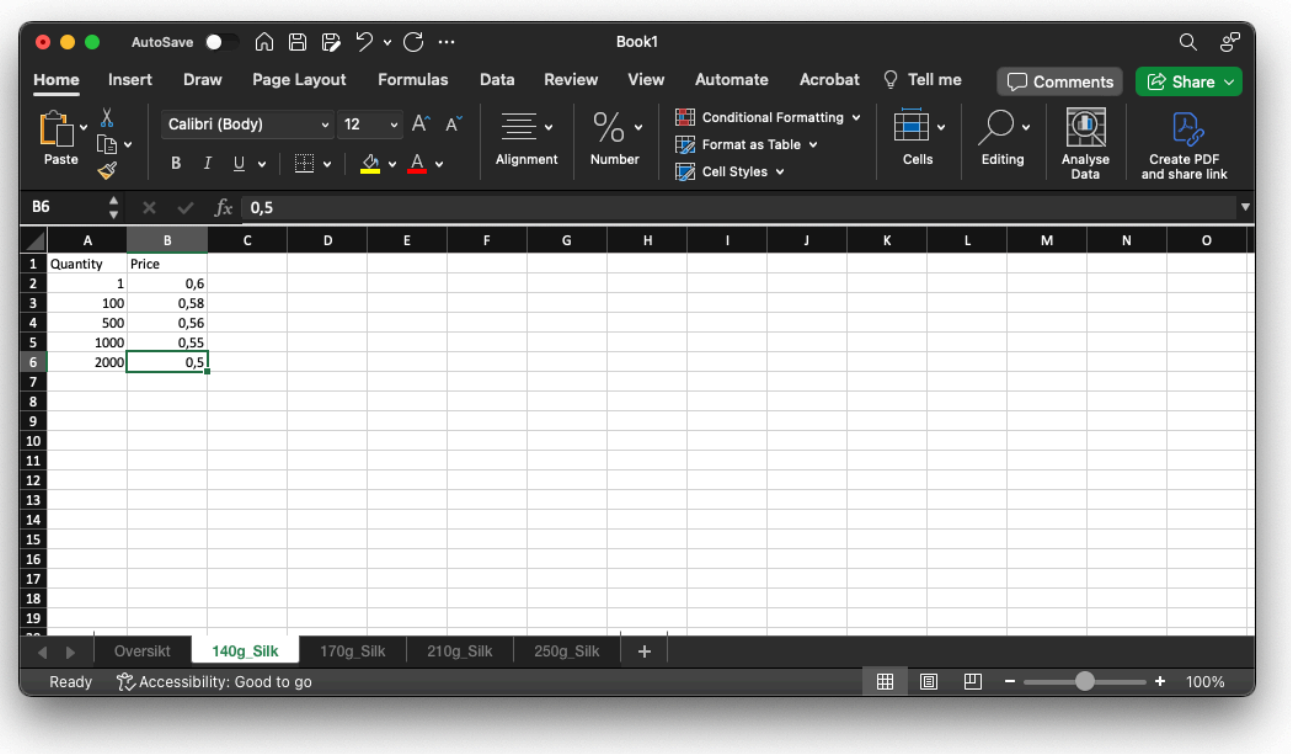

Det er viktig å merke seg at global faktor kan justere det antall ark som trengs for å produsere produktet. **!**

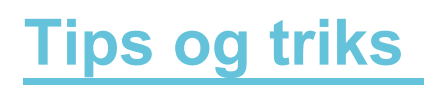

# **Variabel med forskjellige plaseringer**

Det er mulig å gi en variabel forskjellige plasseringer på et malprodukt. Dette gjøres enkelt ved at variablen plasseres flere ganger, med samme navn, på variabelfilen som skal importeres til ImpleoWeb. Når variabelfilen importeres til ImpleoWeb vil systemet automatisk gjenkjenne variabelen som en variabel med flere plasseringer.

Ønskes det å legge til flere plasseringer for en variabel som allerede finnes på malproduktet, kan dette også gjøres ved å legge til en plassering manuelt, og koble den mot ønsket variabel.

# **Autogenerert QR kode**

Variabler av typen Strekkode QRCode (VCard – Autogenerert), Strekkode QRCode (VCard – Autogenerert Transparent), Strekkode QRCode (MECard – Autogenerert), Strekkode QRCode (MECard – Autogenerert Transparent), vil automatisk lage en QR-kode ut i fra visse variabler i produktet.

Ved å vegle VCard/MECard Autogenerert Transparent blir bakgrunnen på koden gjennomsiktig, og det er mulig å velge forgrunnsfarge. Fargen velges på plasseringen for variabelen.

Variabelnavnene det søkes etter er: name org title phoneprefix mobile workphone email web

Variabelnavnene er case sensetive, og må skrives akurat som i listen over. Hvis noen av disse variablene finnes i produktet vil Impleo Web automatisk generere en QR kode ut i fra de opplysningene.

# **Koder for ekstern datakobling**

#### **Postconcat**

postconcat er en kode som brukes for å slå sammen variabler fra flere felter i et felt.

Første linje er koden postconcat. Andre linje er skilletegnet som skal brukes, i dette eksempelet er skilletegnet linjeskift, skilletegn er ikke nødvendig. Hvis man ikke ønsker å bruke et skilletegn så skal linjen være tom.

# **DATAKOBLINGER**

ighthrow Jeg vil koble til "interne" data . Jeg vil koble til "eksterne" data

postconcat  $$br$$ Telefon: \$Impleo\_Telefon\$ Mobil: \$Impleo\_Mobil\$ E-post: \$Impleo\_E-post\$

Tredje linje og videre inneholder teksten og variablene som vi ønsker å koble sammen. I dette eksempelet er det variablene Telefon, Mobil og E-post med ledetekst som slås sammen til et felt på tre linjer.

Når variablene som skal slås sammen skrives over flere linjer, med linjeskift, vil resultatet vises selv om en eller flere av variablene som slås sammen er tomme. Hvis variablene skrives på en linje f.eks \$Impleo\_Telefon\$ \$Impleo\_Mobil\$ \$Impleo\_E-post\$ så vil det ikke vises noe på produktet før alle variablene er utfylt.

Med postconcat er det også mulig å bygge QR koder som inneholder mer informasjon enn en autogenerert QR kode.

# **DATAKOBLINGER**

ig Jeg vil koble til "interne" data ⊙Jeg vil koble til "eksterne" data

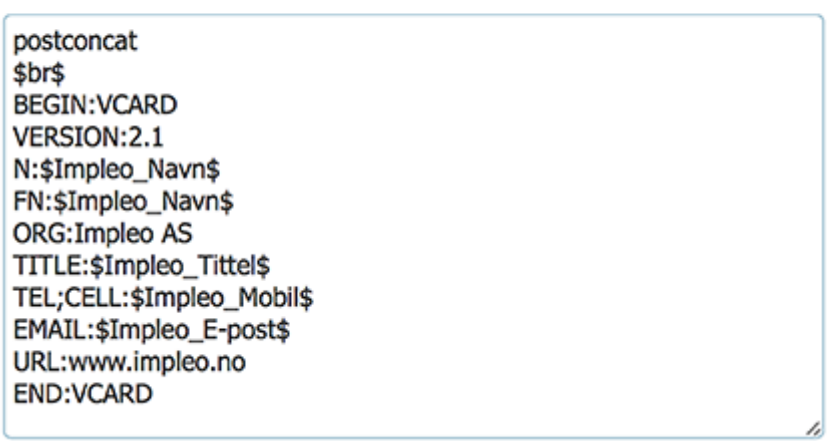

Når det lages en QR-kode ved å kode selv er det viktig at kodestandarden for QR-koder følges. Dette er en standard som det kan leses mer om på denne linken http://www.qrcode.com/en/about/standards.html

Postconcat kan også brukes til å trekke ut deler eller hele navnet til en bilde som skal brukes i en

#### variabel.

Presentasjonen av data som lages med postconcat bestemmes av variabeltypen til variabelen.

# **Autolookup**

◯Jeg vil koble til "interne" data OJeg vil koble til "eksterne" data

autolookup companyCSV file:bizdoc\_ansatte.csv key:Navn Tittel:\$Impleo\_Tittel\$ Mobil:\$Impleo\_Mobil\$ Epost: \$Impleo\_Epost\$

Autolookup er koden som brukes for å koble en excel- eller en CSV-fil til en nedtrekksmeny. Filen som skal brukes lagres i Firmaets-, Avdelingens eller Kategoriens filbibliotek.

Koblingen gjøres i "Datakoblinger" og i valget "Jeg vil koble til "Eksterne" data".

I eksempelet over er det laget en kobling mot en csv fil som er lagret i firmaetsfilbibliotek. Nedtreksmenyen viser innholdet i kolonnen "Navn", i tillegg så legges verdiene i kolonnene "Tittel", "Mobil" og "Epost" inn i variablene "Tittel", "Mobil" og "Epost"

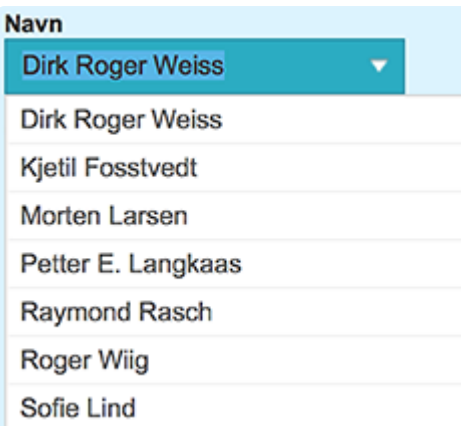

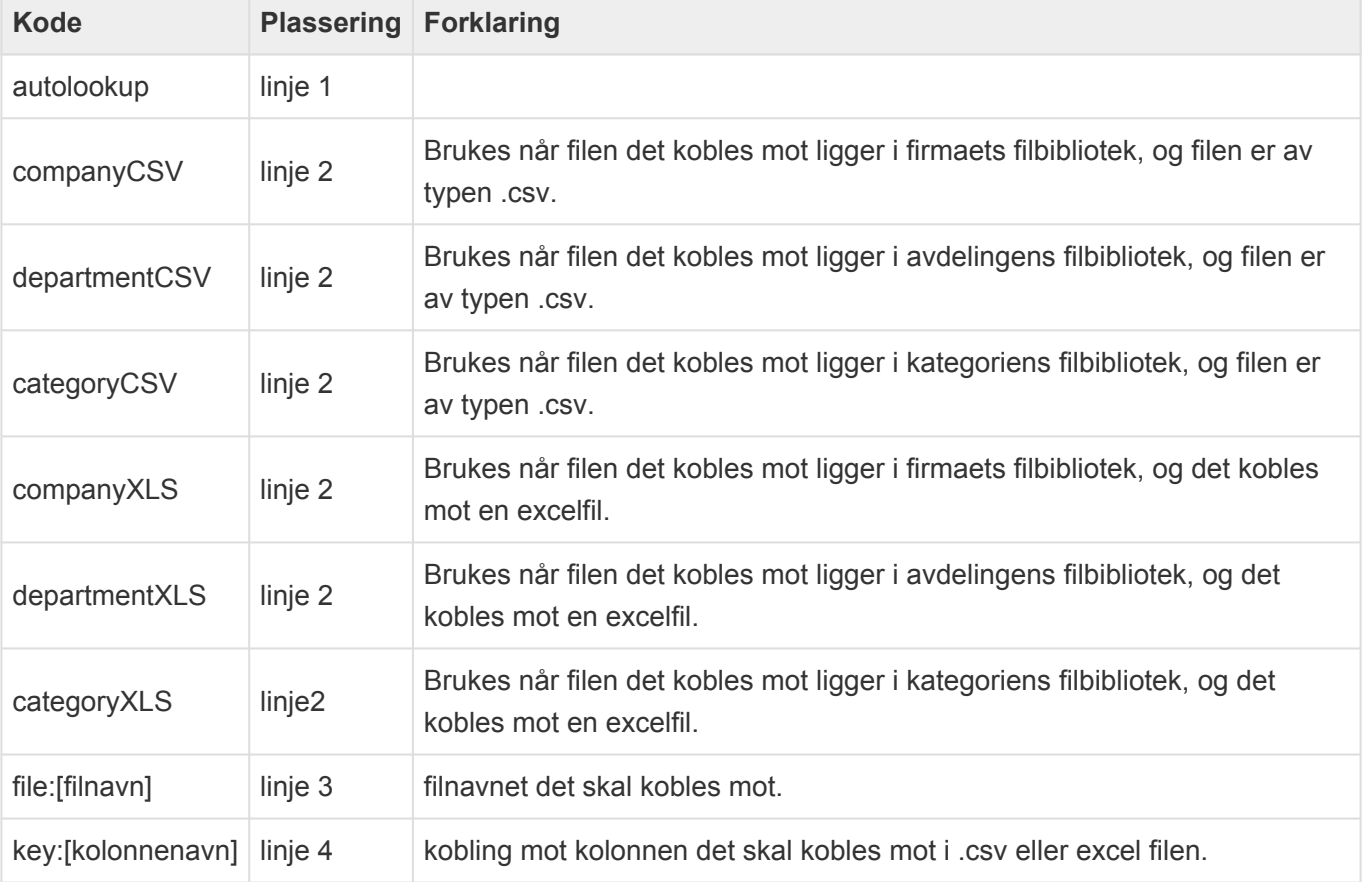

Linje 2 kan bare inneholde en av kodene som er tillatt i linje 2.

I tillegg til de faste kodene som skal være med er det mulig å koble flere verdier fra filen nedtrekksmenyen er koblet mot, til andre variabler i produktet. Dette gjøres ved å legge til kolonne navnet det skal hentes verdi fra i linje 5 og videre. Koden skal se slik ut:

Kolonnenavn:\$Impleo\_Variabelnavn\$

Kolonnenavn byttes ut med kolonnen det skal hentes verdi fra, og variabelnavn byttes ut med variabelnavnet hvor verdien skal lagres.

**\*** TIPS:<br>Selv o Selv om det første valget i nedtreksmenyen vises som valgt, vil ikke de andre variablene nedtreksmenyen er koblet mot oppdateres før det aktivt er valgt en verdi i nedtrekksmenyen. Det er derfor lurt å la den første linjen være blank, eller kombinere autolookup med initlookup.

#### **Initlookup**

Initlookup er koden som gjør at tilleggsvariablene i en nedtreksmeny med autolookup blir utflyt før brukeren har valgt noe i nedtrekksmenyen. Initlookup legges til i "Datakoblinger" for den variabelen som skal gjøre et initielt oppslag i filen nedtrekksmenyen, som ellers utfyller informasjonen i variabelen, er koblet mot. I likhet med autolookup kobles initlookup mot en fil som er lagret i Kundens-, Avdelingens eller Kategoriens filbibliotek og filen kan være en excel- eller CSV-fil.

# ◯Jeg vil koble til "interne" data OJeg vil koble til "eksterne" data

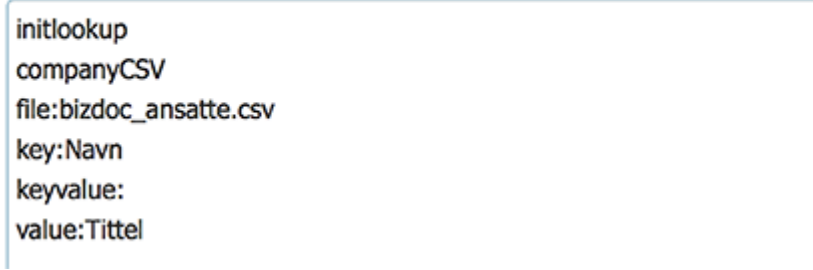

I eksempelet over er det lagt inn en initlookup kobling i variabelen tittel. Dette gjør at når brukeren åpner produktet, vil variabelen tittel hente ut informasjonen som ligger i første linje i kollonnen tittel.

initlookup – koden som iverksetter en initiell lookup i Impleo Web

companyCSV – forteller systemet hvor filen det skal kobles mot er lageret, kan være company-,

departmet- categoryCSV eller XLS

file: filnavntet det skal kobles mot.

key: nøkkelkolonnen det skal kobles mot.

keyvalue: verdien i nøkkelkolonnen som det skal søkes etter, hvis denne er blank er det førte linje som hentes.

value: navnet på kolonnen hvor verdien som skal hentes ut er lagret.

# **Calloff-fromlist**

Calloff-fromlist er en funksjonalitet som gjør det mulig å hente en verdi fra en excel fil, og slette denne når verdien er brukt. Calloff-fromlist kan f.eks. brukses for å plassere ISBN nummer på et produkt. ISBN nummerene som er tilgjengelig lagres i en excelfil, og excelfilen lastes opp til firmaets filbibliotek.

# **Increase\_fromfile**

Increase fromfile er en funksjonalitet som gjør det mulig at en variabel automatisk gis et stigende nummer. Nummeret variabelen skal begynne å telle i fra lagres i en .txt fil, denne .txt filen kan lagres i firmaets-, avdelingens- eller kategoriens filbibliotek. Nummeret i filen oppdateres når det genereres en produksjonsfil.

# **List**

List brukes for å lage en enkel nedtrekksmeny. Koden i datakoblingen skrives slik:

list Valg 1 Valg 2 Valg 3 Valg 4 osv

#### **Getvalue**

Getvalue er en kode som lar deg hente en verdi fra en annen variabel. Getvalue brukes når det kun er en variabel verdi som skal hentes fra en variabel til en annen, det er ikke mulig å legge til mer informasjon når getvalue brukes. Koden i datakoblingen skrives slik:

getvalue \$Impleo\_Variabelnavn\$

# **Tekst med forskjellige farger**

Standard i Impleo Web er at det velges en farge for en variabel i variabelplasseringen, og alle ledetekster til variabelen får samme farge som variabelen. Ved hjelp av litt koding er det mulig å få forskjellig farge på ledetekst og variabelen. Variabler som det skal endres farge på må være av typen Formatert tekstfelt, Formatert tekstfelt (krymp fontstørrelse) eller Formatert

# **DATAKOBLINGER**

igues Jeg vil koble til "interne" data · Jeg vil koble til "eksterne" data

# postconcat

\$br\$ <font color='#FF0000'>Telefon:</font> \$Impleo Telefon\$ <font color='\$ImpleoColor\_Black60\$'>Mobil:</font> \$Impleo\_Mobil\$ <font color='\$ImpleoColor\_43\$'>Mail:</font> \$Impleo\_Mail

flytende tekstfelt. Variabelen må også benytte "Ekstern datakobling".

Det er mulig å endre fargen på forskjellige måter ved hjelp av font tager. Det kan brukes en hexadesimal verdi for en RGB farge, linje en i eksemplet. Fargenavnet som er registrert i Impleo Web kan brukes, fargenavnet må være unikt, dette vises i linje to i eksemplet. Den tredje muligheten er å bruke ID'en til en farge. Farge ID'en kan hentes ut ved å gå inn på Farger og velge den fargen du vil bruke.

De to siste måtene å endre farge på gjør at fargene blir CMYK farger, hvis fargen er registrert som en CMYK farge.

# **Tekst med forskjellige fonter**

Standard i Impleo Web er at det velges en font for en variabel i variabelplasseringen, og alle ledetekster til variablen får samme font som variabelen. Ved hjelp av litt koding er det mulig å bruke forskjellige fonter på ledetekst og variablen. Variabler som fonten kan endres på må være av typen Formatert tekstelt, Formatert tekstfelt (krymp fontstørrelse) eller Formatert flytende teksfelt.

#### **DATAKOBLINGER**

igues Jeg vil koble til "interne" data · Jeg vil koble til "eksterne" data

postconcat \$br\$

<font face='ACalson-Regular'>Telefon:</font> \$Impleo\_Telefon\$ <font face='ACaslon-Regular'>Mobil:</font> \$Impleo\_Mobil\$ <font face='ACaslon-SemiboldItalic'>Mail:</font> \$Impleo\_Mail

Variabelen må også benytte "Ekstern datakobling".

Ved hjelp av font tager er det mulig å endre fonten som brukes i et felt. Sett font face lik den fonten du vil bruke. Fonten som brukes på denne måten må enten være brukt et annet sted i malen, eller så må fonten gjøres tilgjengelig for bruk i formaterte tekstfelt. Det gjøres ved å huke av valget "Gjør tilgjengelig for formaterte tekstfelt" på fonten.
# **Tekst med forskjellig størrelse**

Standard i Impleo Web er at det velges en fontstørrelse for en variabel i variabelplasseringen, og alle ledetekster til variablen får samme fontstørrelse som variabelen. Ved hjelp av litt koding er det mulig å bruke forskjellige fontstørrelser på ledetekst og variablen.

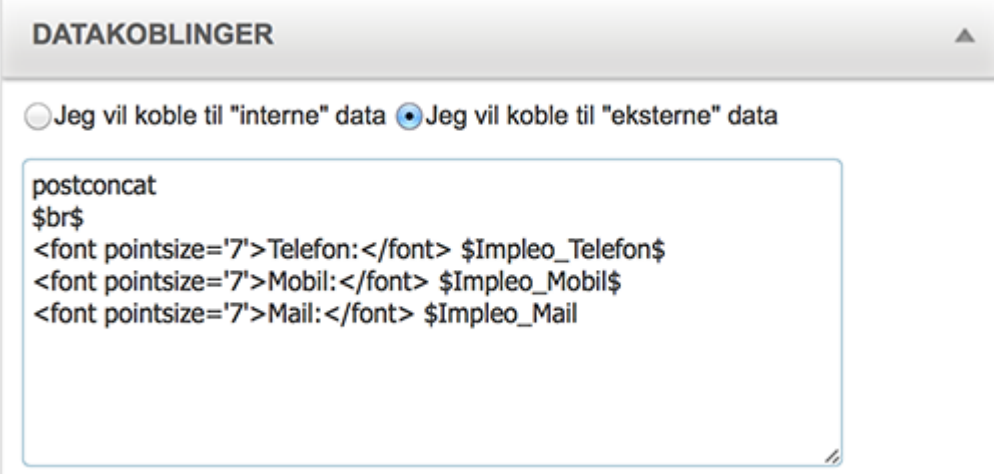

Variabler som fontenstørrelsen kan endres på må være av typen Formatert tekstelt, Formatert tekstfelt (krymp fontstørrelse) eller Formatert flytende teksfelt. Variabelen må også benytte "Ekstern datakobling".

Ved hjelp av font tager er det mulig å endre fonten som brukes i et felt. Sett font pointsize lik den størrelsen du vil bruke.

I dette tilfellet vil ledeteksten skrives i fontstørrelse 7, men variablene skrives i fontstørrelsen som er definert for plasseringen.

## **Automatisk arbeidsflyt**

I Impleo Web er det mulig å sette opp at arbeidsflyt for forskjellige produkter skal starte automatisk. Det er mulig å sette opp arbeidsflyt på en slik måte at produktet automatisk produseres etter at kunden har trykket på bestill knappen i handlekurven. Det anbefales imidlertid at arbeidsflyten sender produksjonsfilene til en hold kø på rippen slik at operatøren av maskinen kan bestemme når de forskjellige jobbene skal kjøres.

Oppsett av automatisk arbeidsflyt er en kombinasjon av innstillinger i Impleo Web og i Impleo produksjonsklient. Det første som må gjøres er å gå inn på produktet som skal ha automatisk arbeidsflyt, og aktivere valget *Autostart arbeidflyt*

## **Nedtrekksmeny med obligatorisk valg**

Det er mulig å sjekke om et bestemt valg er valg i en nedtrekksmeny som bruker autolookup, dette gjøres ved å lage en ekstra skjult variabel som nedtrekksmenyen også fyller ut, f.eks obligatorisk. Datakoblingen til nedtrykksmenyen lages med autolookup på vanlig måte, men vi legger til utfylling av den skjulte variabelen "obligatorisk".

```
autolookup
categoryXLS
file:Dropdown.xlsx
key:Valg
obligatorisk:$Impleo_obligatorisk$
```
Excel filen bygges opp på vanlig måte.

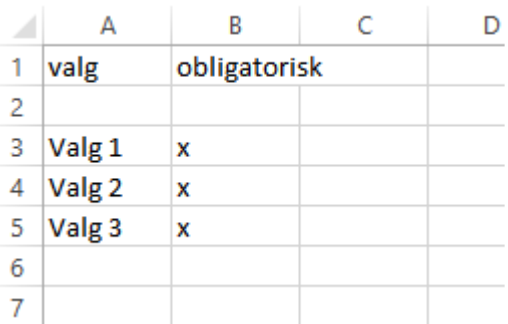

Variabelen "obligatorisk" har vi valgt at skal være skjult og obligatorisk.

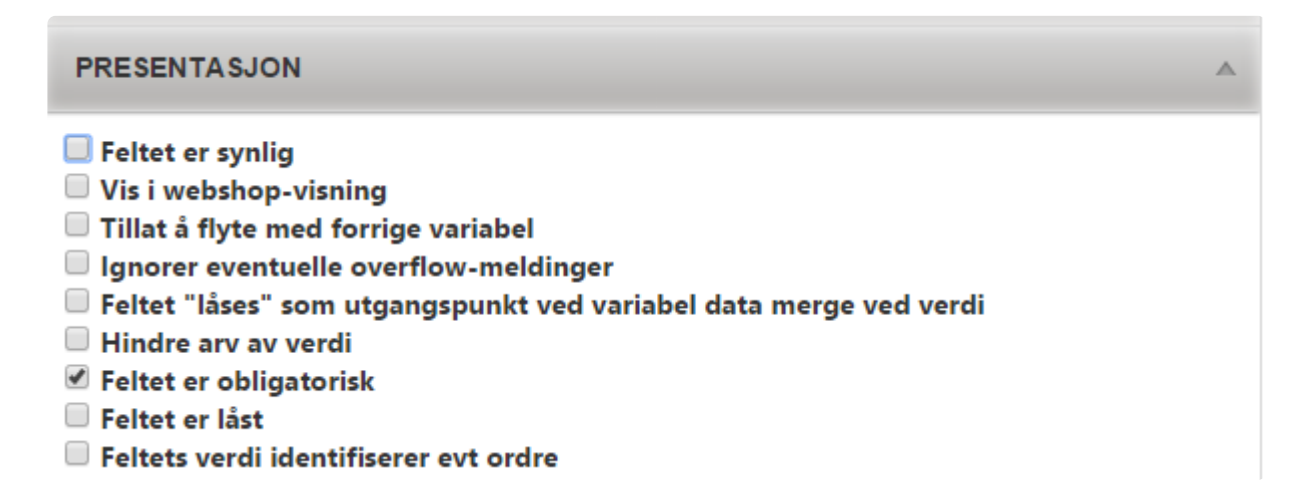

Impleo Web vil nå sjekke om om variabelen "obligatorisk" er utfylt, hvis variabelen ikke er utfylt vil det ikke være mulig å bestille produktet.

## **Avkrysningsboks / Checkbox**

### **Hvordan bruke avkrysningsboks**

For at det skal fungere trenger du:

- En variabel for avkrysningsboksen
- En variabel for innholdet

### **Felt A =** type variabel avkrysingsboks. Under datakoblinger skriver du: value:x

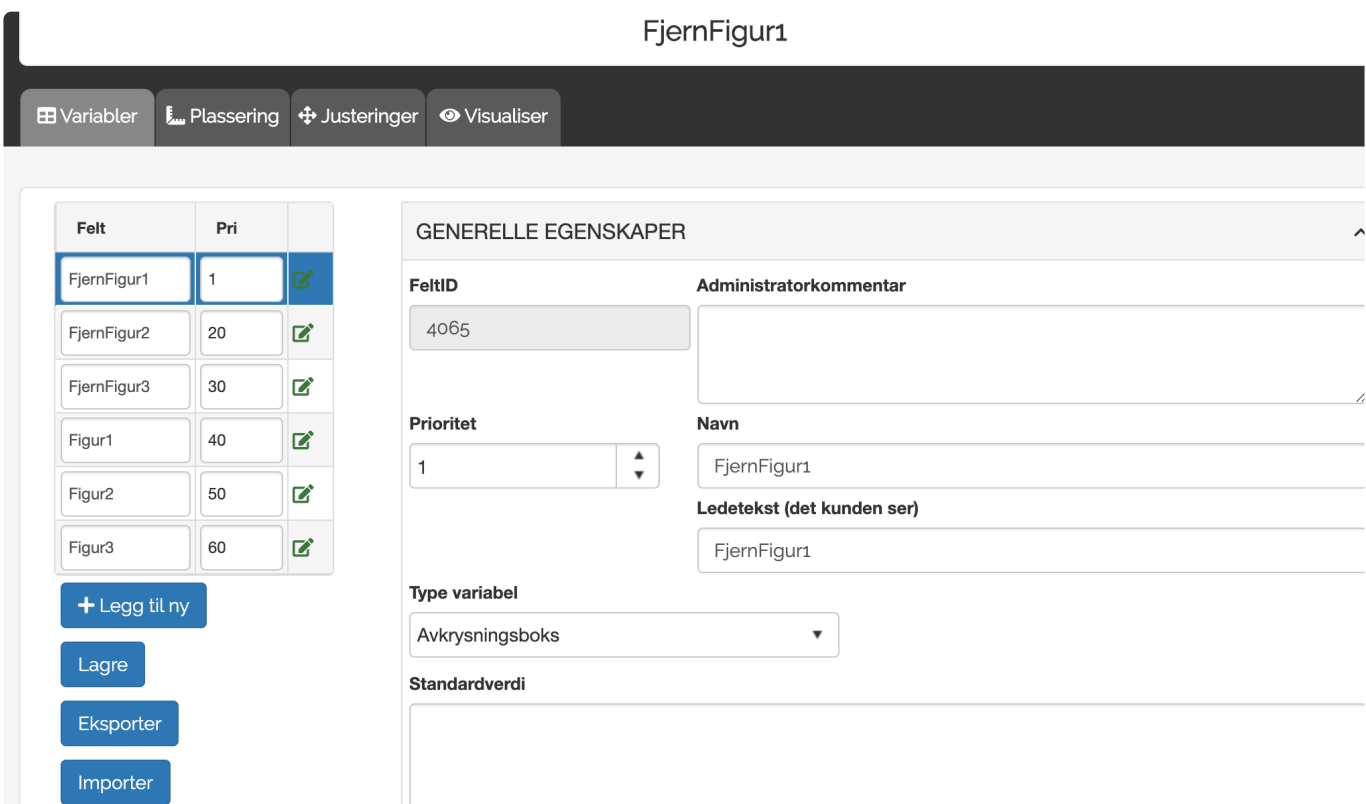

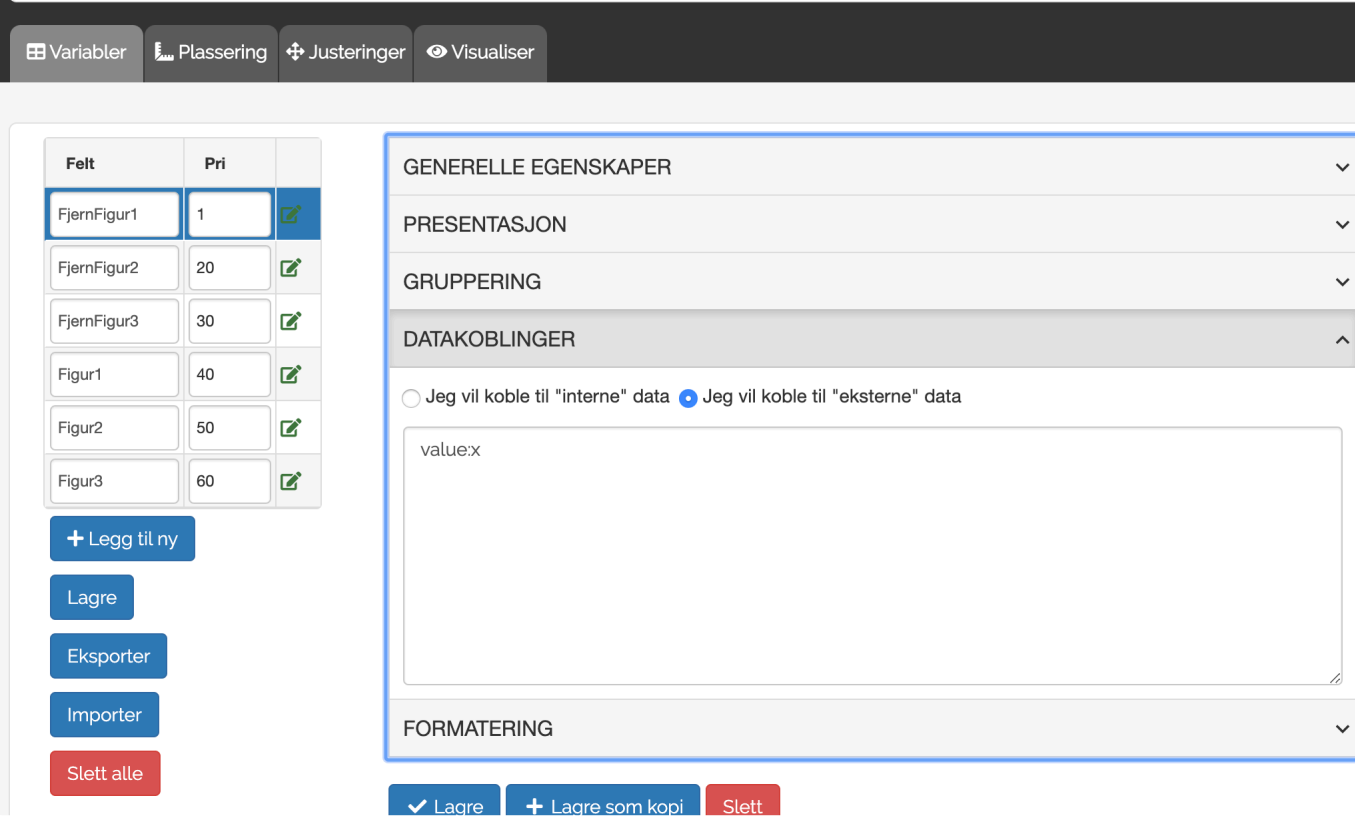

Felt B = Innhold på det som skal vises eller fjernes \_(feltB settes som skjult under presentasjon) \_

Med en standardverdi enten tekst eller filformat Felt B har en visningsregel som ser slik ut

Dependson Notempty eller empty \$Impleo\_FeltA\$

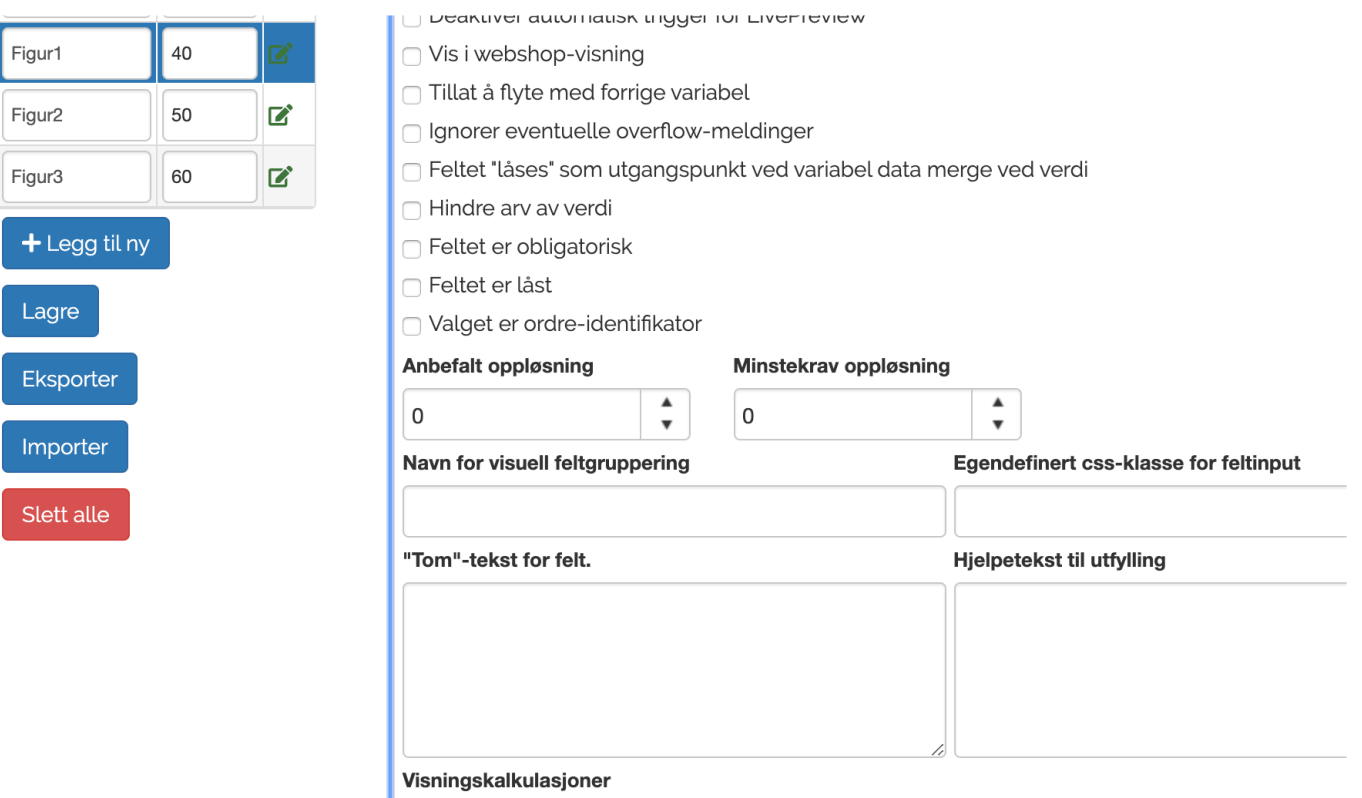

dependson empty \$Impleo\_FjernFigur1\$

## **Endre eksternt varenummer**

Ved bruk av variabelen  $$extitem \circ$$  er det mulig å endre varenummeret på et malprodukt ut i fra de valg som gjøres i et malprodukt.

I dette eksempelet er det et takkekort hvor som kan være enkeltsidig eller tosidig. Hvis kortet er tosidig skal produktet ha et annet eksternt varenummer enn det produktet har som enkeltsidig.

Produktet har en variabel  $$extitemo$$ , denne variabelen har en standard verdi, og en visningsregel.

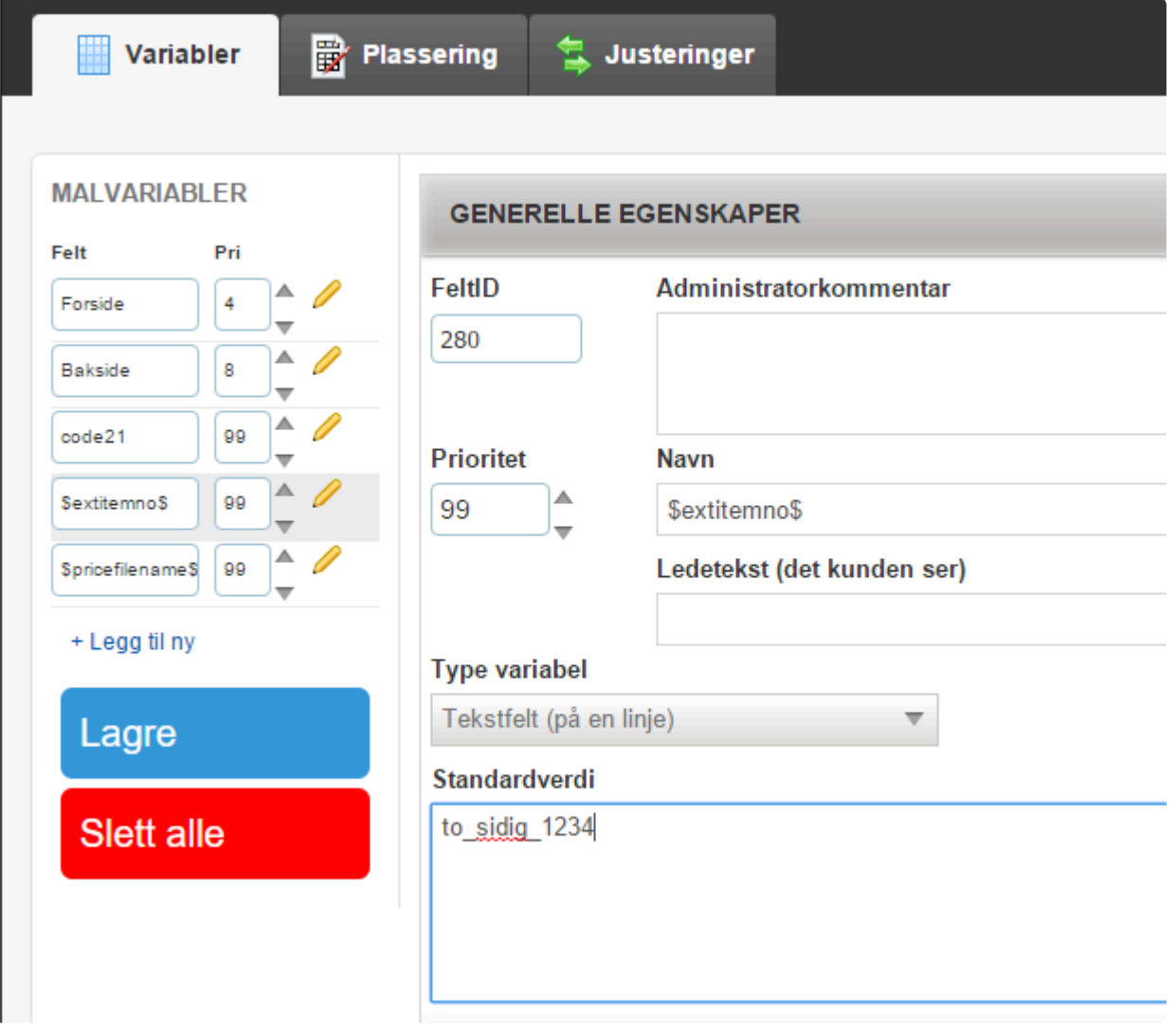

\$extitemno\$ er avhengig av at det er valgt en bakside på kortet for at verdien i variabelen skal sendes sammen med produktet ved bestilling.

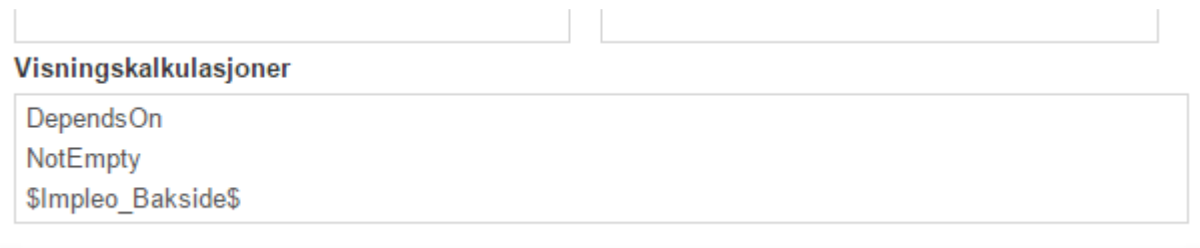

## **Generate Product Sheet**

### Generate ProductSheet

To generate a product sheet, which is made to compose a simple sheet with info that is fetched from static fields of a product, you first need to make a "static/dynamic templateproduct". This will be used as the product sheet.

The example shows a product sheet made to fetch "Template name" + "Description" + External Item number" + "Stock location".

Create a template that ou want to be used as a product sheet.

In "Files for template" you upload your PDF with the size and design you want.

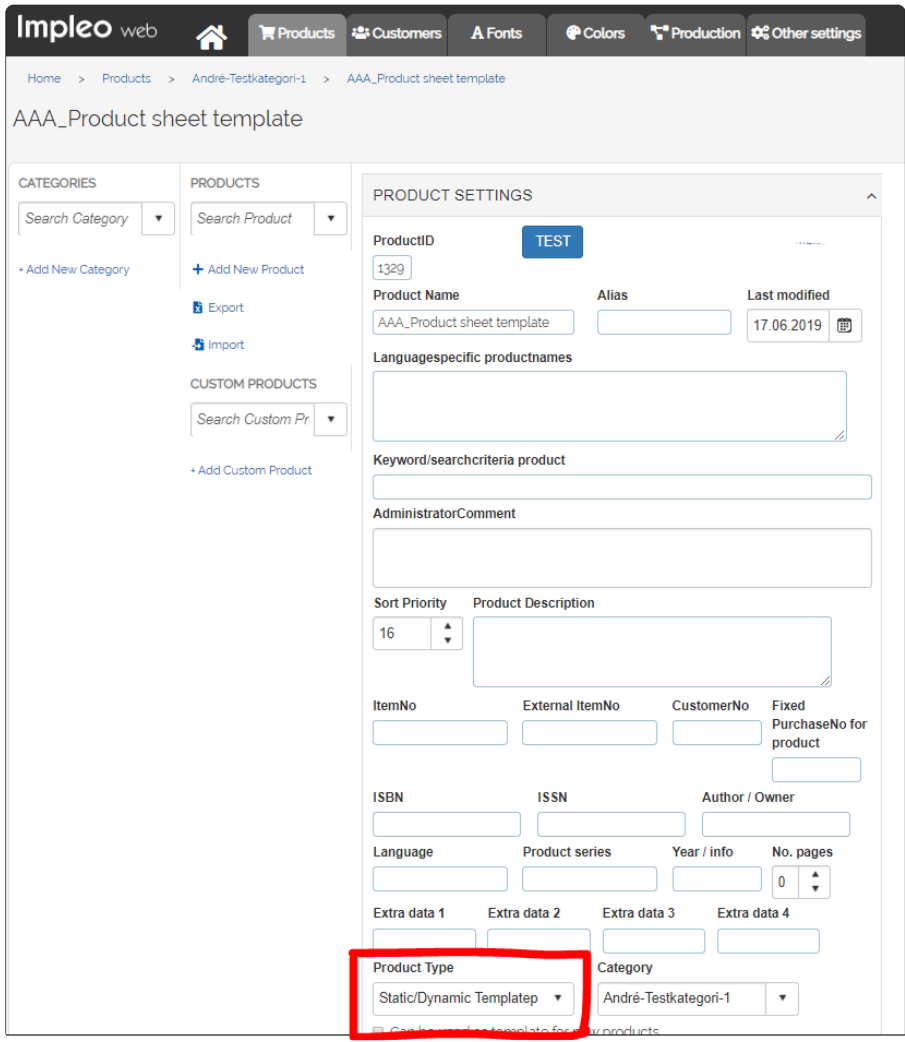

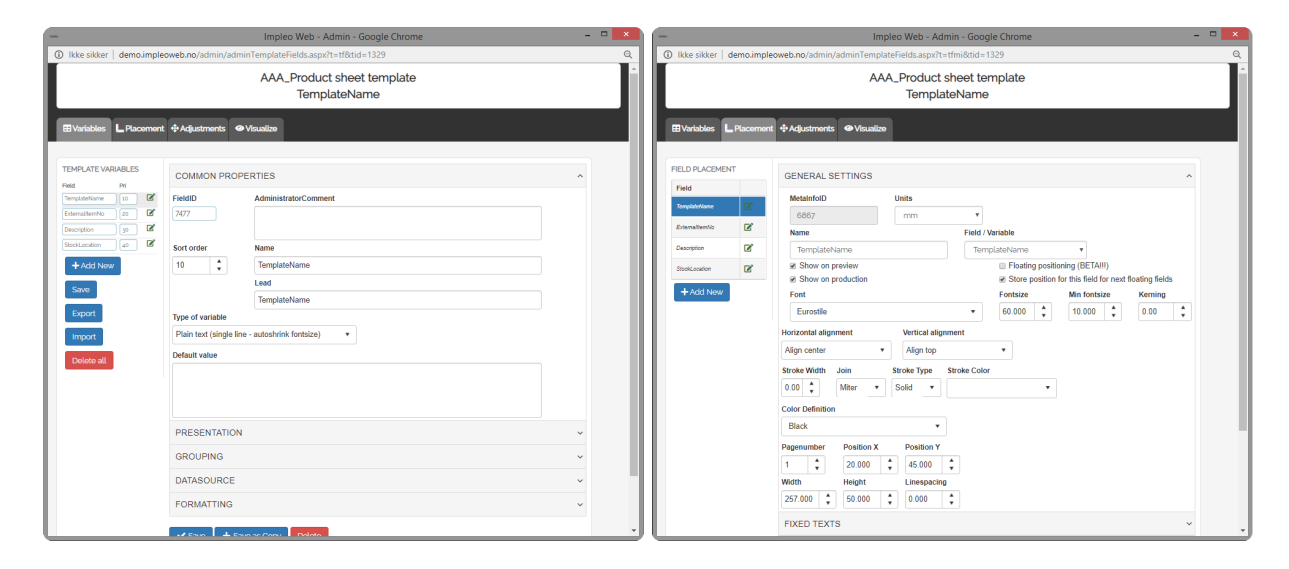

### This will give us this result:

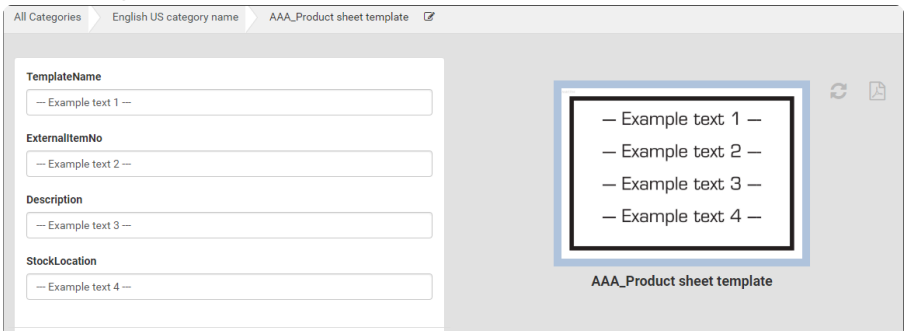

When the product sheet template is finished, we have to tell the system which template to use. Go to Admin – Other Settings – Global Settings and choose the tab "Document Bindings". Search for your product sheet and click it.

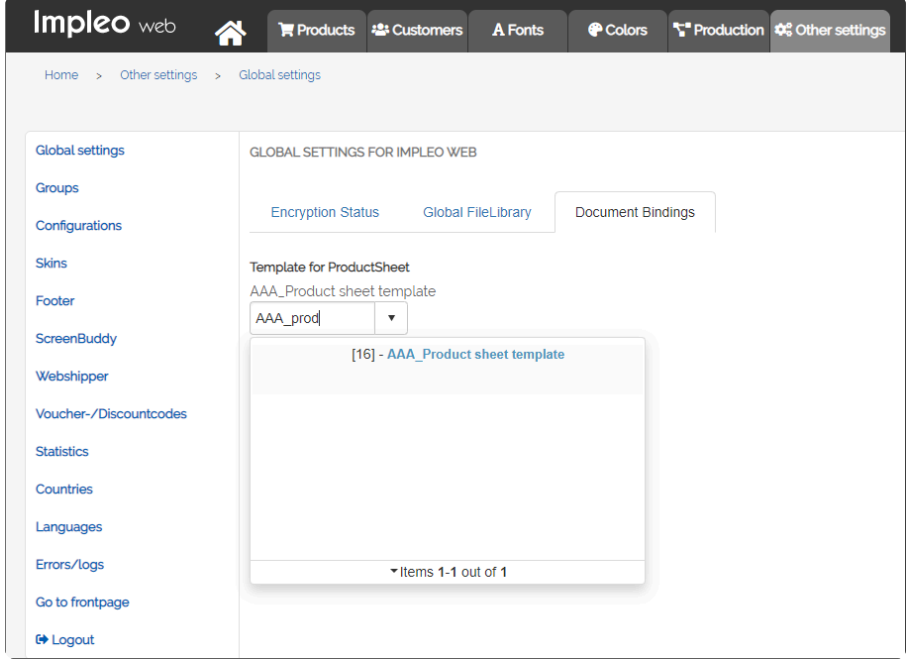

Now, find the template you want to make the product sheet from and click "Generate product Sheet" …

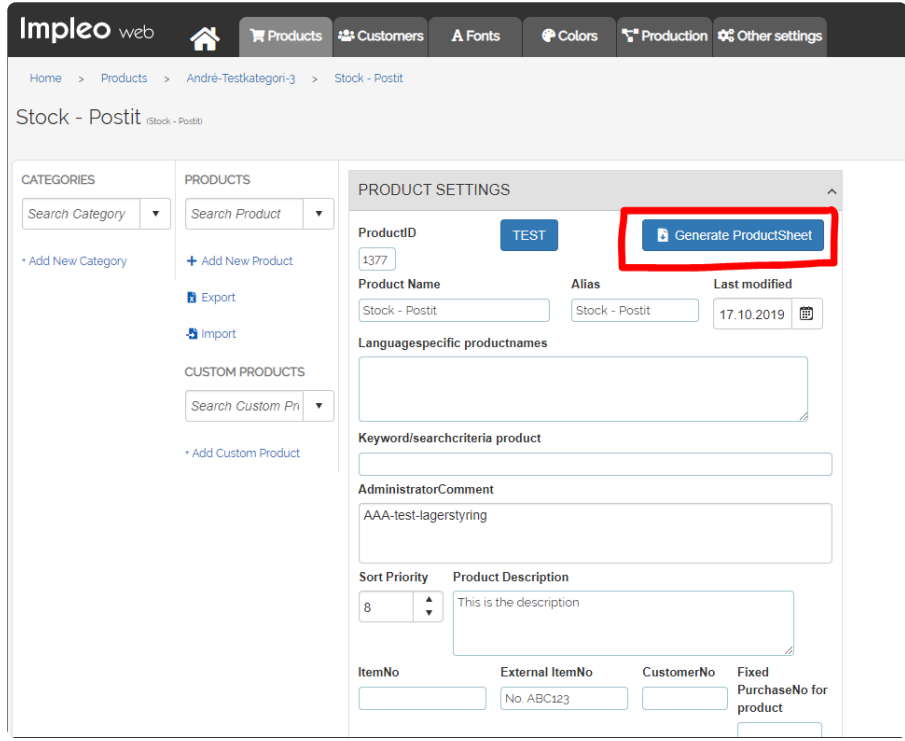

… and the PDF will be generated.

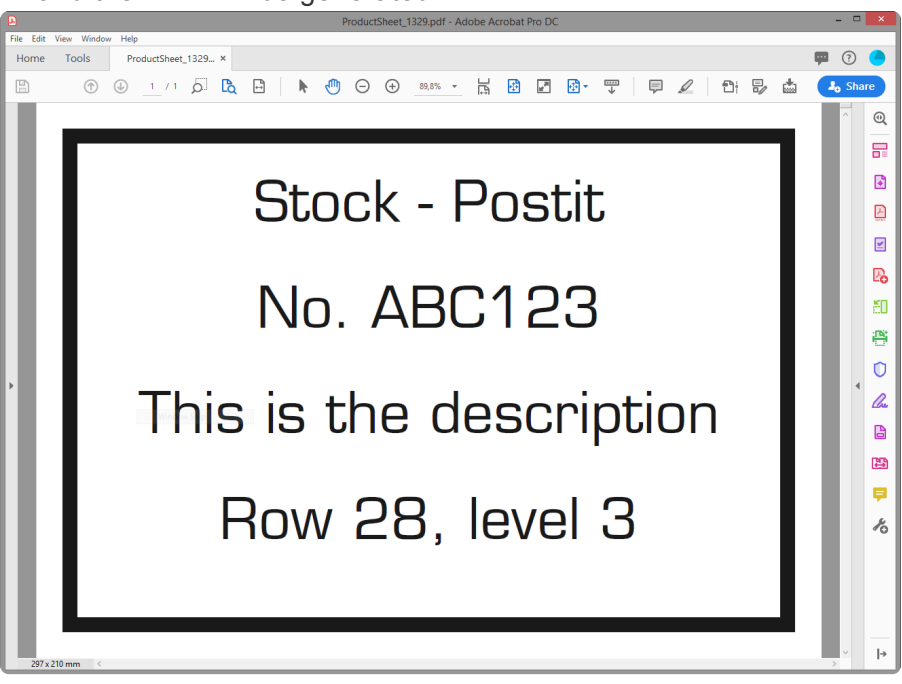

### *Here are the variables that can be used:*

- **TemplateName**
- Description
- HelpText
- ProductionDescription
- ProductionQuantityDescription
- **StartupCost**
- **ExternalItemNo**
- PriceInfo
- ItemNo
- availabilityStartDate

minOrderQuantity maxOrderQuantity ProductAlias MediaDescription FinishingDescription Price ISBN ISSN Author FormatWidth FormatHeight ProductLanguage ProductSeriesInfo ProductYearInfo PageCount showUnitPrice **StockLocation** RelatedProductsText NewsText Weight HandlingFee lastModifiedDate AdminComment searchKeyWords stockSupplier stockOwner stockComment stockMax ProductNameAlternate **ExtCustomerNo StaticPONo** intervalOrderQuantity defaultOrderQuantity extStock

# **Kunder – Avdelinger – Brukere**

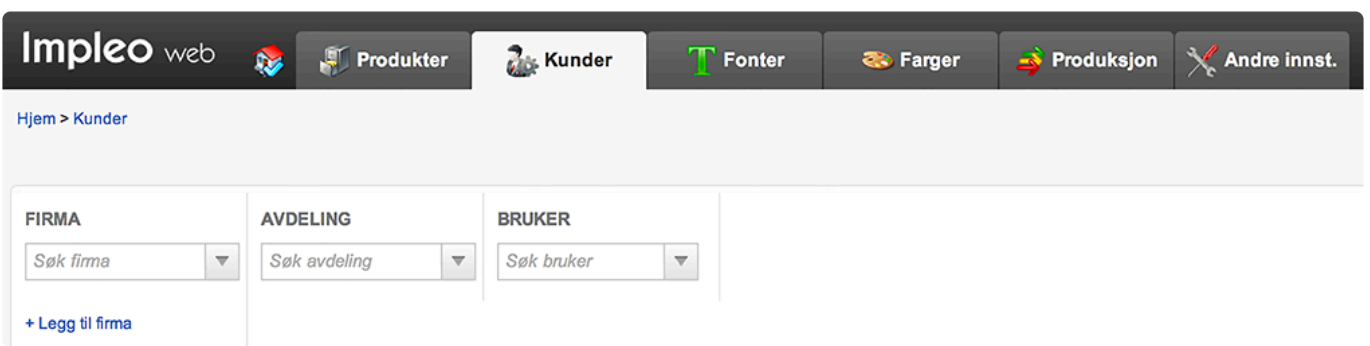

Det første skjermbildet viser de tre nivåene hvor man har mulighet til å legge til nye eller søke opp eksisterende firma, avdeling eller bruker. For å søke klikker man seg inn i nedtrekksmenyen, og løsningen vil vise 10 treff automatisk i nedtrekksmenyen. Man kan skrive inn deler av søkebegrepet og nedtrekksmenyen vil oppdateres automatisk med de aktuelle treffene. Ved å klikke på et element i nedtrekksmenyen vil løsningen hente opp det aktuelle elementet for redigering.

# **Administrere kunder**

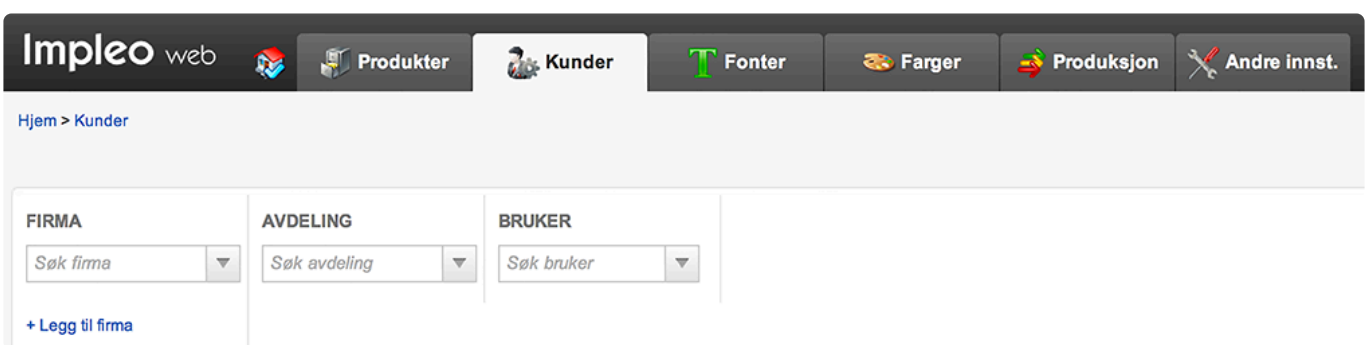

### **Firma, avdeling og brukere**

I Impleo Web er kundeopplysningene delt opp i tre nivåer, firma, avdeling og bruker. Nivåene må eksistere i den rekkefølgen. Det er ikke mulig å opprette en avdeling før det er opprettet et firma. Det er heller ikke mulig å opprette en bruker før det er opprettet en avdeling som er koblet mot et firma.

Det er ikke mulig å opprette flere brukere med samme brukernavn.

Det er mulig å importere firma-, avdeling- og brukeropplysninger. Dette forklares i et eget kapittel.

### **Tillgangsrettigheter**

Produkter definert i løsningen er inndelt etter kategorier. Tilgang til en kategori styres på firmanivå. Tilgang til et produkt kan tildeles et firma, en avdeleing eller enkeltbrukere. En bruker som tilhører et firma som er gitt tilgang til en kategori, men ikke har noe tilgang til produkter under denne kategorien, vil ikke se kategorien.

### **Adresseinformasjon**

Det er adresser knyttet opp til både firma, avdeling og bruker. Et firma har faktura-, post- og besøks-/ leveringsadresse. En avdeling og bruker har post- og besøks-/leveringsadresse.

### **Kundetilpasninger**

Det er en rekke valg for å tilpasse grensesnittet og valgene i løsningen. Dette er basert på firmatilhørighet og vil gjelde alle brukerne i et firma.

### MERK: **!**

Løsningen inneholder kunden "Impleo" denne kunden inneholder brukeren "admin". Admin brukeren brukes av systemleverandør for å kunne hjelpe til med eventuelle utfordringer som måtte oppstå. Det er viktig at firmaet "Impleo" ikke slettes, det er også viktig at passordet til admin brukeren ikke endres.

## **Opprette firma**

Klikk på "+ Legg til firma" for å opprette et nytt firma.

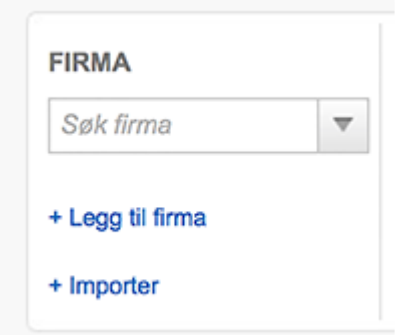

Det åpner skjermbildet for firmainstillinger, andre instillinger under firma er adresseinformasjon, grensesnitt/kundetilpassninger, priser, "Min proifl", ordrebekreftelse, utvidede referansefelt, leveransealternativer, kategoritilgang, firmaets filbibliotek og ordrestatistikk.

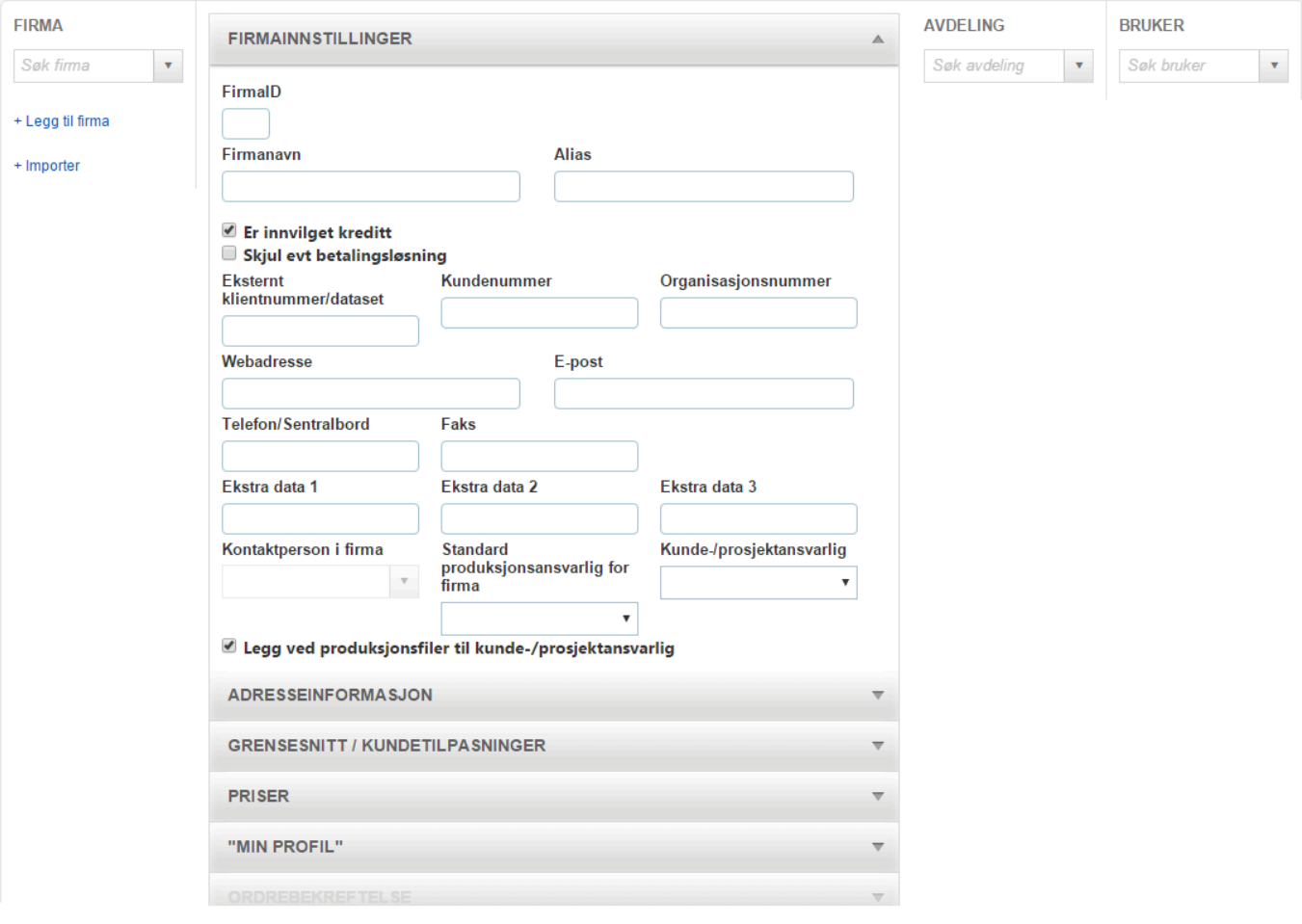

## **Firmainstillinger**

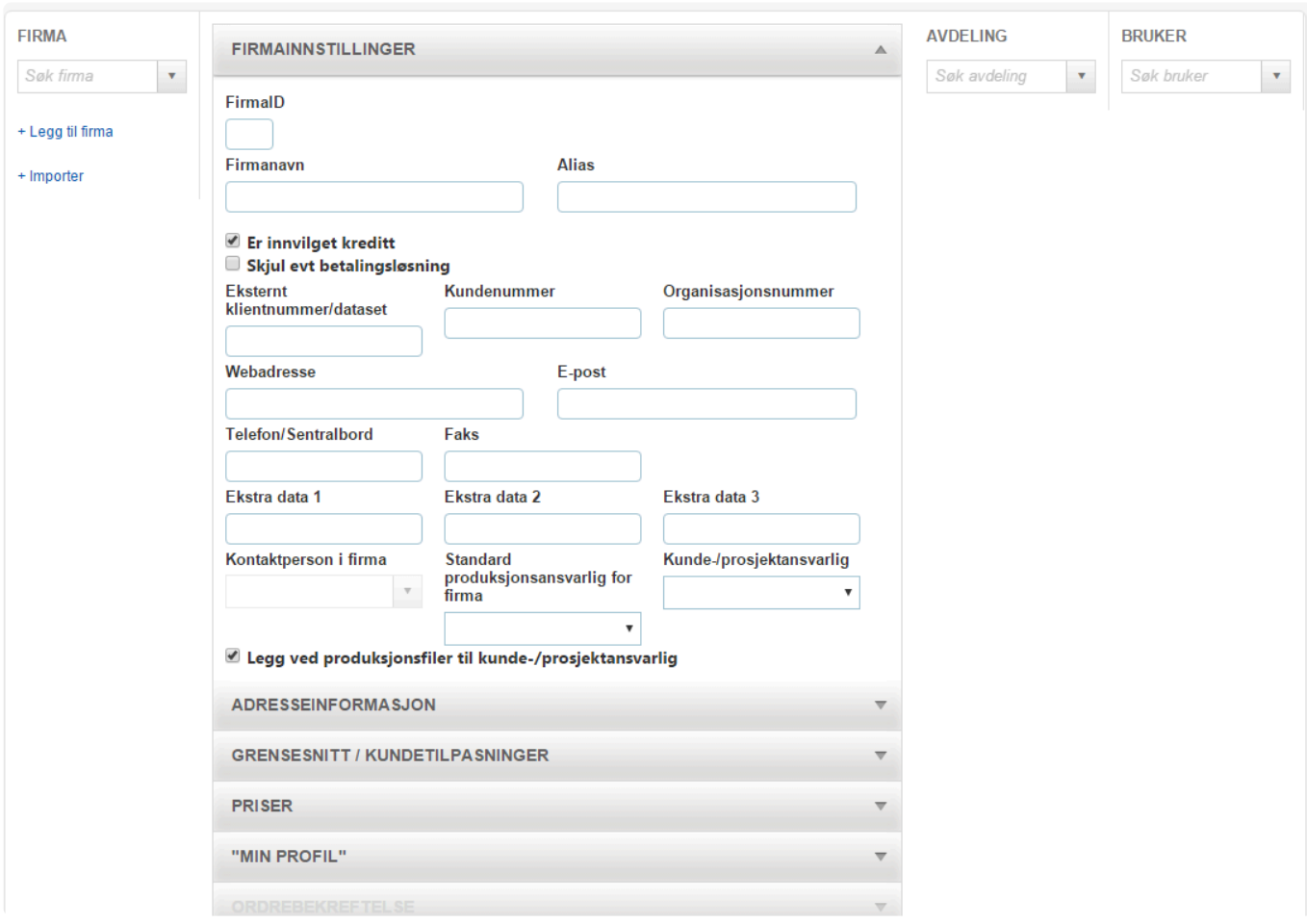

Frimainstillinger inneholder forskjellige instillinger for firma.

### **FirmaID**

FirmaID er firmaets id felt i Impleo Web. Feltet utfylles automatisk av systemet.

### **Firmanavn**

Firmanavn er firmaets/kundens navn. Dette er det eneste feltet som er påkrevd for å opprette et nytt firma.

### **Alias**

Alias brukes til å registrere flere opplysninger det kan søkes på for å finne igjen firmaet. Alias feltet er bare synlig på "Admin" sidene, og vises ikke til brukere.

### **Er innvilget kredit**

Dette valget styrer om kunden er invilget kredit eller ikke. Er denne avkrysningen fjernet er det ikke mulig å bestille, med mindre en tillegsmodul for betalingsløsning er aktivert.

### **Foretrekk evt. forhåndsbetalingsalternativer**

Dette valget styrer om forhåndsbetalingsalternativer skal foretrekkes i handlekurven. Hvis dette velges vil forhåndsbetalingsalternativet være forhåndsvalgt i

- Er innvilget kreditt
- Foretrekk evt. forhåndsbetalingsalternativer
- Skjul evt betalingsløsning

### handlekurven.

Dette valget dukker opp etter at firma er lagret, og er bare tilgjengelig dersom en tilleggsmodul for betalingsløsning er aktivert.

### **Skul evt betalingsløsning**

Dette valget styrer om valget for betalingsløsning, betaling med kort, skal sjules i handlekurven.

Dette valget dukker opp etter at firma er lagret, og er bare tilgjengelig dersom en tilleggsmodul for betalingsløsning er aktivert.

### **Eksternt klientnummer/dataset**

Felt for registrering av eksternt klientnummer/dataset. Feltet brukes i forbindelse med backend integrasjoner. En backendintegrasjon må settes opp av systemleverandør.

### **Kundenr**

Felt for registrering av kundenummer fra andre systemer. F.eks Visma, Navision o.l

### **Organisasjonsnummer**

Felt for registrering av kundens organisasjonsnummer.

### **Webadresse**

Felt for registrering av kundens nettadresse.

### **E-post**

Felt for registrering av kundens felles e-post adresse, f.eks post@impleo.no

### **Telefon/Sentralbord**

Felt for registrering av kundens sentralbordnummer.

### **Faks**

Felt for å registrering av kundens faksnummer.

### **Ekstra data 1 – Ekstra data 2 – Ekstra data 3**

Felt for registrering av ekstra data, feltene er ikke koblet mot noe spesielt i Impleo Web.

### **Kontaktperson i firma**

Kundens faste kontaktperson. Denne nedtrekksmenyen er tom når et firma opprettes, det må opprettes brukere tilknyttet firmaet før denne listen inneholder noen navn.

### **Standard produksjonsansvarlig for firma**

Et firma kan ha en standard produksjonsansvarlig som produserer alle jobbene for dette firmaet. Velges en standard produksjonsansvarlig for firma vil dette overstyre det valg av produksjonsansvarlig som er satt på produkt nivå.

Det er kun brukere med rettigheten "produksjonsansvarlig" som vises i denne nedtrekksmenyen

### **Kunde-/prosjektansvarlig**

Et firma kan ha en kunde-/prosjektansvarlig. Den brukeren som er oppført som kunde-/prosjektansvarlig vil få en e-post fra systemet hver gang kunden gjør en bestilling.

Det er kun brukere med rettigheten "kundeansvarlig" som vises i denne nedtrekksmenyen.

### **Legg ved produksjonsfiler til kunde-/prosjektansvarlig**

Valg som styrer om produksjonsfiler skal legges ved i e-poster som sendes til kunde-/prosjektansvarlig.

## **Adresseinformasjon – kunder**

Adresseinformasjon inneholder adressene til firma. I tillegg til adressene til firma styrer adresseinformasjon mange valg angående handlekurven bla. obligatoriske felt, synlighet osv.

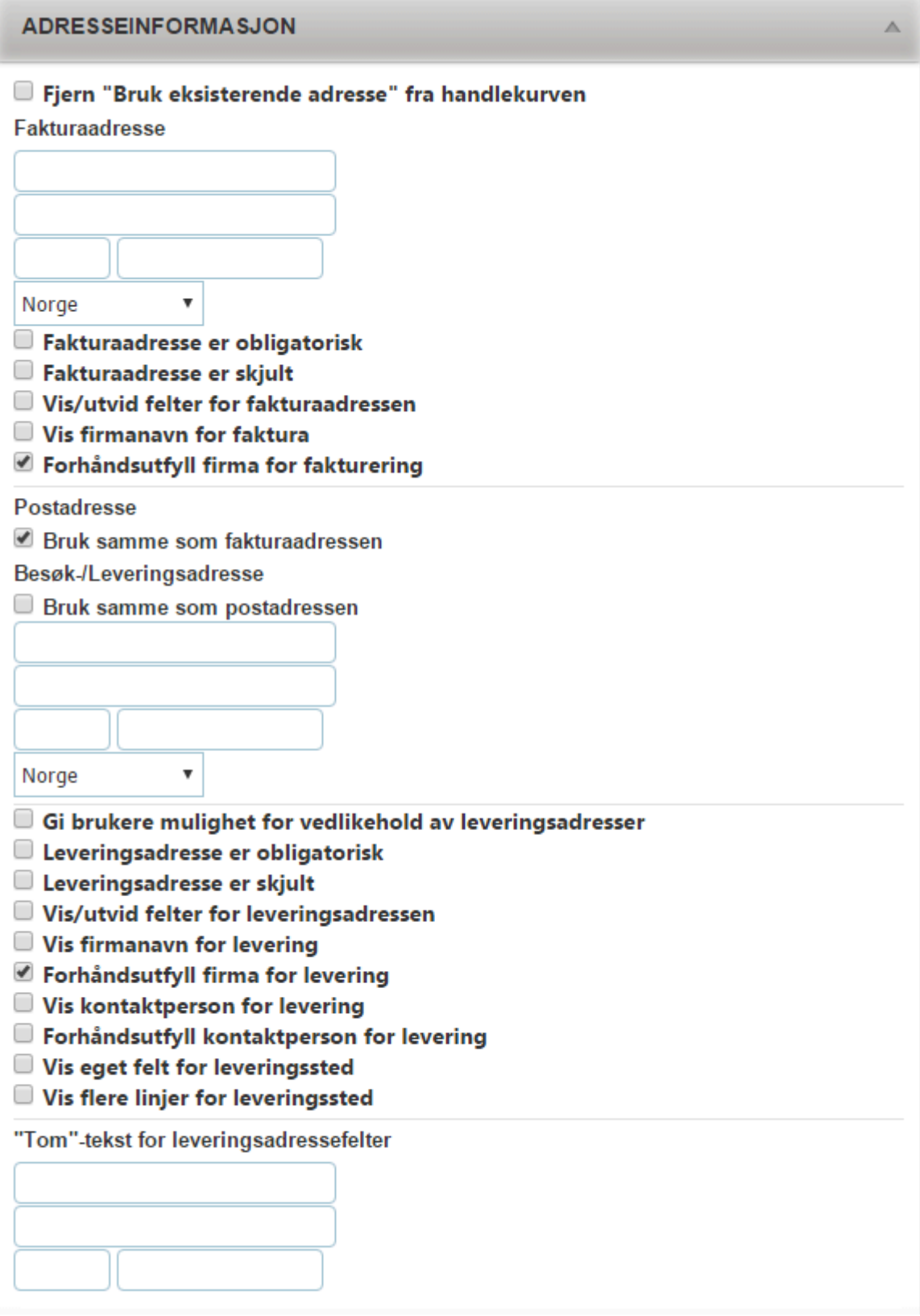

### **Fjern "Bruk eksisterende adresse" fra handlekurven**

Dette valget styrer om "Bruk eksisterende adresse" skal vises i handlekurven eller ikke.

# TIPS: **\***

For drop-in kunder er det lurt at dette valget skrus på så det ikke er mulig å bruke en annen brukers adresse.

### **Fakturaadresse**

Disse feltene brukes for å registrere firmaets fakturaadresse. Det er to adresselinjer, et postnummerfelt og et poststedfelt. Land velges fra nedtrekksmenyen.

Dersom det manlger et land i nedtreksmenyen kan dette legges til. Det er forklart i kappitelet om "Andreinstillinger og Land".

### **Fakturaadresse er obligatorisk**

Dette valget styrer om Impelo Web skal kontrollere om fakturaadressen er utfylt før en ordre sendes til bestilling fra handlekurven.

### **Fakturaadresse er skjult**

Dette valget styrer om fakturaadressen skal være skjult, eller ikke, i handlekurven.

### MERK: **!**

Pass på at du ikke bruker kombinasjonen "Faktureringssadresse er obligatorisk" og "Faktureringssadresse er skjult". Hvis faktureringssadressen da er tom er det umulig for bruker å få fulført bestillingen.

### **Vis/utvid felter for fakturaadressen**

Dette valget styrer om feltene for fakturaadressen skal utvides og vises eller ikke i handlekurven.

### **Vis firmanavn for faktura**

Dette valget styrer om firmanavnet for fakturering skal vises, eller ikke, i handlekurven.

### **Forhåndsutfyll firma for fakturering**

Dette valget styrer om firmanavnet skal forhånds utfylles, eller ikke, i handlekurven.

### **Postadresse**

Standard er at systemet bruker fakturaadressen som postadresse. Hvis fakturaadressen og postadressen er forskjellig, fjernes avhukningen i valget "Bruk samme som fakturaadressen" Når denne avhukningen fjernes viser systemet registreringsfelt tilsvarende fakturaadresse, og det er nå mulig å registrere en egen postadresse.

### **Leveringsadresse**

Standard er at systemet bruker postadressen som leveringsadresse. Hvis postadressen og leveringsadressen er forskjellig, fjernes avhukningen i valget "Bruk samme som postadressen" Når denne avhukningen fjernes viser systemet registreringsfelt tilsvarende fakturaadresse, og det er nå mulig å registrere en egen leveringsadresse.

### **Gi bruker mulighet for vedlikehold av leveringsadresser**

Dette valget gjør det mulig for brukere å bygge og vedlikeholde en liste med flere flere leveringsadresser. Brukeren kan velge disse adressene fra en nedtreksmeny i handlekurven. **!**

### **Leverinsadresse er obligatorisk**

Dette valget styrer om leveringsadressen er obligatorisk eller ikke i en bestilling.

### **Leveringsadresse er skjult**

Dette valget styrer om leveringsadressen er skjult eller ikke i handlekurven.

MERK: Pass på at du ikke bruker kombinasjonen "Leveringsadresse er obligatorisk" og "Leveringsadresse er skjult". Hvis leveringsadressen da er tom er det umulig for bruker å få fulført bestillingen.

### **Vis/utvid felter for leveringsadresse**

Dette valget styrer om feltene for leveringsadressen skal vises når brukeren kommer til handlekurven. Hvis valget er skrudd av må bruker velge å vise leveringsadresse i handlekurven hvis leveringsadressen skal endres.

### **Vis firmanavn for levering**

Dette valget styrer om det skal vises et ekstra felt, i handlekurven, som bruker kan registrere firmanavn for levering. Når dette valget velges dukker det opp to nye valg.

Vis firmanavn for levering

Firmanavn for levering er obligatorisk i handlekurven

"Tom"-tekst for firmanavn levering

### **Firmanavn for levering er obligatorisk i handlekurven**

Dette valget styrer om firmanavn for levering skal være obligatorisk.

### **"Tom"-tekst for firmanavn levering**

Her registrerers ledeteksten for feltet "Firmanavn for levering". Det som registreres vises i kursiv i feltet i handlekurven. Det som står i tekstboksen blir borte når bruker begynner å registrere noe i tekstboksen.

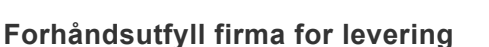

Dette valget styrer om leveringsfirma skal utfylles med firmaetsnavn. Dette valget er skrudd på som standard.

### **Vis kontaktperson for levering**

Dette valget styrer om det skal vises en teksboks for registrering av kontaktperson ved levereing i handlekurven. Når dette valget velges vises en tekstbosken "Tom"-tekst for kontaktperson levering

### **Forhåndsutfyll kontaktperson for levering**

Dette valget styrer om "Kontaktperson for levering" skal fonhåndsutfylles, eller ikke, i handlekurven.

### **"Tom"-tekst for kontaktperson levering**

Her registreres ledeteksten for feltet "Kontaktperson levering". Det som registreres vises i kursiv i feltet i handlekurven. Det som står i tekstboksen blir borte når bruker begynner å registrere noe i tekstboksen.

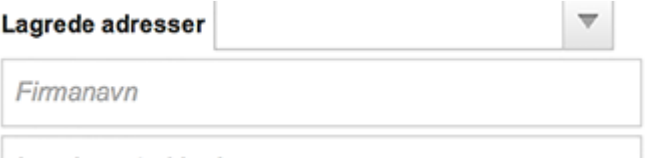

### **Vis ønsket leveringsdato**

Dette valget styrer om det skal vises en kalender for ønsket leveringsdato i handlekurven. Minimum antall produksjonsdager styres på produktet og i konfigurasjon.

### TIPS: **\*** Kunden kan ikke velge ønsket leveringsdato som er nærmer enn den lengste produksjonstiden for et produkt, når det bestilles flere forskjellige produkter i samme ordre.

### **Vis eget felt for leveringssted**

Dette valget styrer om det skal vises et eget felt for leveringssted i handlekurven. Når dette velges vil det vises en tekstboks for leveringssted i handlekurven. Det vises også to nye felt, ""Tom"-tekst for leveringssted" og "Vis flere linjer for leveringssted", når dette valget hukes av.

### **"Tom"-tekst for leveringssted"**

Her registreres ledeteksten for feltet "Leveringssted". Det som registreres vises i kursiv i feltet i handlekurven. Det som står i tekstboksen blir borte når bruker begynner å registrere noe i tekstboksen.

### **Vis flere linjer for leveringssted**

Dette valget styrer om leveringssted skal være en

tekstboks på en linje eller en tekstboks på fem linjer. Leveringssted vises på en linje som standard.

### **"Tom"-tekst for leveringsadressefelter**

Her registreres ledetekstene for leveringsadressefeltene. Det som registreres vises i kursiv i feltene i handlekurven. Det som står i tekstboksen blir borte når bruker begynner å registrere noe i tekstboksen.

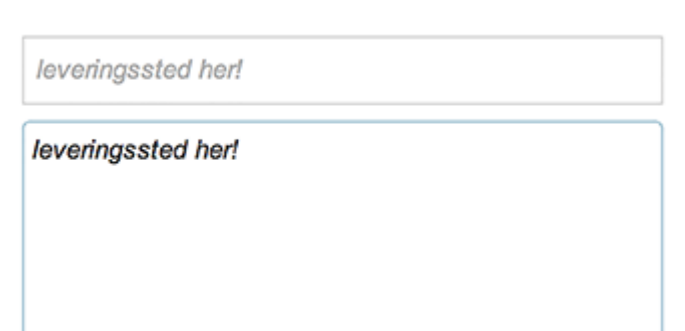

## **Leveringsadresse i nedtrekksmeny**

Til bruk for at brukeren kan velge/søke opp leveringsadresser i handlekurven. Lastes opp i firmaets filbibliotek og kan vedlikeholdes av firmaadministrator.

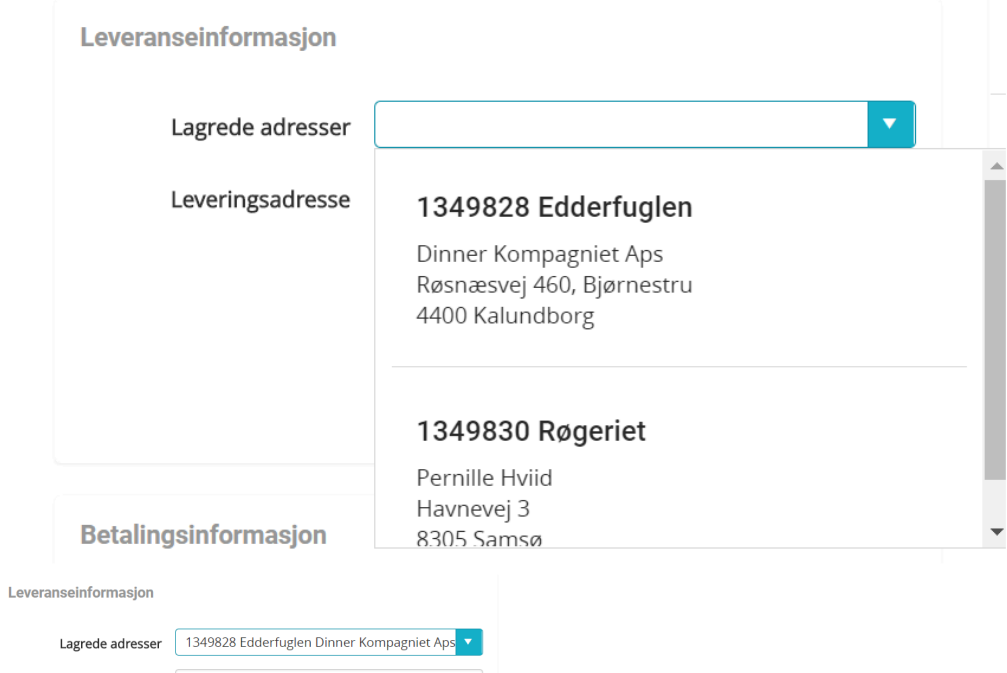

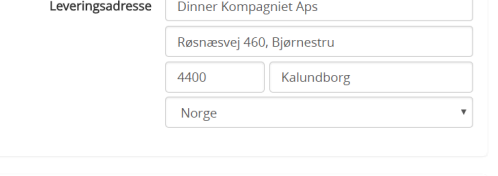

DeliveryNo – uthevet i sort DeliveryCompany – uthevet i sort

### **Filen SKAL/MÅ alltid hete deliveryadr.xls/xlsx**

Excelfilen som opprettes kan hente ut feltene nedenfor:

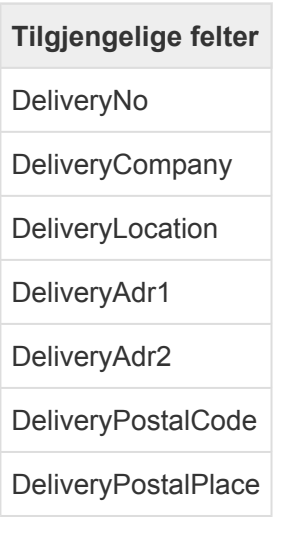

DeliveryContact

DeliveryPhone

DeliveryEmail

DeliveryCountryID

## **Grensesnitt / Kundetilpassinger**

Grensesnitt / Kundetilpassinger styrer instillinger i forbindelse med konfigurasjon, skin, egendefinert korekturtekst, prisbetingleser, oppstartsgebyr, rabatt og tilpassinger i handlekurven for kunden.

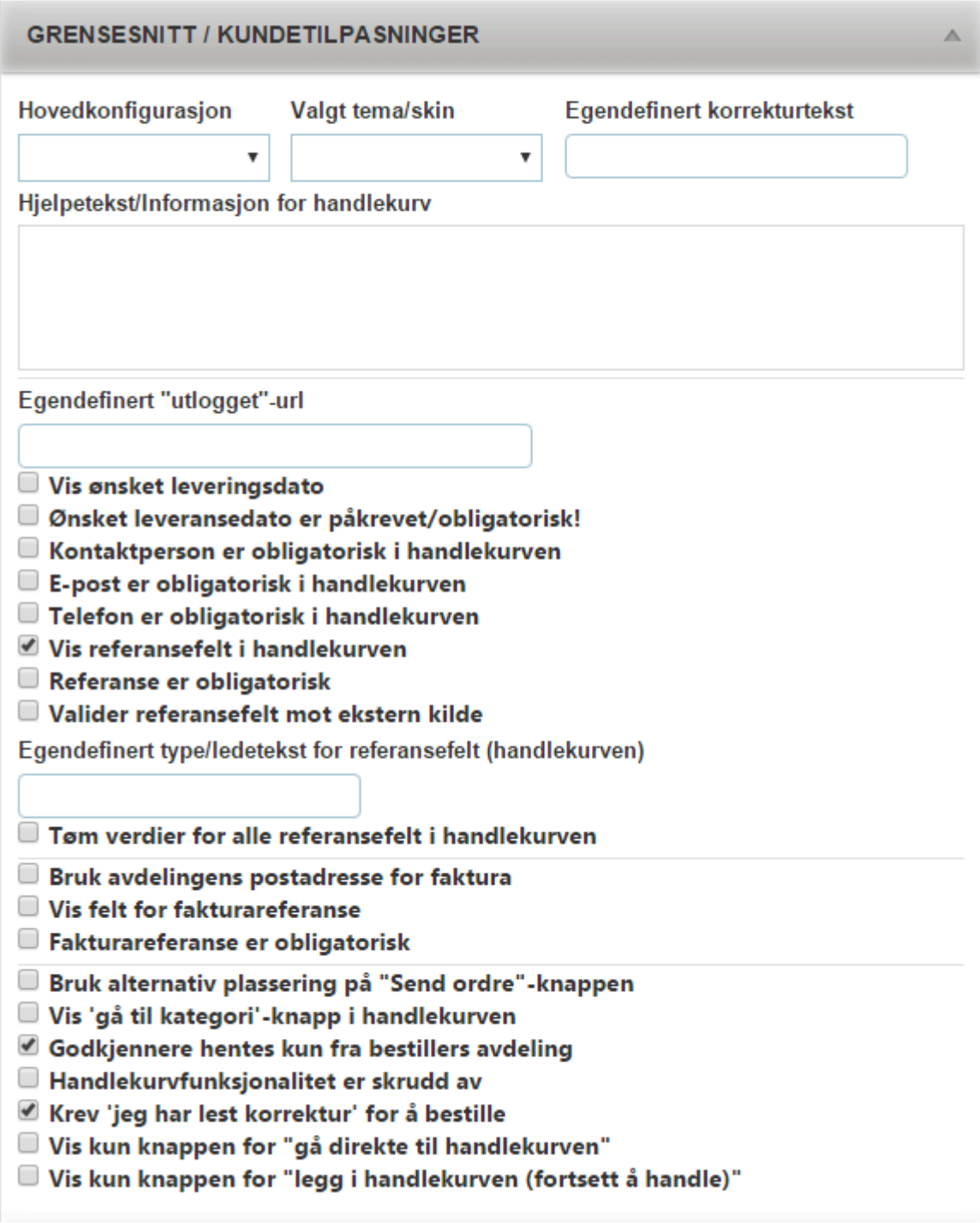

### **Hovedkonfigurasjon**

Dette valget styrer hvilken konfigurasjon kunden skal bruke. Konfigurasjonen velges fra nedtrekksmenyen. Dersom det ikke velges en konfigurasjon bruker systemet den konfigurasjonen som er satt som "global standardkonfigurasjon". Hvordan konfigurasjoner opprettes er beskrevet i kapittelet "Konfigurasjoner".

**Valgt tema/skin**

Dette valget styrer hvilket skin kunden skal bruke. Skin'et velges fra nedtreksmenyen. Dersom det ikke velges et skin, brukes det skin'et som er valgt i konfigurasjonen. Hvordan skin opprettes er beskrevet i kapittelet "Skin".

# TIPS: **\***

Det er mulig å kombinere "konfigurasjon" og "skin" slik at kunden kan ha to forskjellige utsender på systemet. Skin instillinger på konfigurasjonen vil være gjeldene før brukeren har logget inn, og det skin'et som er valgt i "Valgt tema/skin" styrer utseende når brukeren er innlogget. Hvis det velges både konfigurasjon og skin, er det skin valgt på kunden som brukes, når kunden har logget inn.

### **Egendefinert korekturtekst**

Korrekturteksten legger seg som et vannmerke på korrekturfilen.

Denne teksten overstyrer global korrekturtekst på alle genererte korrekturfiler og forhåndsvisninger i "live preview". Standard korrekturtekst i systemet er "Korrektur".

### **Hjelpetekst/Informasjon for handlekurv**

Felt for registrering av hjelpetekst som vises i handelkurven. Feltet kan brukes til å minne brukeren på at hvilke opplysninger som er obligatoriske osv.

### **Egendefinert "utlogget"-url**

Standard for løsningen er at Impleo Web sin forside vises når en bruker logger seg ut av løsningen. Dette kan overstyres ved å registrere en egendefinert url i dette feltet. Urlen som registreres skal være en fullstendig URL f.eks. http://www.impleo.no.

### **Vis ønsket leveringsdato**

Dette feltet styrer om ønsket leveringsdato skal vises, eller ikke, i handlekurven.

### **Ønsket leveringsdato er påkrevet/obligatorisk!**

Dette feltet styrer om ønsket leveringsdato er obligatorisk å flylle ut, eller ikke, i handlekurven.

### **Kontaktperson er obligatorisk i handlekurven**

Dette valget styrer om det er obligatorisk å fylle ut kontaktperson i handlekurven.

### **E-post er obligatorisk i handlekurven**

Dette valget styrer om det er obligatorisk å fylle ut E-post i handlekurven.

### **Telefon er obligatorisk i handlekurven**

Dette valget styrer om det er obligatorisk å fylle ut telefon i handlekurven.

### **Vis referansefelt i handelkurven**

Dette valget styrer om referansefeltet skal vises i handlekurven. Standard er at referansefeltet vises i handlekurven.

### **Referanse er obligatorisk**

Dette valget styrer om det er obligatorisk å fylle ut referanse i handlekurven.

### **Valider referansefelt mot ekstern kilde**

Dette valget styrer om referansefeltet skal validers mot en ekstern kilde. Det gjøres da et kall mot en ekstern kilde for validering av referansefeltet. Dette er en spesial tilpassing og kan tilpasses selv, men den må implementeres av leverandøren.

### **Egendefinert type/ledetekst for referansefelt (handlekurven)**

Denne teksten overstyrer global ledetekst for referansefelt. Standard tekst i systemet er "Din referanse".

### **Tøm verdier for alle referansefelt i handlekurven**

Dette valget styrer om alle referansefelt i handlekurven skal tvinges til å være tomme eller ikke.

### **Bruk avdelingens postadresse for faktura**

Dette valget gjør at avdelingens postadresse brukes som faktureringsadresse.

### **Vis felt for fakturareferanse**

Dette valget styrer om feltet for fakturareferanse skal vises i handlekurven eller ikke.

### **Fakturareferanse er obligatorisk**

Dette valget styrer om fakturareferanse er obligatorisk eller ikke i en bestilling.

### **Bruk alternativ plassering på "Send ordre"-knappen**

Dette valget styrer plasseringen av "Send ordre" knappen.

Bildet til venstre viser standard plassering, og bildet til høyre viser alternativ plassering.

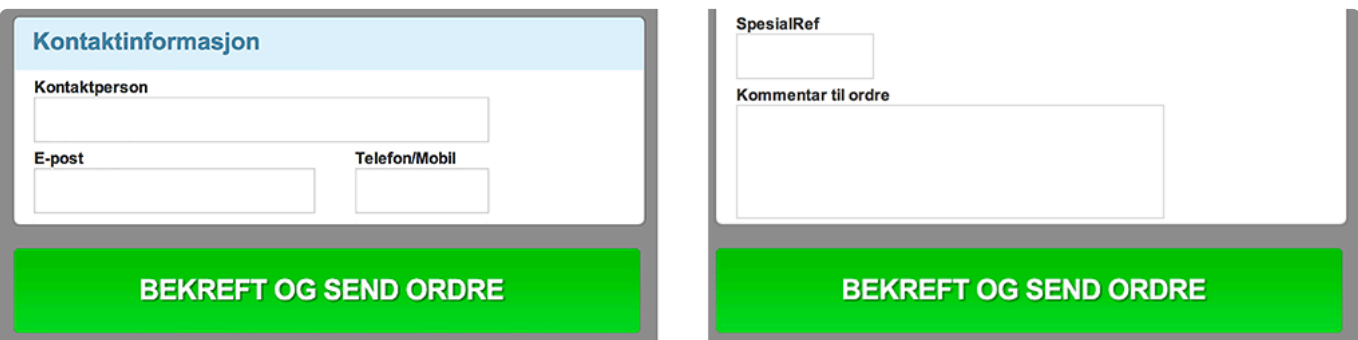

### **Vis "Gå til kategori" knapp i handlekurven**

Dette valget styrer om det skal vises en knapp for å gå tilbake til kategori (steg 1), eller ikke.

### **Godkjennere hentes kun fra bestillers avdeling**

Dette valget styrer om godkjernner kun skal hentes fra brukerens avdeling, eller om godkjennere skal hentes fra hele firmaet. En "godkjenner" er en bruker som har rettigheten "Godkjenner".

Standard er at godkjenner kun hentens fra brukerens avdeling.

### **Vis avdelingsnavn i "min profil"**

Dette valget styrer om avdelingsnavnet skal vises eller ikke i min profil

### **Handlekurvfunksjonalitet er skrudd av**

Dette valget styrer om handlekurven skal vises i menylinjen eller ikke. Hvis dette valget er skrudd på er det ikke mulig å gjenomføre en bestilling.

### **Krev 'jeg har lest korrektur' for å bestille**

Dette valget styrer om det skal kreves at bruker må ha lest korrektur før det er mulig å gjennomføre en bestilling.

#### MERK: Krev "jeg har lestleskorrektur" og hvis valget "fjern korekturknapp" på produkt aktiveres, vil det resultere i at bruker ikke får bestilt. **!**

### **Vis kun knappen for "gå direkte til handlekurven"**

Dette valget styrer om det kun er knappen "gå direkte til handlekurven" som skal vises eller ikke.

### **Vis kun knappen for "legg i handlekurven (fortsett å handle)"**

Dette valget styrer om det kun er knappen "legg i handlekurven (fortsett å handle)" som skal vises eller ikke.

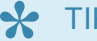

TIPS: **\*** Pass på at du ikke bruker kombinasjonen "Vis kun knappen for gå direkte til handlekurven" og "Vis kun knappen for legg i handlekurven (fortsett å handle)" Brukes denne kombinasjonen er det ingen av knappene som vises.

### **Priser**

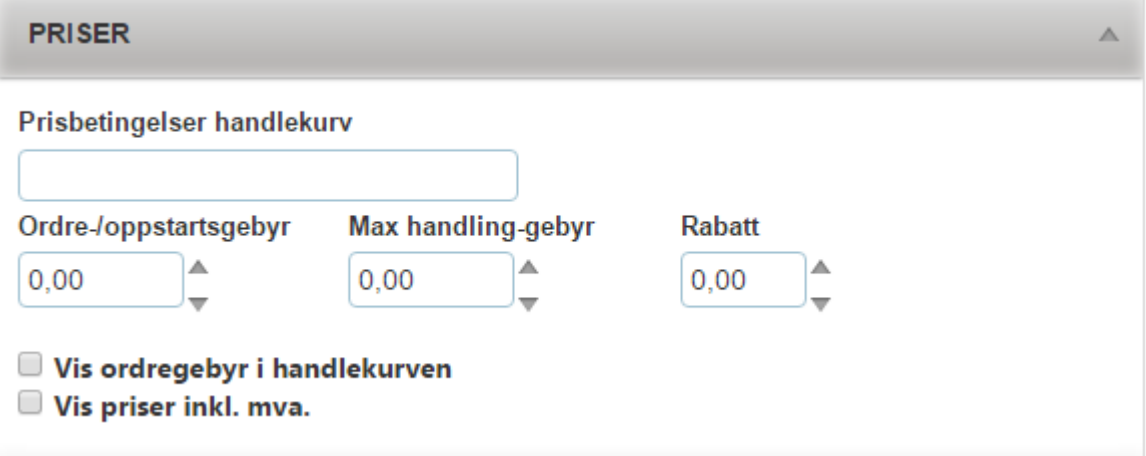

### **Prisbetingelser handlekurv**

Teksten som registreres i dette feltet overstyrer den globale prisbetingelsesteksten. Er det valgt at priser skal vises uten moms, vies teksten "Alle priser er ekskl. mva." som standard. Er det valgt å vise priser inklusive moms er det ingen standard prisbetingelsestekst.

### **Ordre-/oppstartsgebyr**

Her registreres ordre-/oppstatsgebyr. Dette gebyret kommer i tillegg til oppstartsgebyr som er registrert på produkt.

### **Max handling-gebyr**

Her registreres maks handeling gebyr for kunden. Når handling gebyrene på de forskjelligeproduktene adderes vil summen ikke overskride det som er registrert som maks handling gebry.

### **Rabatt**

Her registreres rabatt i prosent. Rabatten vil gjelde på alle priser i systemet inkludert ordre-, oppstartsgebyr og frakt.

Vis ordregebyr i handlekurven.

Dette valget styrer om ordregebyret skal spesifiseres og være synlig i handlekurven. Når det velges å vise ordregebyr i handlekurven vises også feltene for beskrivelse av ordregebyr og egendefinert tekst for handling-gebyr.

### **Beskrivelse av ordregebyr**

Her registreres teksten som skal beksrive ordregebyret i handlekurven.

\*Egendefinert tekst for "handling-gebyr" Her registreres teksten som skal beskrive handling-gebyret i handekurven.

### **Vis priser inkl. mva.**

Dette valget gjør at priser vises inklusive moms.

A

## **Min profil**

#### "MIN PROFIL"

Vis avdelingsnavn i "min profil" <sup>1</sup> Deaktiver språkvalg i "Min profil" Hjelpetekst for "Min profil"

\*Vis avdelingsnavn i "Min profil"

Dette valget styrer om brukerens avdelingsnavn skal vises i "Min profil", eller ikke.

\*Deaktiver språkvalg i "Min profil"

Dette valget styrer om det skal vises språkvalg i "Min profil", eller ikke.

\*Hjelpetekst for "Min profil"

Felt for registrering av hjelpetkest som vises i "Min profil".

Ä

## **Ordrebekreftelse**

### **ORDREBEKREFTELSE**

Deaktiver ordrebekreftelse på e-post Legg ved korrekturfiler som vedlegg i ordrebekreftelse Egendefinert tekst for ordrebekreftelse

### **Deaktiver ordrebekreftelse på e-post**

Dette valget styrer om det skal sendes en ordrebekreftelse på e-post, eller ikke.

### **Legg ved korrekturfiler som vedlegg i ordrebekreftelse**

Dette valget styrer om det skal korekturfiler skal legges ved i ordrebekrertelsene som sendes på e-post.

### **Egendefinert tekst for ordrebekreftelse**

Denne teksten overstyrer global ordrebekreftelses tekst.

Standard ordrebekreftelses tekst ser slik ut.

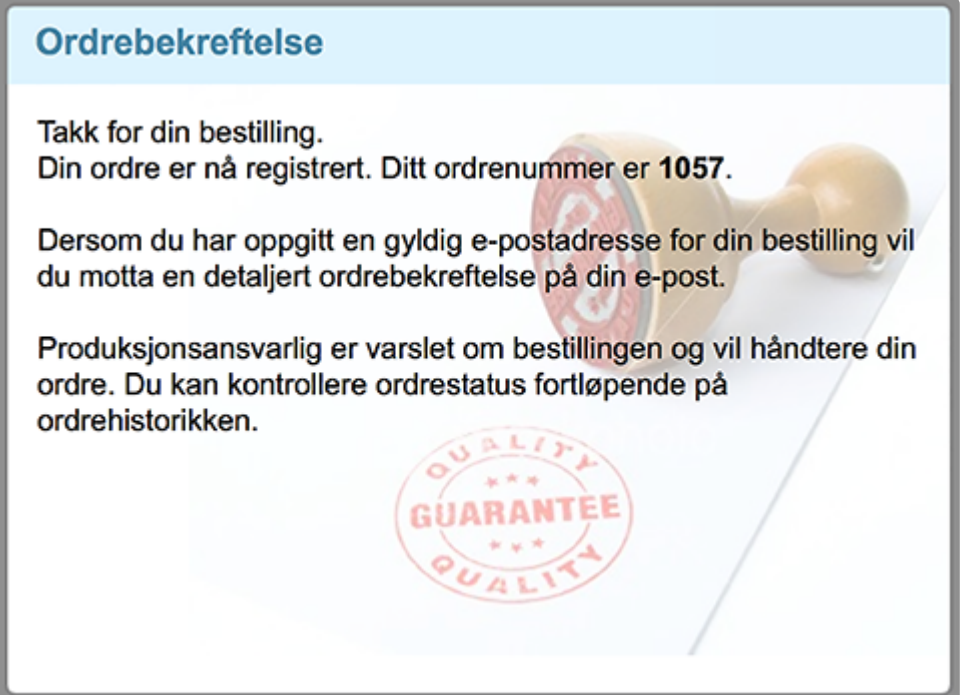

# TIPS: **\***

Bakgrunnbildet kan endres i et skin. Navnet på bakgrunnsbildet er ordercomplete.jpg og ligger i mappen elements.

### Teksten

"Takk for din bestilling.

Din ordre er nå registrert. Ditt ordrenummer er".

Kan endres i språkfilene. Når en språkfil er endret skal den lastes opp til et eller flere skin.

### MERK:

Språkfiler som lagres på standardplassering vil bli overskrevet når systemet oppdateres.<br>**I** Språkfiler som lagres på standardplassering vil bli overskrevet når systemet oppdateres.

## **Utvidede referansefelt**

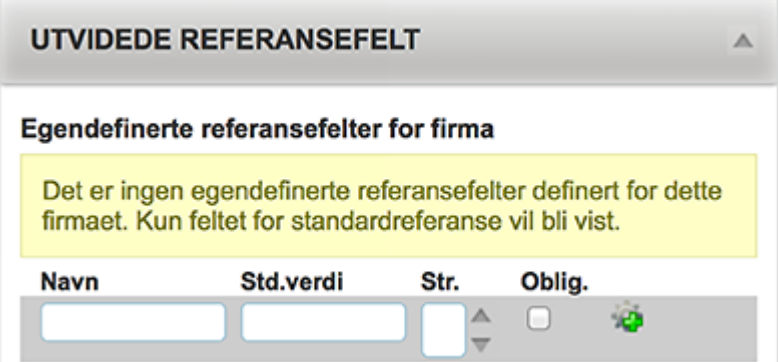

### **Egendefinerte referansefelter for firma.**

I tillegg til standard referansefelt er det mulig å legge til flere referansefelt, det er ingen begrensing i antall egendefinerte referansefelt. Egendefinerte referansefelt gjelder for en og en kunde. Det er ikke mulig å dele egendefinerte referansefelt på flere kunder.

### **Navn**

Navnet på det egendefinerte referansefeltet.

### **Std.verdi**

Standardverdi for det egendefinerte feltet.

**Str.**

Størrelsen på tekstboksen for det egendefinerte referansefeltet.

### **Oblig.**

Valg som styrer om det egendefinerte referansefeltet skal være obligatorisk eller ikke.

Klikk på det grønne pluss ikonet for å legge til et nytt egendefinert referansefelt.

### **Leveransealternativer**

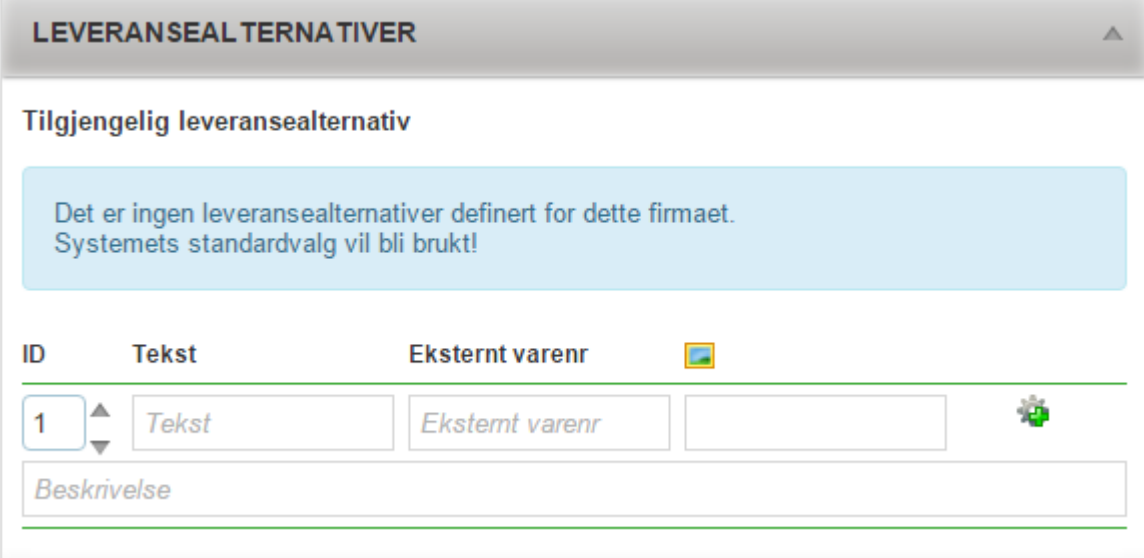

Det er ingen begrensning i antall leveransealternativer som kan registreres pr kunde. Leveransealternativene vises i en nedtreksmeny i handlekurven når det er registrert leveransealternativer.

Leveransealternativ kan inneholde en pris, prisen registres i en excel fil som lagres med navnet "price\_delivery.xlsx". Excel filen lastes opp til kundens filbibliotek.

Det er ikke mulig å dele leveransealternativ mellom forskjellige kunder.

### **ID**

Brukes for å bestemme rekkefølgen på leveransealternativene i nedtrekksmenyen. Verdien i dette feltet øker med en og fylles inn av systemet. Det er mulig å overstyre verdien som kommer fra systemet.

### **Tekst**

Navnet på leveransealternativet.

### **Eksternt varenr**

Varenummer for leveransealternativet. Dette er koblingen mot prisen i excel filen "price\_delivery.xlsx". Varenummeret skal være likt med navnet på den arkfanen i excelfilen hvor prisen for dette leveransealternativet er registrert.

### **Bilde**

Felt for registrering av ikon/bilde for leveransealternativet. Bildefilen lagres i skinet.

### **Beskrivelse**

Felt for registrering av en beskrivelse for leveransealternativet.

## **Oppbygging av prisfil for leveransealternativer**

Opprett et regneark som lagres med navnet "price\_delivery.xlsx"

Som kolonneoverskrifter skal det brukes "quantity" og "price". Quantity er alltid 1, da det kun benyttes en fraktsats

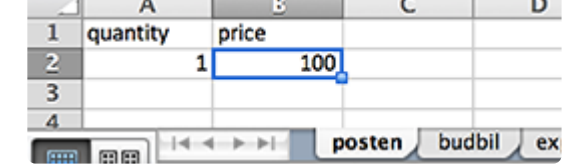

uavhengig av størrelse og tyngde på forsendelsen. Under "price" registreres prisen for frakten. Arkfanen navngis med det "varenummeret" som ønskes brukt for dette leveransealternativet.

price\_delivery.xlsx kan legges i avdelingens, firmaets, eller globalt filbibliotek. Impleo leter etter filen i samme rekkefølge.

Det vil altså si at f.eks. en price\_delivery.xlsx i avdelingens filbibliotek vil overstyre en price\_delivery.xlsx som ligger i firmaets filbibliotek.

# **Kategori informasjon**

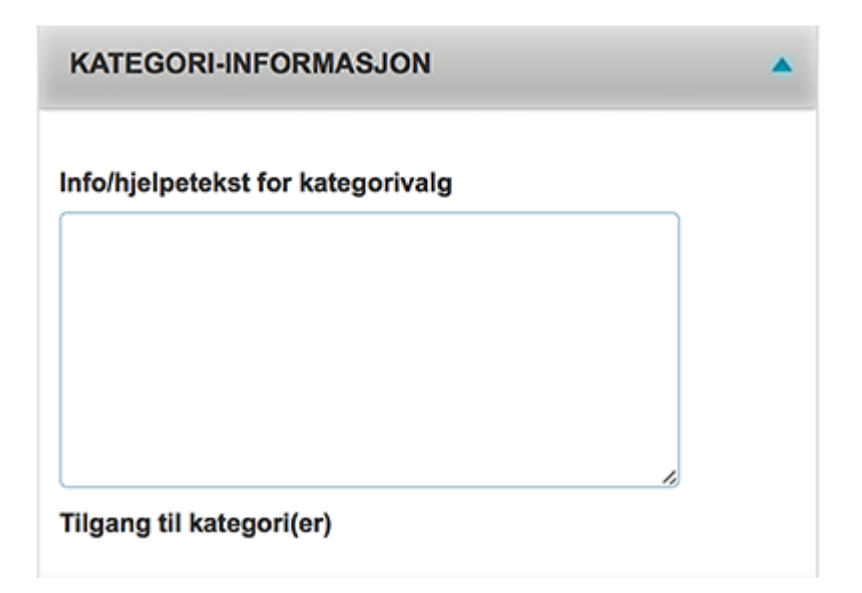

### **Info/hjelpetekst for kategorivalg**

Teksten som registreres her vises før brukeren har valgt en kategori.

### **Tilgang til kategori(er)**

Her vises en liste over de kategoriene kunden har tilgang til.

TIPS: **\*** Hvis brukeren bare har tilgang til en kategori, vil ikke info/hjelpeteksten vises. Dette fordi kategorien da velges automatisk for å gjøre veien til bestilling enda kortere for brukeren.

## **Firmaets filbibliotek**

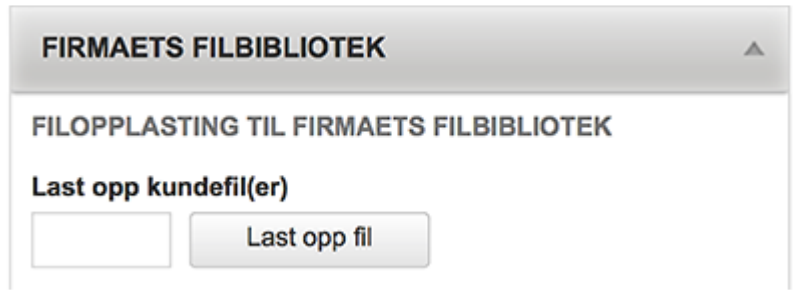

Firmaets filbibliotek kan inneholde forskjellige typer filer. Det kan være prisfiler, bildefiler og filer som inneholder informasjon til bruk i nedtrekksmenyer. Filformatene som kan lastes opp til filbiblioteket er pdf-, png-, jpg-, xlsx-, xls- og csv filer.

Nye filer kan legges til i firmaets filbibliotek på to måter.

1. Klikk på knappen "Last opp fil" og velg filene som skal overføres.

2. Dra filene som skal lastes over til feltet til venstre for "Last opp fil" knappen og slipp de der.

Filene som ligger i filbiblioteket kan hentes fram og brukes som variable data i en mal.
### **Ordrestatistikk – kunder**

#### **ORDRESTATISTIKK**

Antall ordre registert (varelinjer)  $0(0)$ 

Ordrestatistikk viser en oversikt over kundens registrerte ordre og varelinjer.

▲

# **Administrere avdelinger**

## **Opprette avdeling**

Når et firma er opprettet, eller det er valgt et firma, er det mulig å opprette avdeling. Klikk på "Legg til avdeling" for å starte opprettelsen av en ny avdeling.

## **Avdelingsinstillinger**

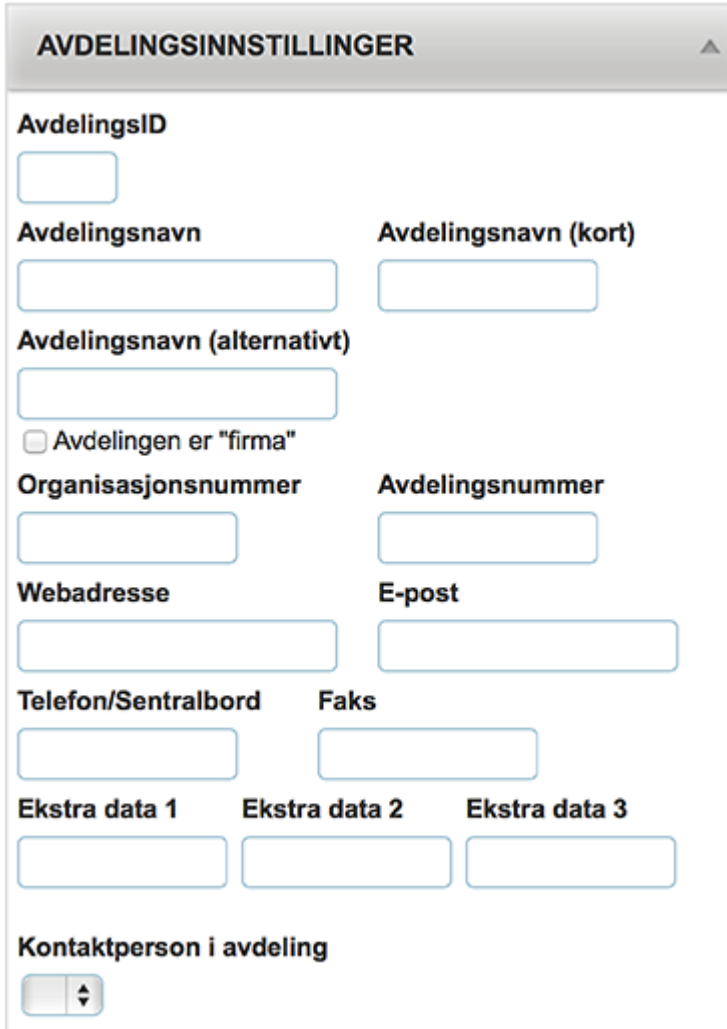

#### **AvdelingsID**

Avdelingens id nummer. Feltet fylles automatisk ut av systemet første gang avdelingen lagres.

#### **Avdelingsnavn**

Felt for registrering av avdelingens navn.

#### **Avdelingsnavn (kort)**

Felt for registrering av et kort avdelingsnavn, f.eks en forkortelse av avdelingsnavnet.

#### **Avdelingsnavn (alternativt)**

Felt for registering av et alternativt avdelingsnavn, f.eks avdelingsnavnet på et annet språk.

#### **Avdelingen er "firma"**

Ved å krysse av dette valget gjøres avdelingen til et "firma". Avdelingens navn vil da bli brukt som firmanavn på leveringsadressen.

#### **Organisasjonsnummer**

Felt for registrering av avdelingens organisasjonsnummer.

#### **Avdelingsnummer**

Felt for registrering av avdelingens avdelingsnummer.

#### **Webadresse**

Felt for registrering av avdelingens nettadresse.

#### **E-post**

Felt for registrering av avdelingens e-post adresse.

#### **Telefon/Sentralbord**

Felt for registrering av avdelingens felles telefonnummer.

#### **Faks**

Felt for registrering av avdelingens faks nummer.

#### **Ekstra data 1, Ekstra data 2, Ekstra data 3**

Felt for registrering av ekstra data.

#### **Kontaktperson i avdeling**

Felt for registrering av avdelingens kontaktperson. Nedtrekksmenyen inneholder en liste over alle brukerene som er registrert i avdelingen.

# **Adresseinformasjon – avdelinger**

En avdeling kan ha postadresse og besøk-/leveringsadresse. Standard i systemet er at avdelingen får firmaets postadresse og besøk-/leveringsadresse.

Når avkryssningen for "Bruk firmaets postadresse" eller "Bruk firmaets besøks- /leveringadresse" fjernes vises tekstboksene for registrering av adressen.

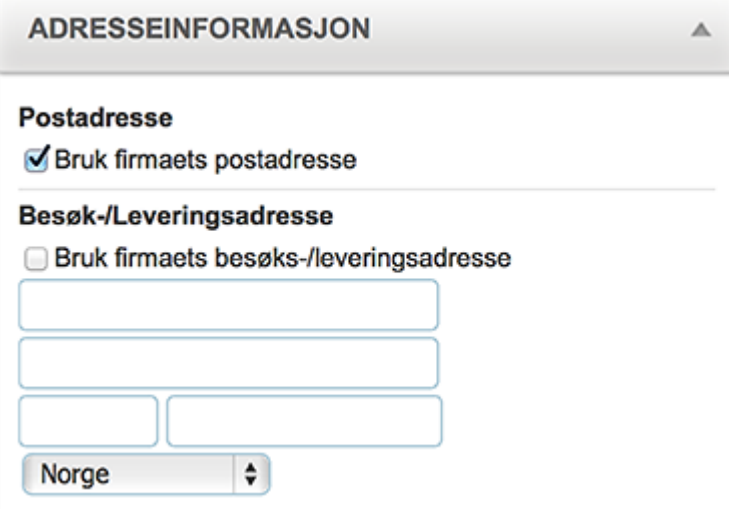

## **Avdelingens filbibliotek**

I likhet med et firma, har også en avdeling et filbibliotek. Avdelingens filbibliotek fungerer på samme måte som [firmaets filbibliotek.](#page-179-0)

## **Mailkommunikasjon**

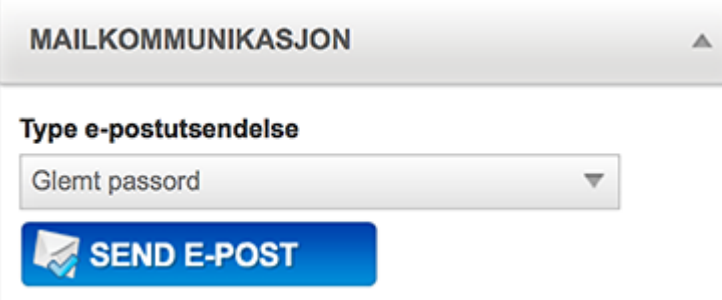

Mailkommunikasjon brukes for å sende e-post til alle brukere som er registrert i en avdeling. Velg type epost utsendelse i nedtrekksmenyen.

"Glemt passord" sender en mail med informasjon om brukerens brukernavn og passord. Denne typen mail kan være nyttig å sende ut hvis det er lenge siden kunden har bestilt noe gjennom løsningen.

## **Ordrestatistikk – avdelinger**

Ordrestatistikk viser en oversikt over avdelingens registrerte ordre og varelinjer.

### **Administrere brukere**

Impleo web er et rettighetsbasert system, og rettighetene gis på brukernivå. Det er derfor ikke mulig å bruke systemet uten at en bruker logger seg på systemet. Brukeren som logger seg på systemet vil da få se de forskjellige produktene som den brukeren har tilgang til.

Det er mulig å sende med bruker opplysningene i url'en/linken som brukes for å aksessere systemet. På denne måten er det mulig å bruke Impleo Web som en "alminnelig" nettbutikk. Måten dette gjøres på forklares i et eget kapittel.

### **Opprette bruker**

En bruker i ImpeloWeb må opprettes under et firma og en avdeling. Linken for å opprette en bruker vil derfor ikke vises før det er valgt en avdeling. For å opprette en bruker velges derfor først et firma og deretter avdelingen brukeren skal tilhøre.

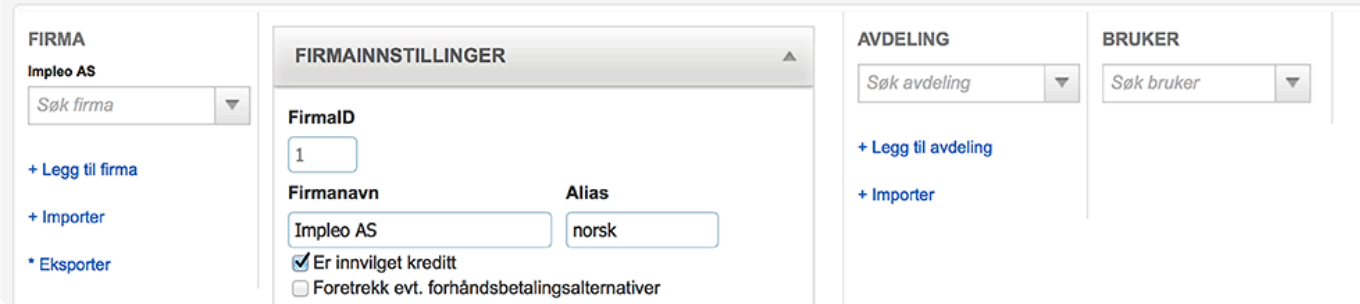

På bildet ovenfor er firmaet "Impleo" valgt, men det er ikke valgt noen avdeling og det er derfor ikke mulig å legge til en bruker.

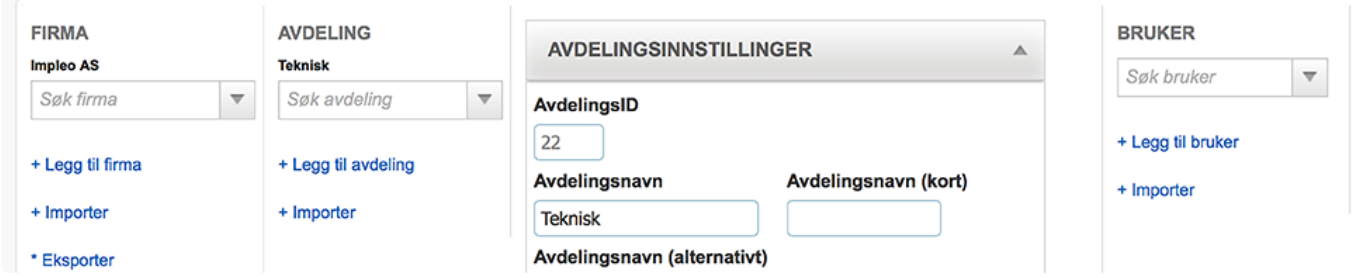

På bildet ovenfor er både firma "Impelo" og avdeling "Teknisk" valgt, og da vil "Legg til bruker" linken vises.

Klikk på "Legg til bruker" for å starte opprettingen av en ny bruker.

### **Brukerinnstillinger**

Etter å ha klikket på "Legg til bruker" vises skjermbildet for brukerinstillinger.

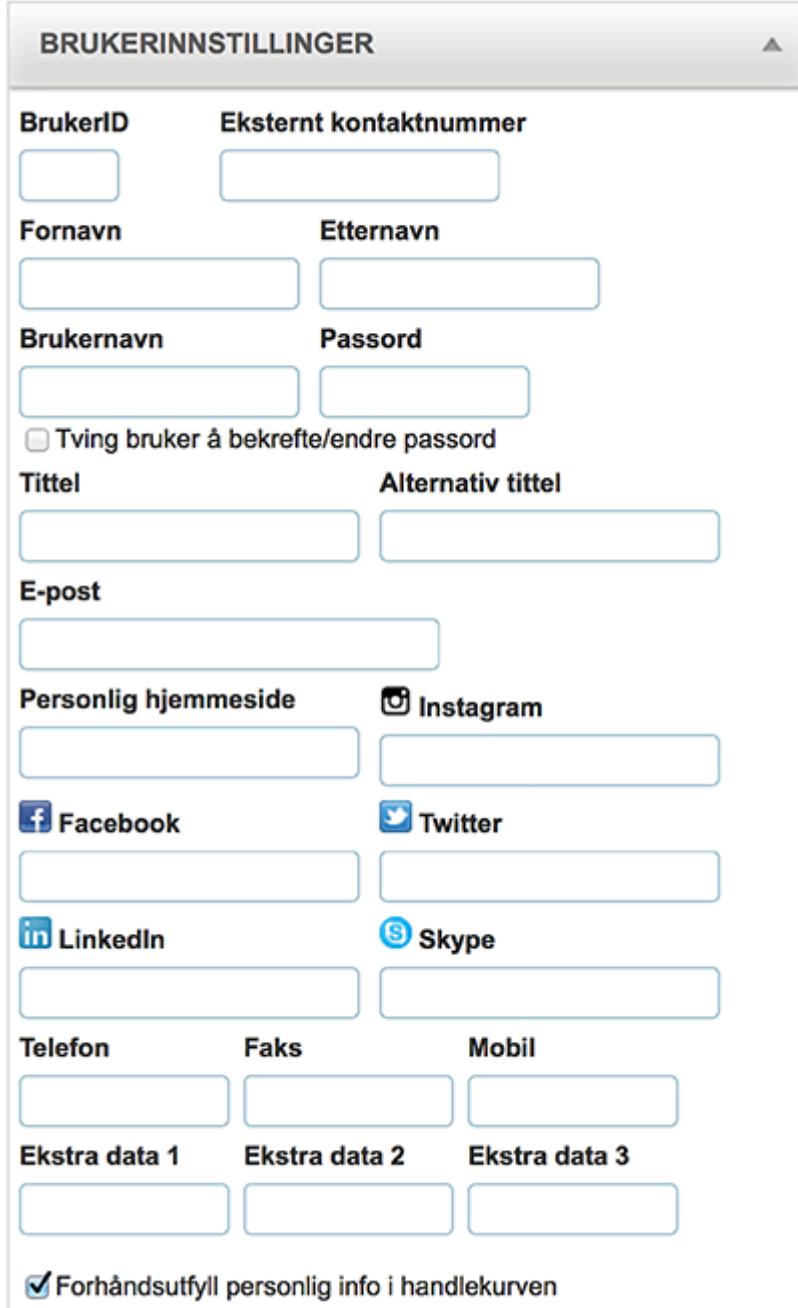

#### **BrukerID**

Felt for ID nummeret til brukeren, dette feltet fylles automatisk ut av systemet når brukeren lagres.

#### **Eksternt kontaktnummer**

#### **Fornavn**

Felt for registrering av brukerens fornavn. Det er mulig å opprette en bruker uten å registrere fornavn, men brukeren vil da vises som et blankt felt i nedtreksmenyen, og vil være vanskelig å finne igjen når det skal gjøres endringer på brukeren.

#### **Etternavn**

Felt for registrering av brukerens etternavn.

#### **Brukernavn**

Felt for registrering av brukerens brukernavn. Et brukernavn må være unikt.

TIPS: **\*** For å sikre at brukernavn er unike er det lurt å bruke e-post adressen som brukernavn.

#### **Passord**

Felt for registering av passord.

#### **Tving bruker til å bekrefte/endre passord**

Ved å velge dette valget tvinges brukeren til å bekrefte eller endre passordet ved første pålogging etter at dette valget er skrudd på. Når brukeren logger på vil "Min profil" være det første som vises etter innlogging.

#### **Tittel**

Felt for registrering av brukerens tittel.

#### **Alternativ tittel**

Felt for registrering av brukerens alternative tittel. Dette kan f.eks være en engelsk tittel.

#### **E-post**

Felt for registrering av brukerens e-post adresse. E-post adressen som registreres i dette feltet vil forhåndsutfylles i handlekurven. Det er også denne e-post adressen som brukes hvis brukeren klikker på "glemt passord" linken på innloggingssiden til systemet.

#### **Personlig hjemmeside**

Felt for registrering av linken til brukerens personlige hjemmeside.

#### **Instagram**

Felt for registrering av brukerens instagram brukernavn.

#### **Facebook**

Felt for registrering av brukerens facebook side

#### **Twitter**

Felt for registrering av brukerens tiwtter navn

#### **LinkedIn**

Felt for registrering av brukerens linkedin navn.

#### **Skype**

Felt for registrering av brukerens skype kallenavn.

#### **Telefon**

Felt for registrering av brukerens direkte telefonnummer.

#### **Faks**

Felt for registrering av brukerens direkte faksnummer.

#### **Mobil**

Felt for registrering av brukerens mobilnummer.

#### **Ekstra data1, Ekstra data 2 og Ekstra data 3**

Felt for registrering av ekstra data.

#### **Forhåndsutfyll personlig info i handlekurven.**

Ved å velge dette valget vil personlig informasjon forhåndsutfylles i handlekurven. Dette valget er skrudd på som standard.

# **Adresseinformasjon – brukere**

En bruker kan ha postadresse og besøk-/leveringsadresse. Standard i systemet er at brukeren får avdelingens postadresse og besøk- /leveringsadresse.

Når avkryssningen for "Bruk avdelingens postadresse" eller "Bruk avdelingens besøks- /leveringadresse" fjernes vises tekstboksene for registrering av adressen.

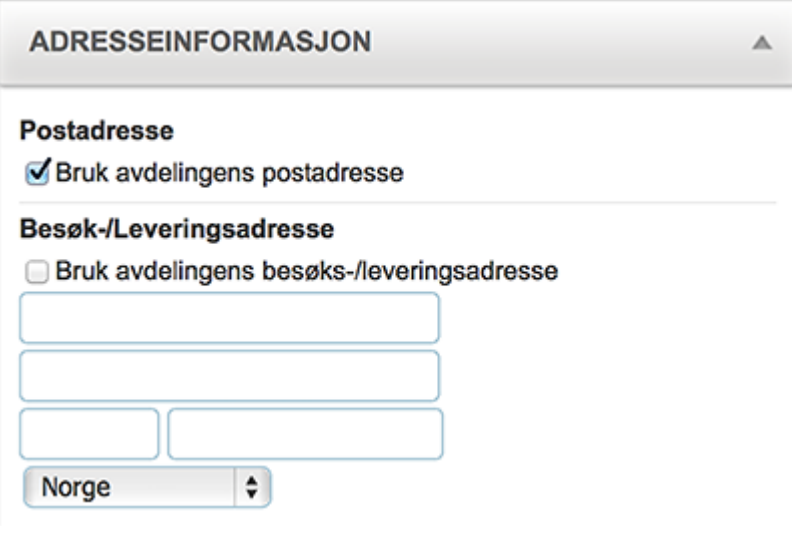

### **Rettigheter**

En bruker kan ha en rekke forskjellige rettigheter i systemet. Disse rettighetene bestemmer hva brukeren kan gjøre og se i systemet. Rettigheter er ikke det samme som tilgangsrettigheter, tilgangsrettigheter er en liste over de produktene brukeren har tilgang til.

#### **Ordinær påloggingsrettighet – Standard rettighet**

Denne rettigheten gir burker mulighet til å logge inn i systemet. Brukere som ikke har denne rettigheten vil ikke få logget inn selv om de skriver inn riktig brukernavn og passord.

#### **Datobegrensning pålogging**

Felt for registreing av gyldig til dato for bruker. Brukeren vil ikke ha mulighet til å logge inn i systemet når den registrerte datoen er passert.

Som standard er dette tomt, det er da ingen datobegrensning på brukeren.

#### **Engangsbestiller**

Rettighet som gjør at brukeren bare kan bestille en gang.

#### **Enkeltproduktbestiller**

Rettighet som gjør at bukeren bare kan bestille et produkt.

#### **Test-/prøvebruker**

Rettighet som gjør at brukeren er en test-/prøvebruker. Brukere som har denne rettigheten vil ikke få bestilt produkter i løsningen. Det er mulig å teste en eller flere bestillinger helt fram til handlekurven, men det er ikke mulig å bestille produktene.

#### **Autogenerer ny bruker ved ordre**

Rettighet som gjør at det genereres en ny bruker når det opprettes en ordre. Denne rettigheten brukes i nettbutikk løsninger når brukeren ikke vet at den er innlogget før den gjennomfører en bestilling. Bruker opplysningene hentes fra de opplysningene som brukeren registrerer i handlekurven.

#### **Tillat "LivePreview" – Standard rettighet**

Rettighet som gjør at LivePreviw feltet for et produkt oppdateres automatisk når bukeren fyller ut de forskjellige feltene i en mal, med untak av felt av typen "formatert tekstfelt".

#### **Kan se "Min profil" – Standard rettighet**

Rettighet som gjør at Min profil er synlig for brukeren.

#### **Skjul firmainformasjon fra "min profil"**

Rettighet som skjuler firmainformasjonen på Min profil siden.

#### **Skjul personlig info fra "min profil"**

Rettighet som skjuler personlig informasjon på Min profil siden.

#### **Skjul sosiale medier fra "min profil"**

Rettighet som skjuler sosiale medier informasjon på Min profil siden.

#### **Skjul adresseinfromasjon fra "min profil"**

Rettighet som skjuler adresseinformasjonen på Min profil siden.

#### **Tillat å endre passord – Standard rettighet**

Rettighet som tillater brukeren å endre sitt eget passord.

MERK: En bruker som har rettigheten "Tillat å endre passord" må også ha rettigheten "Kan se "Min profil"". Dette fordi endring av passord skjer på Min profil siden. **!**

#### **Bruker kan laste ned alle produksjonsfiler direkte**

Rettighet som gir bruker tilgang til å laste ned alle produksjonsfiler direkte uten å gjennomføre en bestilling i systemet. Produksjonsfilene blir gjort tilgjengelig for brukeren før brukeren kommer til handlekurven.

#### **Vis ekstern ordrehistorikk**

Rettighet som gir brukeren tilgang til å se ekstern ordrehistorikk. I tillegg til at en bruker har tilgang til å se ekstern ordrehistorikk må dette være satt opp i konfigurasjonen for den aktuelle kunden.

#### **Skjul/fjern priser**

Rettighet som gjør at prisene ikke vises for brukeren.

#### **Skjul/fjern priser fra mail**

Rettighet som gjør at prisene ikke vises i ordrebekreftelses mailen som brukeren får etter en bestilling.

#### **Kan redigere post- og leveringsadresse**

Rettighet som gjør at brukeren kan redigere brukerens registrerte post- og leveringsadresse.

#### **"Godkjenner" – Standard rettighet**

Rettighet som gjør en bruker til en "godkjenner". Brukere med denne rettigheten kan godkjenne ordre. Dersom en bruker ikke har denne rettigheten må brukeren velge i en liste over andre brukere, i samme firma, som har denne rettigheten. Ordren blir da sendt til den valge godkjenneren for godkjenning.

#### **Tilgang til variabel data merge**

Rettighet som gir brukeren tilgang til å flette opplysninger fra en excel fil inn i en mal. I tillegg til at brukeren har denne rettigheten må muligheten for variable data merge også være valgt på produktet/ malen.

#### **Tilgang til spesialordre**

Denne rettigheten gir tilgang til spesialprodukter. Med denne rettigheten vil bruker få tilgang til alle spesialproduktene i kategoriene brukeren har tilgangsrettighet til. Spesialprodkt er produkt hvor brukeren kan laste opp egene pdf filer.

#### **Firmaadministrator**

Denne rettigheten gjør brukeren til en firmaadministrator. En firmaadministrator kan redigere informasjon knyttet til det firmaet brukeren er opprettet under. En firmaadministrator kan se hele firmaets ordrehistorikk.

#### **Avdelingsadministrator**

Denne rettigheten gjør brukeren til en avdelingsadministrator. En avdelingsadministrator kan regidgere informasjon knyttet til den avdelingen brukeren er opprettet under. En avdelingsadministrator kan se hele avdelingens ordrehistorikk.

#### **Systemadministrator**

Denne rettigheten gjør brukeren til en systemadministrator. En systemadministrator har tilgang til hele systemet.

#### **\*** TIPS:<br>En sy En systemadministrator har tillgang til alle prisfiler, en kunde bør derfor ikke a denne rettigheten.

#### **Produksjonsrolle**

Brukere med denne rettigheten kan defineres som produksjonsansvarlige på Firma- og/eller malbaserte produkter. Brukere som skal bruke produksjonsklienten må ha denne rettigheten, eller ha rettigheten systemadministrator.

#### **Skjul priser for produksjonsansvarlig**

Ved å huke av her, skjules prisene for produksjonsansvarlig i produksjonsklienten.

#### MERK: Om prisene skjules for produksjonsansvarlig, vil rapportene i produksjonsklienten bli deaktivert. **!**

#### **Global rapporteringsbruker**

Denne rettigheten gjør at en bruker kan hente ut rapporter i fra alle jobber i produksjonsklienten, også de jobbene som brukeren selv ikke er produksjonsansvarlig for.

#### **Kunde-/prosjektansvarlig**

Denne rettigheten gjør at en bruker vil motta e-post varsel for alle ordre som gjøres av en kunde hvor brukeren er valgt som kunde-/prosjektansvarlig. Det er bare brukere med denne rettigheten som vises i nedtrekksmenyen for kunde-/prosjektansvarlig i firmainstillinger.

#### MERK: **!**

Det er noen rettigheter som er avhengig av hverandre for at løsningen skal fungere optimalt for brukeren. Har brukeren en eller felre av følgende rettigheter, "Tillat å endre passord", "Kan redigere post- og leverinsadresse", "Firmaadministrator", "Avdelingsadministrator", skal brukeren også ha rettigheten "Kan se "Min profil"".

# **Tilgangsrettigheter**

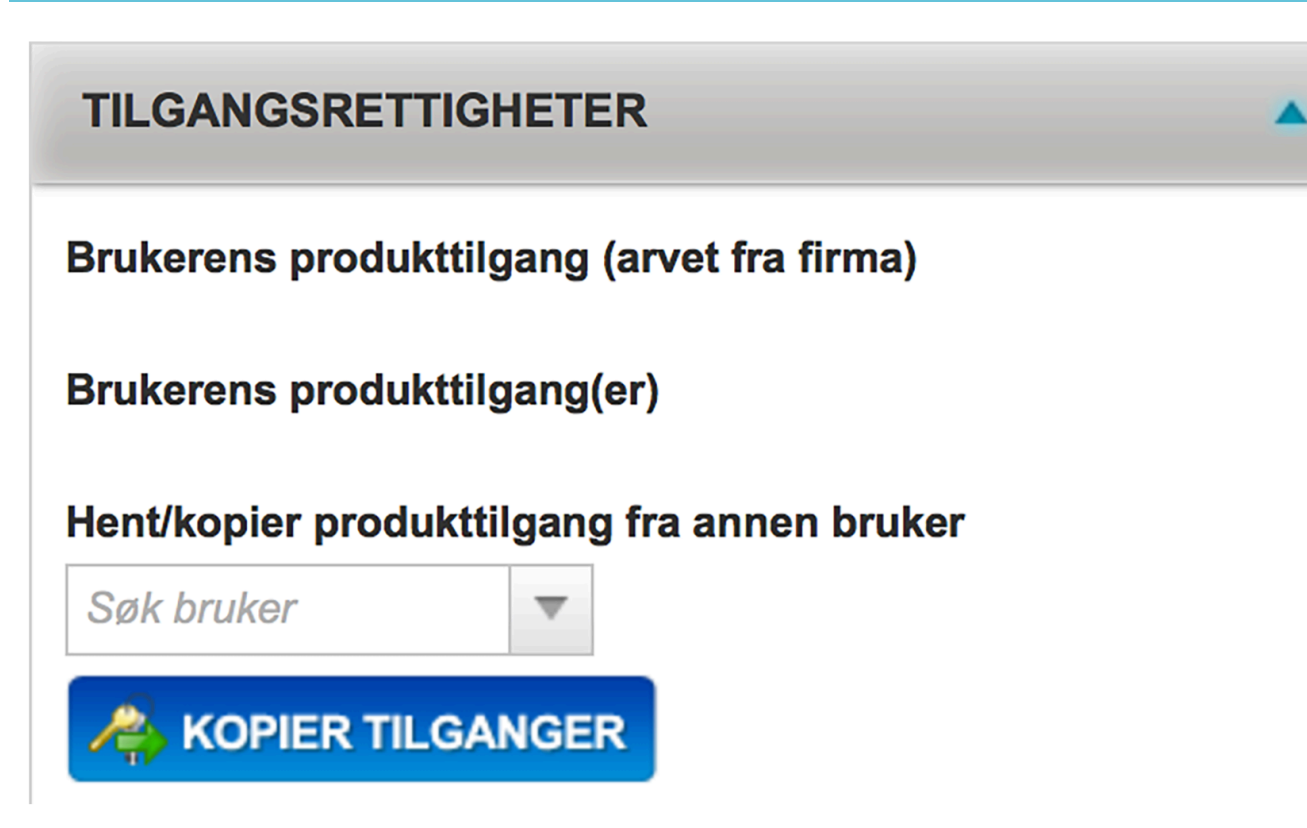

Tilgangsrettigheter viser en liste over de produkttilgangene brukeren har. En bruker kan arve produkttilgang fra firma og avdeling. Tillgangsrettigheter kan også gis rett til en bruker.

#### **Brukerens produkttilgang (arvet fra firma)**

Viser en liste over de produkttilgangene som er arvet fra firma.

#### **Brukerens produkttilgang(er)**

Viser en liste over de produkttilgangene som er gitt direkte til brukeren.

#### **Hent/kopier produkttilgang fra annen bruker**

Det er mulig å kopiere tilgangsrettigheter fra en anne bruker. Dette gjøres ved å søke etter brukeren i nedtrekksmenyen, velge ønsket bruker og klikke på "Kopier tillganger".

### **Ordrehistorikk**

Ordrehistorikk viser en liste over alle ordre brukeren har bestilt.

Er innvilget kreditt

- Foretrekk evt. forhåndsbetalingsalternativer
- Skjul evt betalingsløsning

Skal det slettes ordre gjøres det ved å klikke på slett ikonet til høyre i listen.

## **Firma-/Avdeling-/Gruppetilhørighet**

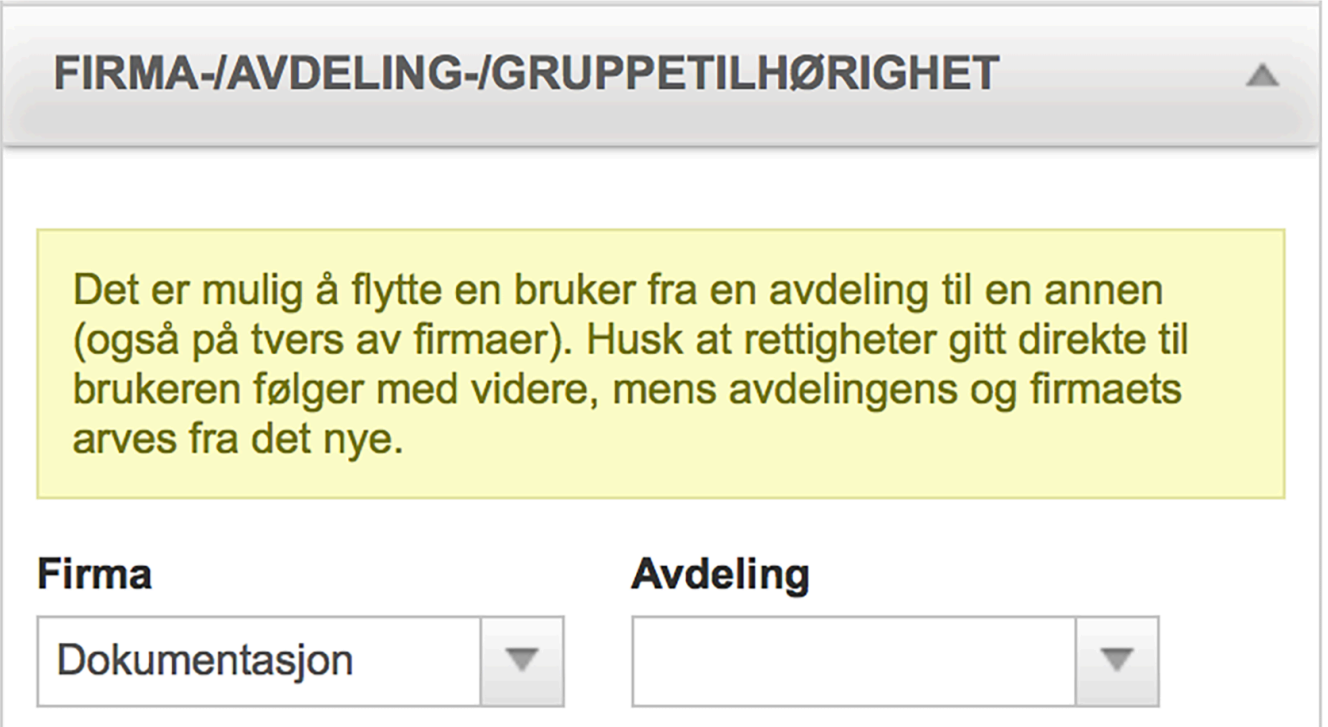

For å flytte en brukers firma-/avdelings-/gruppetilhørighet velges først firma i "Firma" nedtreksmenyen. Når firma er valgt vil "Avdeling" nedtreksmenyen inneholde avdelingene i det valgte firmaet. Velg den avdelingen brukeren skal flyttes til. Når ny avdeling er valgt, vises knappen "Utfør endring" klikk på denne knappen for å flytte brukeren til ny avdeling.

Tilgangsrettigheter gitt direkte til brukeren følger brukeren videre. Tilgangsrettigheter arvet fra firma eller avdeling vil nå arves fra nytt firma eller ny avdeling.

## **Endre bruker**

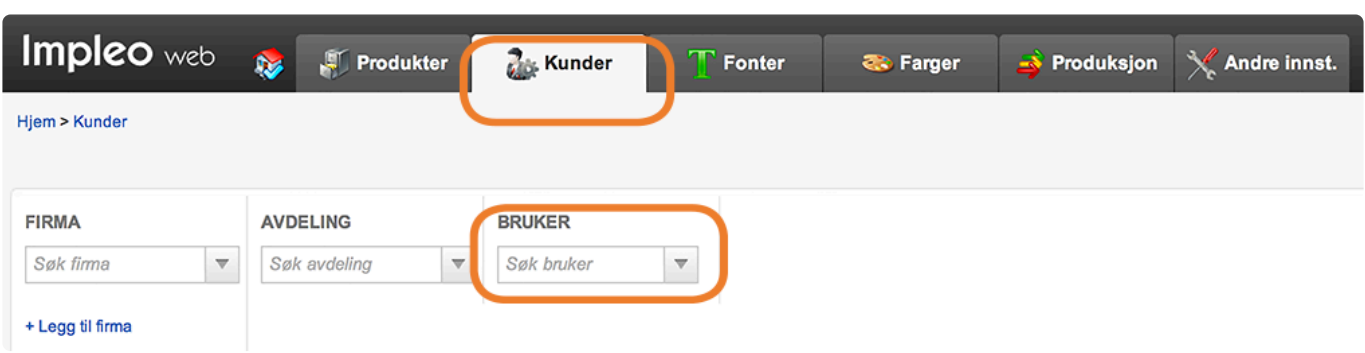

Klikk først på "kunder" arkfanen, klikk så i søkefeltet/nedtrekksmenyen "Bruker" og skriv inn brukernavnet, fornavnet eller etternavnet til brukeren du ønsker å endre. Impleo Web søker nå i alle brukere mens du skriver inn ditt søkeord.

For å begrense søket kan det velges Firma og/eller avdeling før det søkes etter bruker.

Når ønsket bruker dukker opp i søkefeltet velger du brukeren du ønsker å endre.

Feltene til en bruker er forklart i kapittelet Opprette bruker.

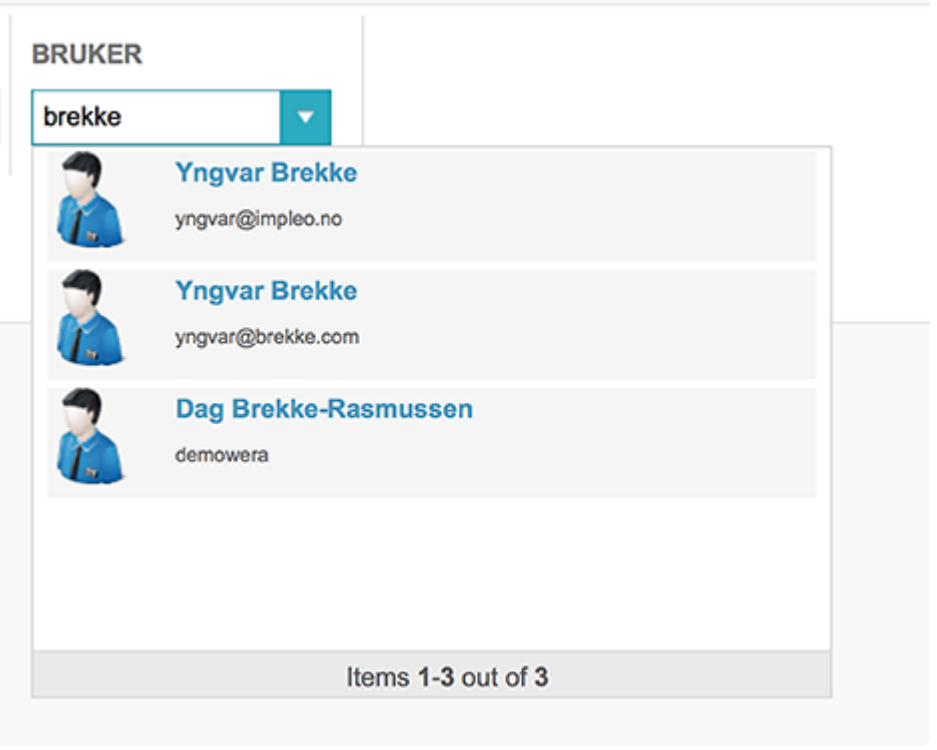

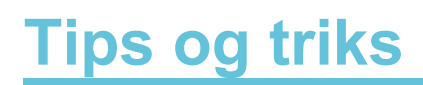

### **Legge til kostnadssted**

Mange har etterspurt muligheten for at en bestiller kan bestille for ulike avdelinger, og at fakturaen følger bestillingen og ikke bestiller.

Slik kan vi legge til en bestiller som sender ordren sin til riktig avdeling og at riktig avdeling betaler fakturaen for bestillingen.

Vi har løst det med å ha et firma med avdelinger som kan bestille slik de ønsker, kunde 1 bestiller for kunde 1 og får faktura.

Deretter har vi opprettet et likt firma med "tomme avdelinger", altså et identisk for de som skal bestille for de ulike fakturastedene.

Brukeren vil da kunne bestille produkter for kunde 2 og sende produktene til korrekt sted, samt faktura. (Grunnen til at vi lager to firmaer er fordi firma 1 ikke skal se nedtrekksmenyen for faktura/kostnadssted i handlekurven)

På det firmaet som skal kunne bestille for de ulike stedene bruker vi referansefeltet på firmaet.

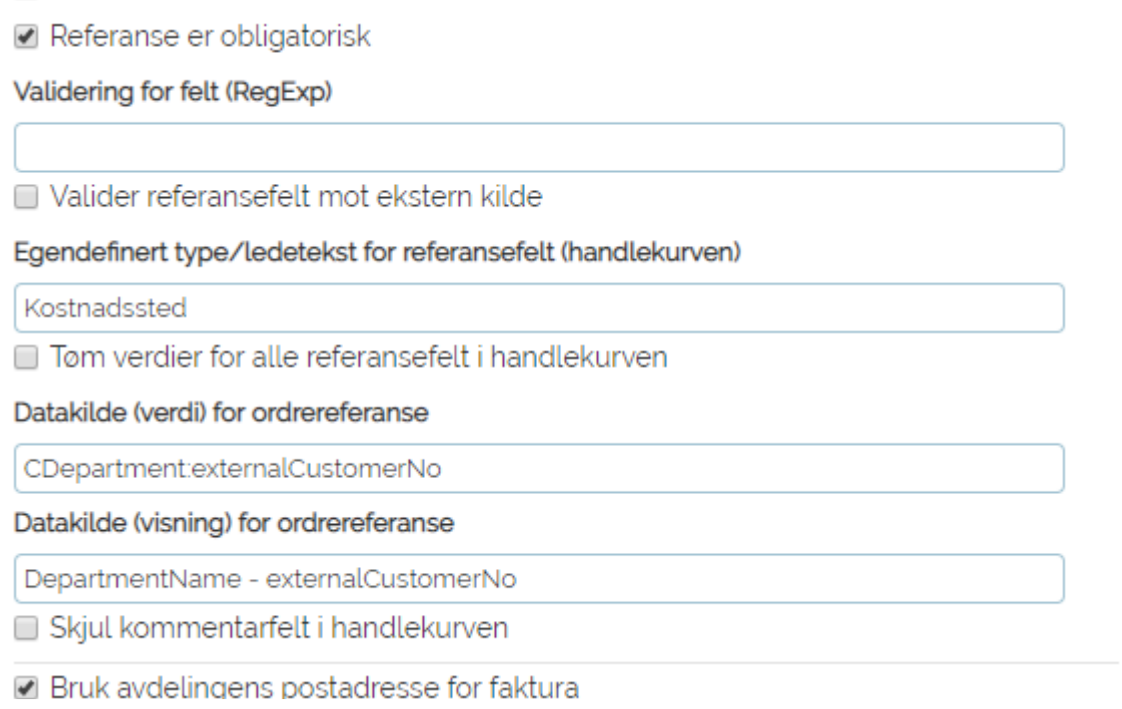

Den vil da lage en nedtrekksmeny i handlekurven

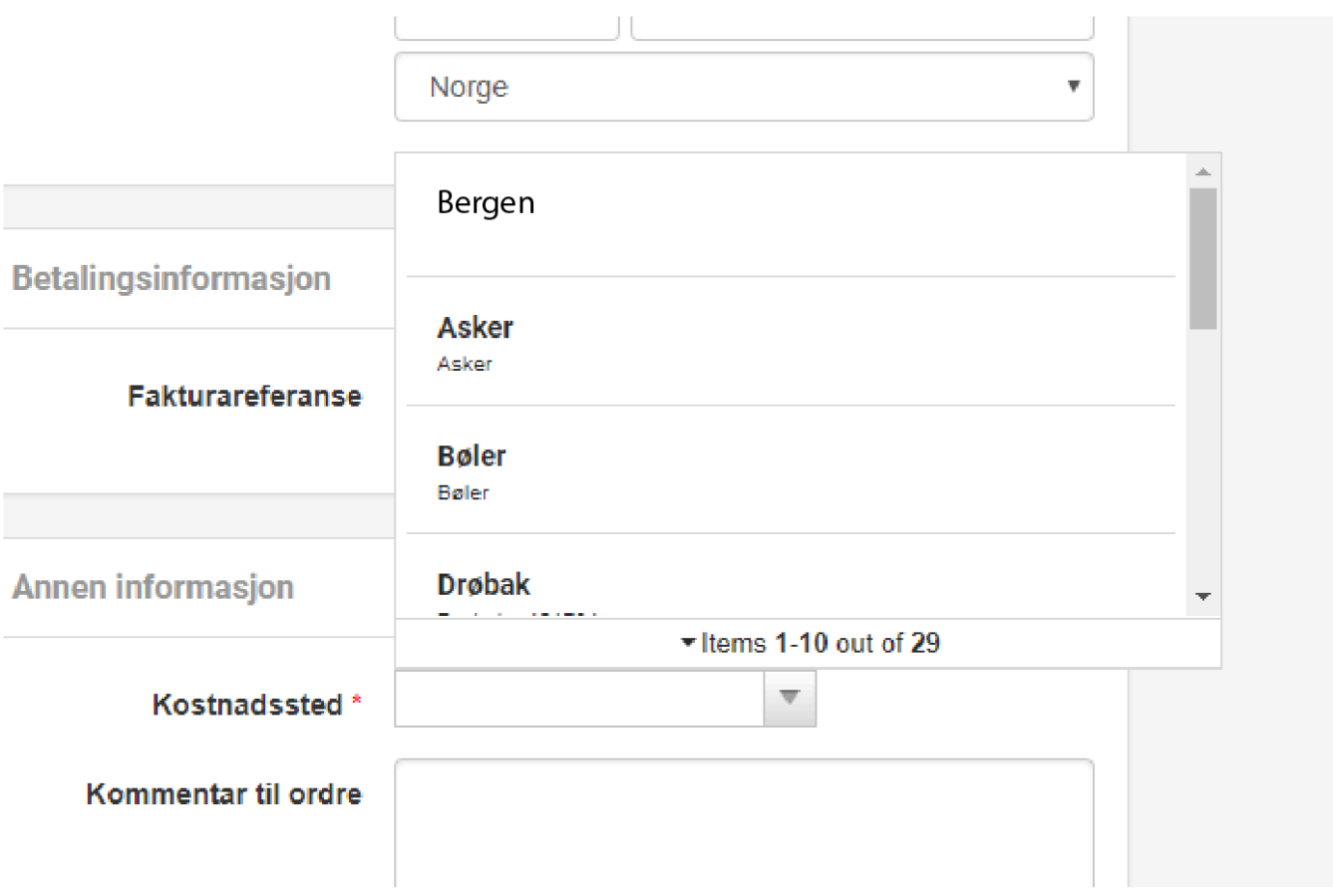

Feltene i Datakildene betyr at den skal finne avdelingens externalCustomerNo

Og Department name. Du kan bytte ut externalCustomerNo til noe som er relevant for å vite hvilket kostnadssted det er.

De viser til referansefelt på hvor fakturaen skal sendes.

\*NB! Husk å ha kundenummer, hvis ikke vil ikke funksjonen fungere. \*

### **Variabler i nyhetstekst og beskrivelsestekst feltene**

Dersom du ønsker personifisere din kunders portal er det en rekke variabler som er gjort tilgjengelig for dette.

De kan benyttes i nyhetstekst og beskrivelse på kategori og produkt.

\$CompanyName\$ \$ExtCompanyNo\$ \$CompanyExtData1\$ \$CompanyExtData2\$ \$CompanyExtData3\$ \$CompanyExtData4\$

\$ExtDepartmentNo\$ \$DepartmentName\$ \$DepartmentPhone\$ \$DepartmentEmail\$ \$DepartmentPostAddress1\$ \$DepartmentPostAddress2\$ \$DepartmentPostCompletePostal\$ \$DeliveryAdress1\$ \$DeliveryAdress2\$ \$DeliveryCompletePostal\$ \$DepartmentExtData1\$ \$DepartmentExtData2\$ \$DepartmentExtData3\$ \$DepartmentExtData4\$ \$ExtPersonNo\$ \$FullName\$ \$FirstName\$ \$LastName\$ \$Email\$ \$PersonExtData1\$ \$PersonExtData2\$ \$PersonExtData3\$ \$PersonExtData4\$

## **Legge til produksjonsansvarlig**

For å gjøre en bruker til produksjonsansvarlig må brukeren ha rettigheten "Produksjonsrolle" Start med å søke opp brukeren du vil gi denne rettigheten. Alle instillinger for en bruker finner du under seksjonen "Kunder".

Brukeren kan søkes opp på to måter. Du kan enten klikke deg fram til brukeren ved først å velge firamet brukeren tilhører, der etter avdelingen og til slutt velge brukeren. Hvis du ikke er sikker på hvilket firma eller avdeling brukeren tilhører kan du søke etter brukeren i søkefeltet for brukere. Når du har funnet brukeren du skal legge til som produksjonsansvarlig, velger du brukeren.

I brukerinstillingenen velger du "Rettigheter" og legger til rettighetn "Produksjonsrolle" og klikker på "Lagre"knappen. Brukeren vil nå dukke opp i nedtreksmenyen

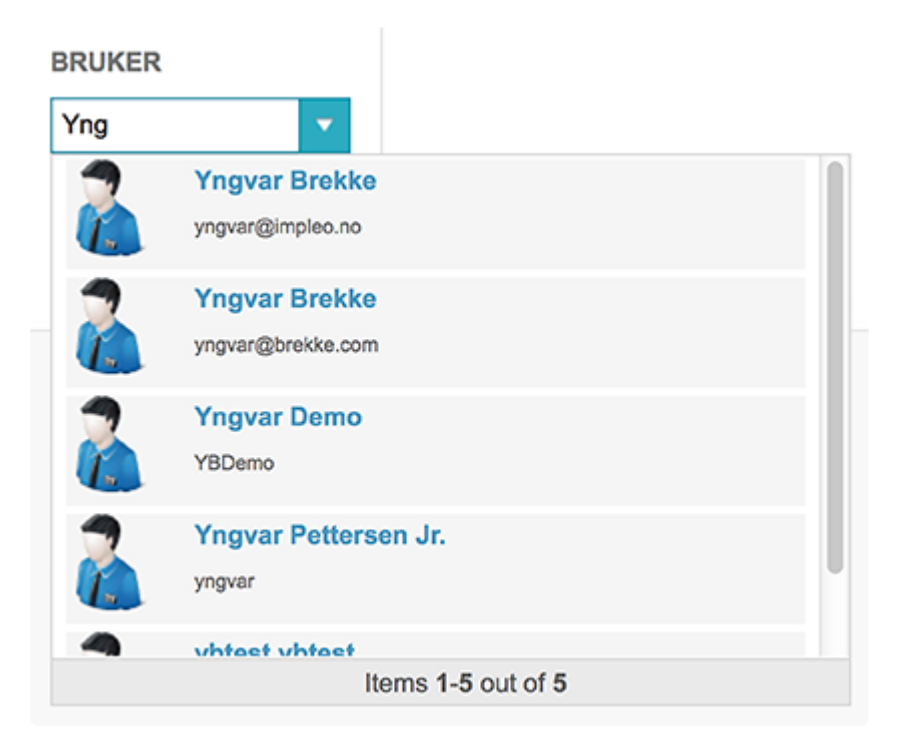

"Produksjonsansvarlig" under "Arbeidsflyt/Produksjon" på produktinnstillingene for et produkt.

Er det flere personer som skal motta produksjonsvarselet på e-post, må det registreres flere e-post adresser på brukeren. De forskjellige e-post adressene skilles med ";" eks

"stein@impleo.no;yngvar@impleo.no" (adressene skal registreres uten anførselstegn).

# **Legge til kunde-/prosjektansvarlig**

For å gjøre en bruker til kunde må brukeren ha rettigheten "Kunde-/Prosjektansvarlig" Start med å søke opp brukeren du vil gi denne rettigheten. Alle instillinger for en bruker finner du under seksjonen "Kunder".

Brukeren kan søkes opp på to måter. Du kan enten klikke deg fram til brukeren ved først å velge firamet brukeren tilhører, der etter avdelingen og til slutt velge brukeren. Hvis du ikke er sikker på hvilket firma eller avdeling brukeren tilhører kan du søke etter brukeren i søkefeltet for brukere. Når du har funnet brukeren du skal legge til som kunde-/prosjektansvarlig, velger du brukeren.

I brukerinstillingenen velger du "Rettigheter" og legger til rettighetn "Kund-/prosjektansvarlig" og klikker på "Lagre"knappen. Brukeren vil nå dukke opp i nedtreksmenyen

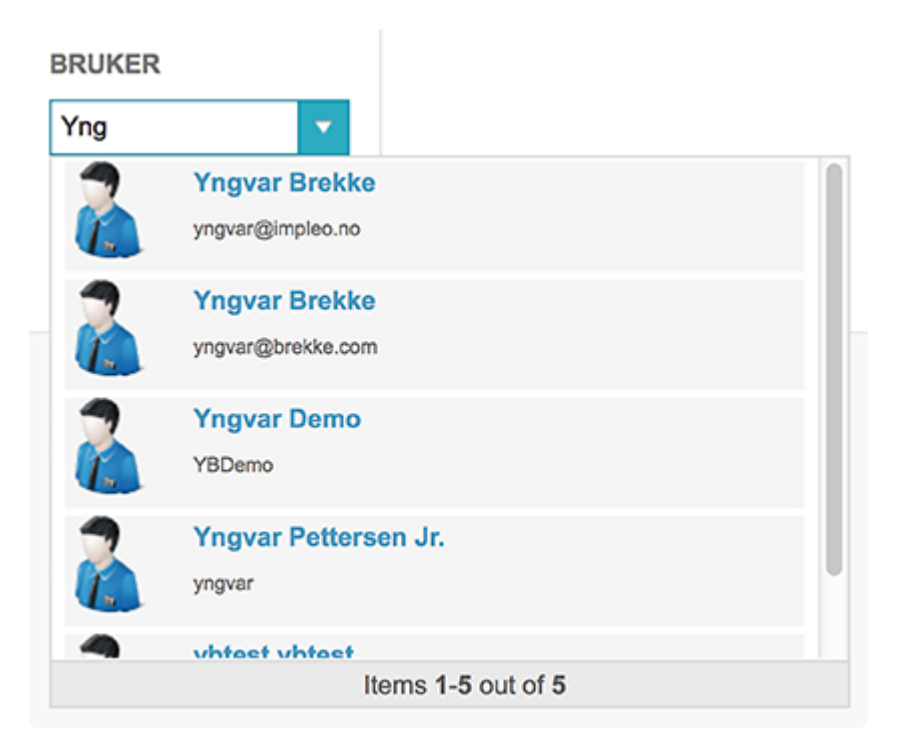

"Kunde-/prosjektansvarling" under "Firmainnstillinger" for en kunde.

Er det flere personer som skal motta e-post når en kunde bestiller via ImpleoWeb, må det registreres flere e-post adresser på brukeren. De forskjellige e-post adressene skilles med ";" eks "stein@impleo.no;yngvar@impleo.no" (adressene skal registreres uten anførselstegn).

### <span id="page-208-0"></span>**Logge inn som annen bruker**

Når du skal teste eller feilsøke i Impleo Web er det alltid en fordel å være logget inn som den brukeren som til slutt skal bruke produktet du tester, eller den brukeren du feilsøker et problem på, for å være sikker på at man har tilgang til de samme filene og at man har de samme rettighetene.

Det er mulig å logge seg på løsningen som en annen bruker, uten å vite passordet til den brukeren du logger deg på som. Det gjør du ved å søke opp brukeren du ønsker å logge deg på som, og klikke på

ikonet til høyre for passordfeltet.

# **Forhåndsdefinerte leveringsadresser**

Det er mulig å legge til noen forhåndsdefinerte leveringsadresser som en bruker kan velge. Adressene må opprettes på hver enkelt bruker.

1. Søk opp kunden i Admin og velg velg fanen "Adresse informasjon"

2. Skru på rettigheten "Gi bruker mulighet for vedlikehold av leveringsadresser"

3. Logg inn som den brukeren som leveringsadressene skal lagres for. (Se [logge inn som annen bruker](#page-208-0) for hvordan dette gjøres).

4. Gå til handle kurven, det må bestilles et produkt for å komme til handlekurven, og registrer de adressene som det skal være mulig å velge i mellom.

5. Gå tilbake til kunden i Admin og fjern rettigheten "Gi bruker mulighet for vedlikehold av leveringsadresser".

Brukeren vil nå ha en liste med leveringsadresser i handlekurven, men ikke ha noen mulighet til å få slettet disse.

# **"Åpen" Webshop**

I Impleoweb skal alle brukere logges inn før de får se noen produkter. Ønsker man å gi tilgang til en "åpen" webshop så er det mulig ved at det sendes med et brukernavn og passord i url'en til løsningen. Brukeren vil da ikke oppleve at de har logget inn i løsningen. Løsningen kan også settes opp slik at det genereres en bruker ved en eventuell ordre.

Når brukeren som skal brukes til denne typen innlogging opprettes er det to rettigheter som er viktige.

Rettigheten "Kan se min profil" skal fjernes. Hvis denne rettigheten er på, er det mulig for andre som kommer inn i webshopen uten å logge inn å få tilgang til ordrehistorikk og adresser. Det er ikke hensiktsmessig på denne type bruker

Rettigheten "Autogenerer ny bruker ved ordre" skal skrus på. Da oppnår man at når en bruker som er inne i webshopen og gjenomfører en ordre så vil de få en egen bruker. Den nye brukeren kan de da benytte neste gang de kommer til webshoppen, den nye brukeren vil også innheolde ordrehistorikken.

#### Brukernavn og passord i url

Brukernavnet og passordet til brukeren som brukes som en "anonym" bruker sendes med i url'en til impleoweb på en av følgende måter.

Url rett til kategorioversikten: http://dinimpleourl/category.aspx?user=Username&pw=password Url rett til et produkt: http://dinimpleourl/customize.aspx?tid=ProduktId&user=Username&pw=password

### **Order Attachment**

In Denmark it is required that you always attach order terms as a PDF when sending an order confirmation.

To use this feature you simply add a PDF with your order terms to either global, company or department file library.

The PDF must be named **languagecode\_orderattachment.pdf** (Ex: da\_dk\_orderattachment.pdf). When an order is placed, ImpleoWeb will check for this PDF in the library (the customer needs to have access right to it) and if it's there it will be attached, with language depending on the customer settings, to the default/orderconf.html/r\_orderconf.html order confirmation email.

This feature is on as default, but can be deactivated on company level.

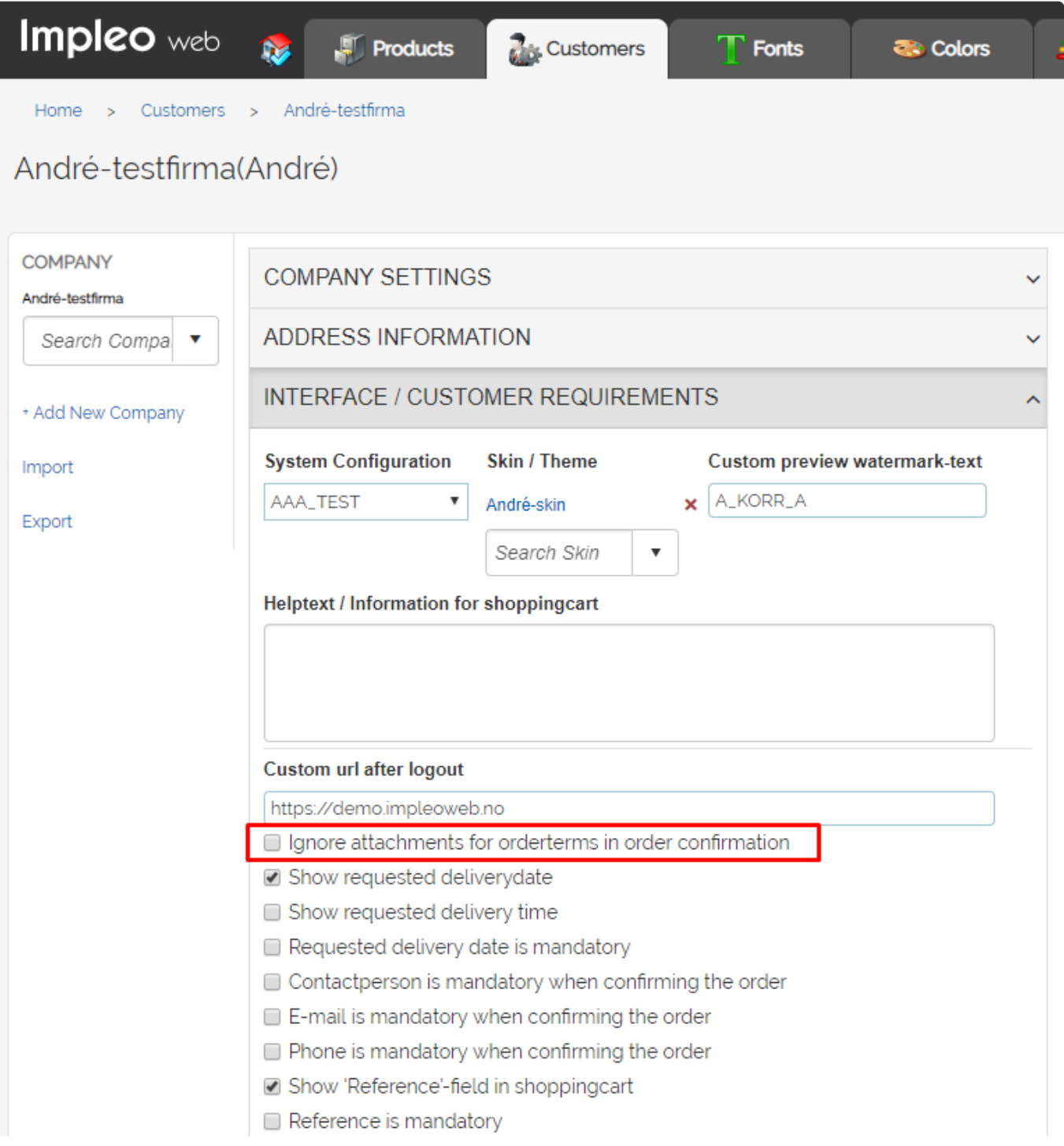

### **Fonter**

Alle fonter som brukes på en variabelt felt i en mal må lastes opp til Impleo Web. Fontene som brukes på statiske tekster i en mal skal ikke lastes opp til Impleo Web.

Det er kun fonten Eurostile som kommer ferdig installert i Impleo Web.

### **Legge til font/skrifttype**

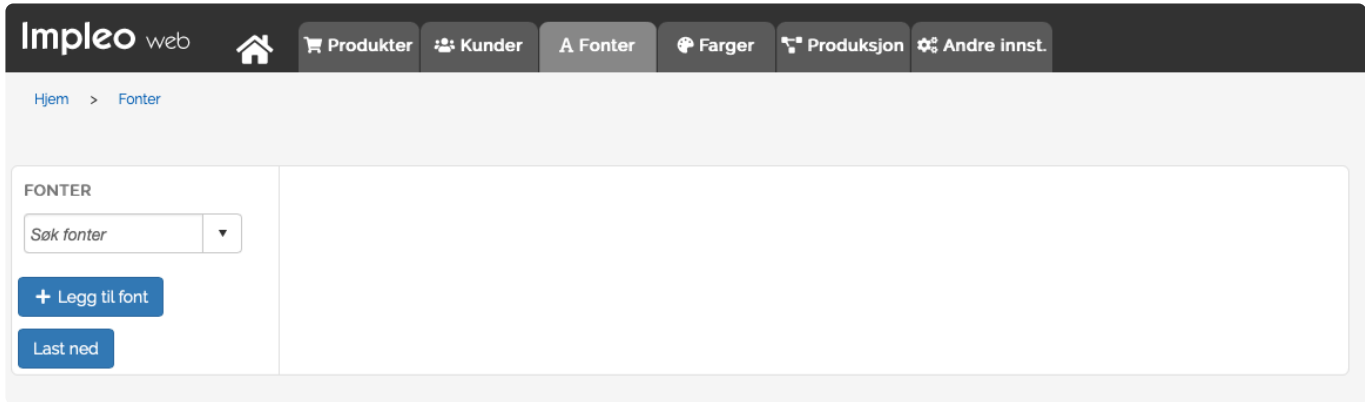

Velg på "Fonter" i arkfanen og klikk deretter på "+ Legg til font".

Du kan nå velge om du vil klikke på "Last opp fil" knappen og velge hvilke fonter du vil laste opp, eller du kan dra fonten over og slippe de i opplastings området.

Når fonten er lastet opp vises en beskjed om hvilke fonter som er lastet opp til Impleo Web. Impleo Web henter automatisk ut fontnavnet fra filene som lastes opp.

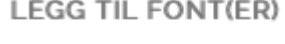

Last opp fontfil(er)

Last opp fil

#### **LEGG TIL FONT(ER)**

Fonten MetaNormal-ItalicCaps er nå laget og filene lastet opp.

Fonten er nå ferdig opplastet, og klar til bruk i Impleo Web. Dersom fontfilene allerede var importert til Impleo Web, vil fonten oppdateres med de nye filene som ble lastet opp.

#### **LEGG TIL FONT(ER)**

Fontfilen MetaNormal-ItalicCaps.otf eksisterte fra før og har blitt oppdatert med ny fil.

## **Endre font/skrifttype**

Det er mulig å gjøre endringer i en font i ImpeloWeb. med endre font menes det ikke at det er mulig å gjøre endringer i selve font filen. Det er kun kobling mellom fontnavn og fontfil som kan endres og om fonten skal vær tilgjengelig for formaterte tekstfelt.

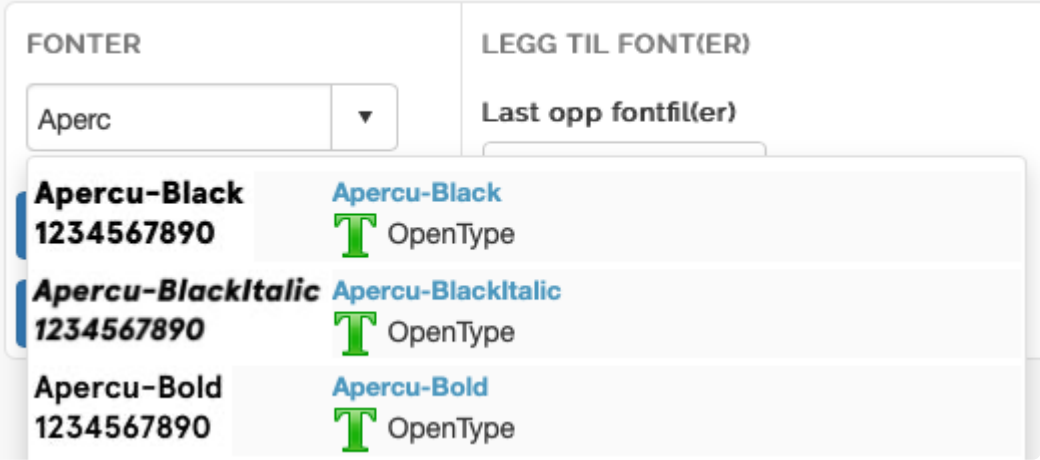

Søk opp fonten som skal redigeres ved å søke etter fonten, og velge den i nedtrekksmenyen.

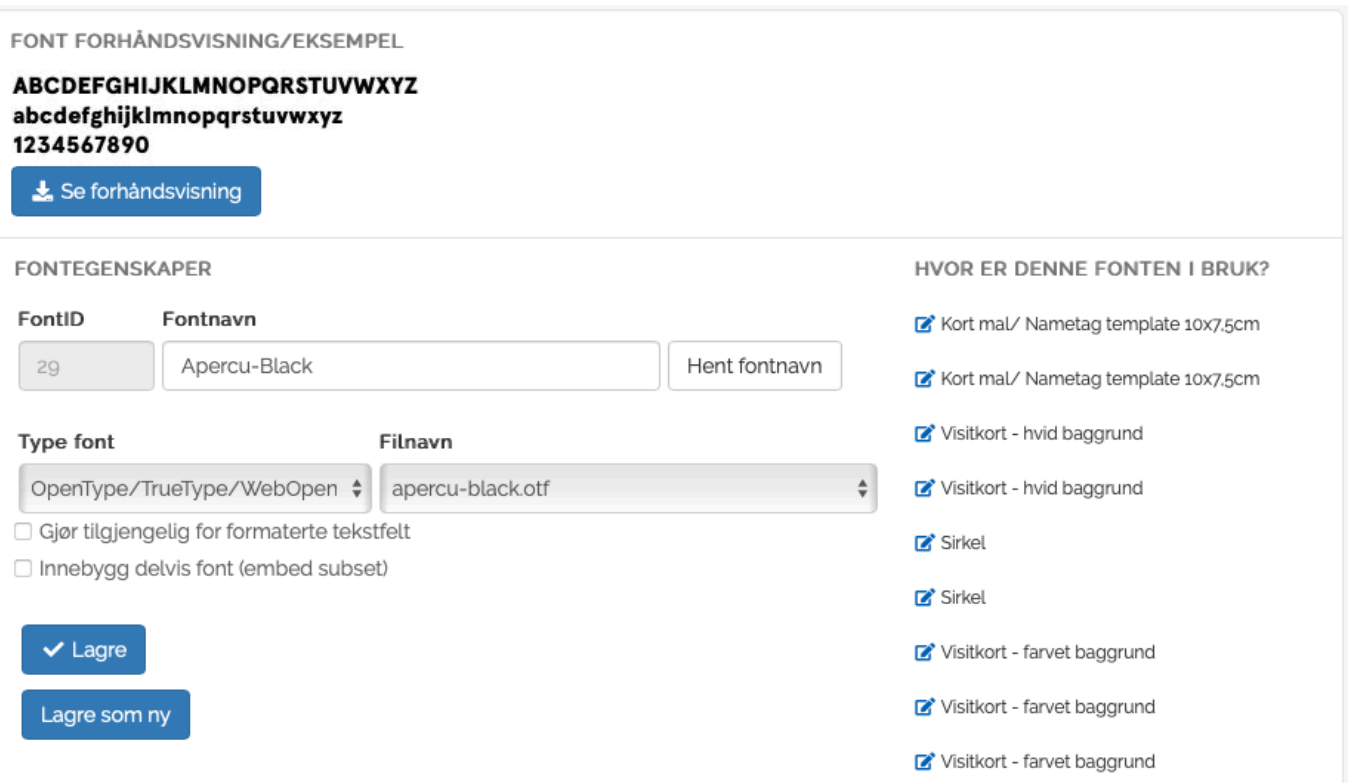

For fonten vises det en enkel forhåndsvisning og en mulighet for å laste ned et eksempel. Eksempelet inneholder et fullt sett av alle karakterene.

Det er ikke mulig å slette fonter som er i bruk på malbaserte produkter. Man ser hvor en font eventuelt er i bruk listet opp under «Hvor er denne fonten i bruk?» til høyre på siden. Det er direkte link til administrasjonen av det aktuelle produktet.

Dersom man ønsker å overstyre fontens navn så har man mulighet til det ved å skrive inn det under «Fontnavn». Har man endret fontnavn og ønsker å endre tilbake til det originale, er det bare å klikke på knappen "Hent fontnavn"

#### **FontID**

Fontens ID i ImpeloWeb

#### **Fontnavn**

Fontens navn i Impleo Web

#### **Type font**

Fontens type, OpenType/TrueType/WebOpenFont eller Type1-postscript

#### **Filnavn**

Fontens filnavn, filen som er opplastet til Impleo Web

#### **Gjør tilgjengelig for formaterte tekstfelt**

Dette valget gjør det mulig å bruke fonten i inline <font> tager i formaterte tekstfelt. Koden for å referere til en font er slik <font face='\$Fontnavn\$'> f.eks <font face='MetaNormal-ItalicC aps'>. Alle <font> tager må ha en avsluttende </font> tag også.

#### **Innebygg delvis font (embed subset)**

Valg som styrer om en font delvis skal innebygges i produksjonsfilen.

#### **Hvor er denne fonten i bruk?**

Dette er en liste over de produktene hvor fonten brukes. En font som brukes av et produkt kan ikke slettes.

MERK: **!**

Fonter som brukes i forbindelse med postconcat i formaterte tekstfelt vil ikke vises i oversikten over hvor fontene er i bruk.
# **Farger**

Alle farger som skal brukes av et variabelt felt i en mal må være definert i Impleo Web.

# **Legge til farge**

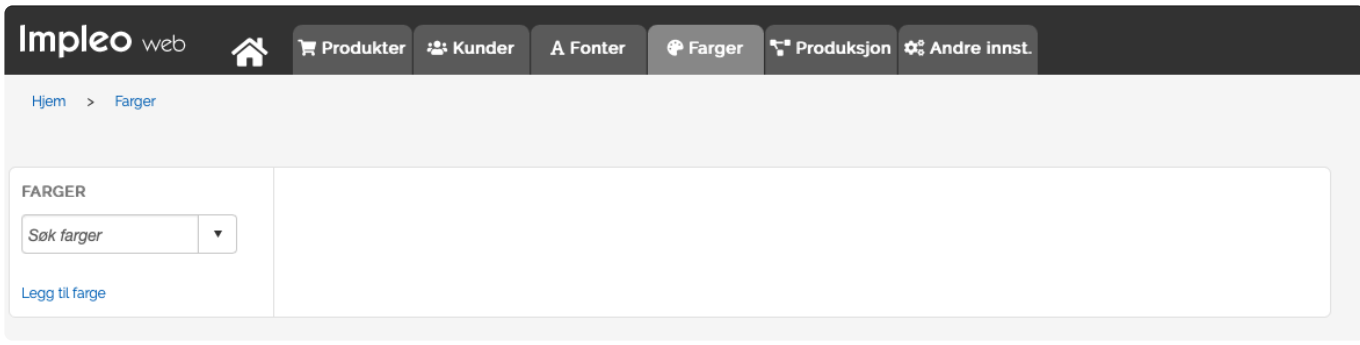

Velg "Farger" i arkfanen, og klikk deretter på "+ Legg til farge"

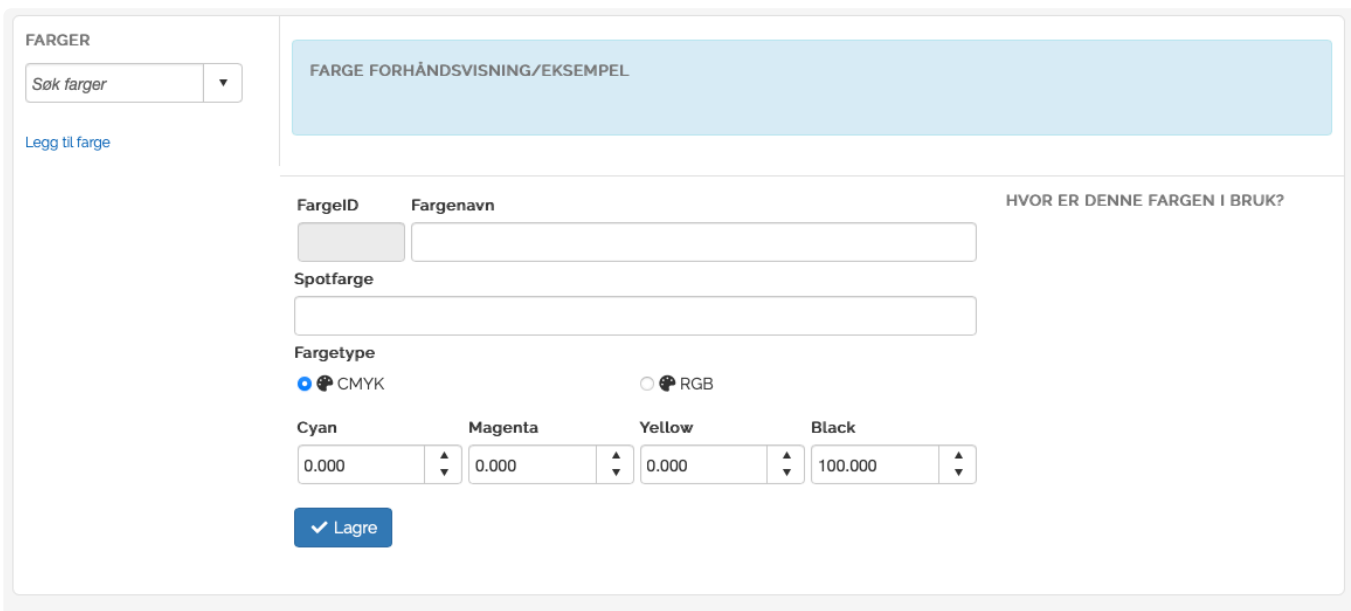

# **FargeID**

Felt for registrering av fargens id i Impleo Web, feltet fylles automatisk ut

## **Fargenavn**

Felt for registrering av fargens navn.

## **Spotfarge**

Felt for registrering av fargens spotfargenavn. CMYK verdiene for fargen må registreres selv om det registreres et spotfargenavn. CMYK fargen brukes til visning av fargen på skjerm.

#### **Fargetype**

Felt for registrering av faretype og farge verdiene. Fargen kan enten være en CMYK- eller RGB farge. Hvis RGB velges forsvinner muligheten for å legge inn en spotfarge, dette fordi en spotfarge krever en alternativ CMYK farge.

## **Hvor er denne fargen i bruk**

Dette er en liste over de produktene hvor fargen brukes. En farge som er i bruk på et produkt kan ikke slettes.

#### MERK! **!**

Farger som brukes i forbindelse med postconcat i formaterte tekstfelt vil ikke vises i oversikten over hvor fargene er i bruk.

# **Farge forhåndsvisning/eksempel**

Når fargen er lagret vises det en forhåndsvisning av fargen. Det er også mulig å laste ned en pdf-fil for å teste fargen på printeren.

# **Endre farge**

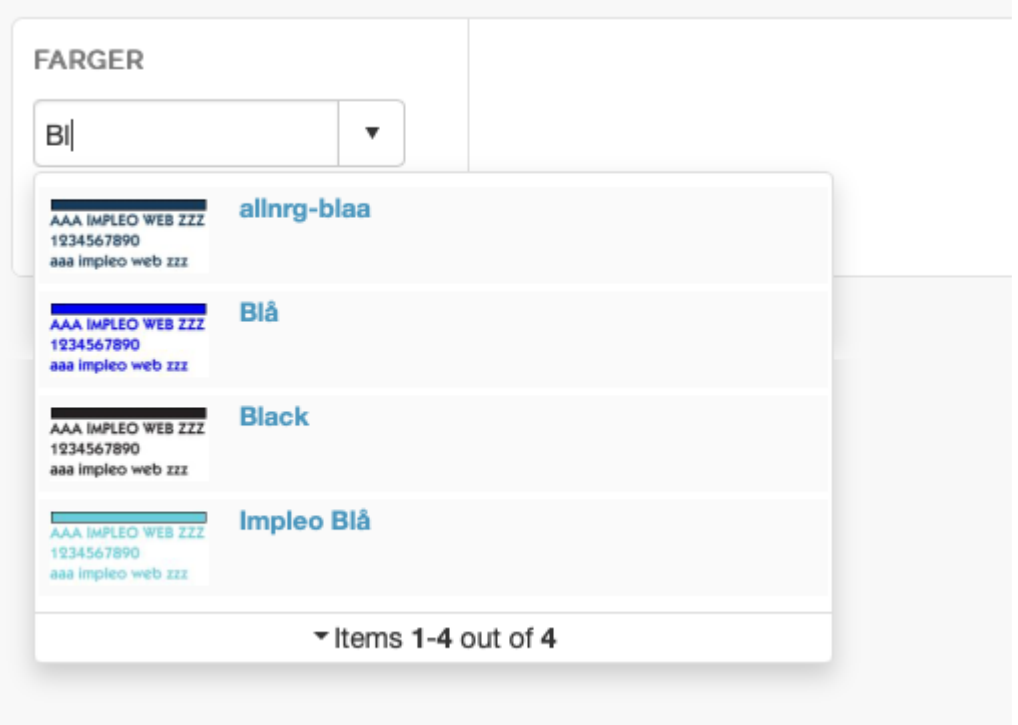

Søk opp fargen som skal endres og velg den i nedtreksmenyen.

Det er nå mulig å endre instillingene for fargen. Alle endringer må lagres før de trer i kraft.

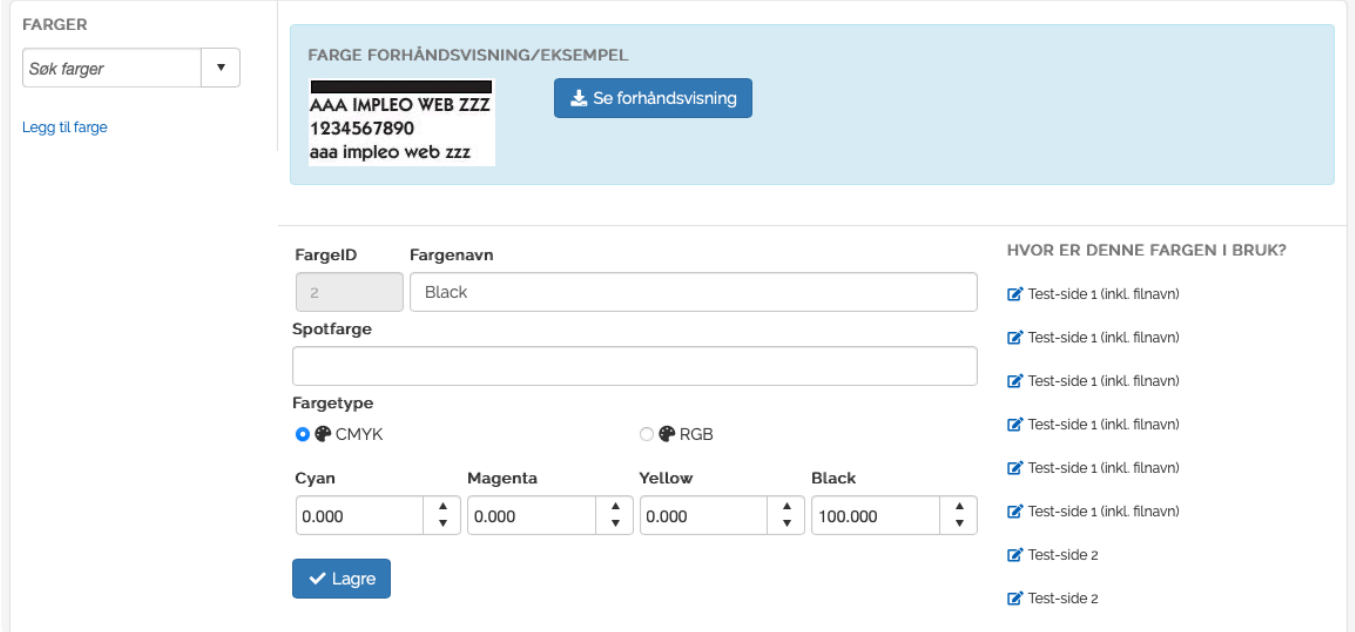

# **Hvor er denne fargen i bruk**

Dette er en liste over de produktene hvor fargen brukes. En farge som er i bruk på et produkt kan ikke slettes. Det er mulig å gå direkte til produktet hvor fargen er i bruk, ved å klikke på ikonet til venstre for produktnavnet hvor fargen er i bruk.

# **Produksjon**

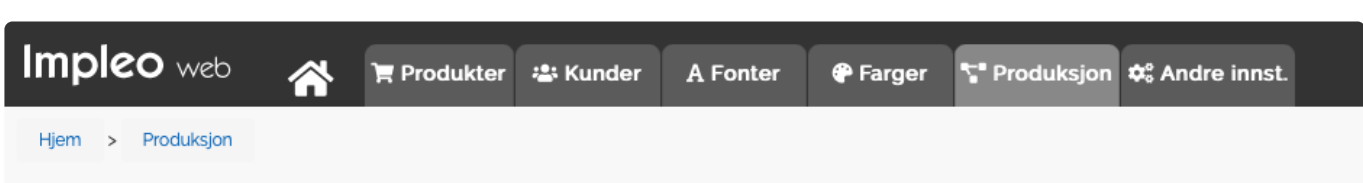

Produksjon inneholder valgene "Statusnivåer", "Bestillingsintervaller", "Nøkkelord", "Arbeidsflyt", "Arbeidsflytfeil", "Kampanjer *+addon*", "Lagervare *+addon*", "Impleo FlipPage *+addon*", "Utskytning" og "E-post"

## **Statusnivåer**

Statusnivåer inneholder de forskjellige statusnivåene en ordre kan ha. Det er her det velges hvilke statusnivåer som skal være synlig for kunden i "Min Profil" og hvilke nivåer som skal brukes i produksjonsklienten.

## **Bestillingsintervaller**

Bestillingsintervaller er listen over de forskjellige bestillingsintervallene som er tilgjengelig for produktene. Denne listen er tom når løsningen leveres og må bygges opp slik det passer for hver enkelt installasion

## **Nøkkelord**

Nøkkelord inneholder de forskjellige nøkkelordene som er registrert i Impleo Web, og mulighet for å opprette nye- og redigere eksisterende nøkkelord.

#### **Arbeidsflyt**

Arbeidsflyt inneholder de forskjellige arbeidsflytene som er registrert i Impleo Web, og mulighet for å opprette nye- og redigere eksisterende arbeidsflyt

# **Arbeidsflytfeil**

Arbeidsflytfeil inneholder en oversikt over de arbeidsflytene som av forskjellige årsaker har feilet.

#### **Kampanjer** *+addon*

Kampanjer inneholder en oversikt over de kampanjene som er registrert i Impleo Web, og mulighet for å opprette nye- og redigere eksisterende kampanjer. Kampanjer er en tilleggsmodul.

#### **Lagervare** *+addon*

Lagervare inneholder en oversikt over lagerstatus og transaksjoner over de produktene som er lagervarer.

Lagervare er en tilleggsmodul.

#### **Impleo FlipPage** *+addon*

Impleo FilpPage inneholder en oversikt over de produktene som det er generert en "FlipPage" av. Impleo FlipPage er en tilleggsmodul.

#### **Preflight** *+addon*

Preflight inneholder en oversikt over de preflightene som er lageret i systemet, og mulighet for å opprette nye- og redigere eksisterende preflights.

Preflight er en tilleggsmodul.

# **Utskytning**

Utskytning inneholder i valgene for å opprette egendefinerte utskytningsprofiler i Impleo Web.

# **E-post**

E-post inneholder de forskjellige produksjonsvarslene som kan sendes fra systemet. Impleo Web leveres med tre forhåndsdefinerte produksjonsvarsler. To varsler til bruk i malbaserte produkter (Standard m/ korrektur og Standard u/korrektur) og et varsel for spesialprodukt (Custom Product)

# **Statusnivåer**

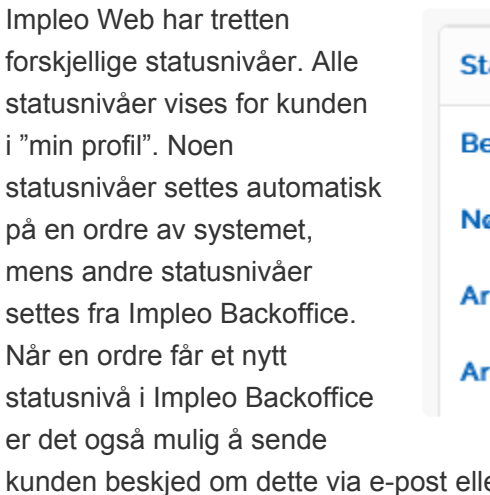

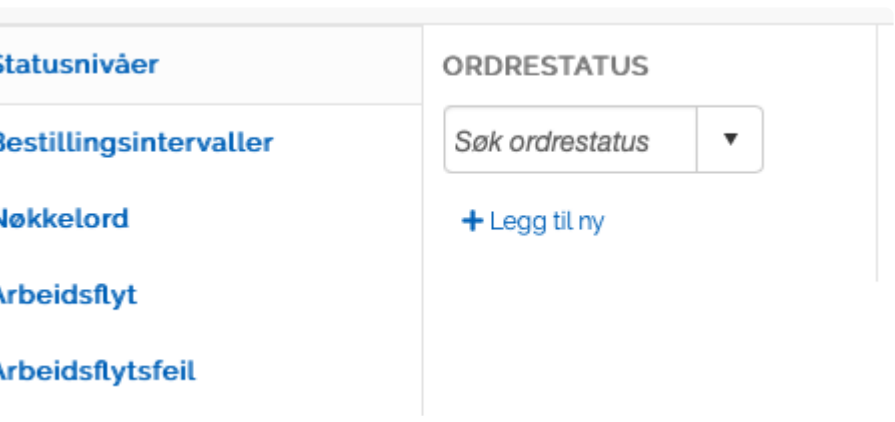

er SMS.

Det er kun systemleverandør som kan legge til nye statusnivåer.

Impleo Web er satt opp med følgende statusnivåer.

# **Not Approved**

Status som forteller systemet at ordren foreløpig ikke er godkjent. Ordre bestilt av brukere som ikke har rettigheten "Godkjenner" får denne statusen. Orderen forblir på dette statusnivået inntil orderen blir godkjent av en bruker med rettigheten "Godkjenner".

# **Approved**

Status som forteller systemet at orderen er godkjent og klar til produksjon

#### **Recived**

Status som forteller systemet at ordren er mottatt.

#### **Produced**

Status som forteller systemet at ordren er ferdig produsert.

#### **Delivered**

Status som forteller systemet at ordren er levert.

# **Invoced**

Status som forteller systemet at ordren er fakturert.

#### **Archived**

Status som forteller systemet at orderen er arkivert.

#### **Cancelled**

Status som forteller systemet at ordren er kanselert.

# **Processing**

Status som forteller systemet at ordren er i produksjon.

# **Error**

Status som forteller systemet at en feil har oppstått.

# **Rejedted**

Status som forteller systemet at en ordre er avvist. Denne statusen blir satt på en ordre hvis en bruker med rettigheten "Godkjenner" velger å ikke godkjenne ordren.

# **PaymentFail**

Status som forteller systemet at betalingen av en ordre har feilet. Dette gjelder ordre hvor det betales med kort.

# **PaymentWait**

Status som forteller systemet at det ventes på å få gjennomført en betaling. Dette gjelder ordre hvor det betales med kort.

# **Vis statusnivåer i Impleo Backoffice**

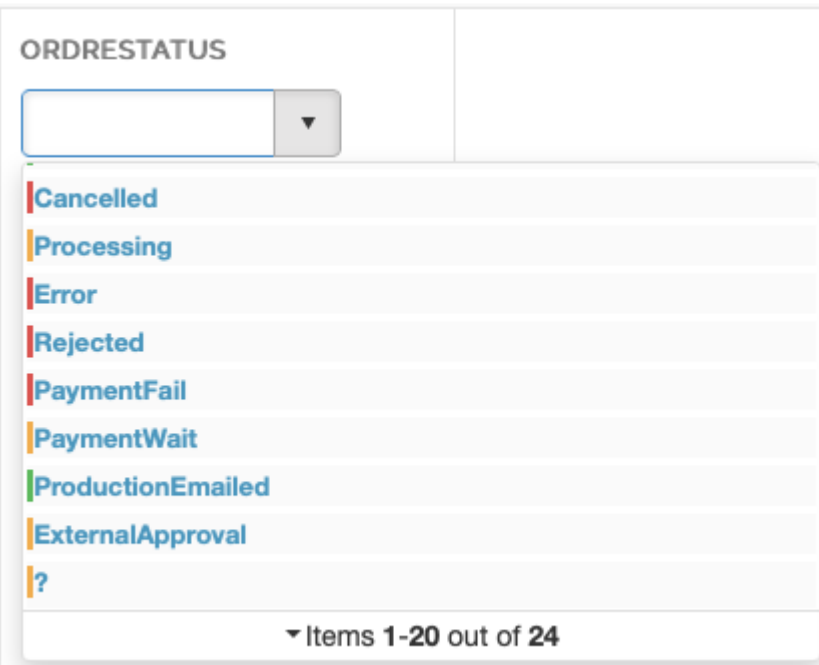

Når Impleo Web leveres er det ingen statusnivåer som vises Impleo BackOffice. Dette må settes opp i hvert enkelt tilfelle.

For å endre på innstillingene for et statusnivå velges statusnivået i ordrestatusnedtreksmenyen.

Etter å ha valgt et statusnivå vises skjermbildet "Innstillinger for statusnivå"

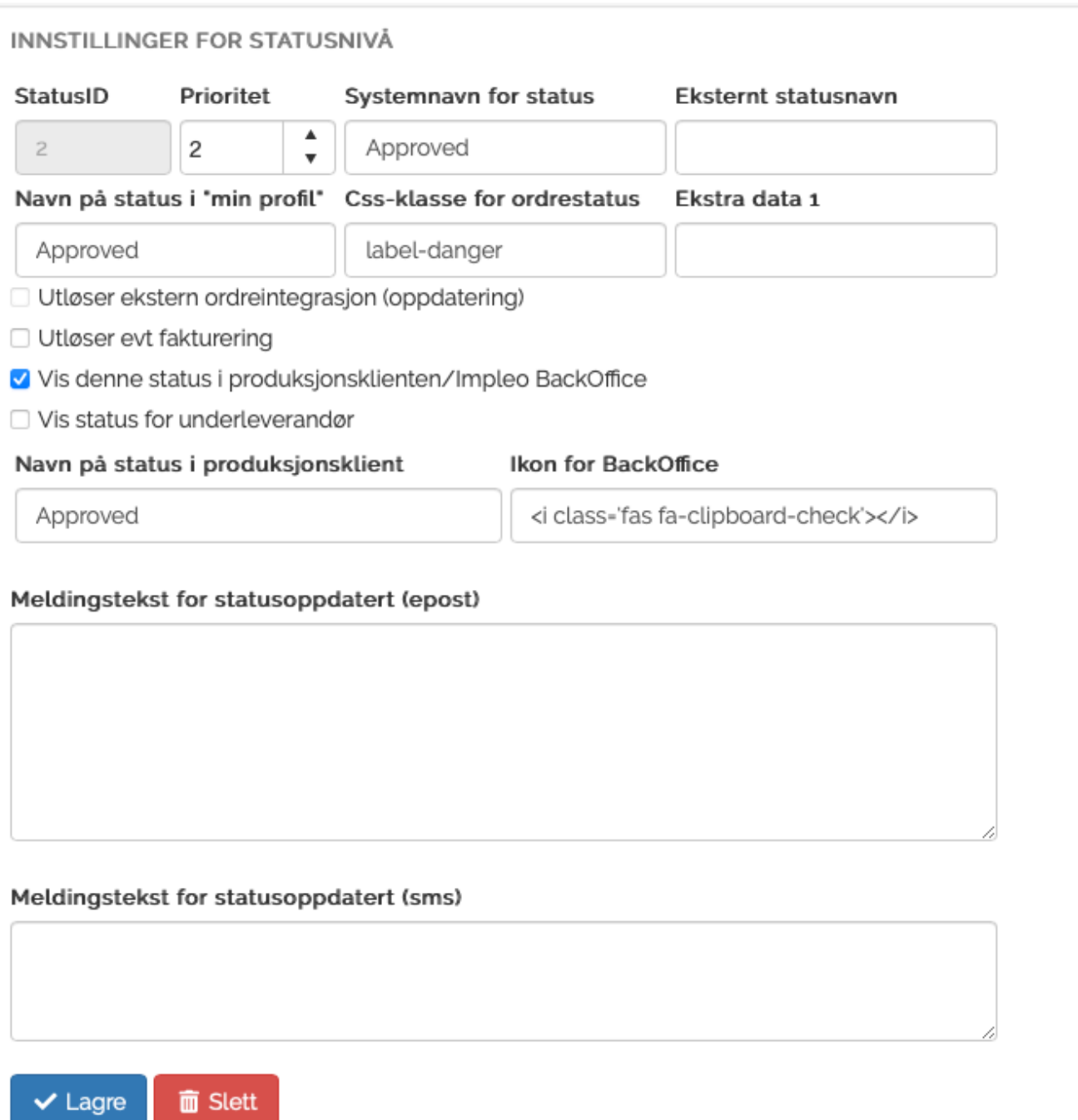

# **StatusID**

Felt for registrering av statusnivåets ID i Impleo Web. Feltet fylles ut automatisk

#### **Prioritet**

Felt for registrering av prioriteten til statusnivået. Dette feltet bestemmer rekkefølgen på de forskjellige statusnivåene.

# **Systemnavn for status**

Felt for registreing av statusnivåets systemnavn. Denne verdien skal ikke endres

#### **Eksternt statusnavn**

Felt for registrering av eksternt statusnavn.

#### **Navn på status i "min profil"**

Felt for registrering av statusnivåets visningsnavn i "min profil". Hvis feltet ikke utfylles vil systemet hente navnet på statusnivået ut i fra de forskjellige språkfilene i Impleo Web.

## **Css-klasse for ordrestatus**

Felt for registrering av css-klasse for ordrestatusen.

#### **Ekstra data 1**

Felt for registrering av ekstra data. Feltet brukes som regel i forbindelse med en integrasjon til andre systemer.

## **Utløser ekstern ordreintegrasjon (oppdatering)**

Felt som styrer om orderstatusen skal trigge ekstern ordreintegrasjon.

# **Utløser eft. fakturering**

Felt som styrer om ordrestatusen skal utløse fakturering.

## **Vis denne statusen i produksjonsklienten**

Valg som styrer om statusnivået skal vises i produksjonsklienten eller ikke. Når dette valget velges vises det flere innstillinger for statusnivå

## **Vis status for underleverandør**

Valg som styrer om statusnivået skal vises for underleverandører.

#### **Navn på status i produksjonsklienten**

Felt for registrering av statusnivåets navn i Backoffice. Dette feltet styres ikke av noen språkfiler og må derfor fylles ut for at statusnivået skal vises med et navn i BackOffice.

#### **Ikon for BackOffice**

Felt for registrering av html kode for ikonet som skal brukes i BackOffice.

# **Meldingstekst for statusoppdatert (epost)**

Felt for registrering av meldingsteksten som sendes fra systemet når en ordre får dette statusnivået. Hvis det ikke registreres noe i feltet vil ikke systemet sende ut e-post når en ordre får dette statusnivået.

#### **Meldingstekst for statusoppdatdert (sms)**

Felt for registrering av meldingsteksten som sendes fra systemet når en ordre får dette statusnivået. Hvis det ikke registreres noe i feltet vil ikke systemet sende ut e-post når en ordre får dette statusnivået. Tillegsmodulen ImpleoSMS må være innstallert for at systemet skal sende ut SMS meldinger.

# **Bestillingsintervaller**

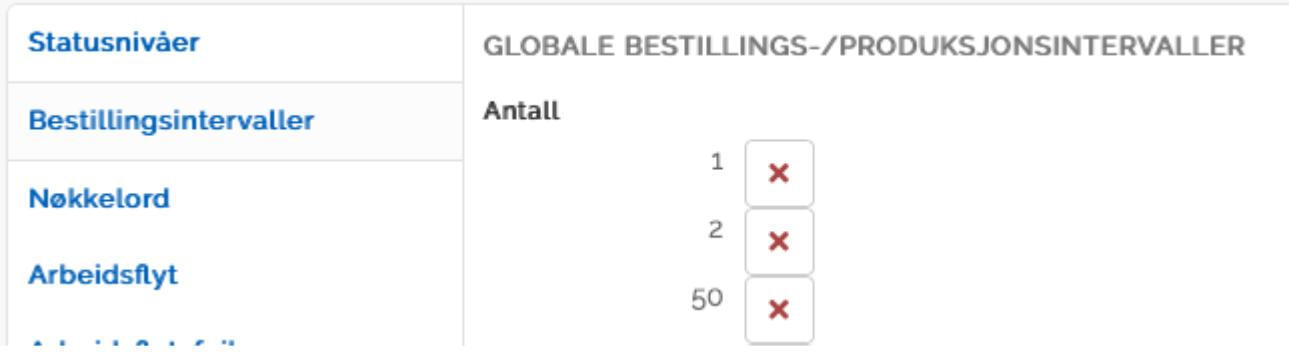

Impleo Web leveres uten forhåndsdefinerte bestillings-/produksjonsintervaller. Bestillings- /produsksjonsintervallene som registreres i systemet kan kobles mot produktene i systemet.

# **Opprette nytt bestillingsintervall**

For å opprette et nytt bestillingsintervall registreres det nye intervallet også klikkes det på legg til ikonet.

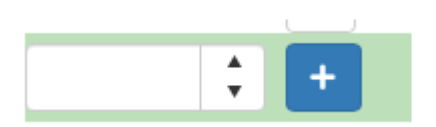

# **Slette bestillingsintervall**

For å slette et bestillingsintervall må det klikkes på sletteikonet til høyre for det bestillingsintervallet som skal slettes.

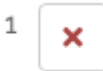

# **Koble bestillingsintervall til produkt**

Koblingen mellom bestillingsintervall og produkt gjøres fra produktet. Selve koblingen gjøres i fra "Arbeidsflyt / Produksjon" valgene.

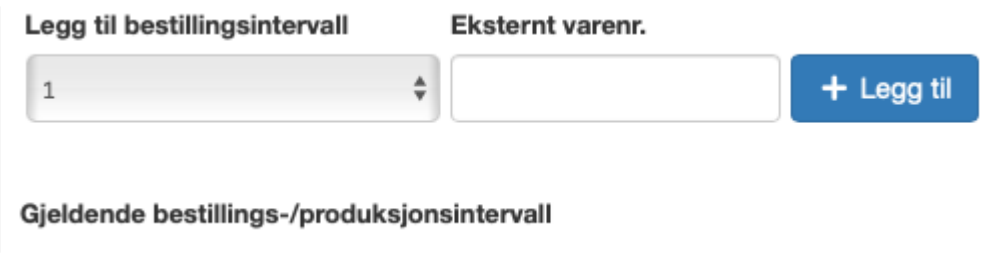

Nedtrekksmenyen "Legg til bestillings-/produksjonsintervall" inneholder alle de bestillings-/produksjonsintervallene som er registrert i systemet.

Velg ønsket bestillings-/produksjonsintervall fra nedtrekksmenyen, hvis bestillingsintervallet skal ha et eget eksternt varenummer så registreres det i feltet "Eksternt varenr". Klikk på "+ Legg til" knappen for å legge bestillingsintervallet til produktet..

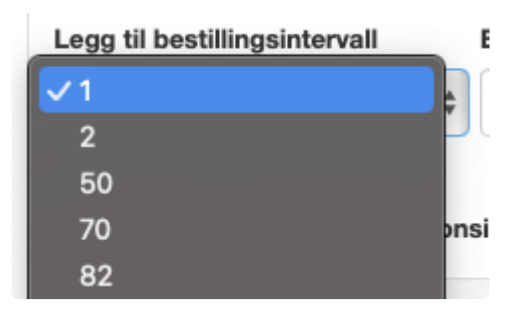

Når det er lagt til et nytt bestillings-/produksjonsvalg vises dette under "Gjeldende bestillings- /produksjonsintervaller". Et eventuelt eksternt varenummer vises i parentes etter bestillingsintervallet.

Fjerning av koblingen mellom et produkt og et bestillings-/produksjosintervall gjøres ved å klikke på slett ikonet til høyre for bestillings-/produksjonsintervallet som skal slettes.

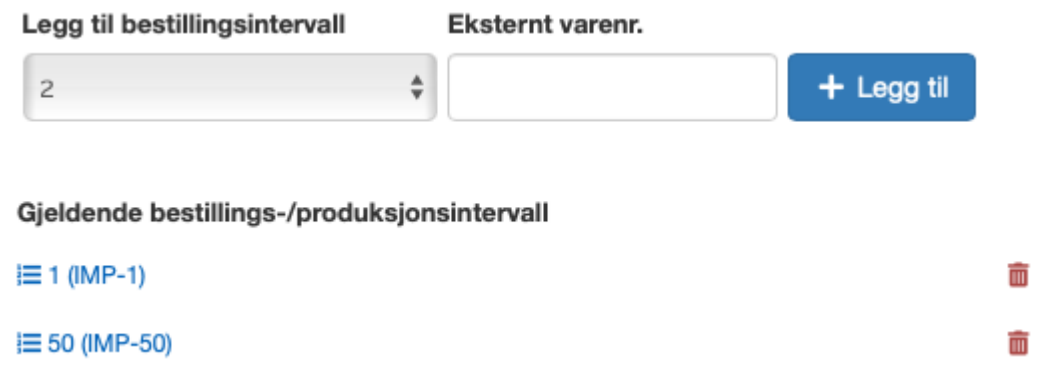

# **Utskytning**

Etter å ha klikket på utskytning i menyen vises hovedvalgene for "utskytning". Det er mulig å endre en "utskytning" ved å velge en tidligere registrert utskytning i nedtreksmenyen utskytninger. Det er mulig å legge til en ny utskytning ved å klikke på "+ Legg til ny" knappen, og det er mulig å laste opp bakgrunnsfiler for en utskytning ved å klikke på "+ Last opp fil(er)".

Utskytning i Impleo Web fungerer på den måten at det kun er produksjonsfilen som blir utskutt. Ønskes det skjæremerker på den utskutte filen må det være skjæremerker på filen som brukes som input for utskytningen, dvs at

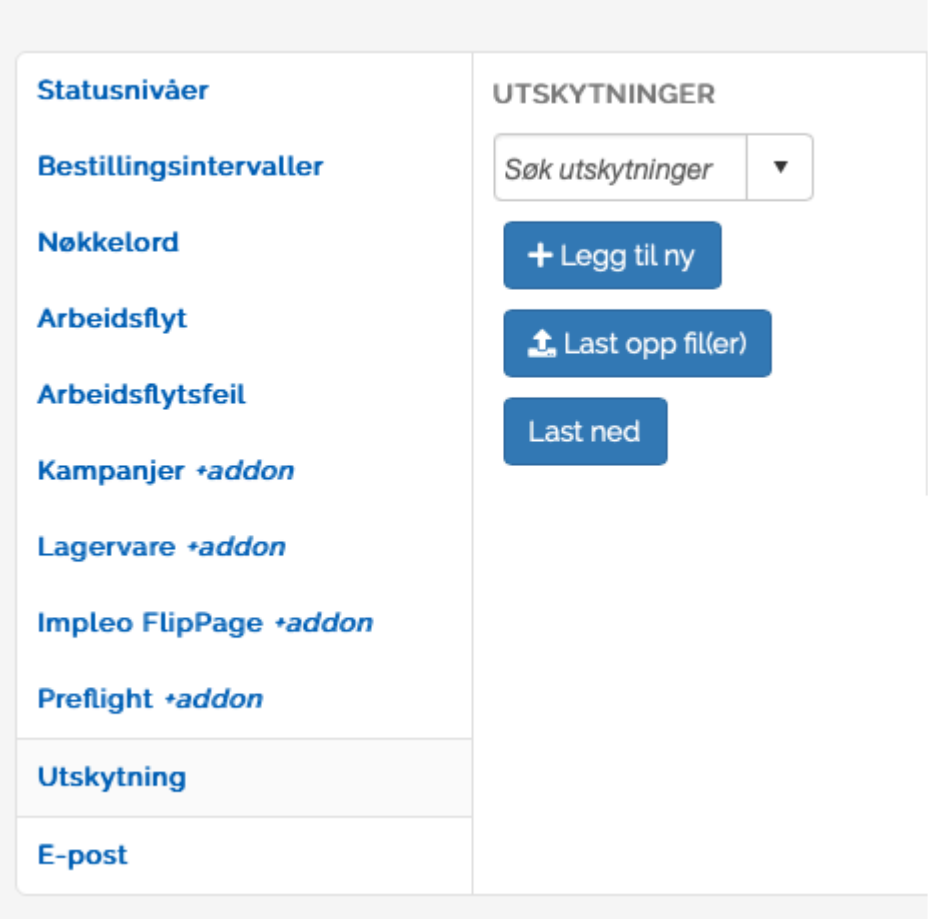

produksjonsfilen på det produktet hvor det er valgt en utskytning må ha skjæremerker for at det skal være skjæremerker på den ferdige utskutte filen.

Det er ikke mulig å lage en utskytning på mer en to sider i Impleo Web.

# **Legge til utskytning**

Klikk på "+ Legg til ny" for å legge til en ny utskytningsmal.

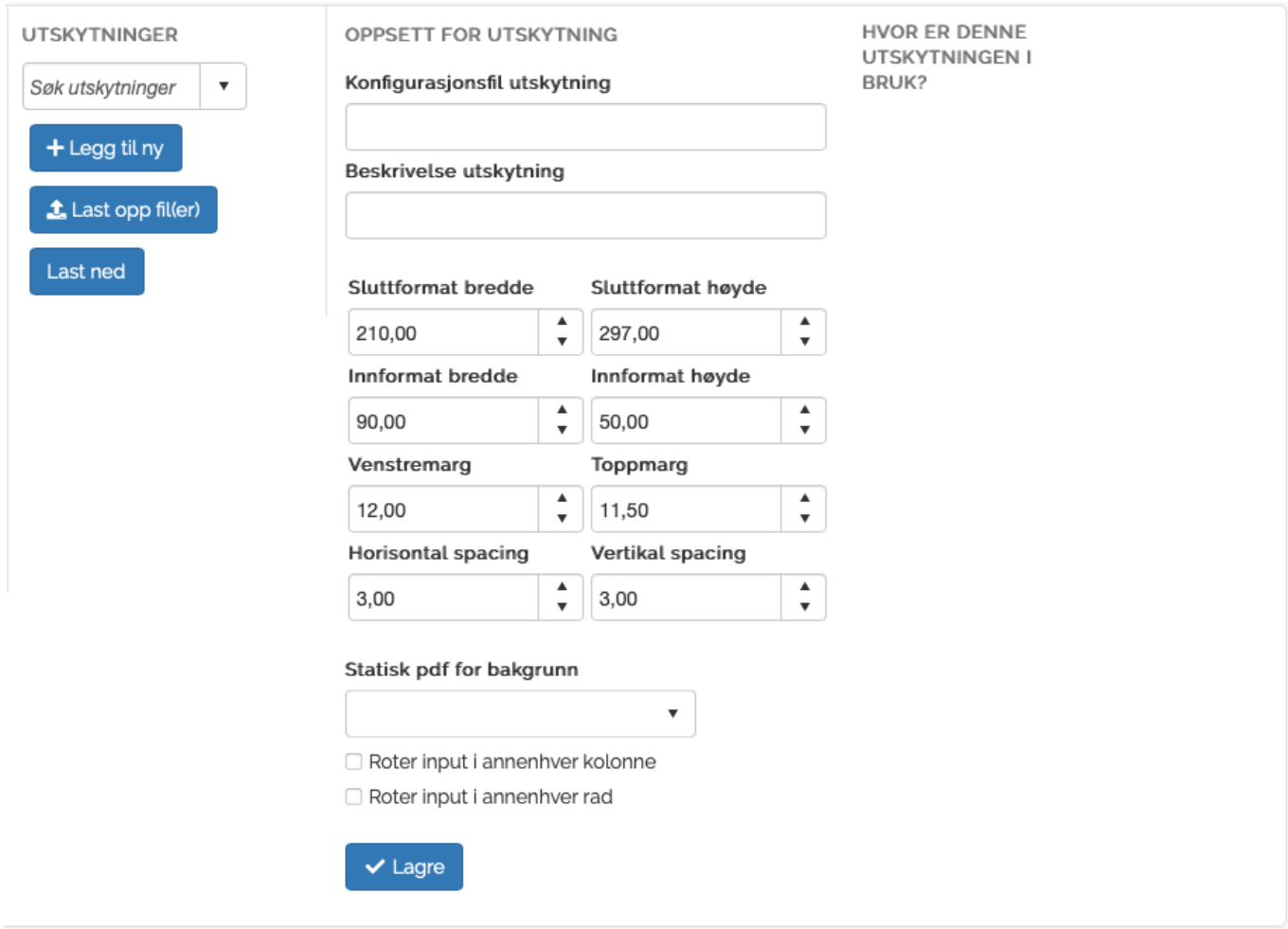

# **Konfigurasjonsfil utskytning**

Felt for registrering av navnet på utskytningsalternetivet som lages. Skriv inn ønsket navn på den xml filen som skal opprettes av systemet. Når det klikkes på lagre blir ".xml" automatisk lagt til navnet.

# **Beskrivelse utskytning**

Felt for registrering av en beskrivelse for utskytningen.

#### **Sluttformat bredde**

Felt for registrering av bredden på den ferdige utskutte filen. Verdien skal registreres i mm.

#### **Sluttformat høyde**

Felt for registrering av høyden på den ferdige utskutte filen. Verdien skal registreres i mm.

#### **Innformat bredde**

Felt for registrering av bredden på den innkommende filen som skal skytes ut. Verdien skal registreres i mm.

#### **Innformat høyde**

Felt for registrering av høyden på den innkommende filen som skal skytes ut. Verdien skal registreres i mm.

# **Venstremarg**

Felt for registrering av bredden på venstremargen på den ferdige utskutte filen. Verdien skal registreres i mm.

# **Toppmarg**

Felt for registrering av høyden på toppmargen på den ferdige utskutte filen. Verdien skal registreres i mm.

## **Horisontal spacing**

Felt for registrering av horisontal avstand mellom hver rad på den ferdige utskutte filen. Verdien skal registreres i mm.

# **Vertikal spacing**

Felt for registrering av vertikal avstand mellom hver rekke på den ferdig utskutte filen. Verdien skal registreres i mm.

# **Statisk pdf for bakgrunn**

Felt for kobling mot en pdf fil som brukes som statsiks bakgrunn. Bakgrunnsfiler kan brukes i de tilfeller hvor kuttemaskinen kan lese av strekkoder.

## **Roter input i annenhver kolonne**

Felt som styrer om input skal roteres i annenhver kolonne

# **Roter input i hver rad**

Felt som styrer om input skal roteres i hver rad.

# **Legge til utskytning**

Klikk på "+ Legg til ny" for å legge til en ny utskytningsmal.

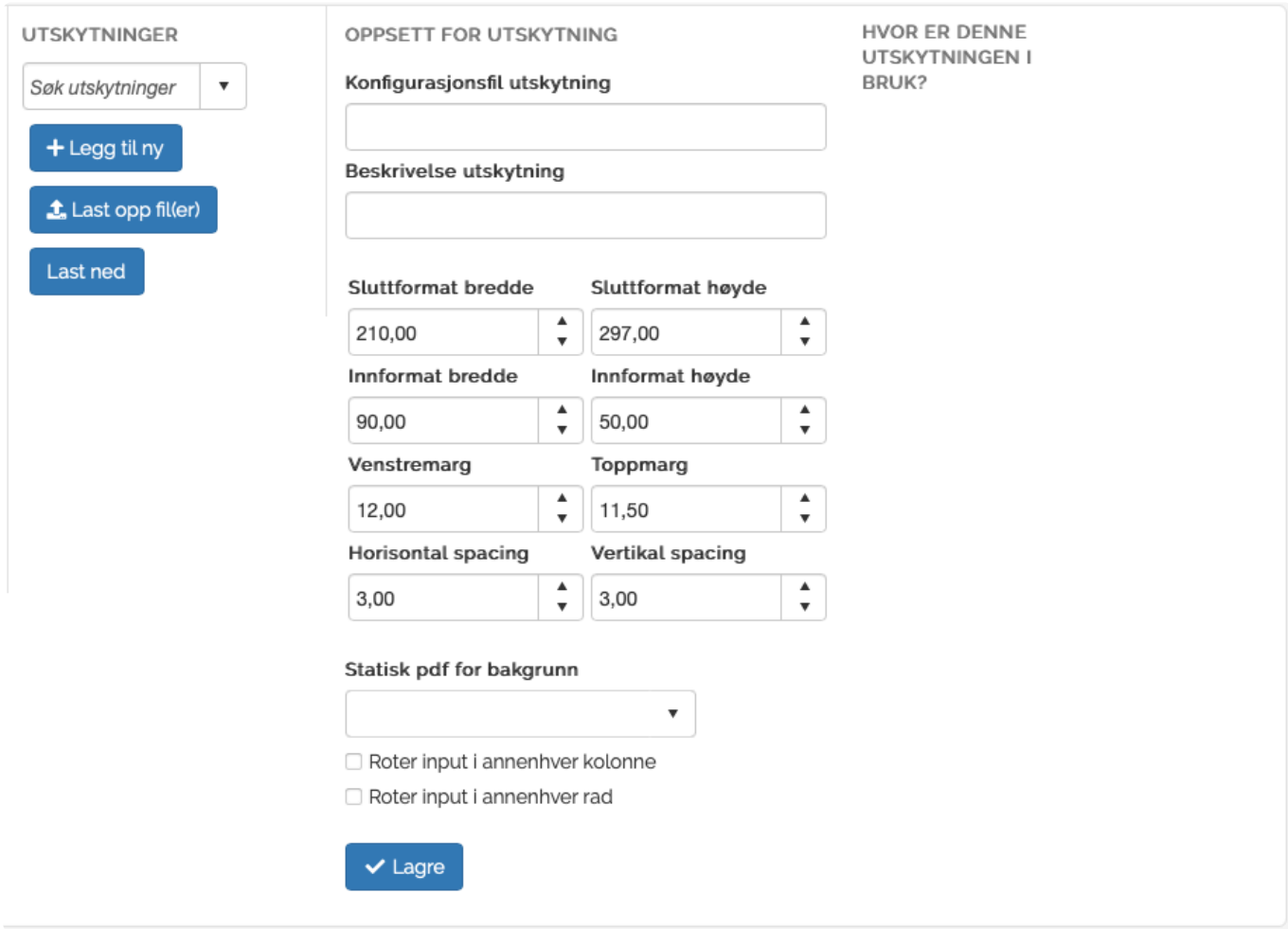

# **Konfigurasjonsfil utskytning**

Felt for registrering av navnet på utskytningsalternetivet som lages. Skriv inn ønsket navn på den xml filen som skal opprettes av systemet. Når det klikkes på lagre blir ".xml" automatisk lagt til navnet.

# **Beskrivelse utskytning**

Felt for registrering av en beskrivelse for utskytningen.

#### **Sluttformat bredde**

Felt for registrering av bredden på den ferdige utskutte filen. Verdien skal registreres i mm.

#### **Sluttformat høyde**

Felt for registrering av høyden på den ferdige utskutte filen. Verdien skal registreres i mm.

#### **Innformat bredde**

Felt for registrering av bredden på den innkommende filen som skal skytes ut. Verdien skal registreres i mm.

#### **Innformat høyde**

Felt for registrering av høyden på den innkommende filen som skal skytes ut. Verdien skal registreres i mm.

# **Venstremarg**

Felt for registrering av bredden på venstremargen på den ferdige utskutte filen. Verdien skal registreres i mm.

# **Toppmarg**

Felt for registrering av høyden på toppmargen på den ferdige utskutte filen. Verdien skal registreres i mm.

## **Horisontal spacing**

Felt for registrering av horisontal avstand mellom hver rad på den ferdige utskutte filen. Verdien skal registreres i mm.

# **Vertikal spacing**

Felt for registrering av vertikal avstand mellom hver rekke på den ferdig utskutte filen. Verdien skal registreres i mm.

# **Statisk pdf for bakgrunn**

Felt for kobling mot en pdf fil som brukes som statsiks bakgrunn. Bakgrunnsfiler kan brukes i de tilfeller hvor kuttemaskinen kan lese av strekkoder.

## **Roter input i annenhver kolonne**

Felt som styrer om input skal roteres i annenhver kolonne

# **Roter input i hver rad**

Felt som styrer om input skal roteres i hver rad.

# **Last opp fil(er)**

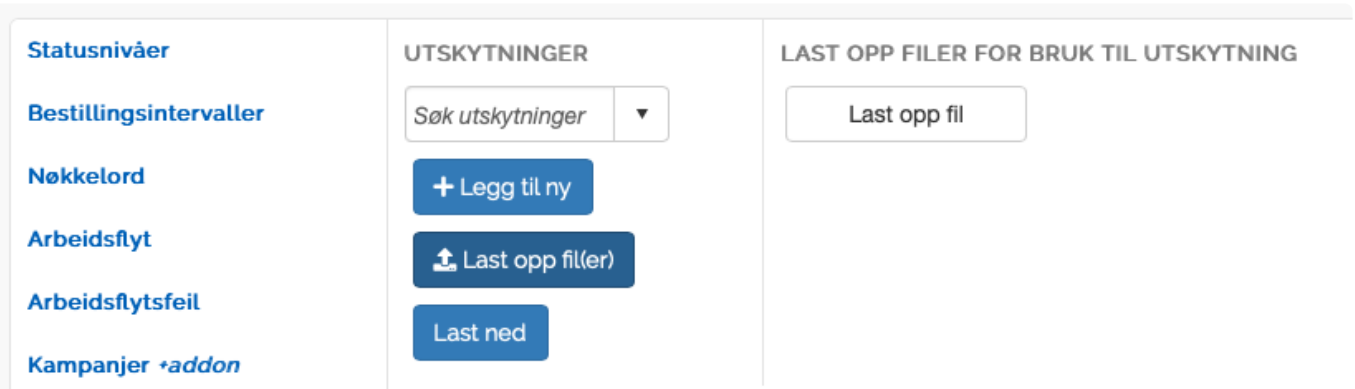

Klikk på "Last opp fil(er)" for å vise opplsatingsdialogen for bakgrunnsfiler for utskytning.

For å laste opp filene må det klikkes på "Last opp fil" knappen, eller filene kan dras over til opplastingsområdet.

Bakgrunnsfiler kan inneholde strekkoder som leses av skjæremaskiner.

# **E-post**

Impleo Web leveres med tre forskjellige ferdigdefinerte produksjons e-poster, "Standard m/korrektur", Standard u/korrektur" og "Custom Product". E-postene "Standard m/korrektur" og "Standard u/korrektur" skal brukes på mal baserte produkter, mens eposten "Custom Product" skal brukes av spesialprodukter.

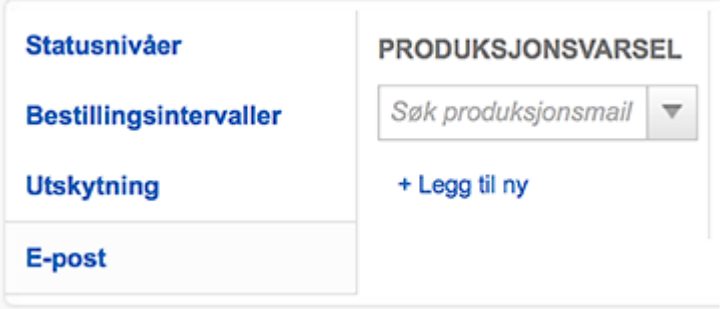

# **Opprette produksjonsvarsel**

Klikk på "+ Legg til ny" for å opprette et nytt produskjonsvarsel.

Etter å ha klikket på "+ Legg til ny" vises "Innstillinger for produksjonsvarsel".

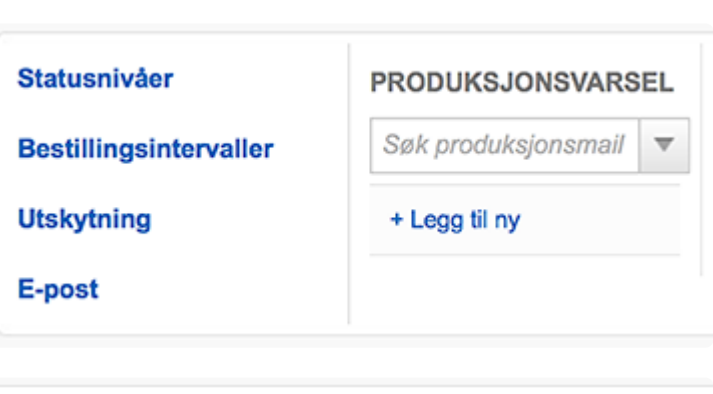

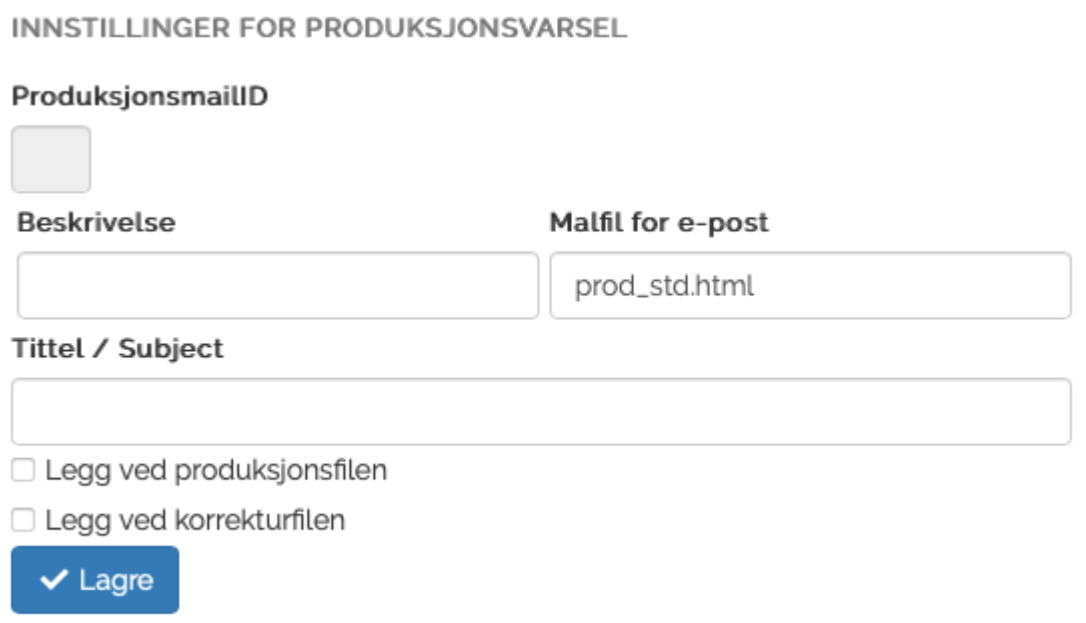

# **ProduksjonsmailID**

Felt for registrering av produksjonsmailID. Feltet fylles ut automatisk av systemet.

#### **Beskrivelse**

Felt for registrering av en beskrivelse av produksjonsvarsels e-posten.

#### **Malfil for e-post**

Felt for registrering av filnavnet på malfilen for e-post. Filen lagres enten i skin eller i standardmappen for mail. Hvis filen skal lagres i standardmappen for mail må den sendes til systemleverandør for publisering. Det er kun filnavnet som skal registreres uavhengig om filen ligger i et skin eller på standard plassering. Impleo Web sjekker først i skinet som brukes og deretter på systemets standardplassering. Hvis malfilen ikke finnes på noen av de stedene vil det ikke bli sendt produksjonsvarsel.

#### **Tittel / Subject**

Felt for registrering av Tittel / Subject som skal brukes av e-posten

# **Legg ved produksjonsfielen**

Felt som styrer om produksjonsfilen skal sendes med som vedlegg i e-posten.

# **Legg ved korrekturfilen**

Felt som styrer om korrekturfilen skal sendes med som vedlegg i e-posten.

# **Oppbygging av malfil for produksjonsvarsel**

Oppbyggingen av html filen kan ikke gjøres i Impleo Web, det må gjøres i en egnet html editor. En html fil kan lages og editeres i en hvilken som helst teksteditor. Hvis man velger en editor som er beregnet på å skrive html koder så vil koden bli lettere å lese. Bildet under viser koden i "Notepad ++"

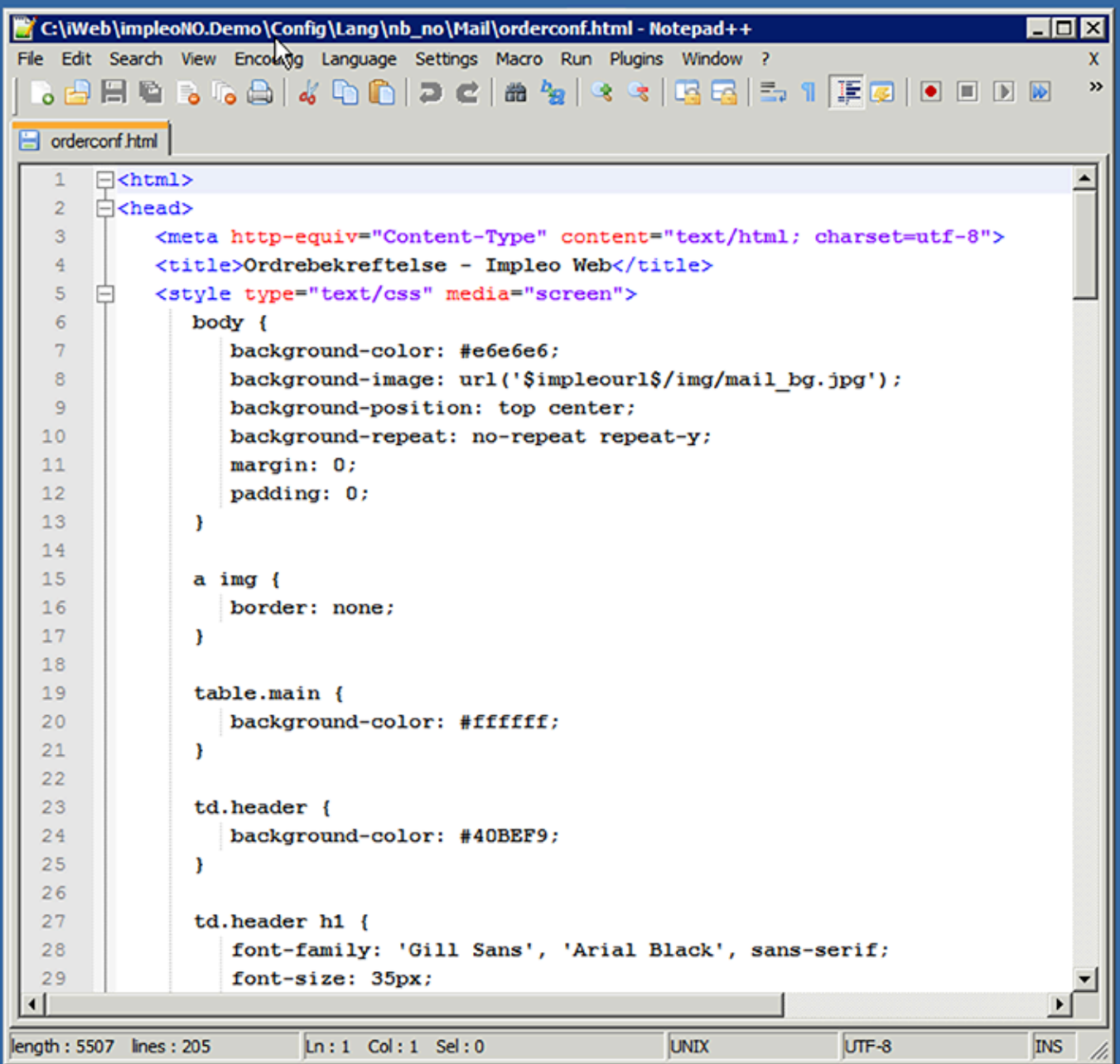

Siden dette er en html fil som skal vises i et e-post program er det viktig å merke seg at ikke alle html tager er gyldige i et e-post program, og ikke alle tager fungerer likt i de forskjellige e-post leserene som finnes.

CSS instruksjonene bør også ligge i html filen, slik som det gjør på standard filene i Impleo Web. Dette fordi mailen da vil vises riktig uavhengig om motakeren er online eller offline.

E-postmalene som leveres med Impleo Web benytter tabeller for å lage layouten på e-posten. Det anbefales at nye e-postemaler også bruker tabeller i steden for div tager når layouten på e-posten skal lages. Dette fordi tabell formateringen fungerer tilnærmet 100% likt i alle e-post program.

Når det brukes bilder i en html e-post er det viktitg at bildene som skal brukes er tilgjengelig for alle fra internett. Stien til bildet må også være den komplette stien f.eks. http://demo.Impleo Web.no/skin/ impleo2/nb\_no/mail/img/mail\_head.jpg. E-post program lagrer html e-postmeldinger i forskjellige temp mapper, og hvis en bilde link da ser slik ut "img/mail\_head.jpg" så vil e-post programmet se etter bildet i mappen mailen e-posten er lagret i, også videre i mappen "img". Resultatet vil bli at e-posten vises uten bilde siden bildet ikke ligger i en temp mappe, men ute på internett.

# **Eksempel**

Dette er standard topp i alle e-postene fra Impleo Web.

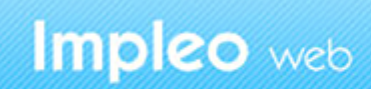

28.08.2014 - 10:48

# Ordrebekreftelse

Linken til bildet mail head.jpg ser slik ut i html koden.

```
<img src="$impleourl$/img/mail_head.jpg" alt="Impleo Web" width="580" heigh
t="90" />
```
Når du lagere en ny e-post, eller ønsker å tilpasse e-posten med din egen logo, er det enklest å legge filen i et eller flere skin. Men det er viktig at stien til bildet blir riktig. Strengen \$impleourl\$ gjør at systemet automatisk setter inn den riktige startdelen av urlen (dittfirma.Impleo Web.no). Videre oppbygging av linken vil da være å peke til riktig skin, riktig språkmappe, og riktigmappe:

\$impleourl\$/skin/"skin-navn"/"språkmappe"/mail /"bildefil"

Skin-navn, inkludert hermetegnene, bytter du ut med det som er riktig i ditt tilfelle. Fullstendig link kan da se slik ut:

\$impleourl\$/skin/dokumentasjon/nb\_no/mail/minheader.jpg

# **Hvor skal E-post malfilene lagres?**

Impleo Web støtter to lagringsmuligheter for e-postmalfiler. De kan lagres på standard system plassering, dette må gjøres av systemleverandør, e-postmalfilene kan da brukes av alle dine kunder. Når malfilene lagres på standardplasseringen i systemet er det ikke mulig å ha flere versjoner av de forskjellige filene.

Det andre alternativet er å lagre e-postmalfilene skin. Det må da opprettes en "mail" mappe i hver språkmappe i skinet. Når e-post malfilene lagres i skinet er det mulig å ha forskjellig utseende på epostene som sendes fra Impleo Web. Malfilene som ligger i de forskjellige skinene kan ha forskjellig utseende, og inneholde forskjellig informasjon. Det anbefales at e-postmalfilene lagres i skin, dette gir deg en større kontroll over filene, og du står fritt til å oppdatere de forskjellige e-post malfilene når det måtte passe deg.

# **Andre instillinger**

Andre innstillinger inneholder valgene konfigurasjoner, skins, statistikk, land, gå til forsiden og Logg ut.

# **Global inst.**

Viser globale instillinger for Impleo Web

# **Konfigurasjoner**

Konfigurasjoner inneholder instillinger og valg i forbindelse med det tekniske oppsettet av løsningen. En konfigurasjon inneholder informasjon om hvilken URL løsningen skal være koblet mot, SMTP oppsett, hvilket skin som skal brukes som standard, hvilken språk- og valutakode som skal brukes, Google Analytics sporings-id og mange flere konfigurasjonsmuligheter.

#### **Skins**

Skins er utseende tilpassninger for Impleo Web. Alle grafiske elementer i Impleo Web kan endres slik at løsningen stemmer overens med deres grafiske profil, eller kundens grafiske profil.

## **Rabattkoder**

Rabattkoder viser de forskjellige rabattkodene som er registrert og mulighet for å lege til, endre eller slette rabattkoder.

## **Statistikk**

Statistikk viser forskjellig staistikk fra løsningen

# **Land**

Land inneholder en liste over de landene som kan velges i adressefeltene i løsningen.

# **Feil/loggfiler**

Viser feil/loggfiler som generelle feilmeldinger, feilmeldinger ved e-post, feilmedinger ved fonter og Analyse av relasjoner bruker – avdeling – firma og analyse av releasjoner felter.

# **Gå til forsiden**

Gå til forsiden er en link som tar deg til forsiden i Impleo Web

#### **Logg ut**

Logg ut, logger deg ut av løsningen.

# **Globale innstillinger**

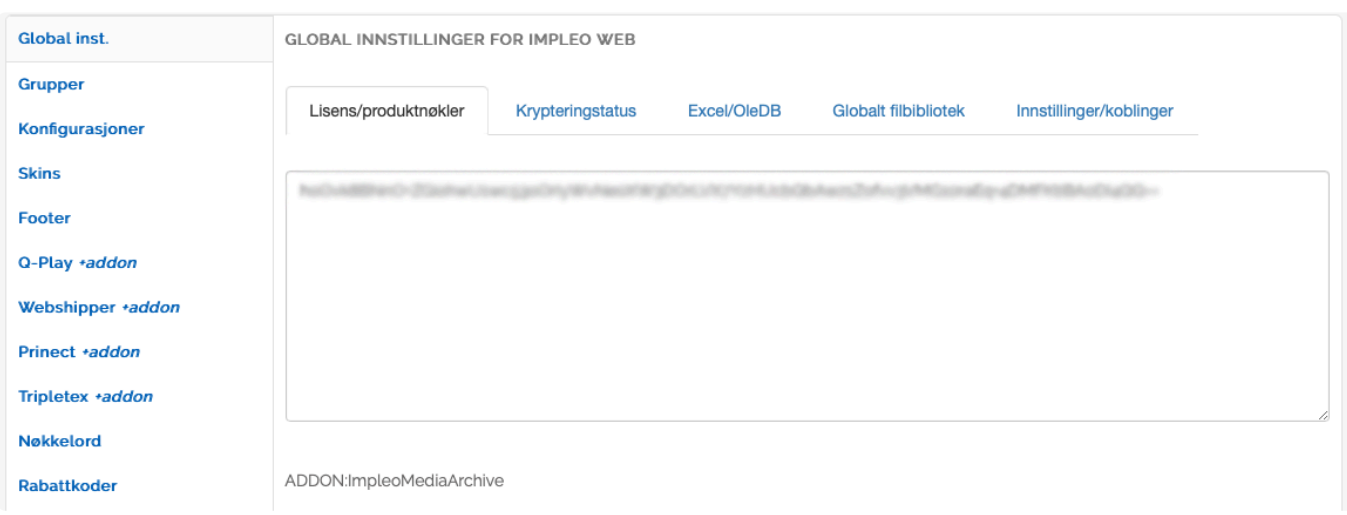

# **Lisens/produktnøkler**

Lisens/produktnøkler viser en oversikt over de forskjellige Innstallerte tilleggsmodulene.

# **Kryptere passord**

Det er mulig å kryptere passordene i Impleo Web, dette gjøres ved å klikke på knappen "Krypter passord i databasen". Tiden det tar å kryptere passordene er avhengig av antall brukere i løsningen.

En kryptert database kan dekrypteres ved å klikke på knappen "Dektrypter passord i databasen".

Lisens/produktnøkler

Krypteringstatus

## Krypteringstatus

Passord-databasen er ikke kryptert.

Krypter passord i databasen

#### **Excel/OleDB**

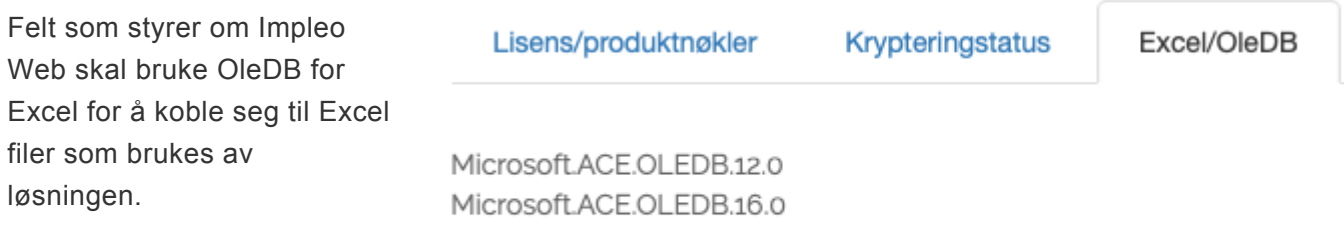

Bruk OleDB for Excel

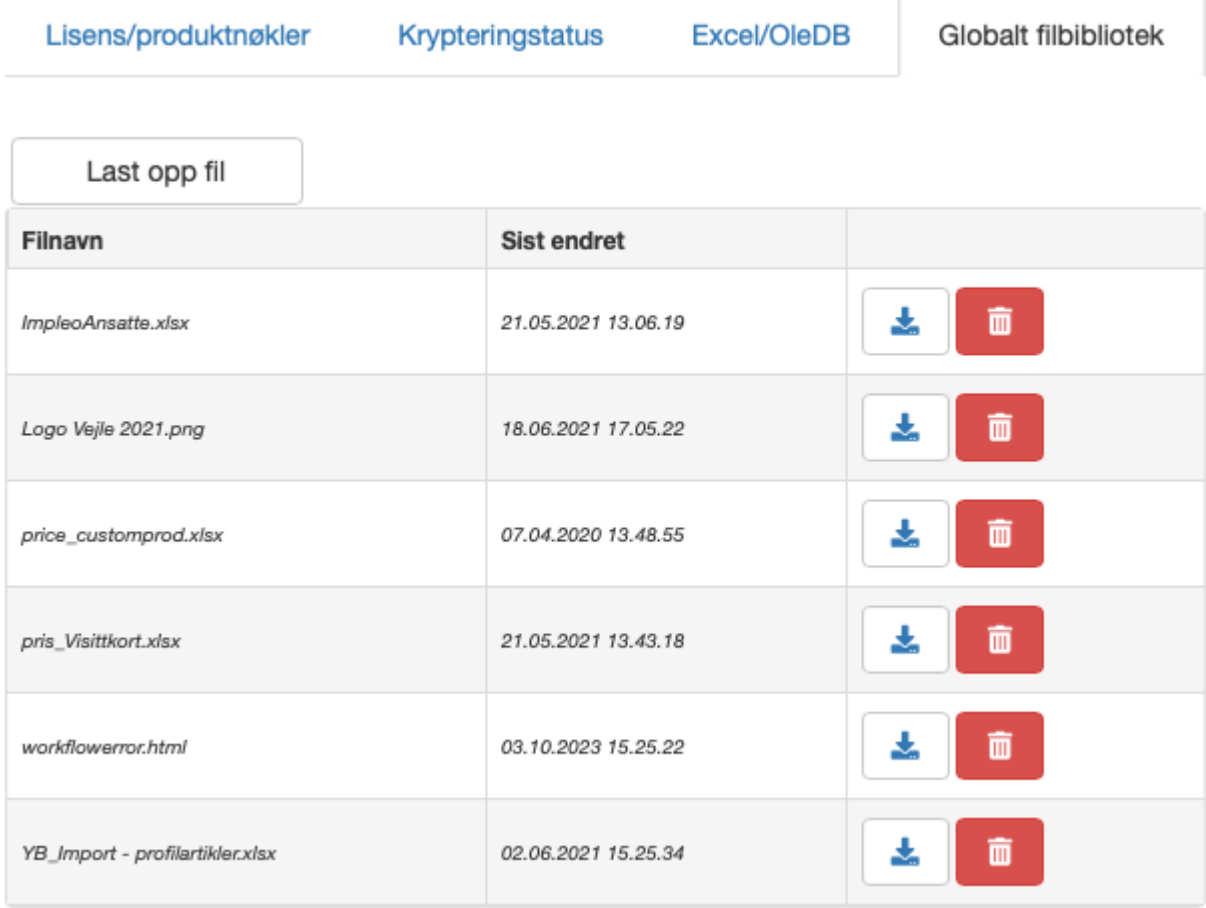

# **Globalt filbibliotek**

Globalt filbibliotek kan brukes til å lagre filer som skal være globale i hele løsningen. Ønsker man f.eks. en standard prisfil for alle produktvalg så kan prisfilen price\_customprod.xls/xlsx lagres her. Pris filer til malbaserte produkter kan også lagres i det globale filbiblioteket. Prisfilene oversytres av filer lagret i avdelingen filbibliotek, firmaets filbibliotek og kategoriens filbibliotek.

# **Innstillinger/koblinger** Innstillinger/koblinger Lisens/produktnøkler Krypteringstatus Excel/OleDB **Globalt filbibliotek** Mal for produktark Mal for pristilbud Dame XS Søk malprodukt  $\overline{\mathbf{v}}$ □ Fakturering kun av hele ordre □ Endre status til 'Invoiced' når ordre er fakturert □ Aktiver automatisk opprydding

# **Mal for produktark**

Felt for registrering av malprodukt som skal brukes som mal for produktark.

#### **Mal for pristilbud**

Felt for registrering av malprodukt som skal brukes som mal for pristilbud.

# **Fakturering kun av hele ordre**

Felt som styrer om det kun skal være mulig å fakturere hele ordre.

# **Endre status til 'Invoiced' når ordre er fakturert**

Felt som styrer om ordrestatus skal endres til 'Invoiced' når ordre er fakturert.

# **Aktiver automatisk opprydding**

Felt som styrer om automatisk opprydding skal aktiveres.

# **Grupper**

Grupper kan inneholde firmaer, avdelinger og/eller brukere. Gruppene brukes til tilgangsrettigheter på kategorier, produkter og tilgang til skjermer i Q-Play.

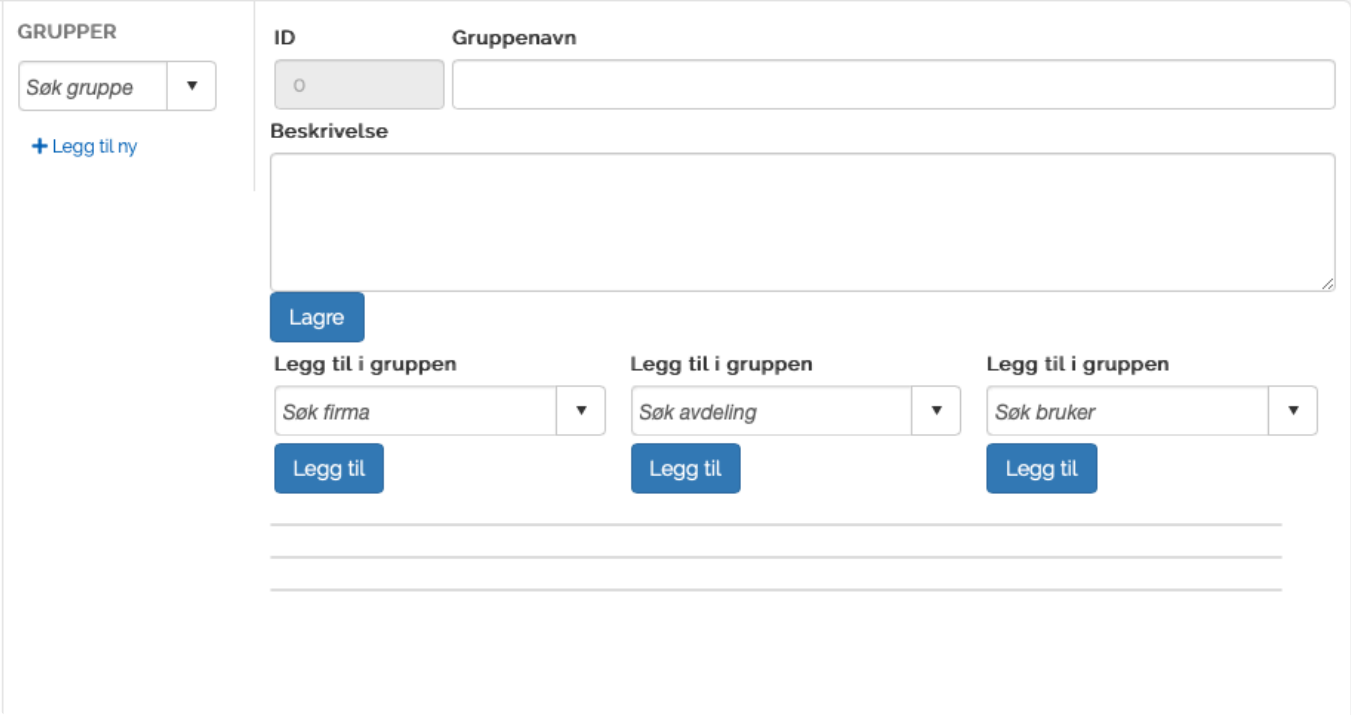

Klikk på "+Legg til ny" for å legge til en ny gruppe.

# **ID**

Felt som inneholder gruppens id. Id'en opprettes automatisk når en gruppe lagres.

#### **Gruppenavn**

Felt for registrering av gruppenavn.

#### **Beskrivelse**

Felt for registrering av gruppens beskrivelse.

Gruppen må lagres før det kan legges til firma, avdelinger eller brukere til gruppen. Firma, avdeling eller bruker legges til ved å søke de opp i de tilhørende søkbare dropdown menyene. Klikk på tilhørende "Legg til" knapp for å legge til valgt firma, avdeling eller bruker i gruppen.

# **Konfigurasjoner**

Konfigurasjoner inneholder alle systeminstillingene for Impleo Web. Løsningen kan inneholde et ubegrenset antall konfigurasjoner.

#### **KONFIGURASJONER**

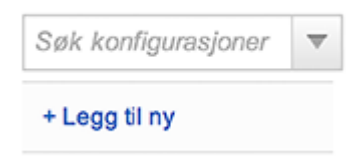

# **Legg til ny konfigurasjon**

# Klikk på "+ Legg til ny".

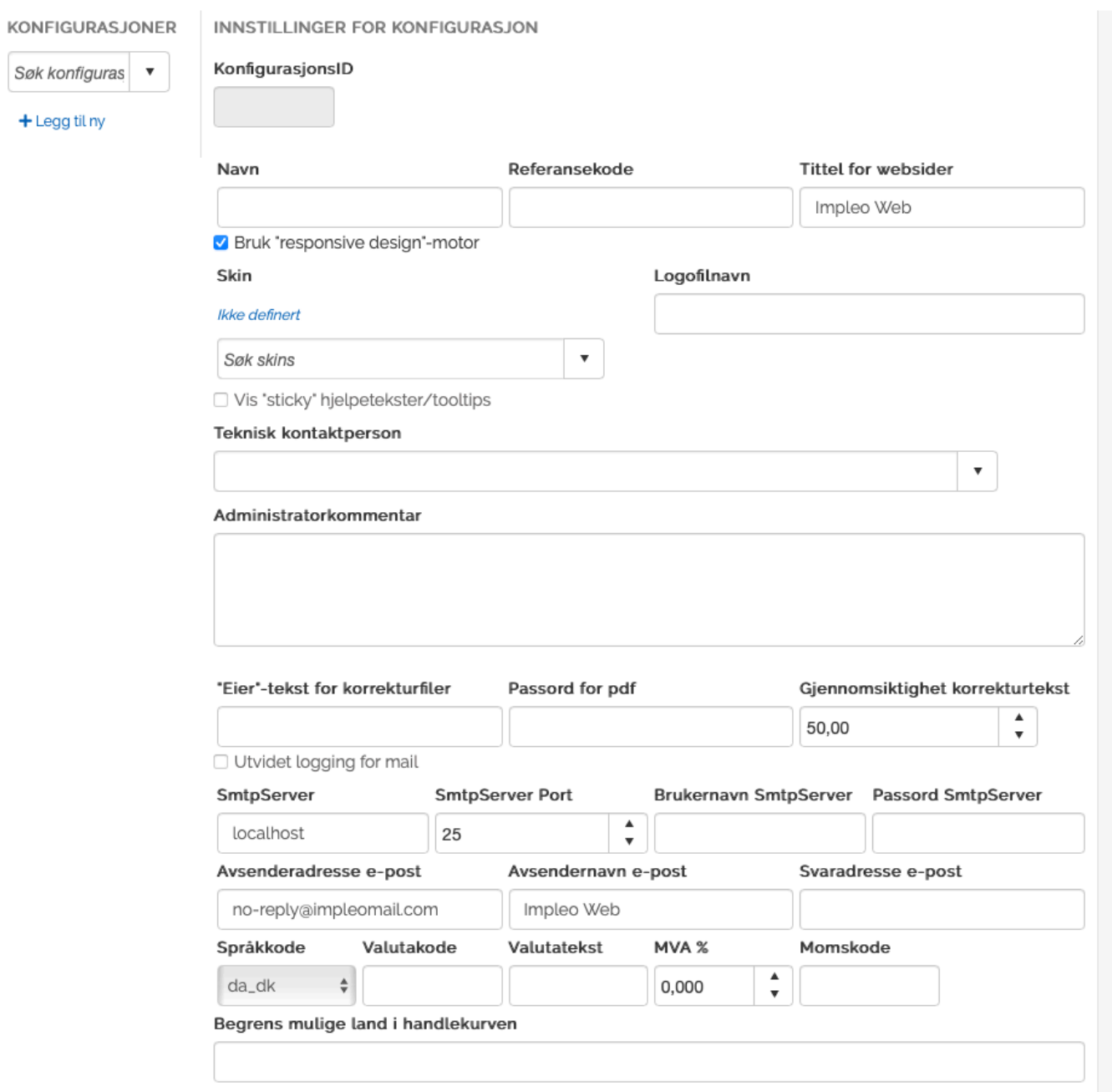

# **KonfigurasjonsID**

Dette feltet inneholder ID for konfigurasjonen. Feltet fylles automatisk ut av Impleo Web.

# **Navn**

Felt for registrering av navnet på konfigurasjonen. Spesialtegn kan ikke benyttes.

# **Referansekode**

Normalt svarer din Impleo Web løsning på nettadressen http://dittfirma.ImpleoWeb.no, men dette behøver ikke å være den eneste nettadressen løsningen svarer på., det er fult mulig å sette opp Impleo web til å svare på flere nettadresser f.eks http://dinkunde.dittfirma.no eller http://tr

ykksaker.dinkunde.no. For å få til dette registreres subdomenet løsningen skal svare på i "Referansekode". I tillegg må det sendes en mail til systemansvarlig med beskjed om hvilket subdomene som skal registreres. Ønskes løsning i liket med eks. http://trykksak.dinkunde.no må din kunde sette opp en DNS peker til Impleo Web sin server. Ta kontakt med systemlevrandør for å få oppgitt riktig IP-adresse til din Impleo Web

#### **Tittel for websider**

Felt for registrering av tittelen til websiden. Det som registreres her vil vises som tittel for websiden når den åpnes i en nettleser.

\*Bruk "responsive design"-motor

Felt som styrer om løsningen skal bruke responsive design motor.

#### **Skin**

Skin nedtrekksmenyen inneholder en liste over alle skin som er registrert i løsningen. Velg det skinet denne konfigurasjonen skal bruke.

## **Logofilnavn**

Felt for registrering av logofilnavnet for valgte skin. Impleo Web sjekker automatisk etter "default.jpg", "default.png" og "Impleo Web\_logo.png". Skal det være et annet navn på logofilen, må det registreres her.

## **Vis "sticky" hjelpetekster/tooltips**

Felt som styrer om hjelpetekster og tooltips skal være "sticky".

#### **Teknisk kontaktperson**

Felt for registrering av teknisk kontaktperson for denne konfigurasjonen.

#### **Administratorkommentar**

Felt for registrering av informasjon som kan hjelpe administratorer til å forstå hvordan og hvorfor konfigurasjonen er satt opp som den er gjort.

#### **Eier"-tekst for korrekturfiler**

Felt for registering av "Eier"-tekst som vises på korrekturfilene som lastes ned fra Impleo Web.

#### **Passord for pdf**

Felt for registrering av eget passord for produksjonsfilene som lastes ned fra Impleo Web.

#### \*Gjennomsiktighet korrekturtekst.

Felt for registrering av korekturtekstens gjennomsiktighet. Verdien registreres i prosent. Gjennomsiktigheten gjelder for vannmerket som legges på i "Live preview" og i korrekturfilen.

#### **SmtpServer**

SmtpServer inneholder navnet på den mailserveren systemet sender e-post fra. Standardverdi er "localhost". Brukes denne vil Impleo Web prøv å sende mail fra den serveren systemet er installert på.

#### **SmtpServer Port**

Standardverdien for SmtpServer Port er 25, hvis din smtp server bruker en annen port må du registrere

den porten din server bruker i dette feltet.

#### **Brukernavn SmtpServer**

Felt for registrering av det brukernavnet smtp serveren krever. Hvis din Impleo Web er en skyløsning behøver det ikke å registreres et brukernavn i dette feltet.

## **Passord SmtpServer**

Felt for registrering av passordet for smtpServer brukeren. Hvis din Impleo Web er en skyløsning behøver det ikke å registreres et passord i dette feltet. Merk: Passordet vises i klartekst.

## **Avsenderadresse e-post**

Felt for registrering av e-post adresen som Impleo Web skal sende e-post fra. Denne e-post adressen brukes på alle utgående e-poster fra systemet (ordrebekreftelser, glemt passord osv). Standardverdien er info@impleo.no.

## **Avsendernavn e-post**

Felt for registrering av navnet som skal vises som avsender på alle utgående e-poster fra systemet. Standardvierdien er Impleo Web.

## **Svaradresse e-post**

Felt for registrering av svaradresse for e-poster som sendes fra Impleo Web.

#### **Språkkode**

Språkkode er konfigurasjonens standard språk. Her velges hvilket språk konfigurasjonen skal bruke. Impleo Web har støtte for Norsk, Svensk, Dansk og Engelsk. Bruker har mulighet til å overstyre dette valget for sin bruker. Det gjøres fra "Min profil".

#### **Valutakode**

Felt for registrering av valutakoden konfigurasjonen skal bruke (NOK, SEK, DKK, USD osv). Valutakode brukes i forbindelse med kortbetalingsløsninger, kortbetalingsløsning er en tilleggsmodul i Impleo Web.

#### **Valutatekst**

Felt for registrering av valutatekst. Valutatekst er den teksten eller det tegnet som vises etter et bløp i løsningen (kr, \$ € osv).

#### **Prosentsats mva**

Impleo web kan bare bruke en moms sats pr konfigurasjon. Moms satsen konfigurasjonen skal bruke registreres i dette feltet.

# **Begrens mulige land i handlekurven**

Det er mulig å begrense de landene som skal vises i handlekurven. Landene som skal vises registreres i dette feltet.
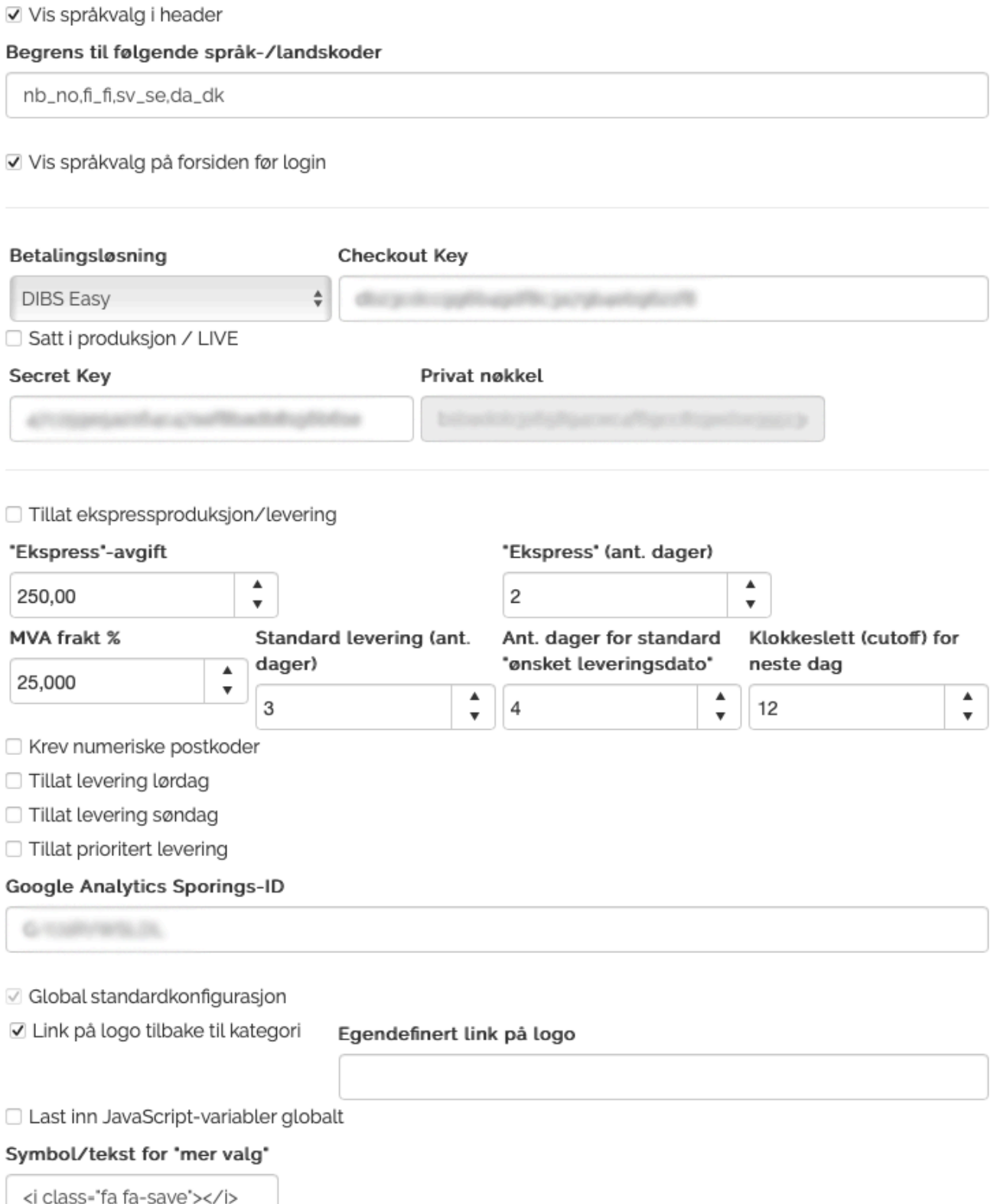

#### **Vis språkvalg i header**

Felt som styrer om språkvalg skal vises i header menyen. Når dette velges vises også feltene for å begrense språkene som skal vises og valget som styres om språkvalgene skal vises på forsiden før brukere logger seg inn.

#### **Begrens til følgende språk-/landskoder**

Felt for registrering av språkkoder som skal vises i språkvalg menyen. Språkkodene registreres avskilt med "," eks. SpråkKode1, SpråkKode2, SpråkKode3, SpråkKode4

#### Dette er kodene som kan brukes

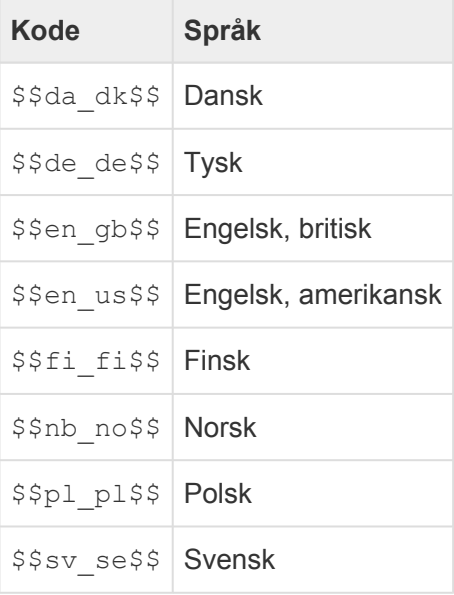

#### **Vis språkvalg på forsiden før login**

Felt som styrer om språkvalgene på forsiden før login.

#### **Betalingsløsning**

Felt for valg av betalingsløsning som skal brukes. Alle feltene for betalingsløsning forutsetter at tilleggsmodulen betalingsløsning er aktivert.

#### **Checkout Key**

Felt for registrering av checkout key for betalingsløsningen.

#### **Satt i produksjon/LIVE**

Valg som styrer om betalingsløsningen er satt i produksjon.

#### **Secret Key**

Felt for registrering av secret key for betalingsløsningen.

#### **Privat nøkkel**

Felt for registrering av privat nøkkel for betalingsløsningen.

\*Tillat ekspressproduksjon/levering

Valg som styrer om det skal tillates ekspressprodukdjon/levering.

#### **"Ekspress"-avgift**

Felt for registrering av ekspressavgift.

#### **"Ekspress" (ant. dager)**

Felt for registrering av antall dager som trigger ekspressavgiften.

#### **MVA frakt %**

Felt for registering av MVA for frakt.

#### **Standard levering (ant. dager)**

Her registreres antallet dager for standard leveranse.

#### **Ant. dager for standard "ønsket leveringsdato"**

Her registreres antallet dager for standard ønsket leveringsdato i handlekurven.

#### **Klokkelsett (cutoff) for neste dag**

Her registreres klokkeslettet for når neste dag starter. For bestillinger gjort etter dette tidspunktet vil antall leveringsdato regnes fra neste dag.

#### **Krev numeriske postkoder**

Felt som styrer om det skal kreves postkoder.

#### **Tillat levering lørdag**

Felt som styrer om det tillates levering på lørdager.

#### **Tillat levering søndag**

Felt som styrer om det tillates levering på søndager.

#### **Tillat prioritert levering**

Felt som styrer om bruker skal få lov til å bestille levering av et produkt med færre dagers produksjonstid enn det et produkt har. Når dette velges vises det to nye valg i konfigurasjonen, "Kost for prioritert levering" og "Tekst/beskrivelse for prioritert levering"

#### **Minste ant. dager levering**

Felt for registrering av minste antall dager for levering.

#### **Kost for prioritert levering"**

Her registreres kostnaden i forbindelse med prioritert levering.

#### **Tekst/beskrivelse for prioritert levering**

Her registreres en beskrivelse for den prioriterte leveringen.

#### **Google Analytics Sporings-ID**

Felt for registrering av Google Analytics sporings-ID. For at Impleo Web skal kunne sende statistikk til Google Analytics, må din Google Analytics Sporings-ID registreres her. MERK: Tilleggsmodulen Impleo Google Analytics må være aktivert for at dette valget skal være tilgjengelig.

#### **Global standardkonfigurasjon**

Dette valget gjør at konfigurasjonen blir standardkonfigurasjon for Impleo Web. Alle kunder som da ikke har en egen konfigurasjon vil benytte den globale standardkonfigurasjonen.

#### **Link på logo tilbake til kategori**

Dette valget gjør at linken på logoen går tilbake til kategori oversikten. Standard oppsett er at logoen er uten link.

#### **Egendefinert link på logo**

Felt for registrering av egendefinert link på logo.

#### **Last inn JavaScript-variabler globalt**

Valg som styrer om JavaScript-variabler skal lastes inn globalt.

#### \*Symbol/tekst for "mer valg"

Felt for registrering av symbol eller tekst for "mer valg".

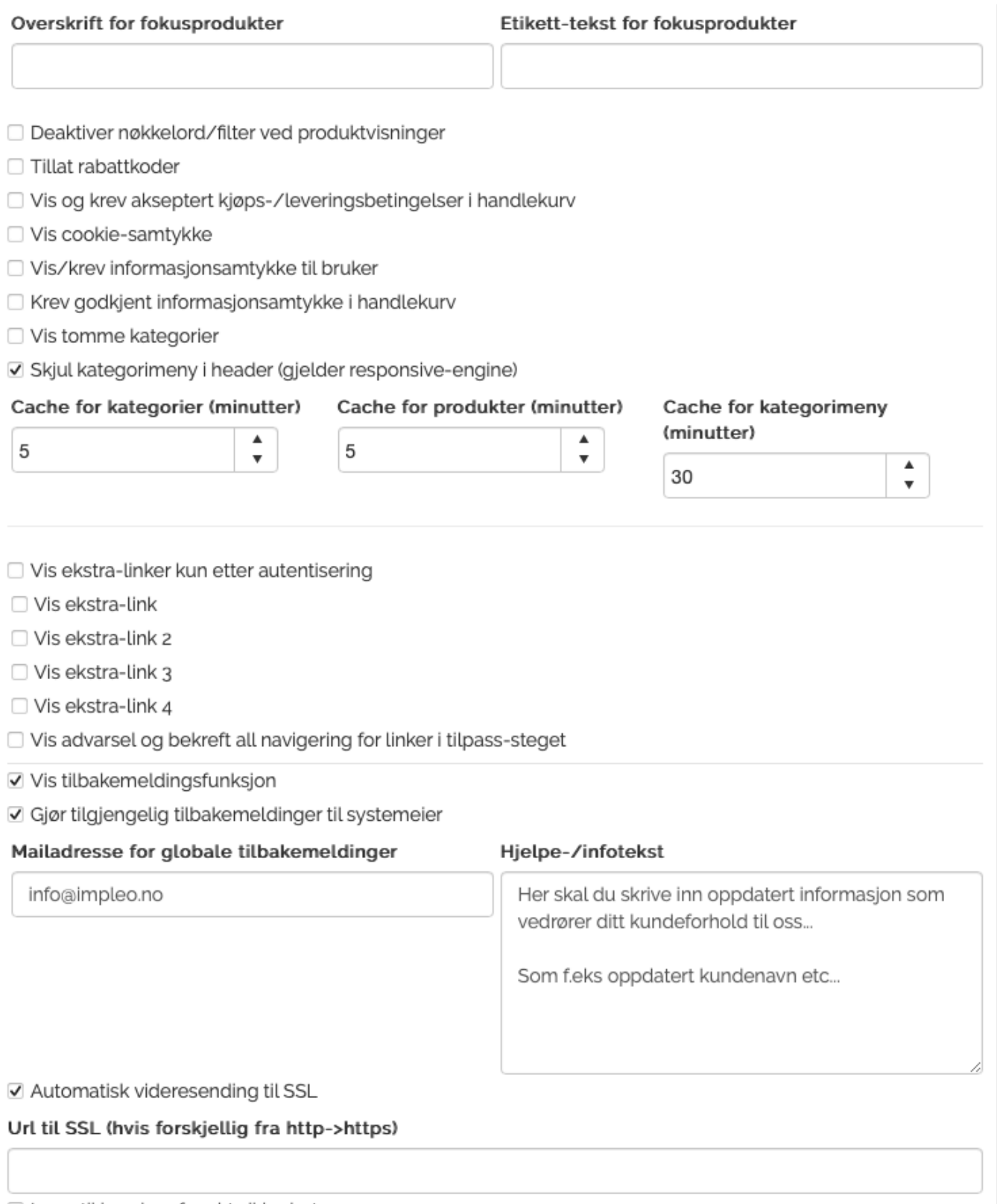

☑ Legg til headere for økt sikkerhet

Felt for registrering av overskrift for fokusprodukter.

#### **Etikett tekst for fokusprodukter**

Felt for registrering av etikett tekst for fokusprodukter.

#### **Deaktiver nøkkelord/filter ved produktvisninger**

Valg som styrer om nøkkelord/filter skal vises for produktvisning,

#### **Tillat rabattkoder**

Dette valget gjør at det er mulig å registrere rabattkoder i handlekurven. Impleo Web kontrollerer rabattkoden mot de rabattkodene som er registrert i systemet. [Les mer om rabbatkoder her.](#page-291-0)

#### **Vis og krev akseptert kjøps-/leveringsbetingelser i handlekurv**

Valg som styrer om vis og krev akseptert kjøps-/leveringsbetingelser skal vises i handlekurven.

#### **Vis cookie samtykke**

Valg som styrer om cookie samtykke skal vises.

#### **Vis/krev informasjonsamtykke til bruker**

Valg som styrer om via/krev informasjonsamtykke skal vises til bruker.

#### **Krev godkjent informasjonssamtykke i handlekurv**

Valg som styrer om det skal kreves informasjonssamtykke i handlekurven.

#### **Vis tomme kategorier**

Valg som styrer om tomme kategorier skal være synlige. Det er standard i Impleo Web at tomme kategorier íkke vises til brukere.

#### **Skjul kategorimeny i header (gjelder responsive engine)**

Valg som styrer om kategorimeneyen skal skjules fra menylinjen. Dette gjelder bare hvis konfigurasjonen bruker responsive-engine.

#### **Cache for kategorier (minutter)**

Felt for registrering av hvor lenge cache for kategorier skal vare. Ved å registrere en høy verdi vil løsningen bli raskere, men det vil da ta lenger tid før nye kategorier vises.

#### **Cache for produkter (minutter)**

Felt for registrering av hvor lenge cache for produkter skal vare. Ved å registrere en høy verdi vil løsningen bli raskere, men det vil da ta lenger tid før nye produkter vises.

#### **Cache for kategoriemeny (minutter)**

Felt for registrering av hvor lenge cache for kategoriemenyen skal vare. Ved å registrere en høy verdi vil løsningen bli raskere, men det vil da ta lenger tid før nye kategorier vises i kategorimenyen.

#### **Vis ekstra linker kun etter autentisering**

Valg som styrer om ekstralinkene kun skal vises etter at brukeren har logget inn.

#### **Vis ekstra link**

Dette valget gjør at det vises en ekstra link i menyen. Når dette valget velges vises det to tekstbokser, en hvor linken skal registreres og en hvor teksten som skal vises i menyen skal registreres. I tekstboksen for linken må hele linken registreres, f.eks http://www.impleo.no, for at linken skal fungere. Ekstra linken i menyen vises til venstre i menylinjen.

Dette gjelder også for valgene **vis ekstra link 2**, **vis ekstra link 3** og **vi esktra link 4**.

#### **Vis advarsel og bekreft all navigering for linker i tilpass-steget**

Dette valget gjør at Impleo Web viser en advarsel hvis bruker prøver å navigere bort fra tillpass-steget uten å klikke på knappen "Bestill, fortsett å handle", "Bestill, gå til handlekurven" eller "Lagre data".

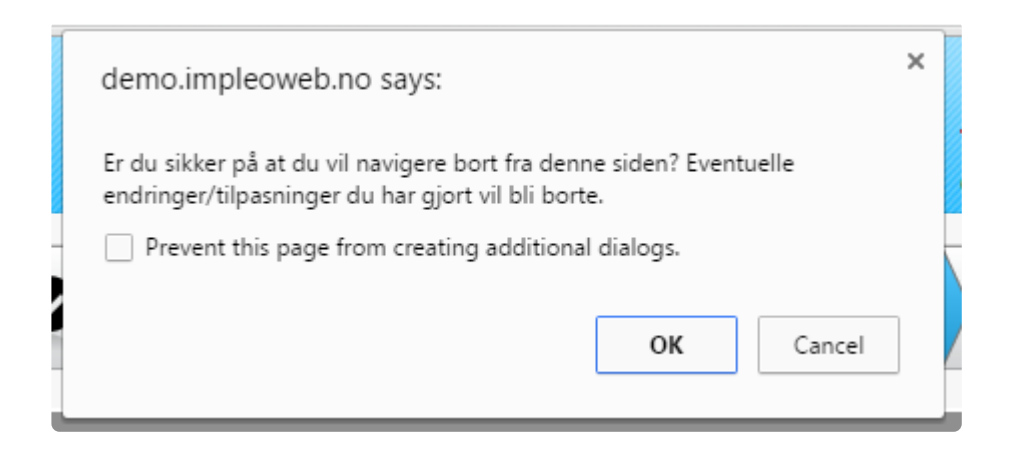

#### **Vis tilbakemeldingsfunksjon**

Dette valget gjør at det vises en tilbakemeldingsfunksjon for kunden i Impleo Web. Tilbakemeldingsfunksjonen vises helt til høyre i skjermbildet for kunden.

Når "Vis tilbakemeldingsfunksjonen" er valgt vises feltene «Gjør tilgjengelig tilbakemeldinger til systemeier», "Mailadresse for globale tilbakemeldinger" og "Hjelpe- /Infotekst"

#### **Gjør tilgjengelig tilbakemeldinger til systemeier**

Valg som syter om tilbakemeldinger skal vises til systemeier.

#### **Mailadresse for globaletilbakemeldinger**

Felt for registrering av mailadressen som tilbakemeldingene skal sendes til.

#### **Hjelpe-/Infotekst**

Felt for registrering av informasjonstekst i tilbakemeldings funksjonen.

#### **Automatisk vidresending til SSL**

Valg som styrer om løsningen automatisk skal vidresendes til https, hvis bruker prøver å åpne siden via http.

#### **URL til SSL (hvis for skjellig fra http -> https)**

Felt for registrering av https adressen hvis den er forskjellig fra http adressen til løsningen.

#### **Legg til headere for økt sikkerhet**

Valg som styrer om det skal legges til headere i SSL for å øke sikkerheten til løsningen.

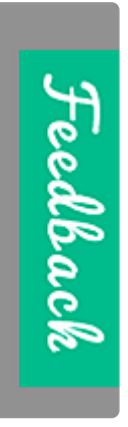

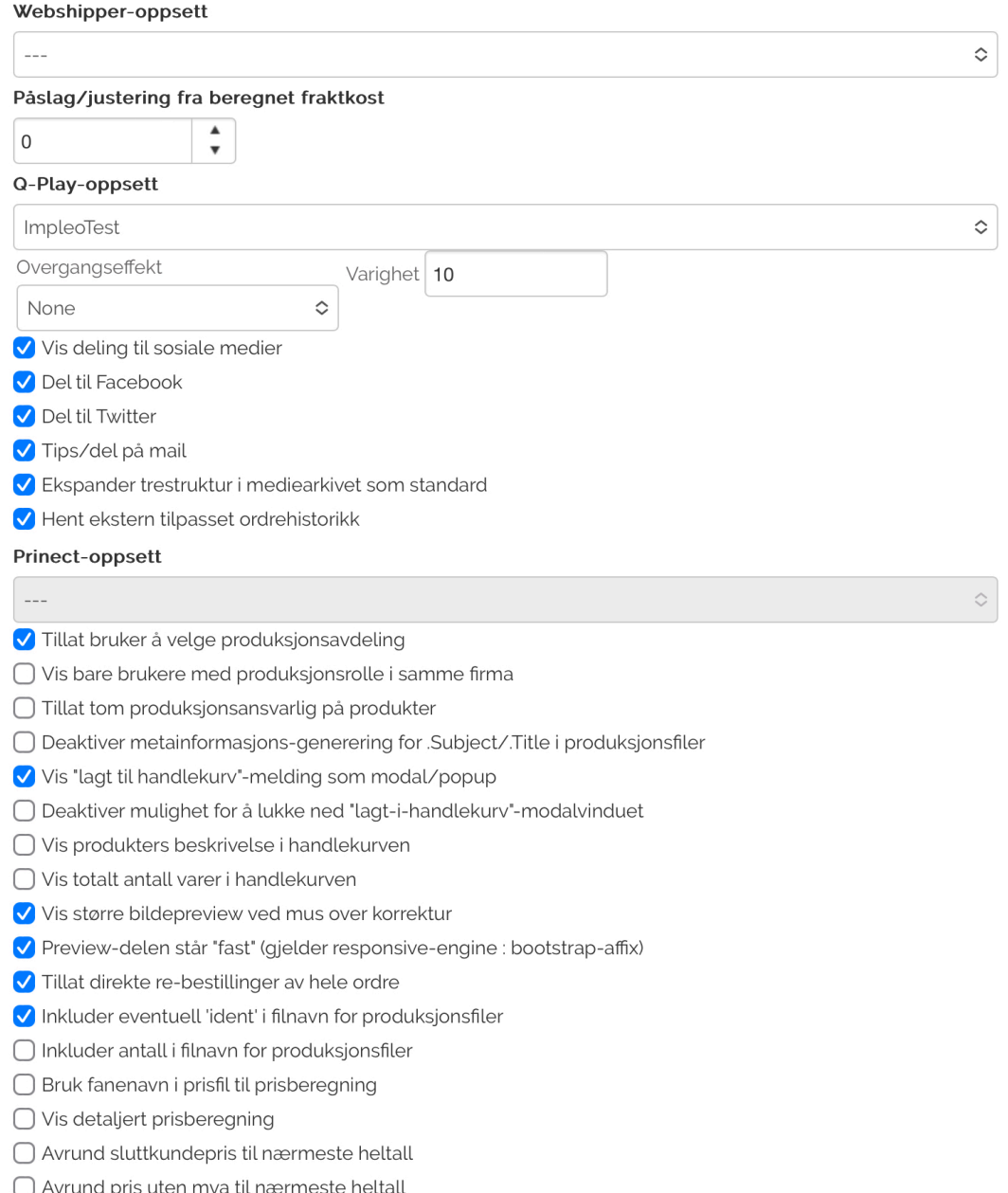

#### **Webshipper oppsett**

Felt for å velge hvilket webshipper oppsett som skal brukes. Dette valget krever tilleggsmodulen Webshipper.

#### **Påslag/justering fra beregnet fraktkost**

Felt for registrering av påslag på den beregnede fraktkostnaden. Dette valget krever tilleggsmodulen Webshipper.

#### **Q-play oppsett**

Felt for å velge hvilket O-play oppsett som skal brukes. Dette valget krever tilleggsmodulen Q-play.

#### **Overgangseffekt**

Felt for å velge hvilken overgangseffekt som brukes mellom bilder som vises i Q-play. Dette valget krever tilleggsmodulen Q-play.

#### **Varighet**

Felt for å registrere varigheten for overgangseffekten. Dette valget krever tilleggsmodulen Q-play.

#### **Vis deling til sosiale medier**

Når dette valget velges dukker det opp tre nye avkryssningsbokser. Del til Facebook – dette valget deler til facebook Del til Twitter – dette valget deler til twitter Tips/del på mail – dette valget åpner standard epost program men link til siden du var på

Ikonene for deling vises under søkeboksen.

#### **Ekspander trestruktur i mediearkivet som standard**

Valg som styrer om trestrukturen i mediarkivet skal ekspanderes eller ikke når mediearkivet åpnes. Dette krever tilleggsmodulen Impleo Media Archive.

#### **Hent ekstern tilpasset ordrehistorikk**

Dette valget gjør det mulig å hente inn ordrehistorikk fra eksterne systemer f.eks Visma, Navision o.l. og presentere de for brukeren under "Min profil". Dette er en spesialtilpassing som må gjøres av Impleo, eller tredjepartsutviklere som er med i Impleo Developer Program.

#### **Prinect oppsett**

Felt for å velge hvilket prinect oppsett som skal brukes. Dette valget krever tilleggsmodulen Impleo Prinect.

#### **Tillat bruker å velge produksjonsavdeling**

Dette valget gjør det mulig for bruker å velgeproduksjonsavdeling. Det forutsettes at det er registrert flere produksjonsavdelinger i systemet.

#### **Vis bare brukere med produksjonsrolle i samme firma**

Valg som styrer om det kun skal vises brukere med produksjonsrolle fra samme firma som bestiller tilhører.

#### **Tillat tom produksjonsansvarlig på produkter**

Valg som styrer om det skal være mulig å ikke ha en produksjonsansvarlig på produkter.

#### **Deaktiver metainformasjons-generering for .Subject/.Title i produksjonsfiler**

Valg om styrer om det skal genereres metainformasjon for Subject/Title i produksjonsfiler.

#### **Vis "lagt til handlekurv"-melding som modal/popup**

Valg som styrer om «lagt til handlekurv» meldingen skal vises som en popup melding.

#### **Deaktiver mulighet for å lukke ned "lagt-i-handlekurv"-modalvinduet**

Valg som styrer om det skal være mulig å lukke «lagt i handlekurv» modalvinduet.

#### **Vis produkters beskrivelse i handlekurven**

Valg som styrer om produktenes beskrivelse skal vises i handlekurven.

#### **Vis totalt antall varer i handlekurven**

Valg som styrer om det totale antall varer skal vises i handlekurven.

#### **Vis større bildepreview ved mus over korrektur**

Valg som styrer om systemet skal genere, og vise, en større bildevisning når brukeren tar musepekeren over korrekturbildet.

#### **Preview-delen står "fast" (gjelder responsive-engine : bootstrap-affix)**

Valg som styrer om Preview delen skal stå fast når det scrolles på produktsiden. Dette gjelder bare ved bruk av responsive engine.

#### **Tillat direkte re-bestillinger av hele ordre**

Dette valget gjør at det er mulig å rebestille hele ordre og ikke bare ordrelinjer.

#### **Inkluder eventuell "ident" i filnavn for produksjonsfiler**

Dette valget gjør at identen legges til i produksjonsfilnavnet. Det er bare den første identen i et produkt som legges til filnavnet.

#### **Inkluder antall i filnavn for produksjonsfiler**

Dette valget gjør at antall bestilte eksemplarer legges til i produksjonsfilnavnet.

#### **Bruk fanenavn i prisfil til prisberegning**

Valg som styrer om det skal brukes fanenavn som kobling til produkter i prisfilen til prisberegning. Standard er at det brukes en fil pr produkt og ikke en fil med kobling mot fanenavn som dette valget styrer. Ved bruk av fanenavn i prisfil til prisberegning vil det være enklere å vedlikeholde priser.

#### **Vis detaljert prisberegning**

Valg som styrer om det skal vises detaliert prisberegning.

#### **Avrund sluttkundepris til nærmeste heltall**

Valg om styrer at priser rundes av til nærmeste heltall.

#### **Avrund pris uten mva til nærmeste heltall**

Valg som styrer at prisene uten mva rundes av til nærmeste heltall.

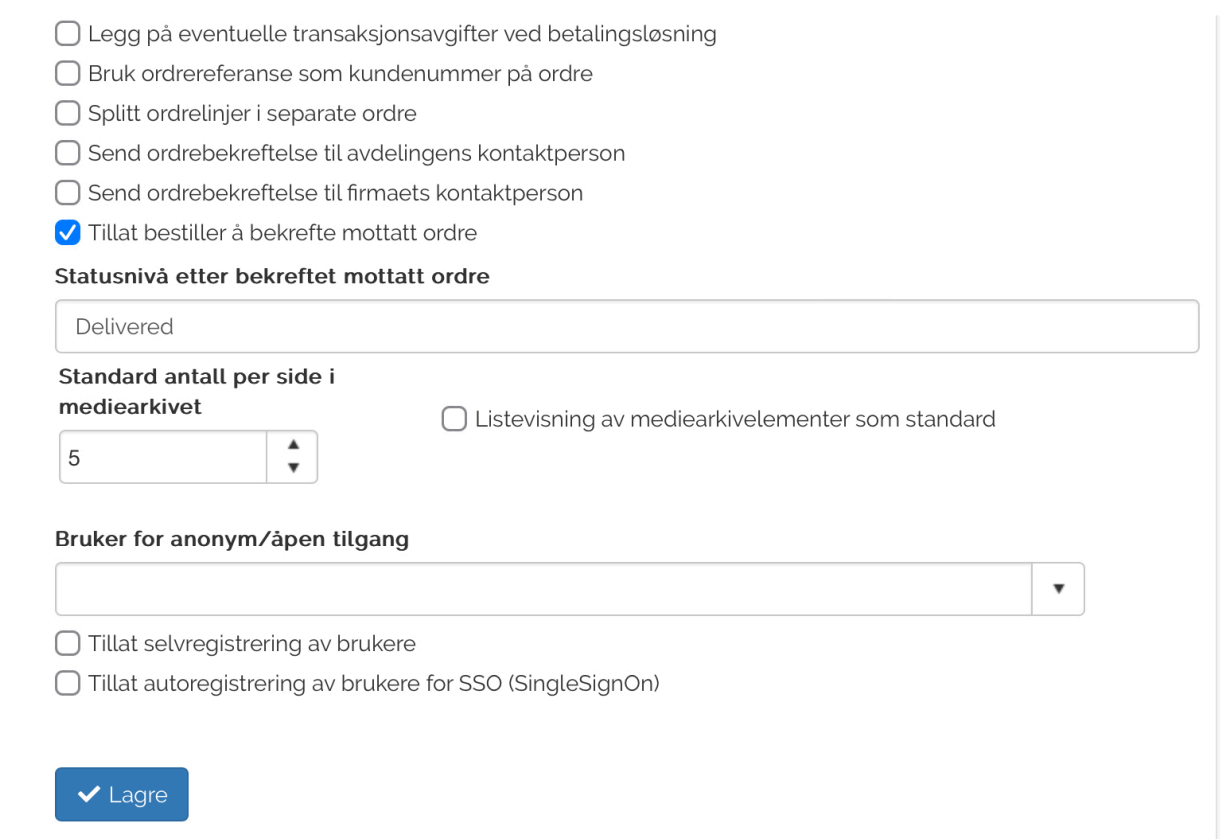

#### **Legg på eventuelle transaksjonsavgifter ved betalingsløsning**

Dette valget gjør at eventuelle transaksjonsavgifter og kortgebyr legges til den totale prisen i handlekurven når betalingen skjer via en betalingsløsning. Vi gjør oppmerksom på at dette ikke er tillatt i Norge, men valget er her da det er mulig i andre land. Impleo A/S er ikke ansvarlig for missbruk av denne fuksjonaliteten i de landenene hvor dette ikke er tillatt.

#### **Splitt ordrelinjer i separate ordre**

Dette valget gjør at en ordre med flere ordrelinjer blir splittet. Ordre med flere ordrelinjer blir splittet opp slik at hver enkelt ordrelinje blir en egen ordre, en ordre får da et eget ordrenummer. Dette gjør at systemet blir kompatibelt med betalingsløsninger som krever ett ordre nummer.

#### **Send ordrebekreftelse til avdelingens kontaktperson**

Dette valget gjør at det sendes en kopi av ordrebekreftelsen til avdelingens kontaktperson. Det må være registrert en kontaktperson på avdelingen for at dette skal fungere.

#### **Tillat selvregistrering av brukere**

Dette valget gjør at brukere kan registrere seg selv som brukere av løsningen. Brukerene vil se en knapp for registrering på innloggingssiden for Impleo Web.

#### **Standard antall per side i mediearkivet**

Her registreres det antallet bilder som skal vises på en side i mediearkivet.

#### **Listevisning av mediarkivelementer som standard**

Valg som styrer om listevisning av mediearkivelementer skal være standard for løsningen.

**Bruker for anonym/åpen tilgang**

Felt for registering av hvilken bruker som skal benyttes når løsningen settes opp som en åpen webshop.

\*Tillat selvregistrering av brukere

Valg som styrer om det skal tillates selvregistrering av bruker. Når "Tillat selvregistrering av brukere" aktiveres vises det flere valg i forbindelse med selvregistrering av brukere.

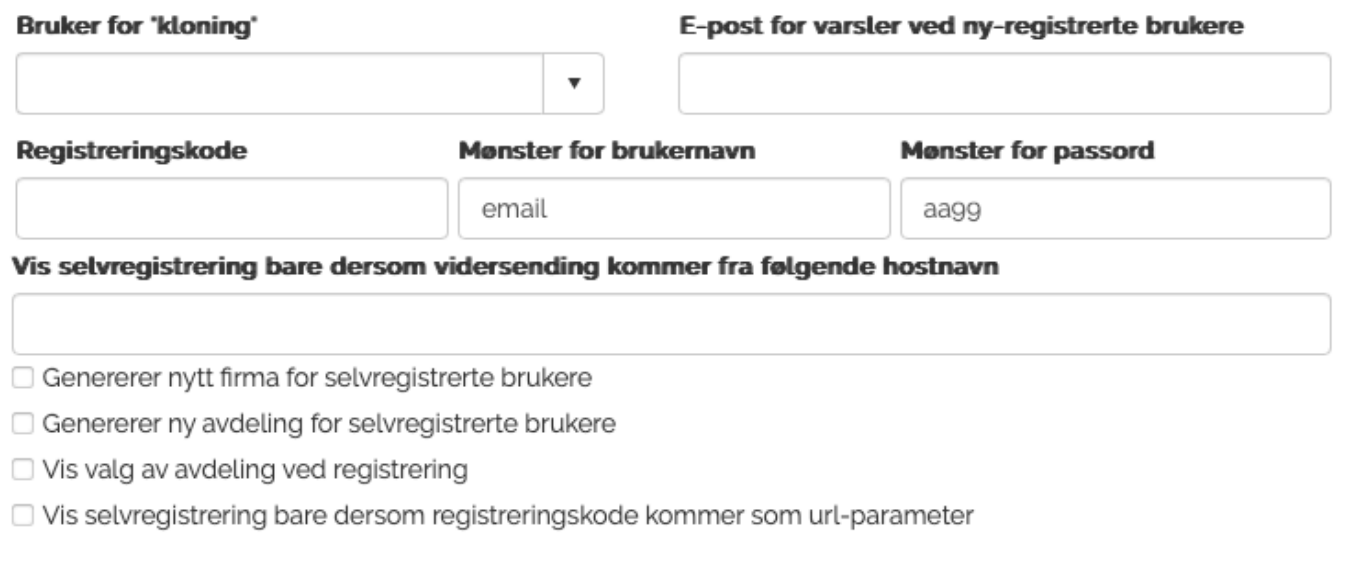

#### **Bruker for "kloning"**

Felt for registrering av den brukeren som skal brukes som mal for opprettelse av ny bruker. Bruker for "kloning" er den brukeren som inneholder tilgang til de kategoriene og produktene du ønsker å gi tilgang til når en bruker registrerer seg selv, og de rettighetene du ønsker gi en bruker som registrerer seg selv.

#### **E-post for varsler ved ny registrerte brukere**

Felt for registrering av e-post addresses til den som skal ha varsel når det opprettes nye selvregistrerte brukere.

#### **Registreringskode**

Felt for registrering av registreringskode for selvregistrering av brukere. Den koden som legges inn i dette feltet må oppgis sammen med en gyldig e-post adresse av den brukeren som ønsker å registrere seg selv.

#### **Mønster for brukernavn**

Felt for registrering av mønster for brukernavn. Standard er email.

#### **Mønster for passord**

Felt for registrering av mønster for passord. Standard er aa99 som betyr at passordet må bestå av to bokstaver og to tall.

#### **Vis selvregistrering bare dersom videresending kommer fra følgende hostnavn**

Felt for registrering av hostnavnet man skal komme fra for at selvregistrering vises. Registreres det noe i dette feltet vil selvregistrering kun vises vis man navigerer fra nettsiden som er registrert i dette feltet og til Impleo Web.

#### **Genererer nytt firma for selvregistrerte brukere**

Valg som styrer om det skal genereres nytt firma for selrregistrerte brukere.

#### **Generer ny avdeling for selrregistrerte brukere**

Valg som styrer om det skal genereres ny avdeling for selrregistrerte brukere.

#### **Vis valg av avdeling ved registrering**

Valg som styrer om det skal vises valg av avdeling for brukere som registrerer seg selv.

#### **Vis selvregistrering bare dersom registreringskode kommer som url-parameter**

Valg som styrer om knappen for selvregistrering bare skal vises når "Registreringskoden" sendes med som en parameter i nettadressen, f.eks. http://demo.Impleo Web.no/logins.aspx?regkode=dfjl

#### **Tillat autoregistrering av brukere for SSO (SingelSignOn)**

Valg som styrer om det skal tillates autoregistrering av brukere for SSO. Når dette valget aktiveres vises det flere valg knyttet til dette.

√ Tillat autoregistrering av brukere for SSO (SingleSignOn)

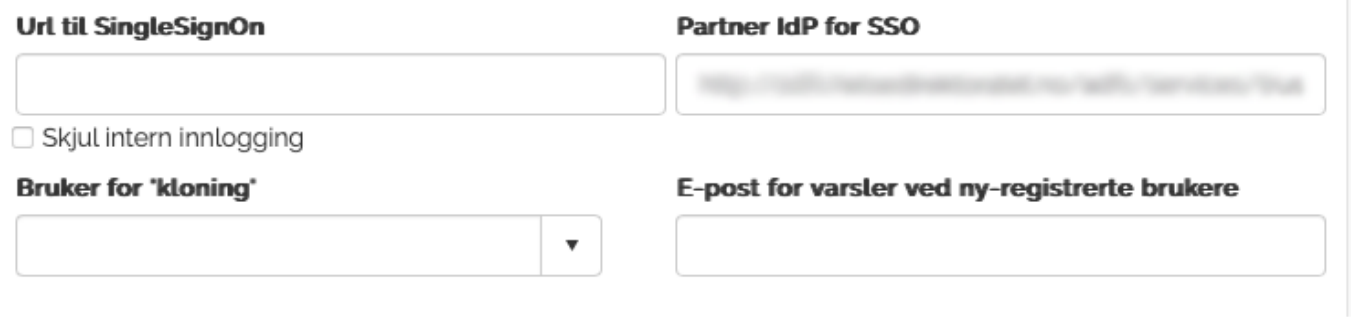

#### **Url til SingleSignOn**

Felt for registrering av Url for SigleSignOn.

#### **Partner IdP for SSO**

Felt for registrering av partner IdP for SSO.

#### **Skjul intern innlogging**

Valg som styrer om intern innlogging skal skjules.

#### **Bruker for "kloning"**

Felt for registrering av den brukeren som skal brukes som mal for opprettelse av ny bruker. Bruker for "kloning" er den brukeren som inneholder tilgang til de kategoriene og produktene du ønsker å gi tilgang til når en bruker registrerer seg selv, og de rettighetene du ønsker gi en bruker som registrerer seg selv.

#### **E-post for varsler ved ny registrerte brukere**

Felt for registrering av e-post addresses til den som skal ha varsel når det opprettes nye selvregistrerte brukere.

## **Endre konfigurasjon**

For å endre en konfigurasjon velger du den konfigurasjonen du skal endre fra nedtreksmenyen "Konfigurasjoner"

Det konfigurasjonsnavnet i nedtreksmenyen som er merket med en \* og uthevet er standardkonfigurasjonen for løsningen.

De forskjellige feltene er beskrevet i kapittelet "Legg til ny konfigurasjon"Skins Brukergrensesnittet i Impleo Web styres av skin, og et skin inneholder css-, html-, xml- og bildefiler.

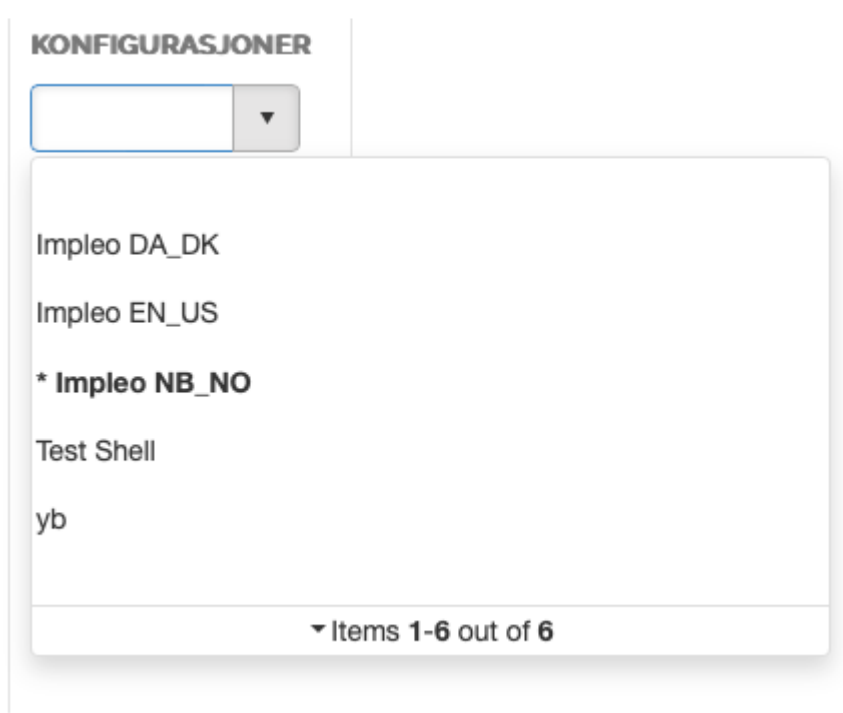

## **Skin**

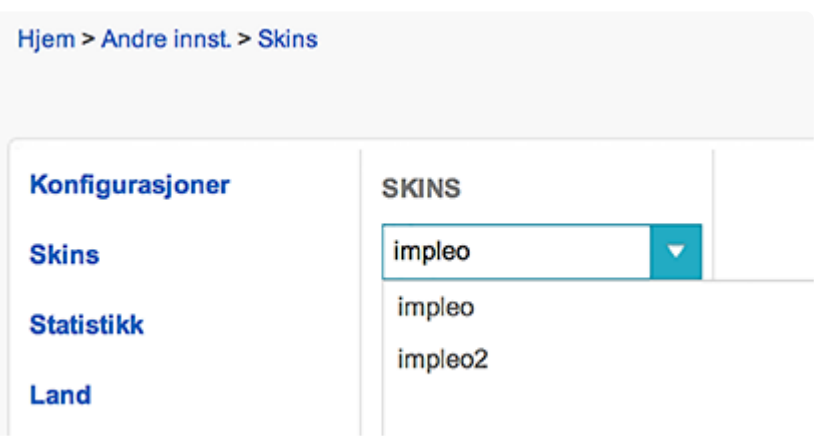

Før det kan lages et nytt skinn må

basisfilene for skinnet lastes ned. Dette gjøres å velge "Impleo 3" fra nedtrekksmenyen.

I nedtrekksmenyen er det mulig å søke. Nedtrekksmenyen vil automatisk søke etter skin som inneholder det som skrives inn i nedtrekksmenyen.

Velg "impleo3" og klikk på "LAST NED" knappen som vises i det nye skjermbildet for å laste ned skinet. Skinnet lastes nå ned til den mappen som er definert som standard nedlastningsmappe på datamaskinen.

Skinnet lastes ned som en komprimert fil, og må pakkes ut før det kan jobbes med filene skinet inneholder. Zip filen inneholder css-, html- og bildefiler.

I filarkivet som nå er pakket ut er det viktig å legge merke til språkmappene. Navnene på disse mappene har et bestemt navn,

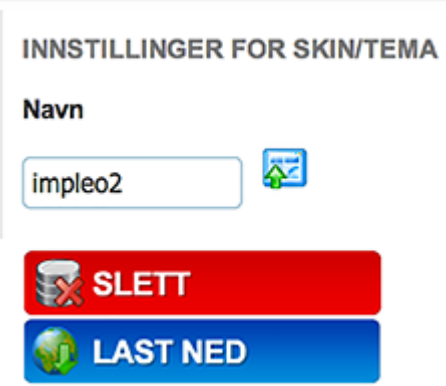

og de navnene kan ikke endres eks "nb\_no". Disse mappene må bevares i et nytt skin. Språk mappene inneholder språkspesifikke html- og bildefiler, og brukes av de forskjellige språkvalgene i løsningen.

### TIPS **\*** Last alltid ned impleo3 skinnet rett før du begynner å lage et nytt skin. Impleo Web er en "levende" løsning som oppdateres fortløpende. Skinet impleo3 er alltid oppdatert med de nyeste filene og de siste endringene. Løsningen ble kanskje oppdatert forrige natt…

## **CSS- og HTML-filer**

Endringer i css- og html filer gjøres med egnet editor.

#### **CSS**

Et skin inneholder custom.css, default.css og media.css. Default.css og media.css skal ikke endres. Alle endringer skal gjøres i custom.css/customR.css, endringene som legges inn i denne filen overstyrer de instillingene som er i default.css og media.css. Default.css og media.css oppdateres hver gang Impleo Web oppdateres, og eventuelle endringer som er gjort i disse filene vil da bli overskrevet. For Nonresponsive versjon skal custom.css brukes og dersom man bruker responsive skal customR.css for å overstyre default css-innstillinger.

#### **HTML**

Et skin inneholder html filene footer.html og front.html i hver språkmappe. Disse filene er språkspesifikke og tekstendringer som gjøres i disse filene bør derfor være på riktig språk. Filene skal alltid være med i skinnet for å gi riktig resultat. Filnavnene må bevares slik de er.

# TIPS **\***

Når det jobbes med skin, er det lurt å bruke to forskjellige nettlesere. La den ene være innlogget i Impleo Web, og vise det skinnet det jobbes med. Den andre brukes til å vise html- og css koden slik at det blir enklere å finne hvilket css stil som skal endres. Bruk en funksjon i nettleseren som kalles "Inspiser element". Denne funksjonen får du fram ved å høyreklikke på selve siden å velge "Inspiser element", eller ved å trykke på tasten.

#### **Global CSS**

Det er mulig å lagre en global.css/globalR.css fil i det globale filarkivet. Dette gjør det mulig å ha stiler i et skin som gjelder alle kunder uten å måtte registrere de i custom.css/globalR.css hver gang. Hvis man har en global CSS fil skal man passe på at de endringene som gjøres i global.css/globalR.css ikke overstyres av custom.cssR.css.

#### **Stilarter for <br/>body>**

<body> tagen har egene klasser på de forskjellige sidene i Impleo Web, og på denne måten er det mulig å ha forskjellig utsende på f.eks Velg kategori (category.aspx) og tilpass (customize.aspx) sidene.

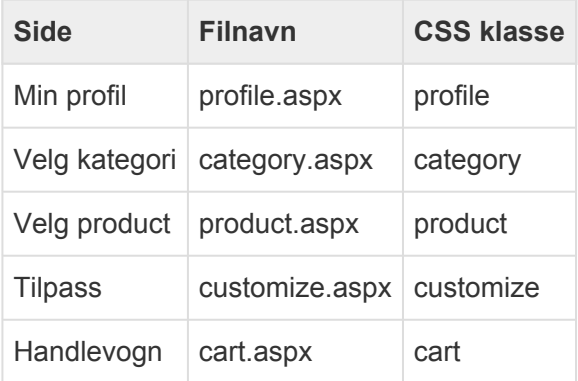

## **Bildefiler**

Filnavnene på bildefilene kan ikke endres med untak av logofilen og de bildefilene som kalles fra en csseller html fil.

Ønskes det et annet logofilnavn en "Impleo Web\_logo.png", "default.png" eller "default.jpg", må det logofilnavnet som benyttes registreres i feltet "Logofilnavn" i konfigurasjonen som skal benyttes for dette skinet. Når det brukes et annet logofilnavn enn standard må også standard logofil slettes før skinnet lastes opp.

"skin1\_topheader.jpg" (toppheaderen) og "webfront\_1bg.jpg" (bakgrunnen for subheaderen på forsiden) er begge referert til i "default.css"-filen og kan endres/tilpasses etter eget ønske.

"webfront\_1.jpg"er et låst filnavn og er språkavhengig og ligger følgelig under språkkodekatalogen og i underkatalogen 'img'.

## **Komprimere skinfiler**

Når skin er ferdig redigert, må alle filene komprimeres til en .zip fil før skinet kan lastes opp til serveren. Det er viktig å bevare samme mappe struktur som det var i filen som ble lastet ned.

I Windows markerer man alle filene og katalogene og høyreklikker og velger "Send to" og "Compressed (zipped) folder"

Filnavnet på selve .zip filen har ingen betydning.

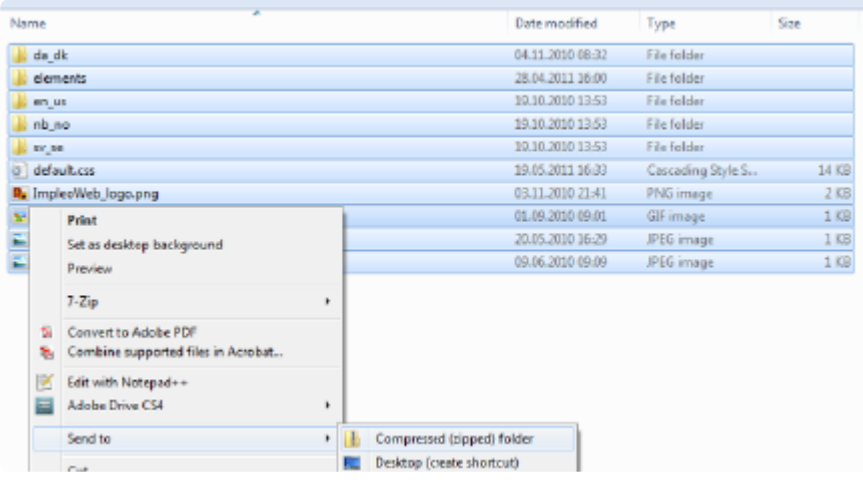

Det er viktig at man "står" inne i mappen når den komprimeres, hvis ikke vil ikke filen leses riktig av Impleo Web. **!**

## **Laste opp ny skinfil**

Klikk på "Legg til ny" for å opprette de nye skinet. Skriv inn navn på skinet og klikk på "Lagre" knappen.

Hvis du alerede har opprettet et skin, kan dette velges fra nedtrekksmenyen.

Muligheten for å laste opp en ny skinfil dukker nå opp. Velg den .zip-filen som inneholder ditt nye skin.

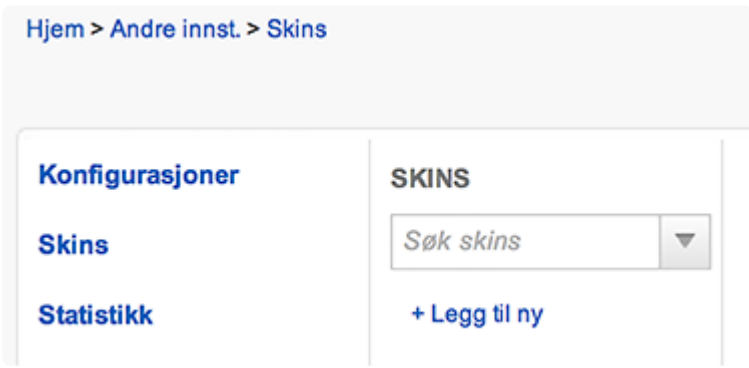

Det er nå viktig at det er skrevet inn nytt eller valgt et annet skin enn "impleo2" slik at dette ikke overskrives. Isåfall må dette settes tilbake av Impleo eller din driftspartner på løsningen.

Zip-filen kan lastes opp på ved å klikke på "Last opp fil" knappen også velge skin filen, eller ved å dra skin filen over til "Last opp fil"

Filene blir da lastet over til Impelo Web og pakket ut.

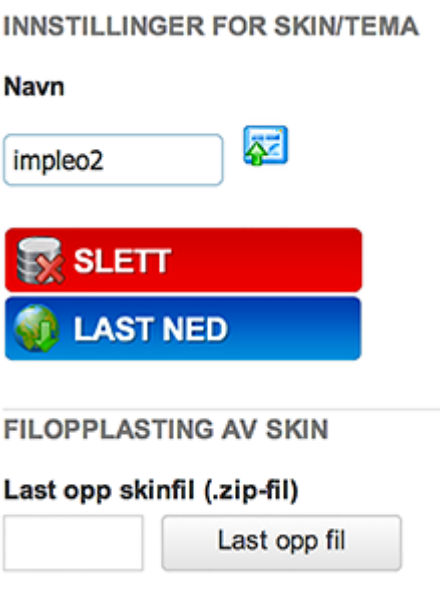

## **Teste nytt skin**

Det er mulig å teste et nytt skin ved å klikke på "test skin" ikonet tilhøyre for skin navnet.

Impleo Web vil da åpne siden "Min profil" og vise den med det nye skinet.Egne knapper i et skin Det er også mulig å endre knappene som brukes i et skin. Knappene ligger i mappen "btn" i hver språkmappe.

Man må benytte de samme filnavnene som på standardfilene. Hver knapp finnes i to versjoner. En standardversjon og en hvor musa peker på knappen.

Ved å registrere deg som bruker på Impleo Supportportal får du tilgang til designfilene for å kunne gjøre endringer selv. Her ligger designfilene for alle knappene, samt alle standardfiler som er i bruk (https://impleo.zendesk.com/entries/21094587-Basisfiler-for-hjelp-til-skinning-av-Impleo-Web-).

## **Eget design på progresjonsbar i et skin**

Det er også mulig å endre design på progresjonsbar'en som brukes i et skin. Progressbaren ligger i mappen "progress" i hver språkmappe.

Man må benytte de samme filnavnene som på standardfilene.

Ved å registrere deg som bruker på Impleo Supportportal får du tilgang til designfilene for å kunne endre disse selv. I zip-filen ligger også standardfiler som er i bruk (https://impleo.zendesk.com/entries/ 21094587-Basisfiler-for-hjelp-til-skinning-av-Impleo-Web-).

Dette gjelder bare for løsninger som ikke bruker "responsive design" motor. **!**

## **Eget design på mailkommunikasjon i et skin**

Det er også mulig å endre layout og innholdet på mailkommunikasjon fra løsningen per skin. Det må lages en ny mappe i skin'et hvor html-filene skal ligge. Skal man lage eget design for norsk så må man opprette mappen "nb\_no\mail\", skal man ha lage eget design for engelsk så må man opprette mappen "en\_en\mail" osv.

Det er mulig å endre design og oppsett på alle mailfilene, men filnavnet kan ikke endres.

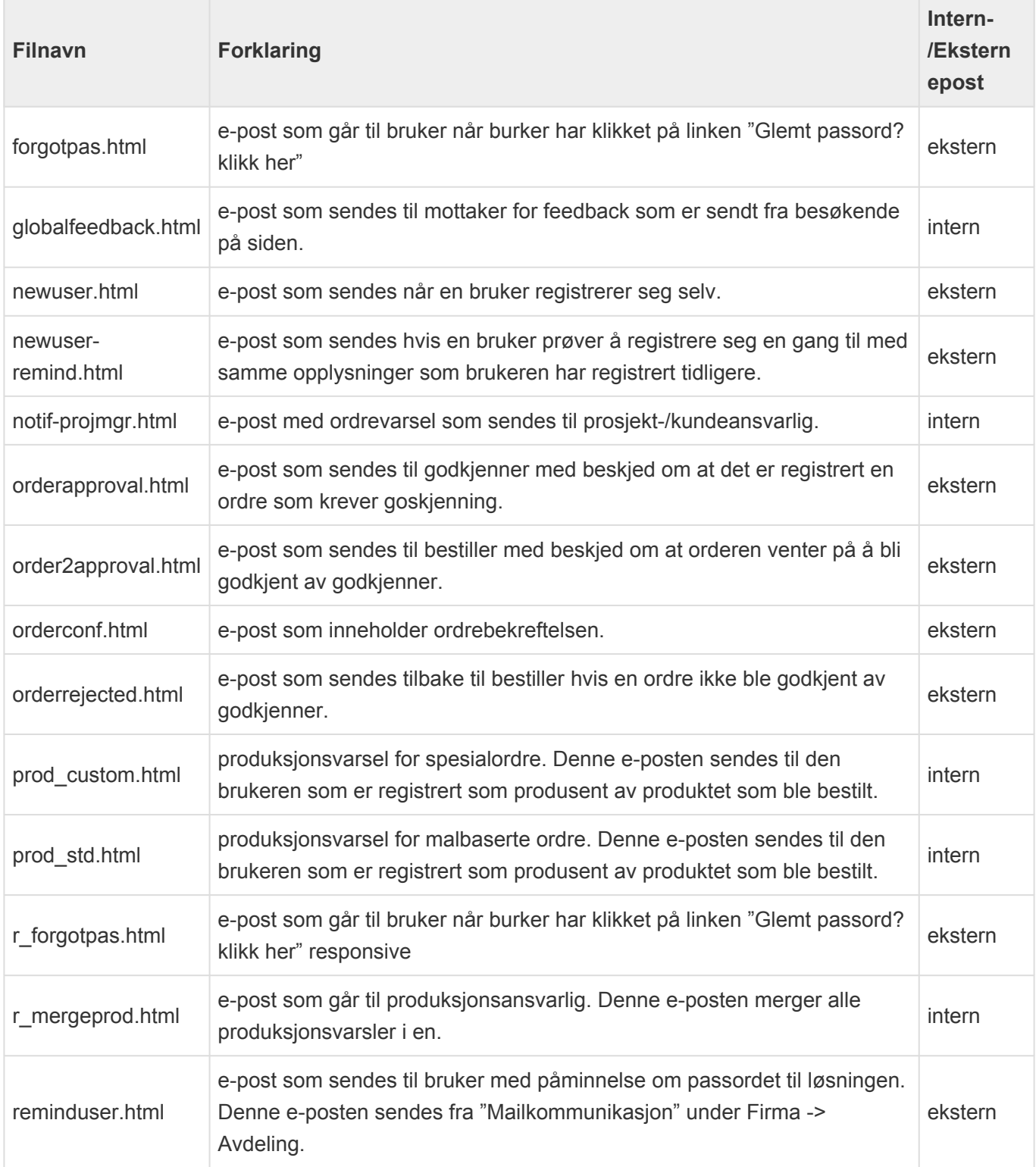

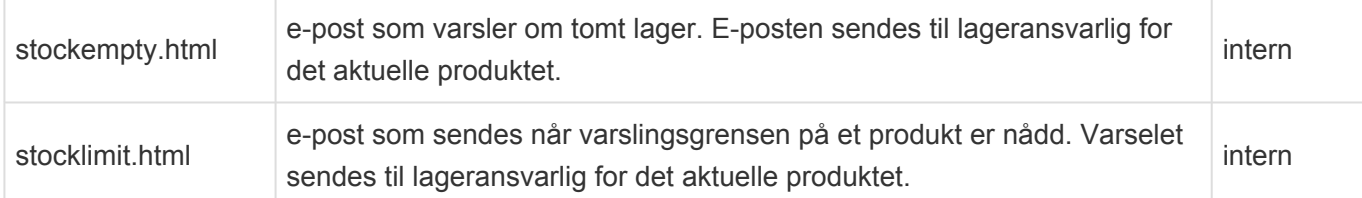

Standardfilene som inneholder utgangspunktet med dynamiske elementer kan lastes ned fra Impleo sin supportportal (https://impleo.zendesk.com/hc/no/articles/360010677019-Download-mail-templates-here).

## **Variabler i mail filer**

## **forgotpass.html**

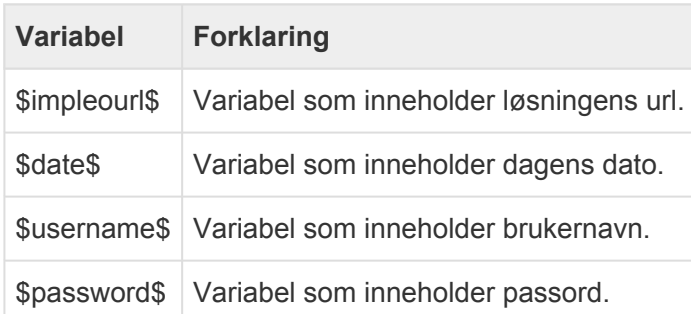

## **globalfeedback.html**

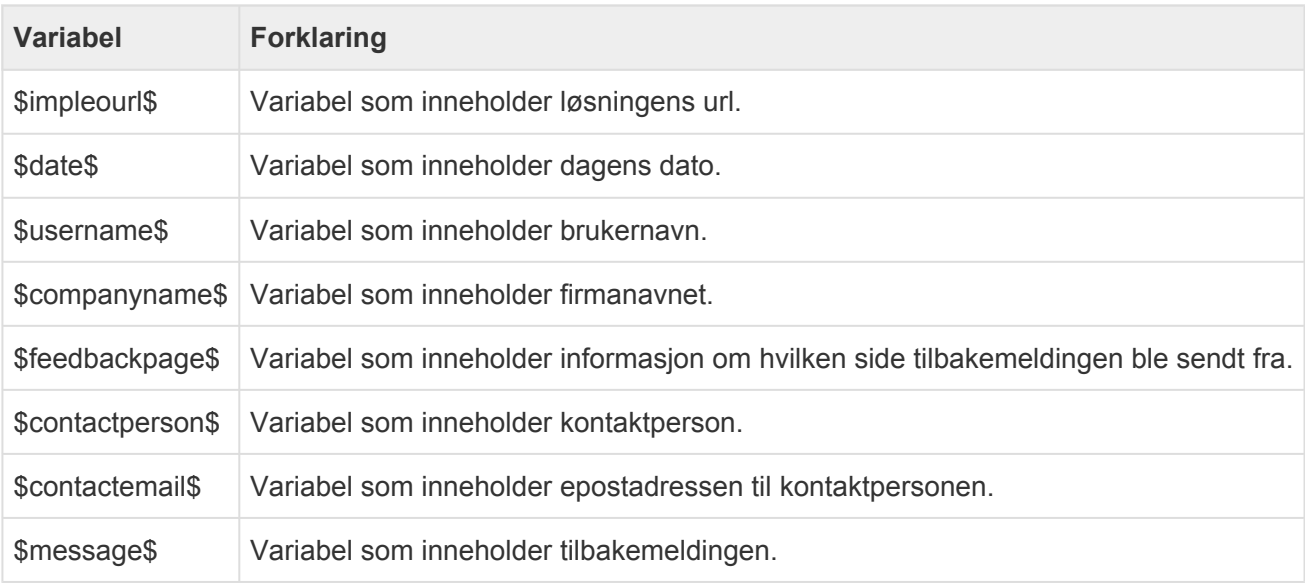

### **newuser.html**

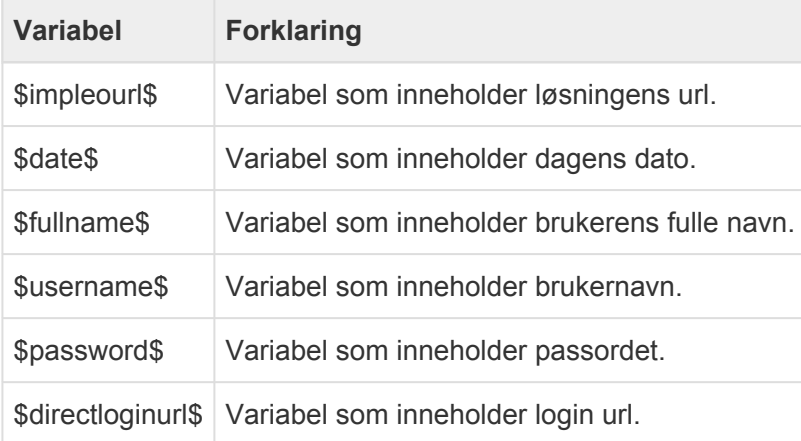

### **newuser-remind.html**

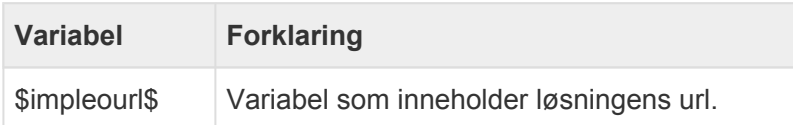

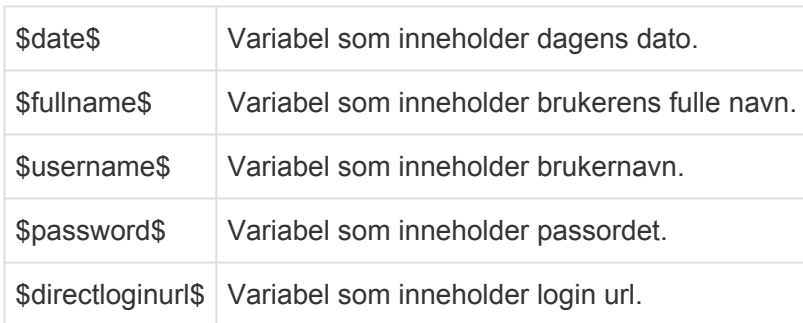

## **notif\_projmgr.html**

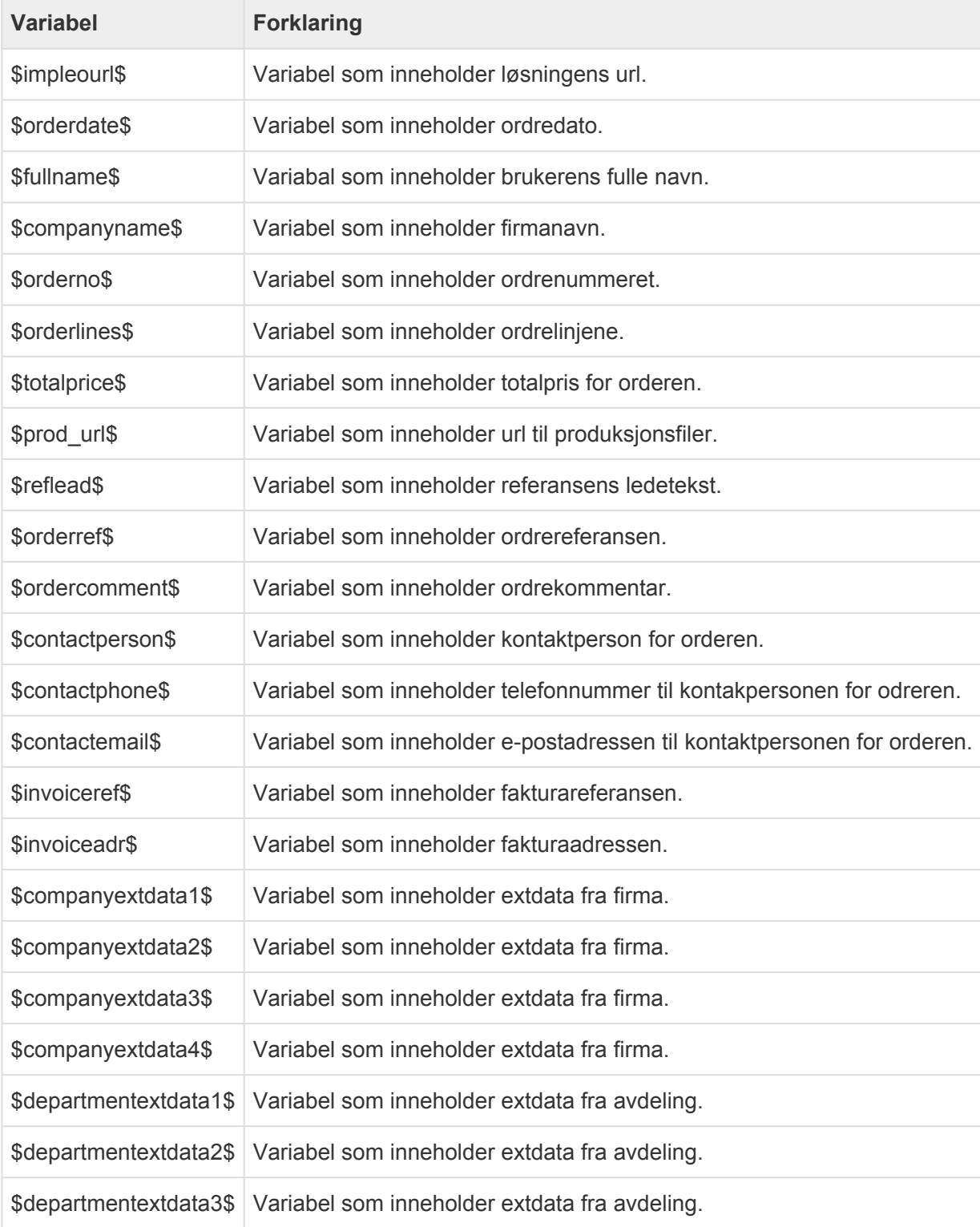

### \$departmentextdata4\$ Variabel som inneholder extdata fra avdeling.

### **orderaproval.html**

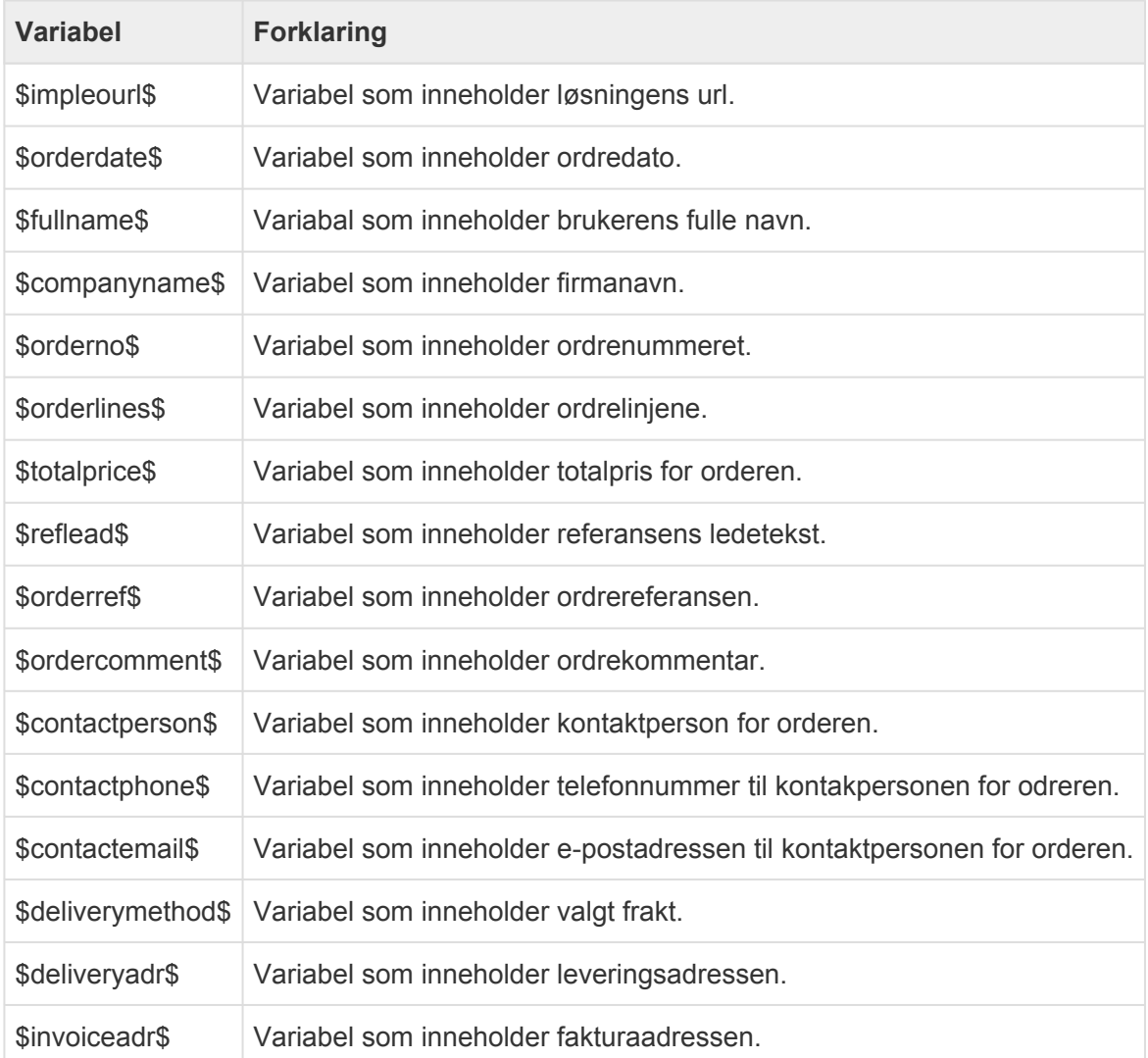

### **orderapproved.html**

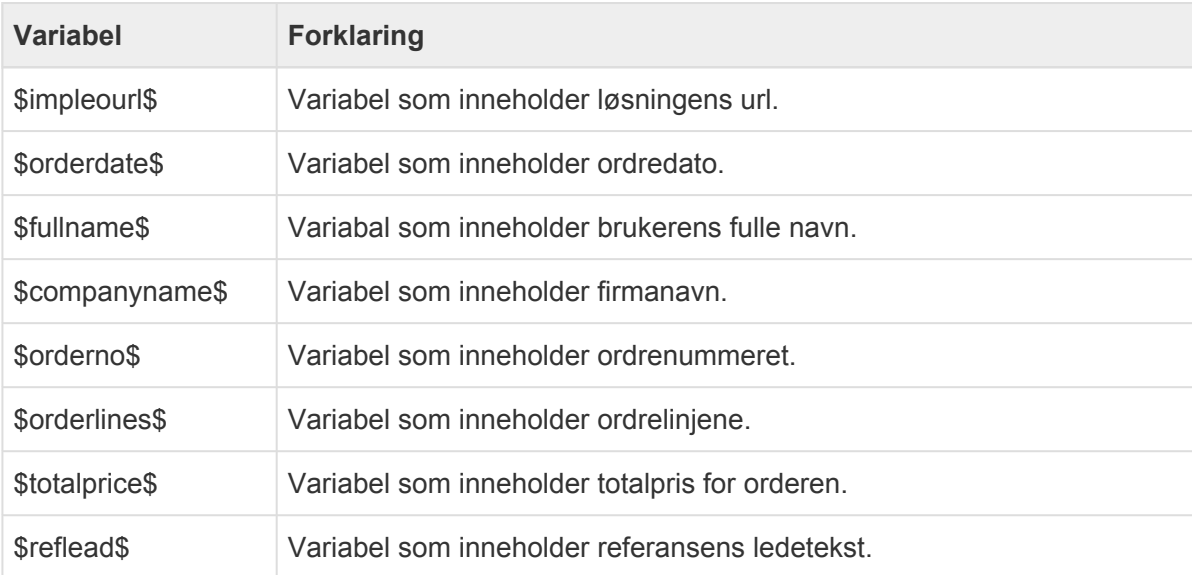

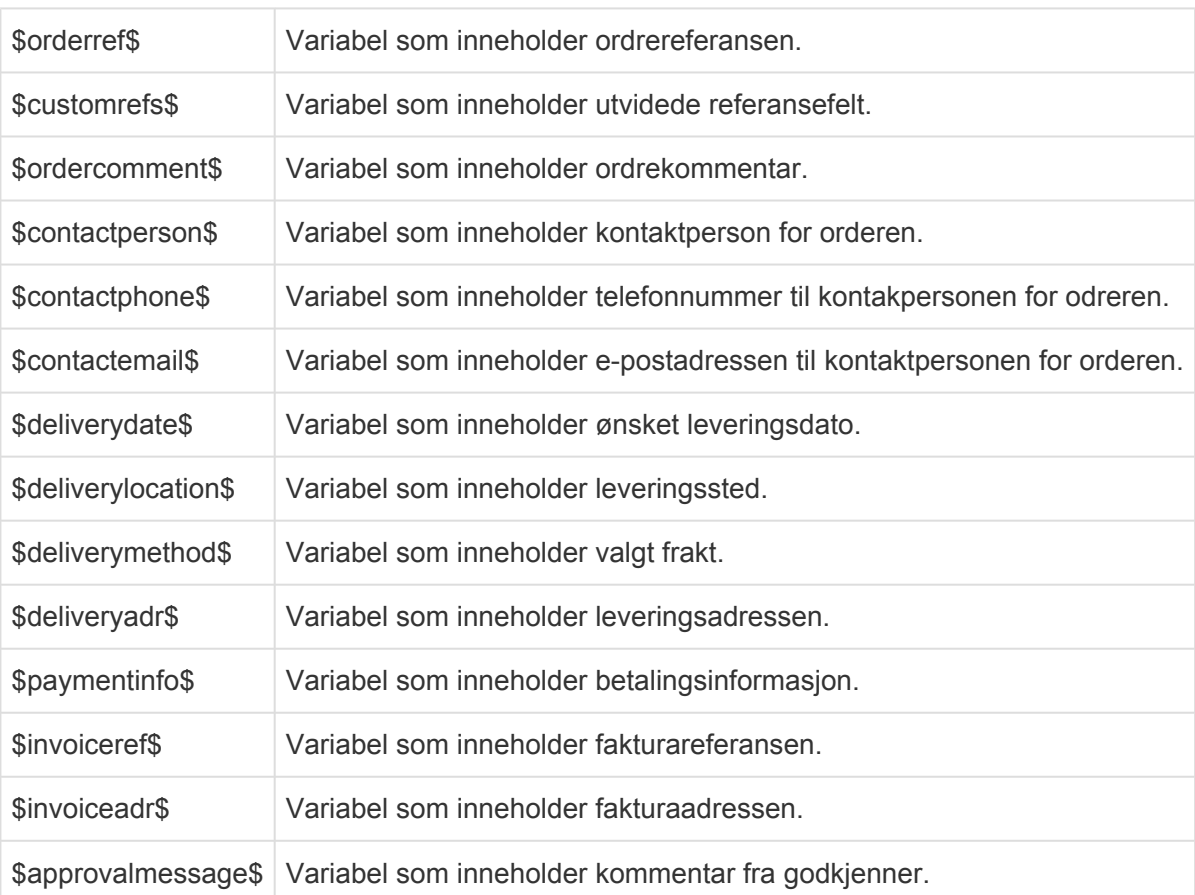

### **orderconf.html**

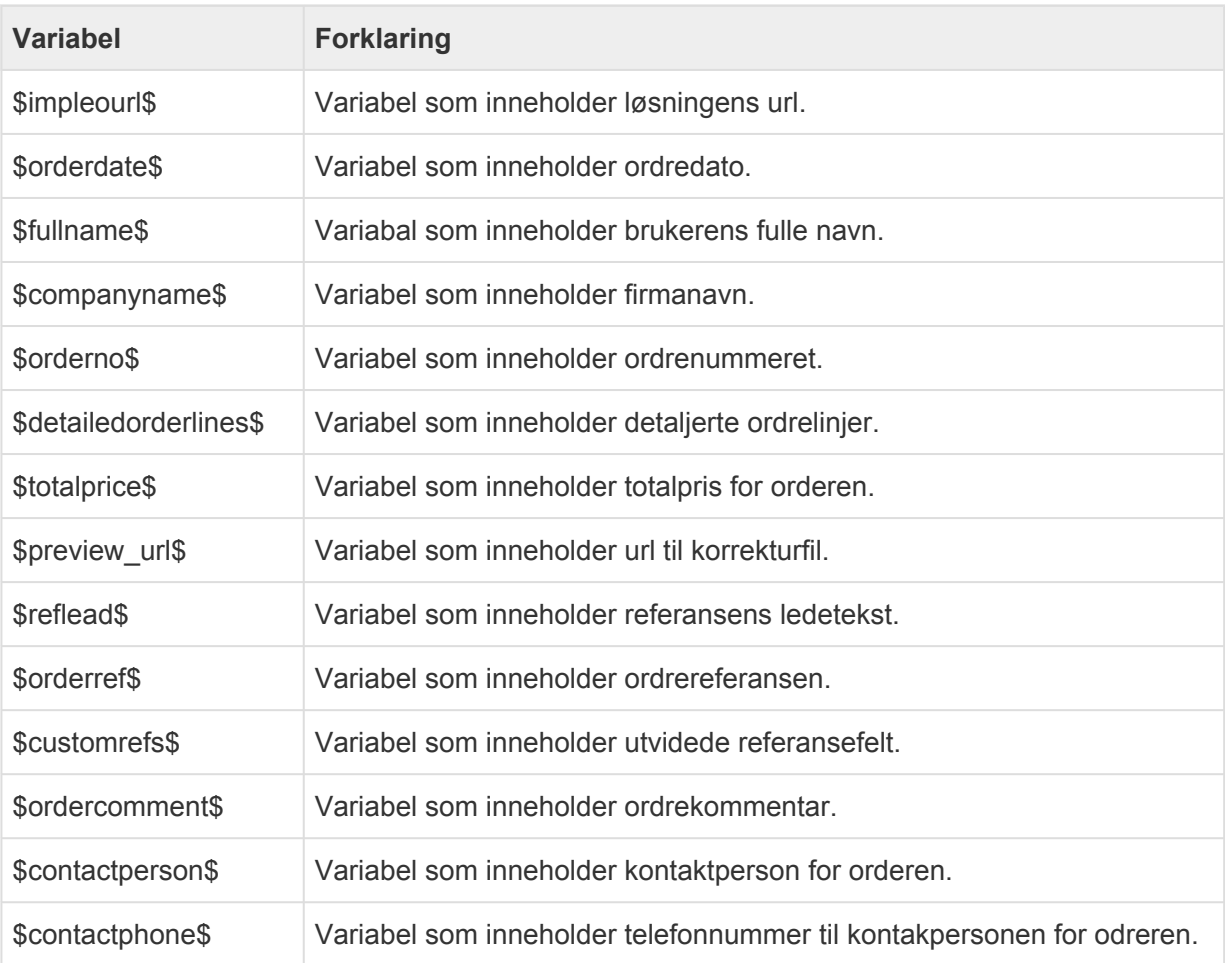

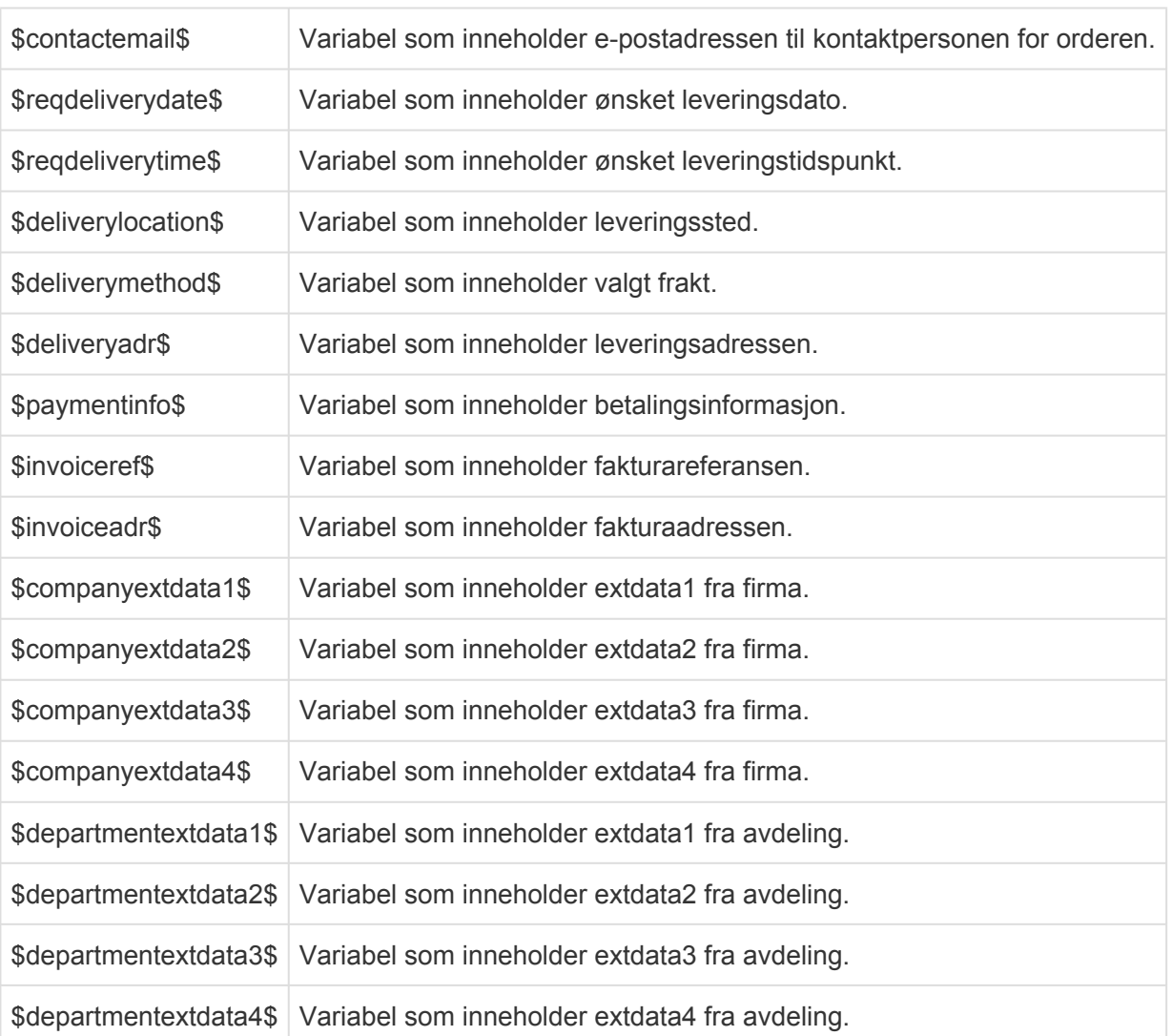

## **orderrejected.html**

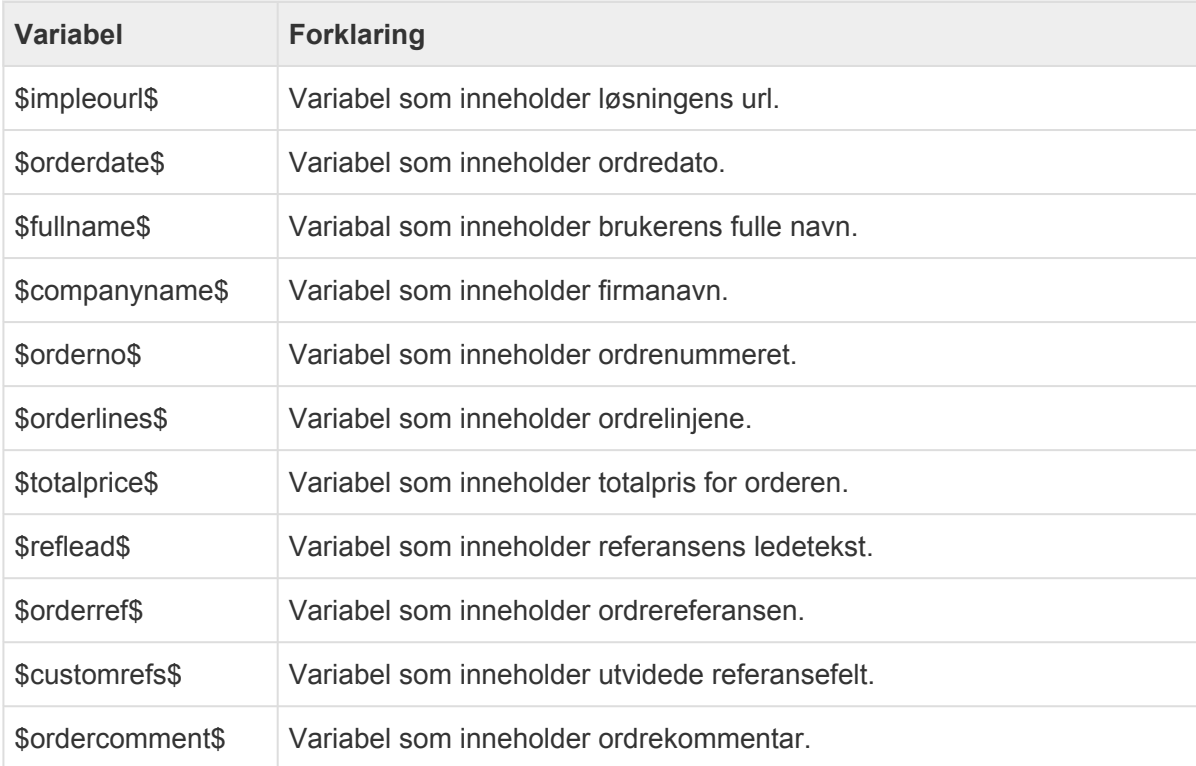

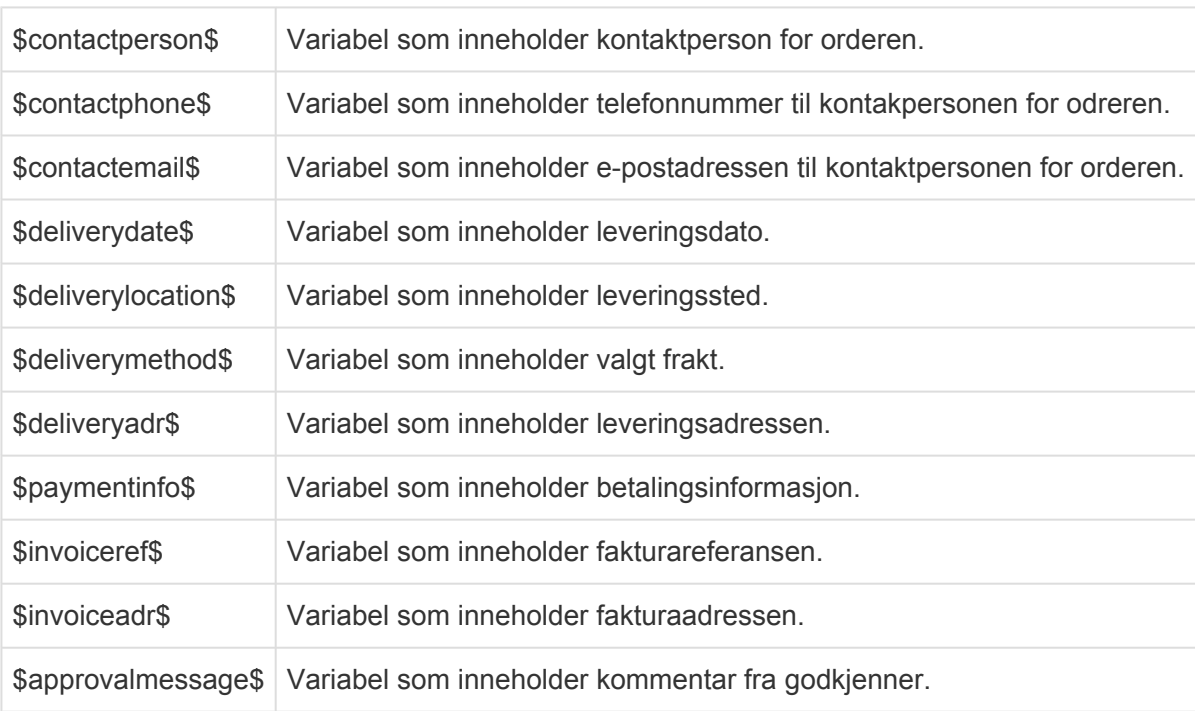

## **prod\_custom.html**

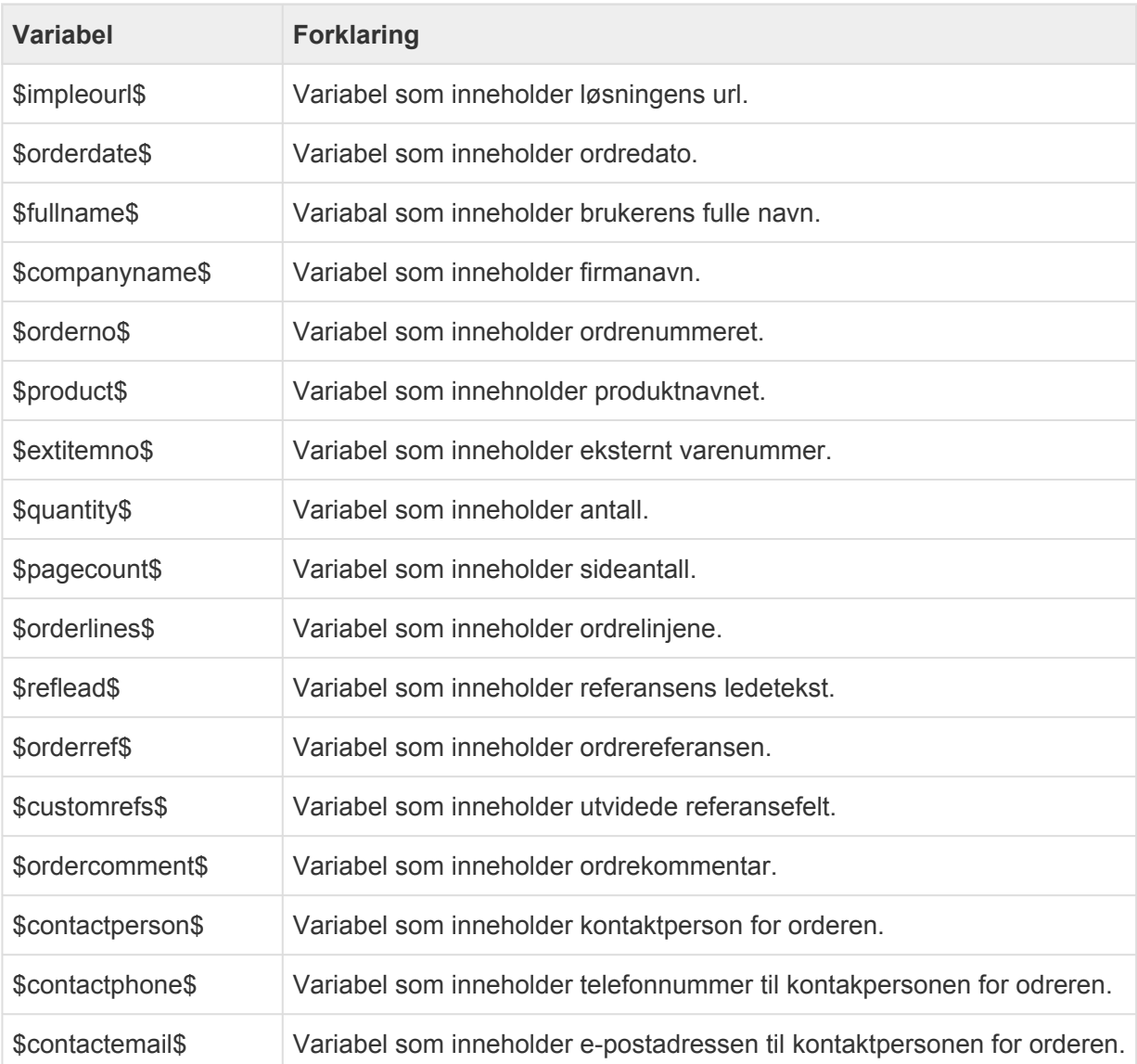

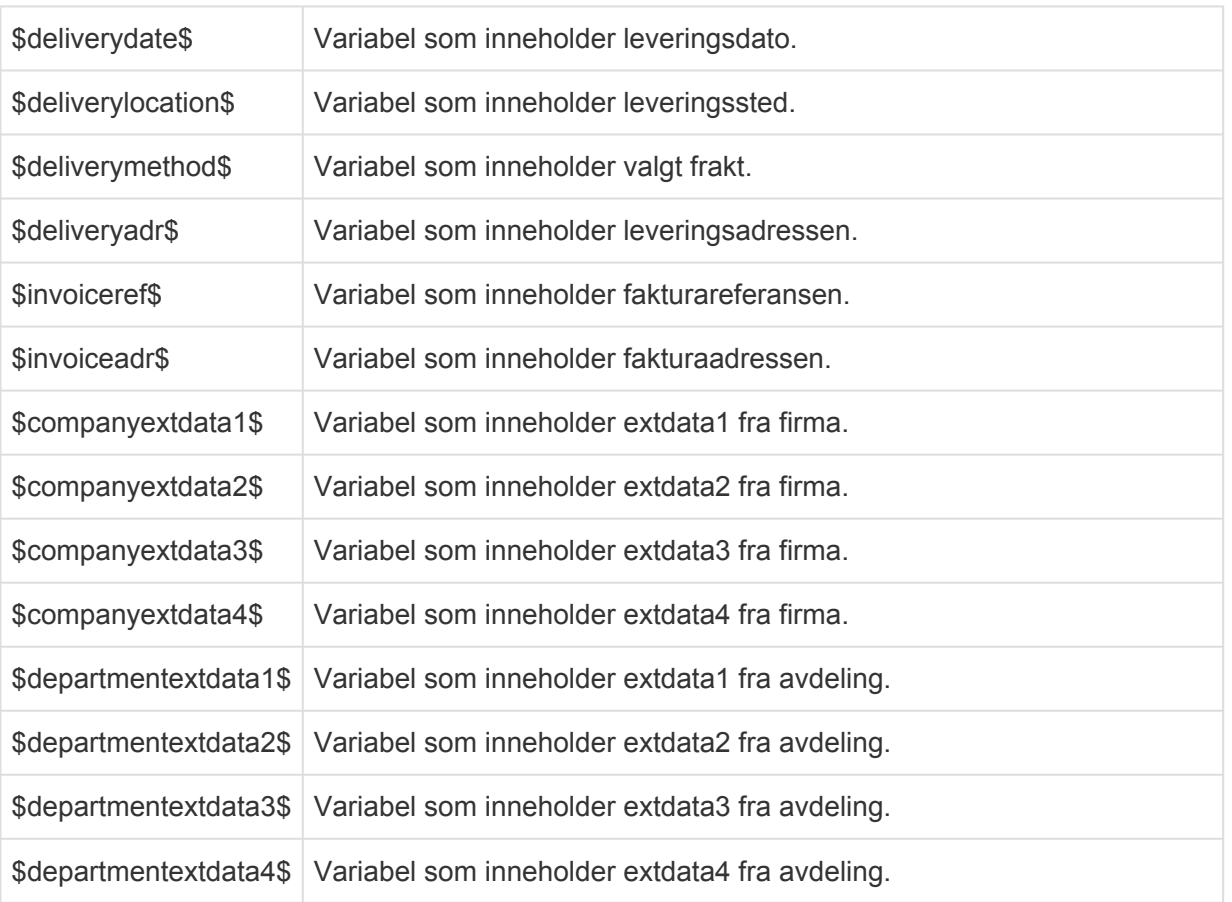

## **prod\_std.html**

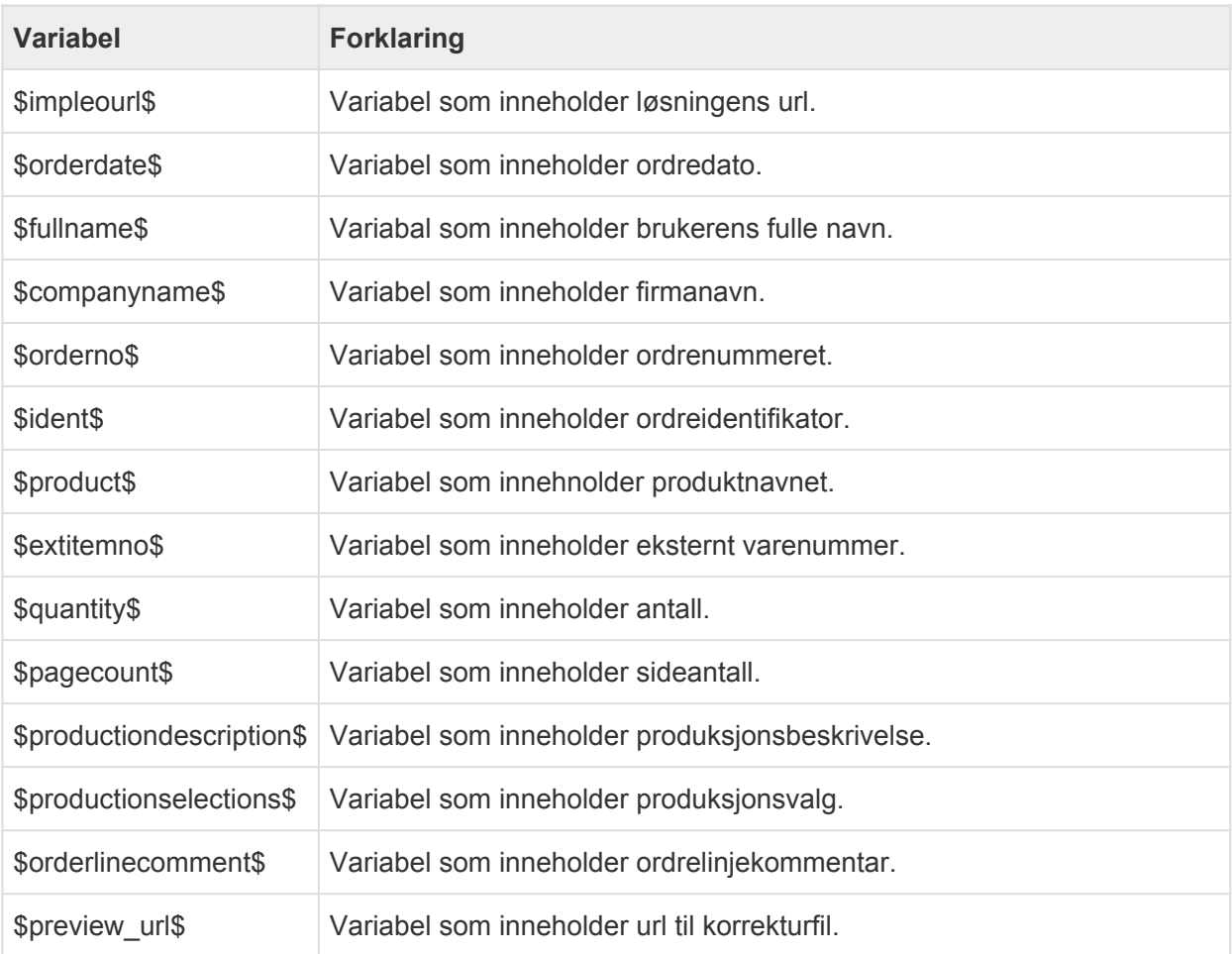

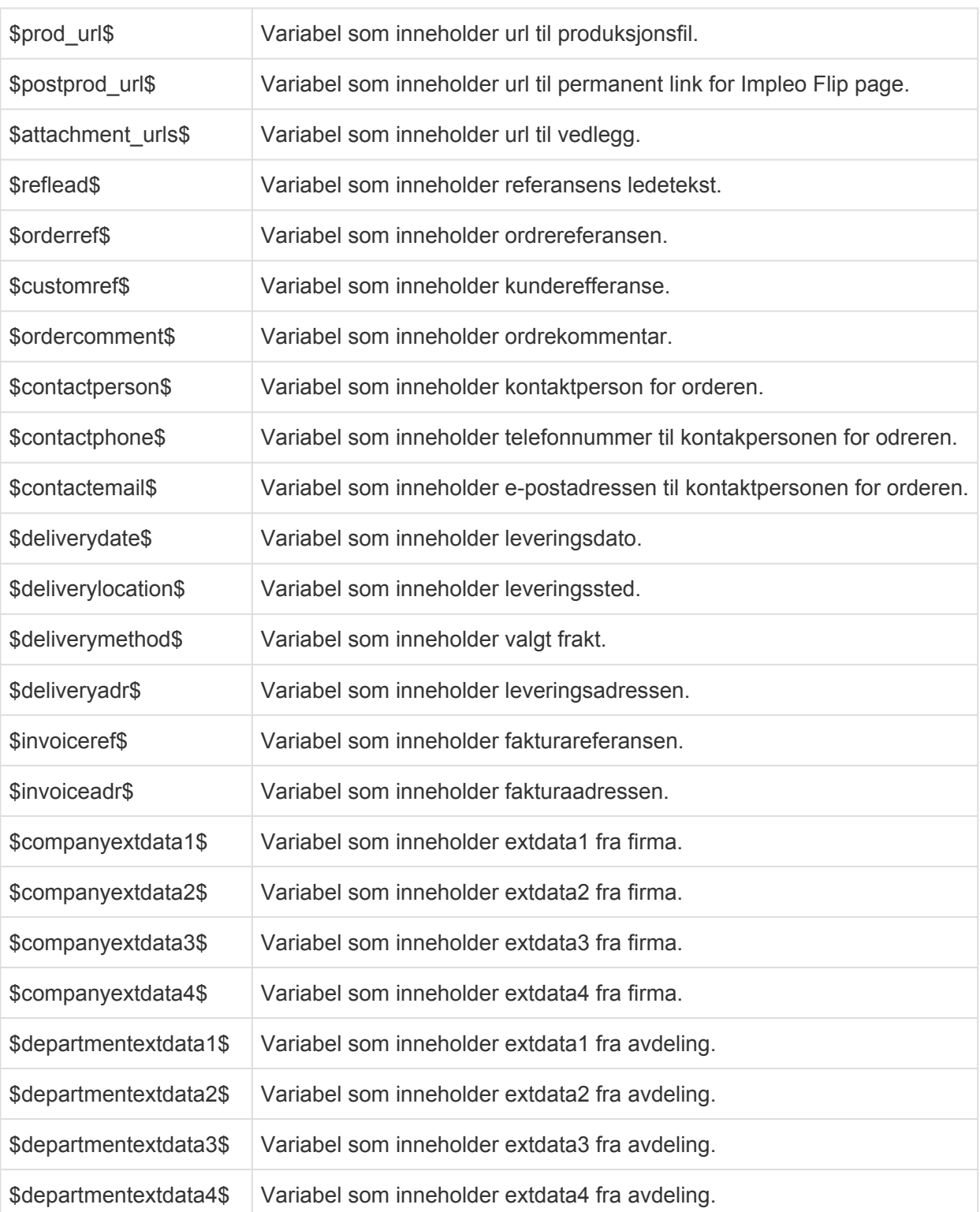

### **reminduser.html**

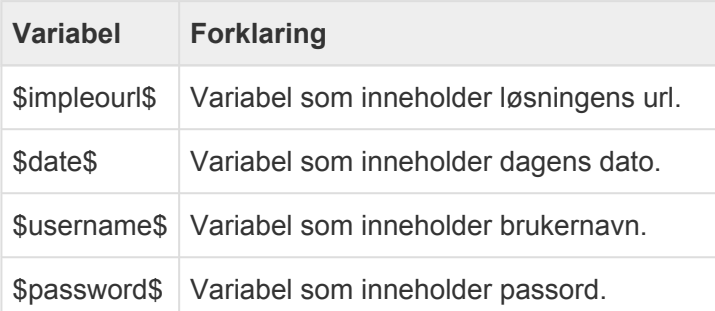

\$directurl\$ Variabael som inneholder url til løsningen.

### **resetpw.html**

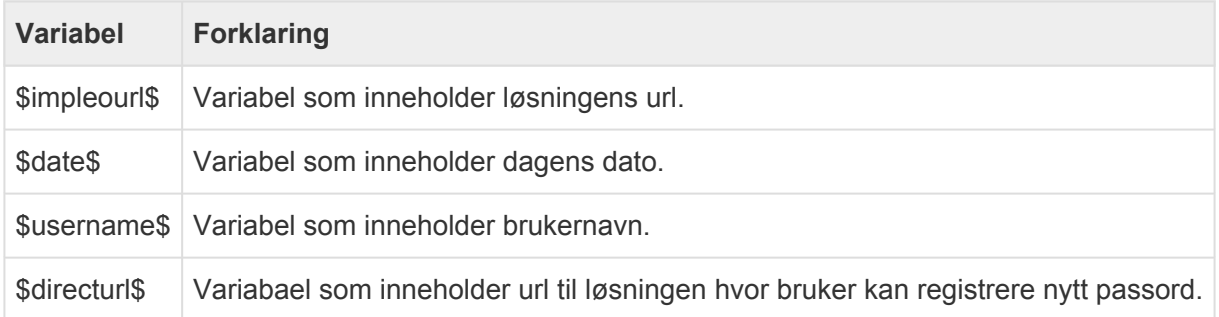

## **r\_mergeprod.html**

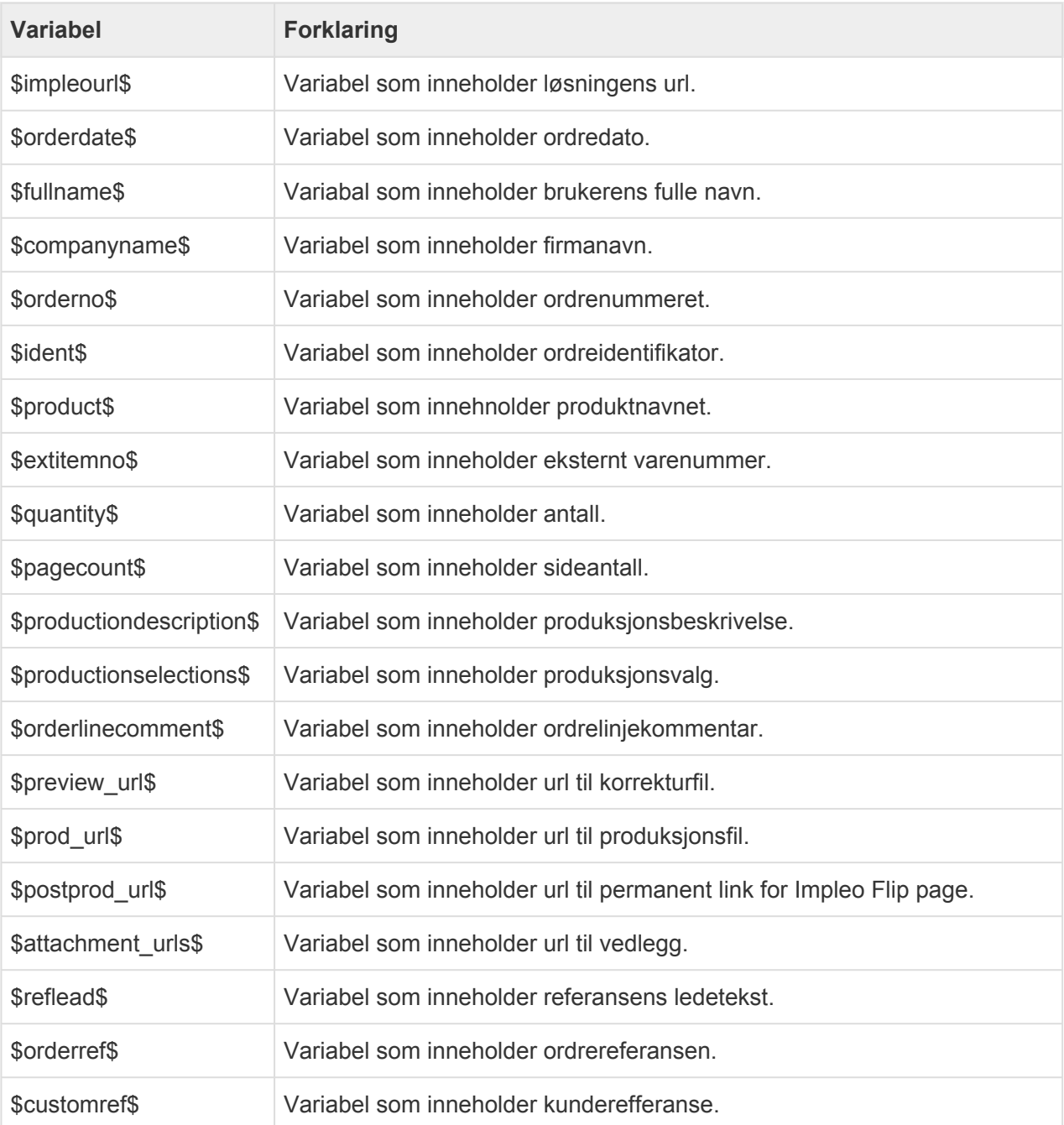

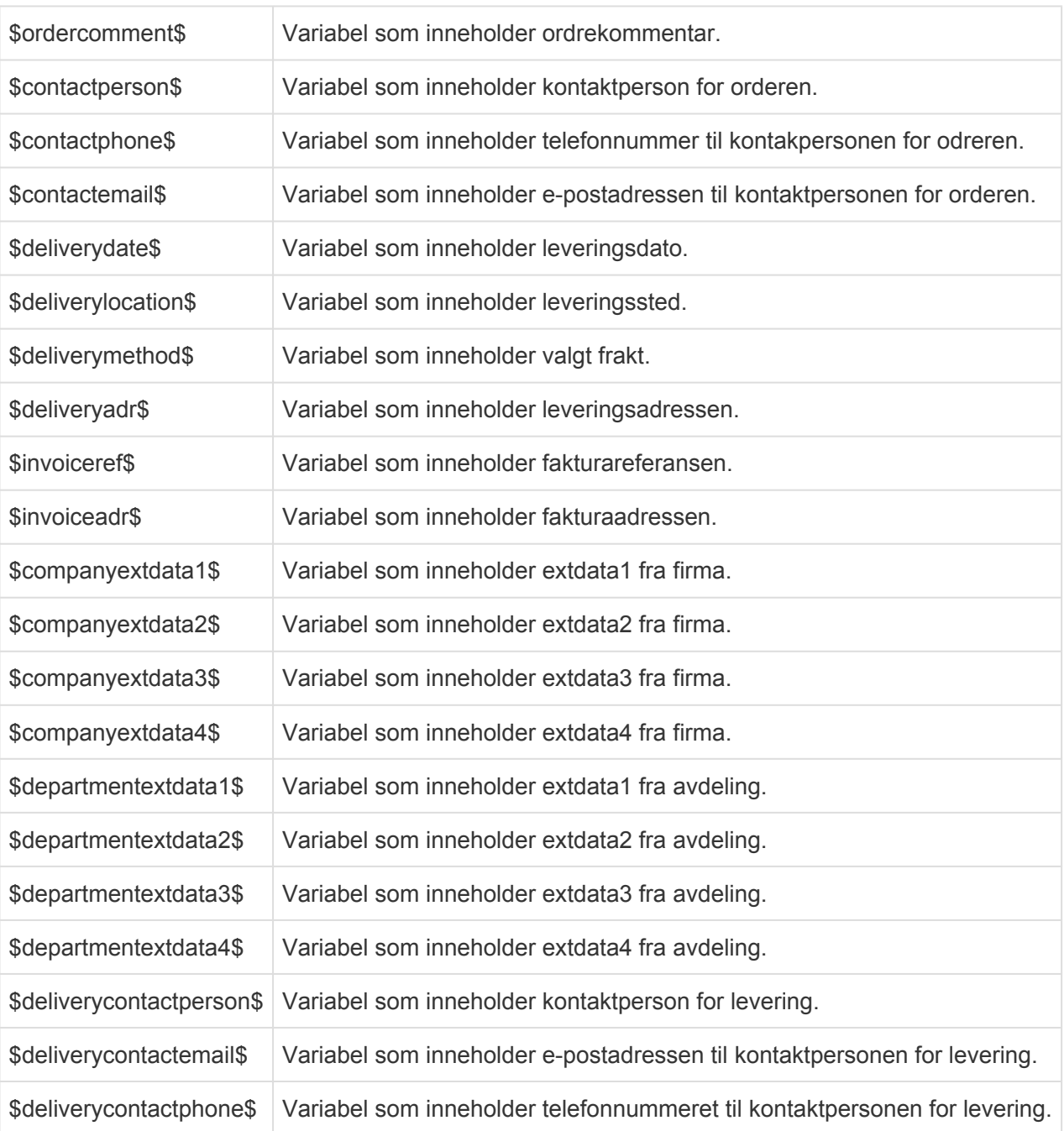

## **stockempty.html**

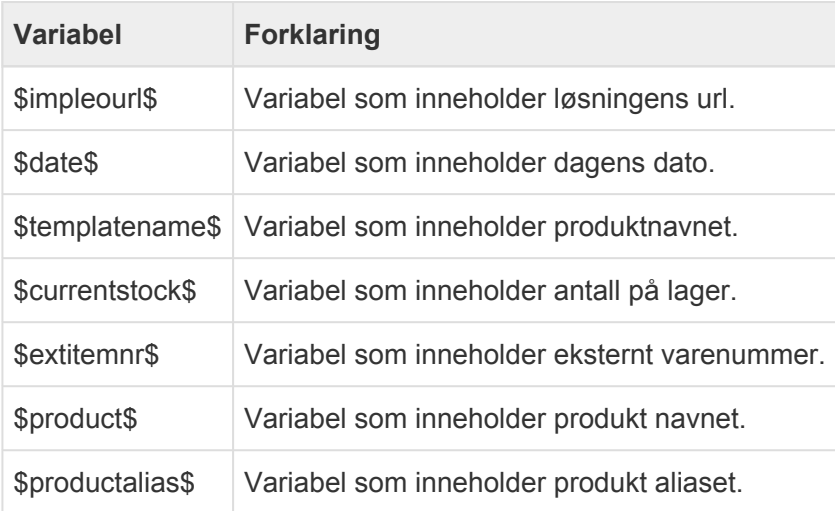

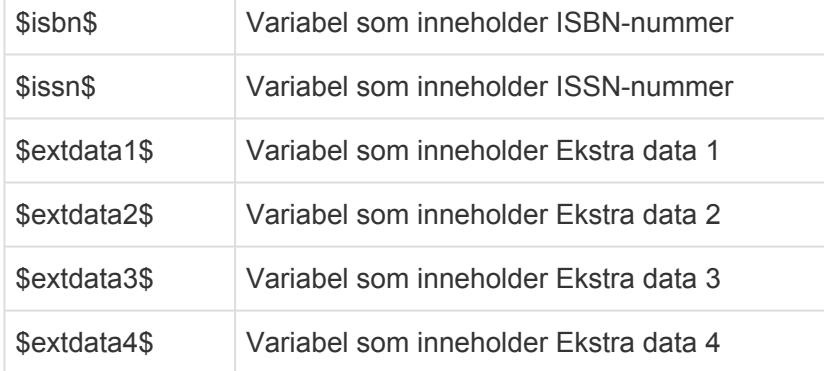

### **stocklimit.html**

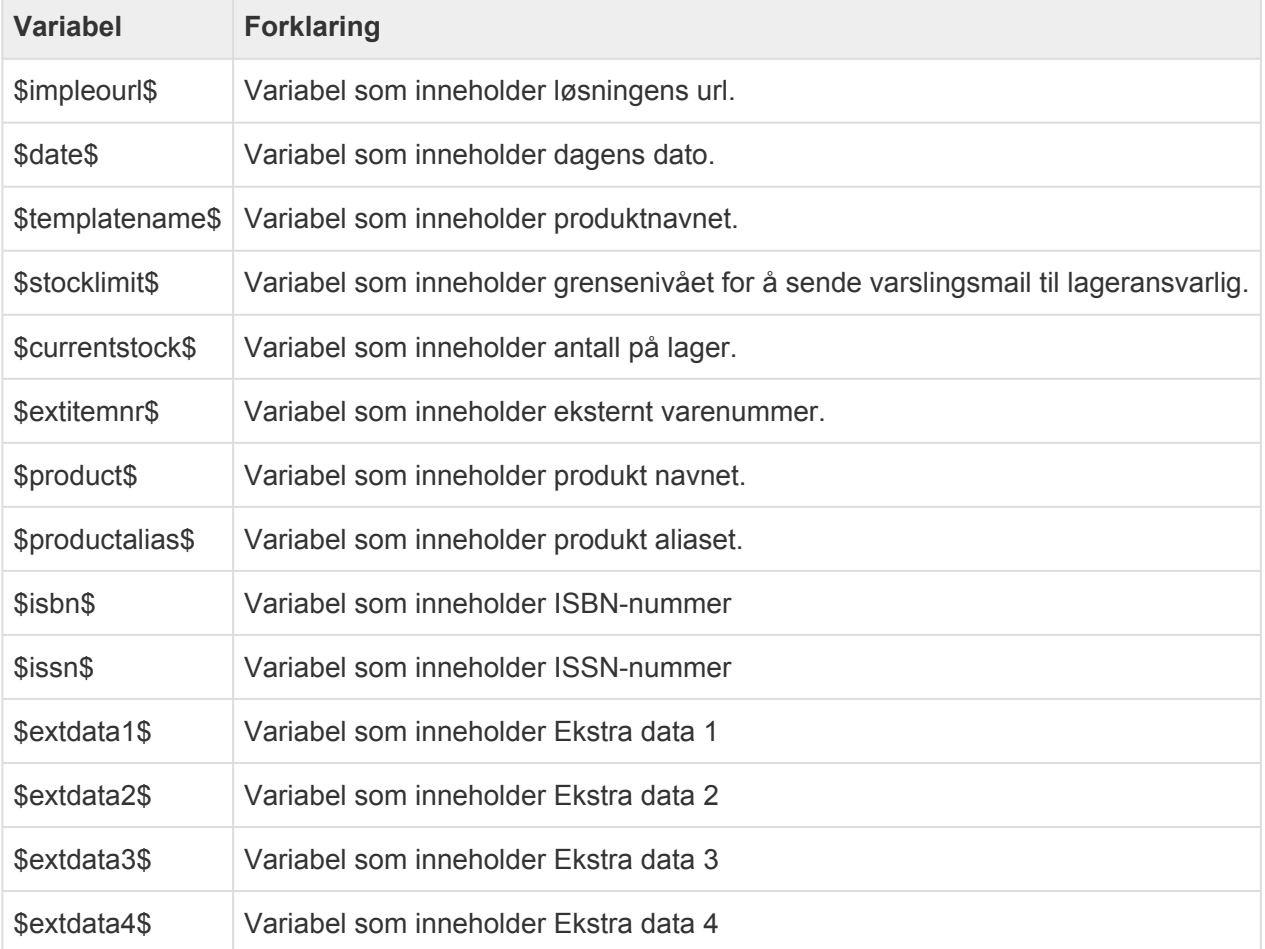

## **Oppbygging av e-postmalfiler**

Oppbyggingen av html filen kan ikke gjøres i Impleo Web, det må gjøres i en egnet html editor. En html fil kan lages og editeres i en hvilken som helst tekst editor. Hvis man velger en editor som er beregnet på å skrive html koder så vil koden bli lettere å lese. Bildet under viser koden i "Notepad ++"

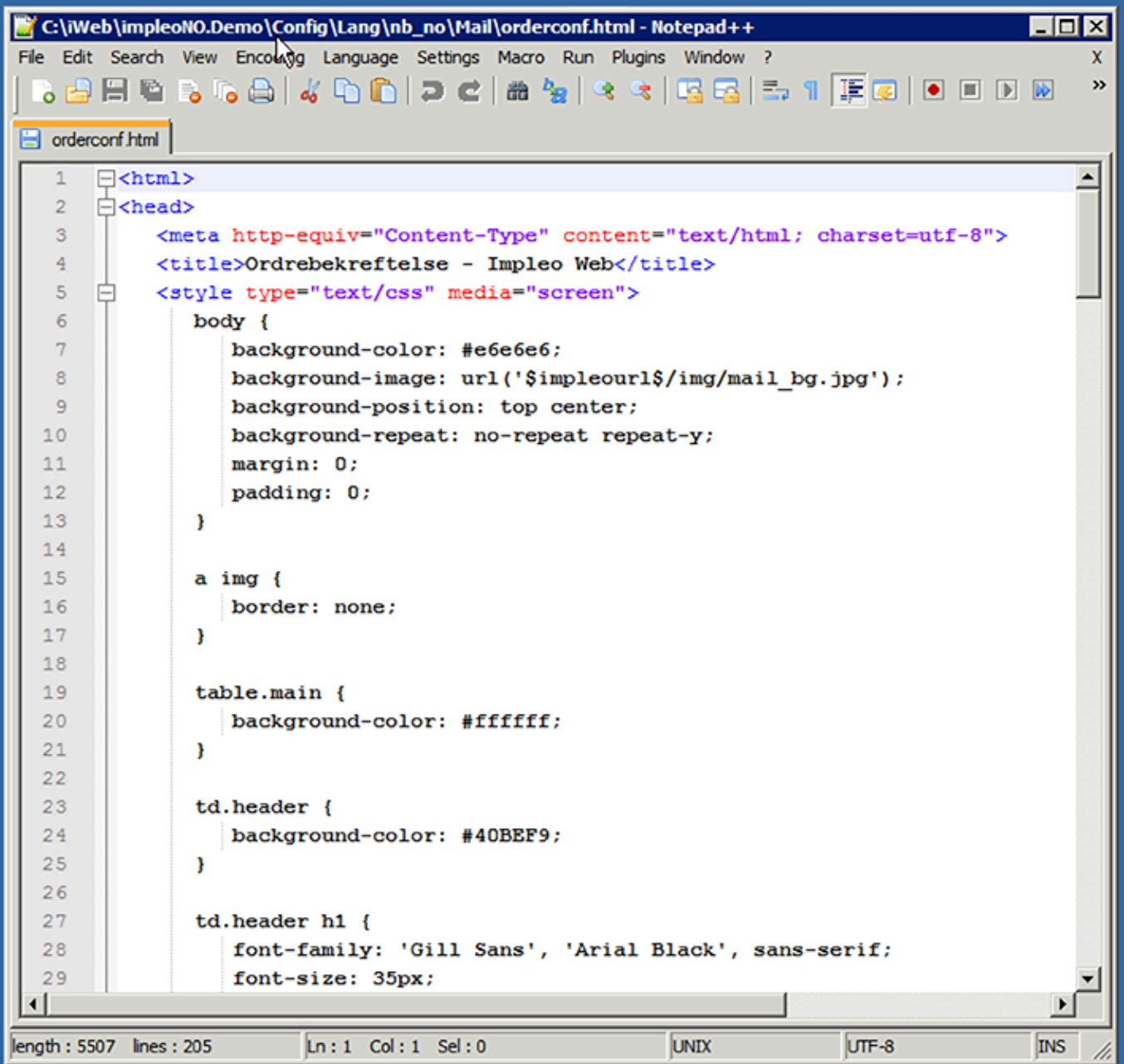

Siden dette er en html fil som skal vises i et e-post program er det viktig å merke seg at ikke alle html tager er gyldige i et e-post program, og ikke alle tager fungerer likt i de forskjellige e-post leserene som finnes.

CSS instruksjonene bør også ligge i html filen, slik som det gjør på standard filene i Impleo Web. Dette fordi mailen da vil vises riktig uavhengig om motakeren er online eller offline.

Når det brukes bilder i en html e-post er det viktitg at bildene som skal brukes er tilgjengelig for alle fra internett. Stien til bildet må også være den komplette stien f.eks. http://demo.Impleo Web.no/skin/ impleo2/nb\_no/mail/img/mail\_head.jpg. E-post program lagrer html e-postmeldinger i forskjellige temp

mapper, og hvis en bilde link da ser slik ut "img/mail head.jpg" så vil e-post programmet se etter bildet i mappen mailen e-posten er lagret i, også videre i mappen "img". Resultatet vil bli at e-posten vises uten bilde siden bildet ikke ligger i en temp mappe men ute på internett.

#### **Eksempel**

Dette er standard topp i alle e-postene fra Impleo Web. Linken til bildet mail head.jpg ser slik ut i html koden.

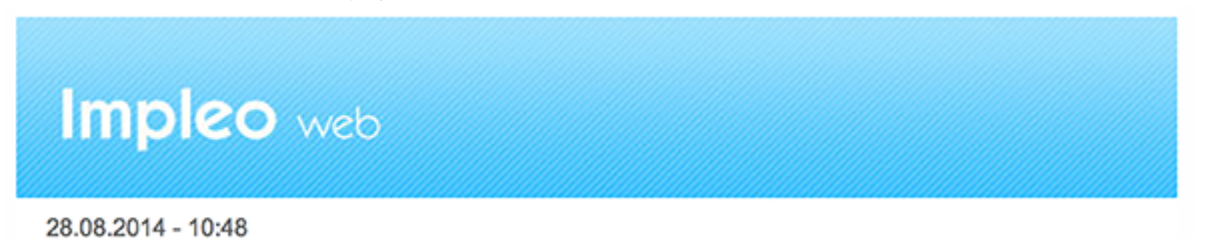

<img src="\$impleourl\$/img/mail\_head.jpg" alt="Impleo Web" width="580" heigh t="90" />

Når du lager en ny e-post, eller ønsker å tilpasse e-posten med din egen logo, er det enklest å legge filen i et eller flere skin. Men det er viktig at stien til bildet blir riktig. Strengen \$impleourl\$ gjør at systemet automatisk setter inn den riktige startdelen av urlen (dittfirma.Impleo Web.no). Videre oppbygging av linken vil da være å peke til riktig skin, riktig språkmappe, og riktigmappe:

\$impleourl\$/skin/"skin-navn"/"språkmappe"/mail /"bildefil"

Teksten som står i "hermetegn", inkludert hermetegnene, bytter du ut med det som er riktig i ditt tilfelle. Fullstendig link kan da se slik ut:

\$impleourl\$/skin/dokumentasjon/nb\_no/mail/minheader.jpg

## **Tagger i HTML E-post**

Det er ikke alle html tagger som støttes av de forskjellige e-post programmene som brukes. Det er derfor viktig å lagen en så enkel html e-postmalfil som mulig. E-poster vises også skjelden på full skjerm så det er ikke noe poeng i å lage et design som bruker hele skjermbredden. De eksisterende e-postmalfilene i Impleo Web er bygd opp ved hjelp av tabeller, det anbefales at nye e-postmalfiler også bygges opp på samme måte. Tabeller er noe som fungerer i de aller fleste e-post leserene.
## **Hvor skal e-postmalfilene lagres?**

Impleo Web støtter to lagringsmuligheter for e-postmalfiler. De kan lagres på standard system plassering, dette må gjøres av systemleverandør, e-postmalfilene kan da brukes av alle dine kunder. Når malfilene lagres på standardplasseringen i systemet er det ikke mulig å ha flere versjoner av de forskjellige filene.

Det andre alternativet er å lagre e-postmalfilene skin. Det må da opprettes en "mail" mappe i hver språkmappe i skinet. Når e-post malfilene lagres i skinet er det mulig å ha forskjellig utseende på epostene som sendes fra Impleo Web. Malfilene som ligger i de forskjellige skinene kan ha forskjellig utseende, og inneholde forskjellig informasjon. Det anbefales at e-postmalfilene lagres i skin, dette gir deg en større kontroll over filene, og du står fritt til å oppdatere de forskjellige e-post malfilene når det måtte passe deg.

### **Ikoner**

#### **Impleo Mediearkiv**

closeicon.png – close ikon email\_smallicon.png – det lille mail-ikonet etter direkteURL. flippage\_smalicon.png – det lille flippage-ikonet efter flippageURL. flipage\_icon.png – flippage-ikon på knapp. delete\_icon.png – delete-ikon på knapp. mail icon.png – mail-ikon på share2Mail-knapp. facebook icon.png – fb-ikon på share2FB-knapp. download\_icon.png – download-ikon på delete-knapp. undelete icon.png – undelete-ikon på undelete-knapp. recycledelete\_icon.png – emptyDeletedItems-icon. deleteditems icon.png – ikon i trestruktur for deletedItems.

### **Statiske sider**

Statiske websider i Impleo kan legges til som HTML-filer i hvor utseende og presentasjon styres helt fritt.

- 1. Lag din egen HTML-side i ønsket program (Notepad++, Dreamweaver etc.)
- 2. Zip ned HTML-filen(e)
- 3. Last opp filene i skinet hvor de er ønsket brukt.

#### **URL til de statiske HTML-sidene vil være http://url.impleoweb.com/pcontent.aspx?c=filnavn**

Filnavnet (Uten .html) brukes som identifikator i URLen.

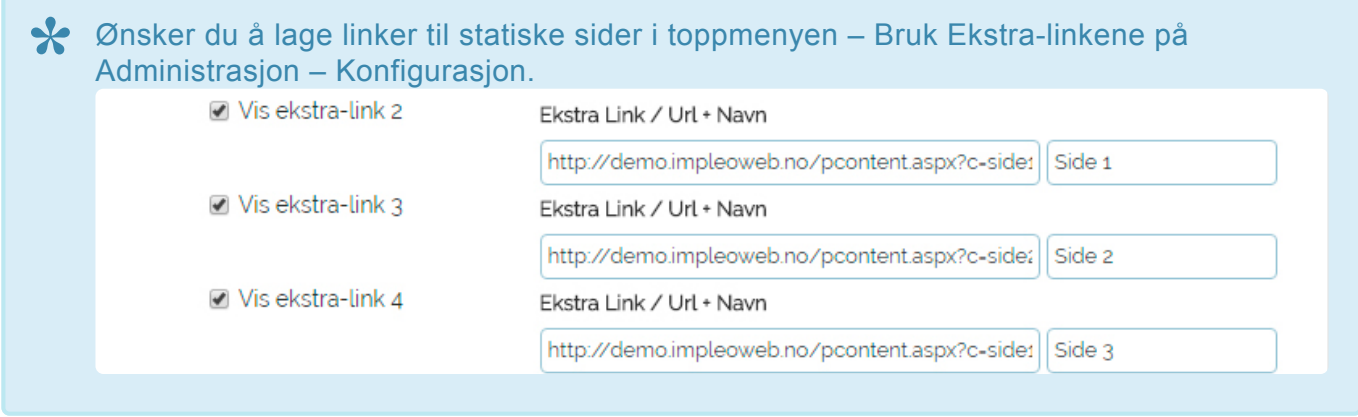

### **Rabattkoder**

Rabattkoder er koder som skaper en form for rabatt i handlekurven. Denne kan være satt opp til å gi et eksakt beløp eller en prosentsats, evt. også inkludere fri frakt. Kodene som genereres er tilgjengelig på kryss av alle kunder/brukere som har en konfigurasjon hvor "Tillat rabattkoder" er valgt. En rabattkode settes enten opp ved å klikke på "Lagre som ny" eller ved å importere en excel fil med rabattkoder

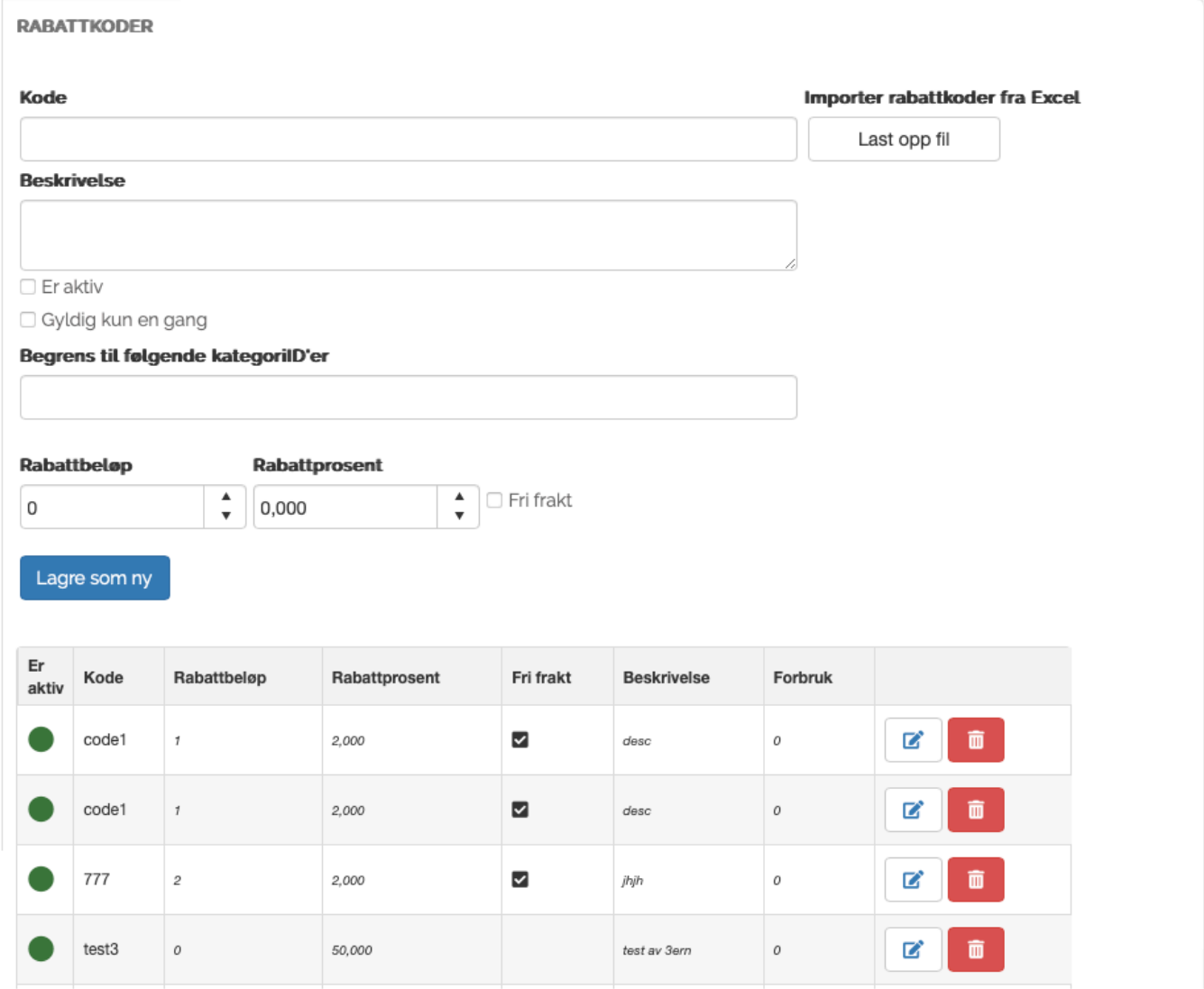

#### **Kode**

Felt for registrering av kodens navn.

#### **Beskrivelse**

Felt for registrering av en beskrivelse for koden.

#### **Er aktiv**

Valg som styrer om en rabattkode er aktiv eller ikke. For at rabattkoden skal kunne brukes må dette valget være valgt.

#### **Gyldig kun en gang**

Valg som styrer om en rabattkode kun skal være gyldig en gang. Hvis valget er avhuket kan rabattkoden

kun benyttes en gang.

#### **Begrens til følgende kategoriID'er**

Felt for registrering av de kategoriID'ene som rabattkoden skal være tilgjengelig for.

#### **Rabattbeløp**

Felt for registrering av et fast rabattbeløp.

#### **Rapattprsent**

Felt for registrering av en fast rabattprosent.

#### **Fri frakt**

Valg som styrer om en rabattkode skal ha fri frakt eller ikke.

For å generere mange rabattkoder samtidig kan man importere et excel-skjema med **\*** koder. [Klikk her for Excel-mal](https://impleo.zendesk.com/attachments/token/Two978TfAh7JeRzzzHZ6hvan8/?name=discountImport.xlsx)

Det er mulig å redigere en rabattkode ved å klikke på blyant ikonet tilhørende den rabatkoden du ønsker å redigere. Det er også mulig å slette en rabattkdoe ved å klikke på slett ikonet.

### **Statistikk**

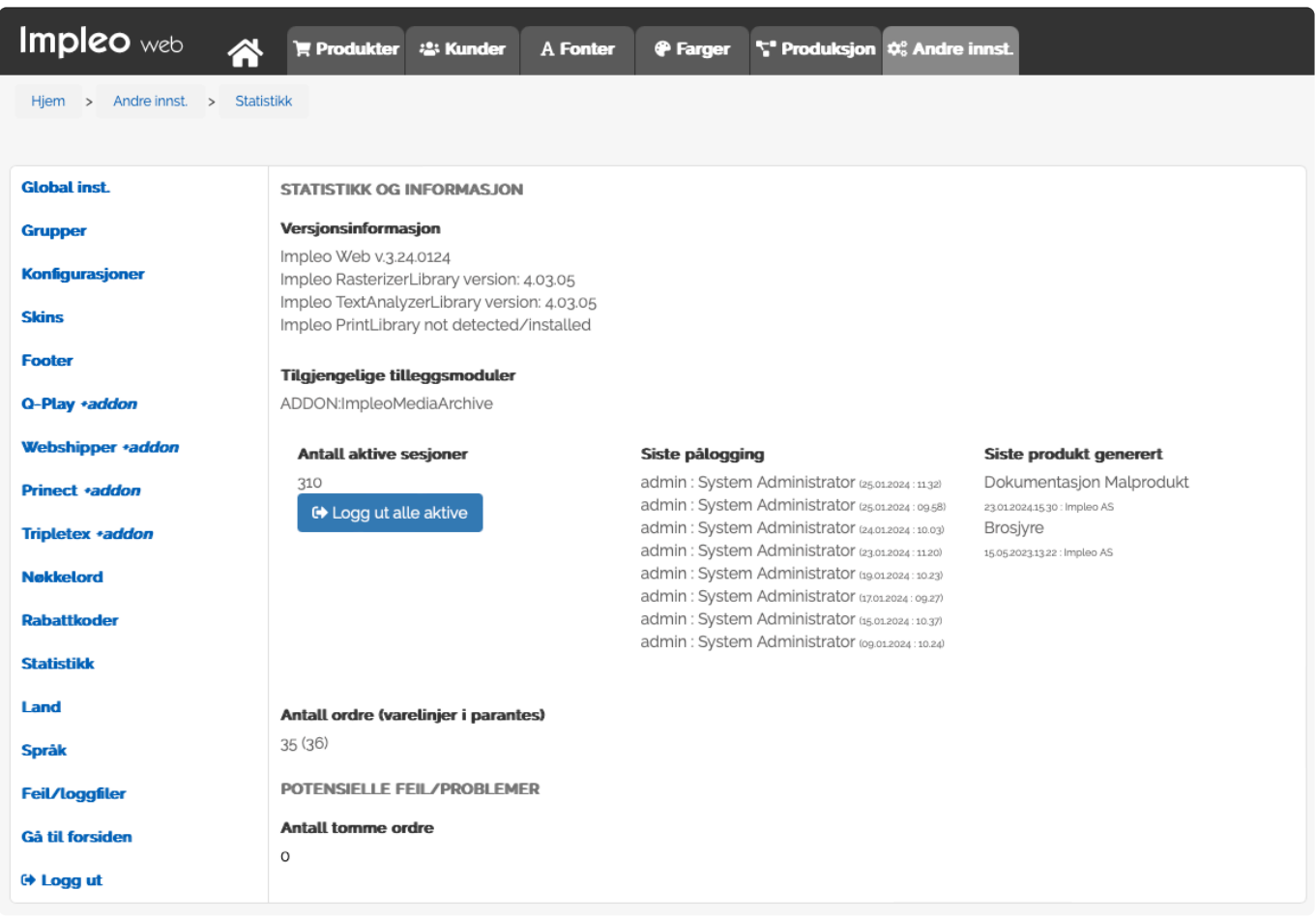

#### **Versjonsinformasjon**

Viser hvilken versjon av Impleo Web som er installert.

#### **Tilgjengelige tilleggsmoduler**

Viser hvilke tilleggsmoduler som er installert.

#### **Antall aktive sesjoner**

Viser en oversikt over antall aktive sesjoner. Dette er sesjoner hvor bruker ikke har logget seg ut.

#### **Logg ut alle aktive**

Det er en mulighet for å logge ut alle aktive brukere. Når det klikkes på denne knappen vil alle brukere untatt den brukeren som klikker på knappen bli logget ut av løsningen.

#### **Siste pålogging**

Viser en oversikt over de siste påloggingene.

#### **Siste produkt generert**

Viser en oversikt over de siste genererte produktene.

#### **Antall ordre (varelinjer i parentes)**

Dette er en oversikt over bestilte ordre og varelinjer.

#### **Antall tomme ordre**

Dette er en oversikt over ordre som ikke er gjennomført, det er lagt produkter i handlekurven, men brukeren har aldri klikket på "Bekreft ordre".

### **Land**

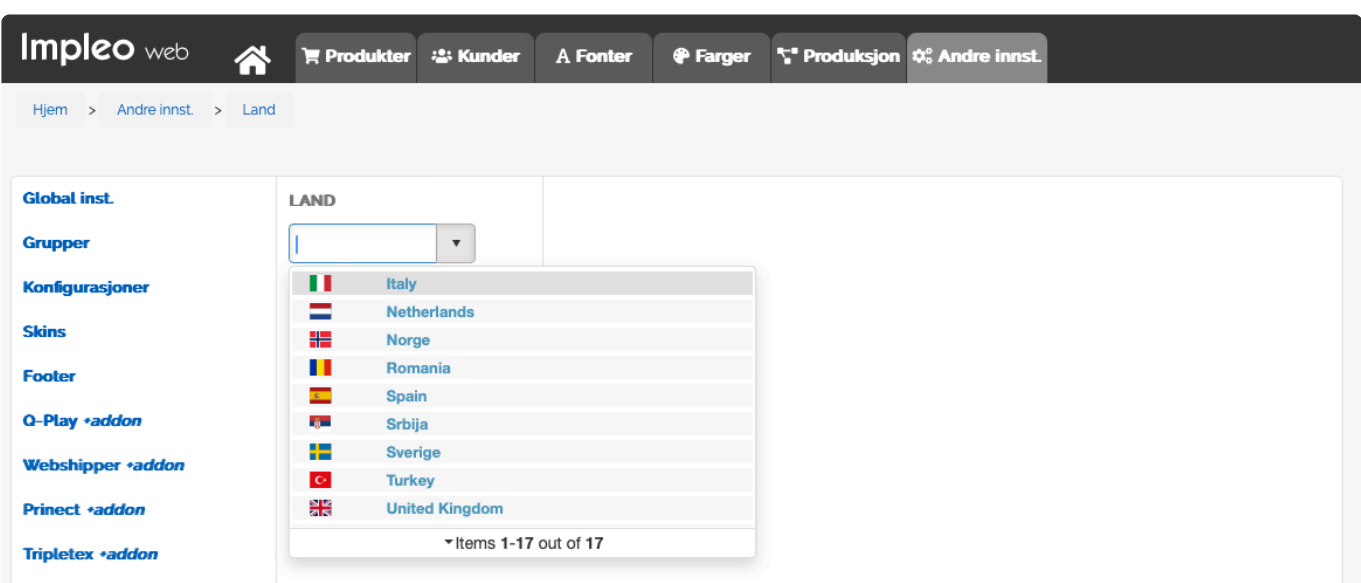

Land inneholder en oversikt over de landene som er registrert i Impleo Web. De landene som er registrert her brukes i adresser.

Det er mulig å legge til land i løsningen, og velge hvilket land som skal være standard i løsningen, dvs at det landet er forhåndsvalgt i løsningen når det skal registreres en adresse.

Ved å klikke på "+ Legg til" er det mulig å legge til flere land.

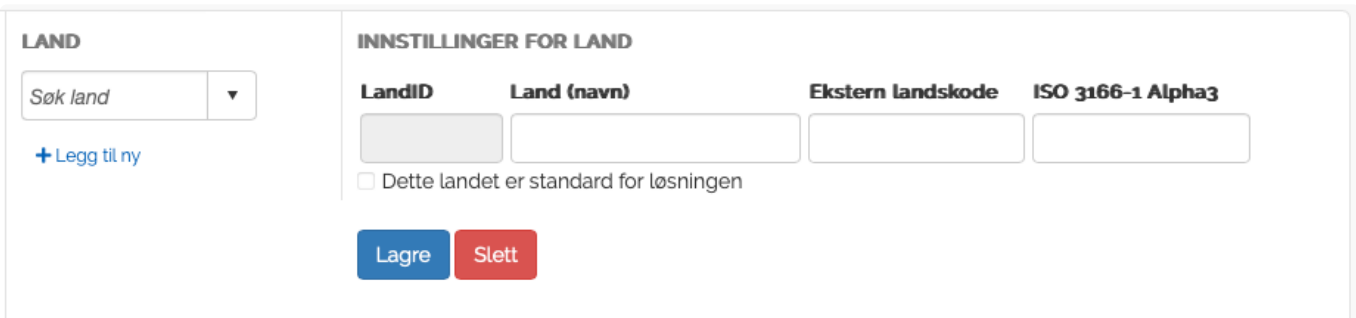

#### **LandID**

LandID genereres automatisk når det registreres et nytt land.

#### **Land (navn)**

Felt for registrering av landets navn.

#### **Ekstern landskode**

Felt for registrering av ekstern landskode

#### **ISO 3166-1 Alpha 3**

Felt for registrering av landets ISO 3166-1 Alpha 3 kode.

#### **Dette landet er standard for løsningen**

Valg som styrer om landet skal være standard for løsningen.

# **Språk**

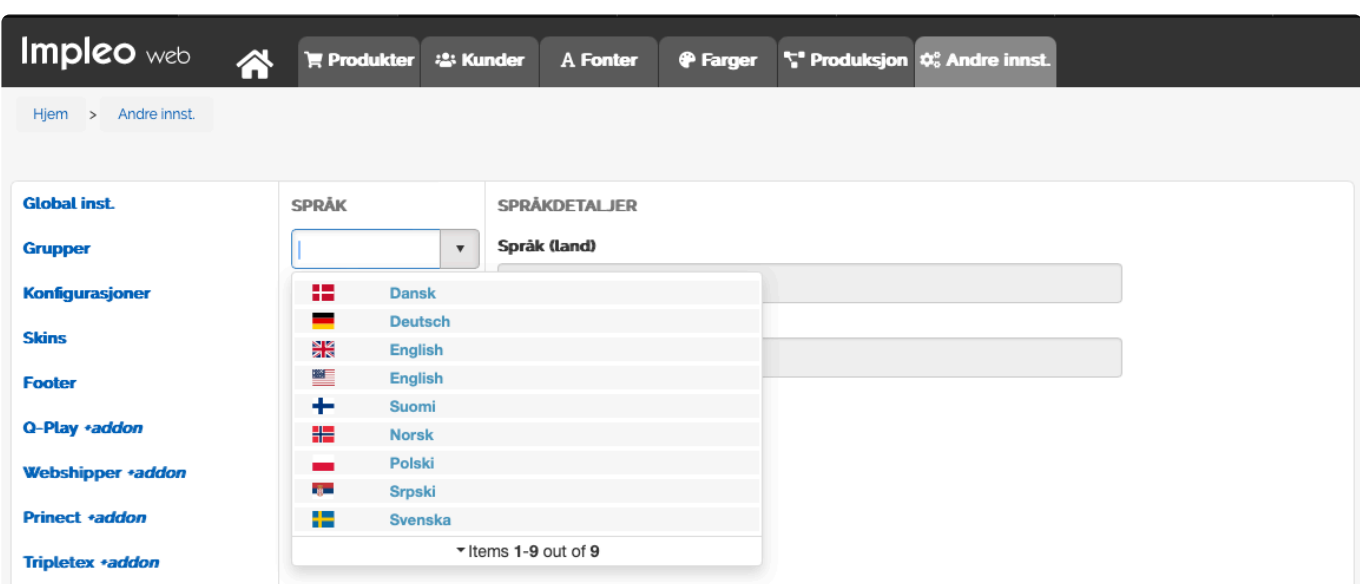

Språkfilene til Impleo ligger tilgjengelig for redigering.

Standard er følgende språk støttet

- Norsk
- Dansk
- Svensk
- Tysk
- Engelsk (US)
- Engelsk (GB)
- Polsk
- Finsk

#### **Redigere språkfiler**

Filene ligger som redigerbare XML-filer, og inneholder beskrivelser for hver tekststreng. Ved redigering, fjernes de ID'er som ikke skal redigeres og kun de redigerte ID'ene legges opp igjen i systemet. Det er to nivåer for plassering av språkfilene

1. Skin

Skin-mappen sjekkes først og viser evt. endrede IDer. Dette brukes dersom en redigering av tekst kun skal gjelde én spesifikk kunde eller en gruppe kunder som benytter samme skin. Filen legges i rotmappen i skin.

2. Globalt filbibliotek

Globalt filbibliotek vil gjelde for alle kunder i systemet, som ikke har overskrivende IDer i skinmappen de er knyttet mot.

Returverdier MobilePay Online Callback Help Desk

### **DIBS nettbetaling**

For å kunne benytte **DIBS – betalingsløsning** MÅ følgende settes opp i DIBS' admin-interface:

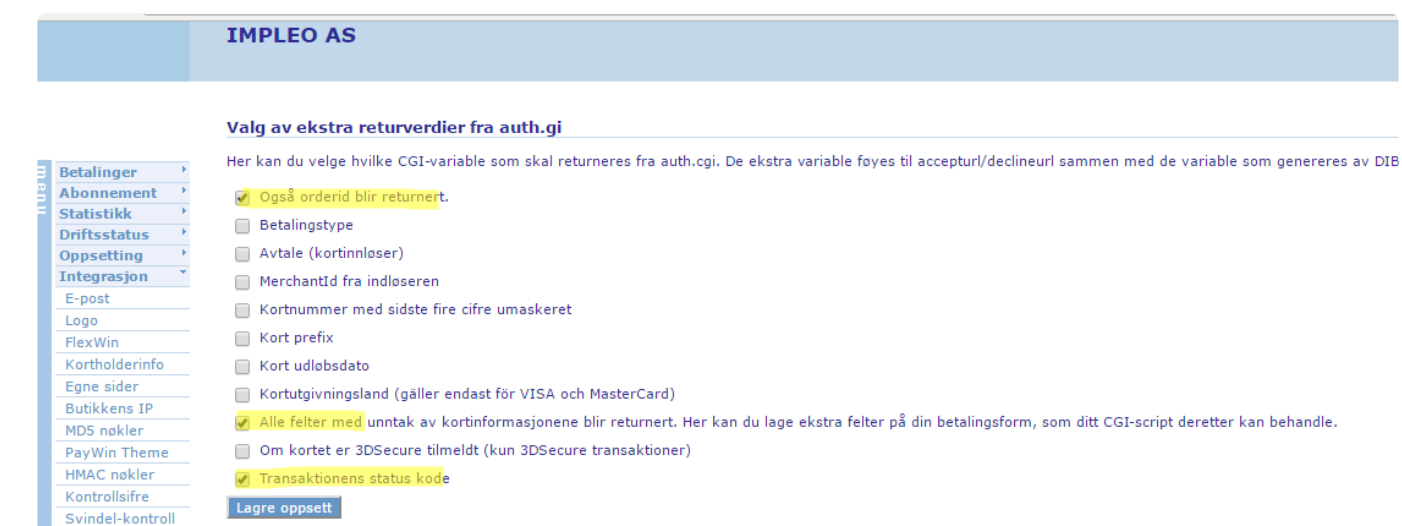

Under andre **innstillinger – konfigurasjon** ligger det valg av betalingsløsning – MerchantID og Token/ kode

Velg DIBS og fyll ut MerchantID og Token/kode som mottas etter søknaden om DIBS er innvilget.

Betalingsløsning MerchantID Token/Kode dibs  $\pmb{\mathbf{v}}$ **XXXXXX XXXXXXXX** 

### **Tilleggsmoduler**

Det finnes en rekke tillegsmoduler til Impleo Web som kan utvide grunnfuksjonaliteten til systemet.

#### **Impleo Google Analytics**

Denne tillegsmodulen utvider Impleo Web med muligheten for å knytte en Google Analytics sporingsID til løsningen. Med denne tilleggsmodulen er det mulig å få grundige rapporter om bruken av Impelo Web gjennom Google Analytics.

Google Analytics ID'en registreres i konfigurasjoner.

#### **Impleo LDAP**

Impleo LDAP modulen gjør det mulig for Impleo Web å gjøre oppslag mot LDAP. LDAP integrasjonen settes opp av systemleverandør.

#### **Impleo Preflight**

Impleo Preflight modulen gjøre det mulig å kjøre preflight på dokumenter som kundene laster opp til løsningen. Preflight må settes opp av systemleverandør.

#### **Impleo OfficeConverter**

Impleo OfficeConverter modulen gjør at spesialprodukter kan ta i mot Microsoft Office filer direkte. Uten denne tillegsmodulen vil spesialprodukter bare kunne ta i mot PDF, TIFF, PNG og JPG filer.

#### **Impleo QR**

Impleo QR modulen gjør det mulig å generere QR koder i Impleo Web. QR kodene genereres automatisk av løsningen.

#### **Impleo Imaging**

**Impleo PDF-Edit**

#### **Impleo Payment (NETS)**

Kortbetalingsmodul koblet mot NETS. Det kreves et eget abbonement hos NETS for at denne modulen skal fungere. Integrasjonen mot NETS settes opp av systemleverandør.

#### **Impleo Payment(DIBS)**

Kortbetalingsbodul koblet mot DIBS. Det kreves et eget abbonement hos DIBS for at denne modulen skal fungere. Integrasjonen mot DIBS settes opp av systemleverandør.

#### **Impleo StockControl**

Impleo StockControl, lagermodulen, hjelper deg med å holde oversikt over lagerbeholdningen til ulike produkt. Lagermodulen oppdaterer transaksjonene etterhvert som de blir gjennomført, i tillegg til at alle transakasjoner blir loggført. Lagermodulen er tilgjengelig på malbaserte produkter.

#### **Impleo SMS**

Impleo SMS modulen gjør det mulig å sende SMS meldinger fra systemet når det foretas en statusoppdatering på en ordre.

**Impleo XPIF**

**Impleo Language**

## **Impleo stock control (Lagermodul)**

Lagermodulen i Impleo hjelper deg med å holde oversikt over lagerbeholdningen til ulike produkt. Lagermodulen oppdaterer transaksjonene etterhvert som de blir gjennomført, i tillegg til at alle transakasjoner blir loggført.

### **Administrering av Lagermodul**

Alle innstillingene for lagermodulen finner du ved å gå inn på et mal produkt og velge LAGERSTYRING / AVROP LAGERVARE

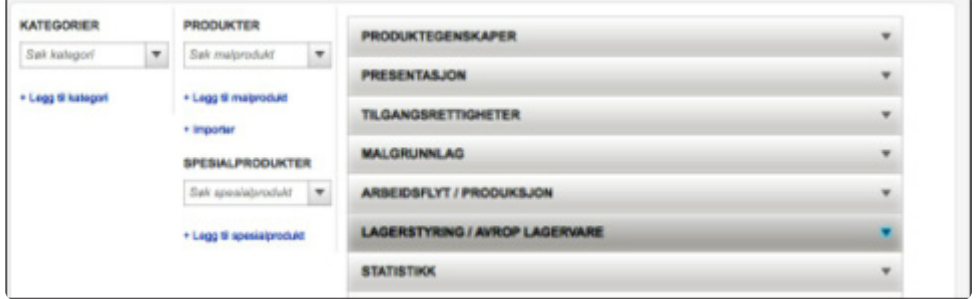

Lagerstyring / Avrop lagervare gir deg en oversikt over lagerbeholdningen for dette produktet.

Du kan velge om lagerinformasjonen skal vises til bestiller eller bare vises for administrator. Ved å krysse av Vis lagerinformasjon til bestiller vises lagerbeholdningen for dette produktet til bruker.

Klikker du på Excel ikonet, genereres det en excelfil som inneholder en logg med alle transaksjonene for dette produktet. Excelfilen lastes ned til din datamaskin, og du finner den igjen i standard nedlastingsmappe på din datamaskin, dette er som regel mappen "nedlastinger"

Endringer i lagerbeholdningen gjøres ved å fylle ut feltene Endring lager og Lagerendring beskrivelse og så klikke på knappen LEGG TIL.

#### **Transaksjonslogg**

Transaksjonsloggen inneholder alle endringer i lagerbeholdningen for det

enkelte produkt. Excelfilen inneholder fem kolonner med data.

#### **ID**

Id for transaksjonen.

#### **TransactionDate**

Datoen transaksjonen ble utført.

#### **TransactionDescription**

Transaksjonene er delt i to typer, Impleo Web-Admin og Impleo Web-Transaction. De to transaksjonstypene er forklart nedenfor.

#### **TransactionPerson**

Brukeren som har utført transaksjonen.

#### **TransactionValue**

Endringen i lagerbeholdningen.

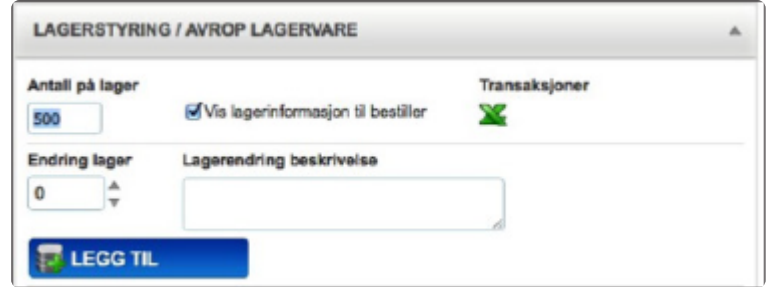

#### **TransactionDescription**

#### **Impleo Web-Admin**

Transaksjoner som er merket med Impleo Web-Admin, er transaksjoner som er utført i administrator grensesnittet for lagermodulen. Dette er transaksjoner som gjenspeiler en økning eller en reduksjon av lager, utført av administrator.

#### **Impleo-Transaction**

Transaksjoner som er merket med Impleo Web-Transaction#, etterfulgt av et nummer, er kjøpstransaksjoner. Nummeret etter transaksjonen er ordrenummeret for transaksjonen.

## **Kontroller volum/varelager**

Ved å huke av valget Kontroller volum / varelager vises valgene for kontrollering av varelageret. Impleo Web vil nå følge med på transaksjonene til produktet, og gi tilbakemeldinger i henhold til de innstillingene som er gjort.

Tillat negativt varelager Dette gir bruker mulighet til å bestille selv om produktet ikke finnes på lager.

Grensenivå lager for varsel Varslingsgrense for lagerbeholdning. Når lagerbeholdningen for produktet er lavere enn denne verdien sendes det en e-post til lageransvarlig.

E-post lageransvarlig E-post adressen til lageransvarlig. Det er mulig å registrere flere e-postadresser, disse skal skiles med semikolon.

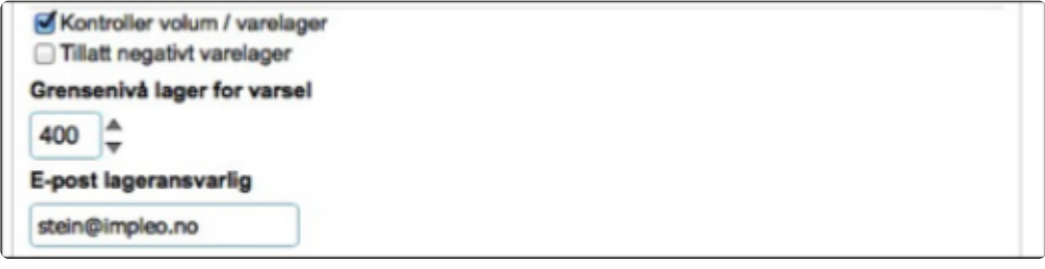

# **Tilgjengelighet per dato**

Her kontrollerer du når produktet skal være tilgjengelig i Impleo Web, dvs i hvilket tidsrom produktet er synlig for bruker. Produktet kan være tilgjengelig fra en dato – til en dato – imellom to datoer eller alltid synlig.

Skal produktet være synlig fra og med en bestemt dato fyller du inn datoen produktet skal være synlig fra og med i feltet Tilgjengelig fra og med dato.

Skal produktet være synlig til en bestemt dato fyller du inn datoen produktet skal være synlig til i feltet Tilgjengelig frem til dato.

Skal produktet være synlig i en bestemt tidsperiode fyller du inn Tilgjengelig fra og med dato og Tilgjengelig frem til dato.

Skal produktet være synlig uten noen datobegrensning skal det ikke registreres noen datoer.

Ved å klikke på kalender ikonet til høyre for datofeltene får du opp en kalender hvor du kan velge den datoen du ønsker å registrere.

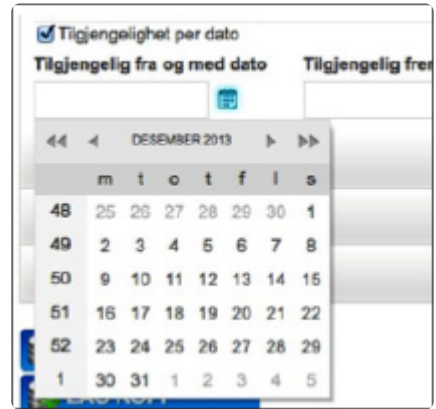

### **Lagre**

Alle instillingene som gjøres i lagermodulen må lagres for å fungere. For å lagre innstillingene klikker du på Lagre knappen.

### **Impleo GiftCard**

Med Impleo Web Gift Card gjøres produkttypen gavekort tilgjengelig i butikken. Produktet kan bestilles som et vanlig produkt med fast eller dynamisk pris. Mottaker får gavekortet som PDF-fil og/eller på Epost.

Gavekortet som produkt følger vanlig arbeidsflyt og kan derfor printes og sendes kunden, men i ordrebekreftelsen som kunden får på mail vil også rabattkoden som er generert være og gavekortet legges ved som en PDF.

Dette kan ikke kombineres med variabel data merge.

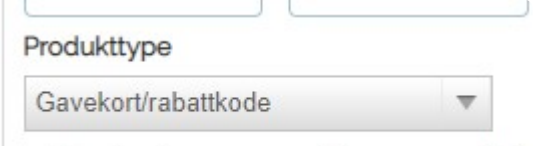

Kan brukes som mal for nye produkte

1. Opprett et produkt som er av typen gavekort/rabattkode

2. Deretter legger du en variabel til på produktet som heter **DiscountCode**

Skjult for brukeren, men som har en plassering.

3. Deretter prises produktet som et vanlig malbasert produkt. Enten ved pris i prisfeltet eller ExcelFil.

Når bruker bestiller dette produktet vil de få et vedlegg med ordrebekreftelsen. Det er den genererte gavekort koden som brukeren kan benytte ved neste utsjekk

### **Ordreseddel**

Produksjonsklienten knyttet til Impleo Web har en funksjon for å generere dynamiske dokumenter med ordreinformasjonen hentet fra ordresystemet. Det er foreløpig gjort tilgjengelig to typer dokumenter, «Ordreseddel – samlet» og «Ordreseddel – varelinje».

Ordreseddelene lages som et vanlig malprodukt, men variablene skal ha spesielle navn for at systemet skal kunne hente ut riktige opplysninger til de forskjellige feltene.

På supportportalen ligger et eksempel på en samlet ordreseddel, både Indesign-fil med importvariabler i eget lag og ferdig pdf-fil.

Merk at variablene i eksempelet bruker en spesialfont og kun er ment som et utgangspunkt. Noen av feltnavnene på importvariablene er også forkortet i forhold til de som må være definert i Impleo for å få dataene korrekt over. Dette må da overstyres i Impleo etter import av feltene!

Det er også viktig å huske på å gi tilgangsrettigheter til riktig bruker. Alle produksjonsbrukere som skal ha muligheten til å skrive ut en ordreseddel skal ha tilgang til malproduktet.

## **Ordreseddel samlet**

Dette dokumentet er ment for å kunne generere en ordreseddel for hele ordren med alle underliggende ordrelinjer. Det er fortsatt mulighet for å få med detaljer på ubegrenset antall varelinjer, men plassmessig vil jo dette kunne medføre problemer.

Produksjonsklienten sender data til Impleo Web for å generere det dynamiske dokumentet og følgende feltnavn er brukt:

Man står fritt til å velge/lage sitt eget design, og ordreseddelen kan også være på flere sider dersom man ønsker det.

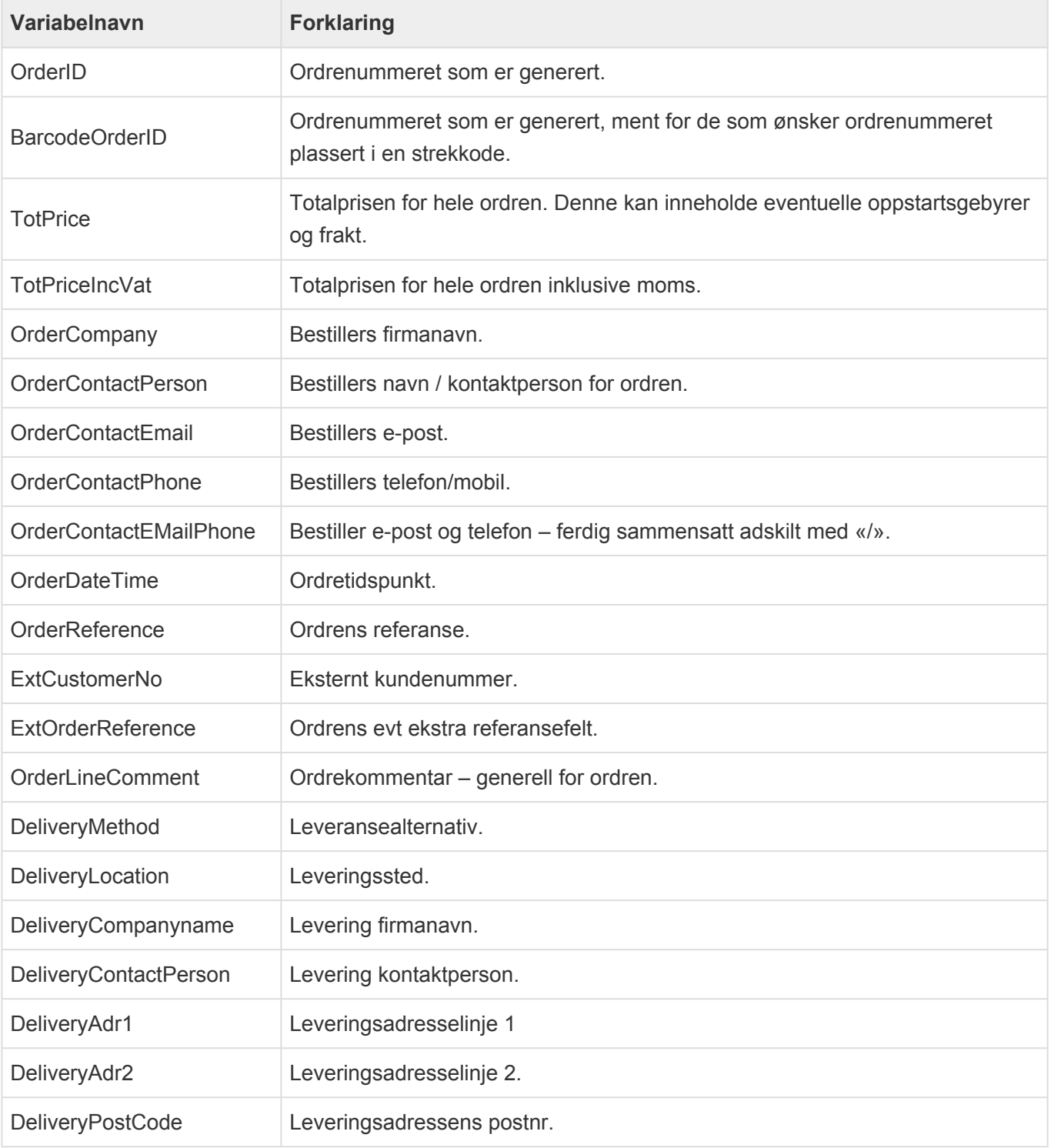

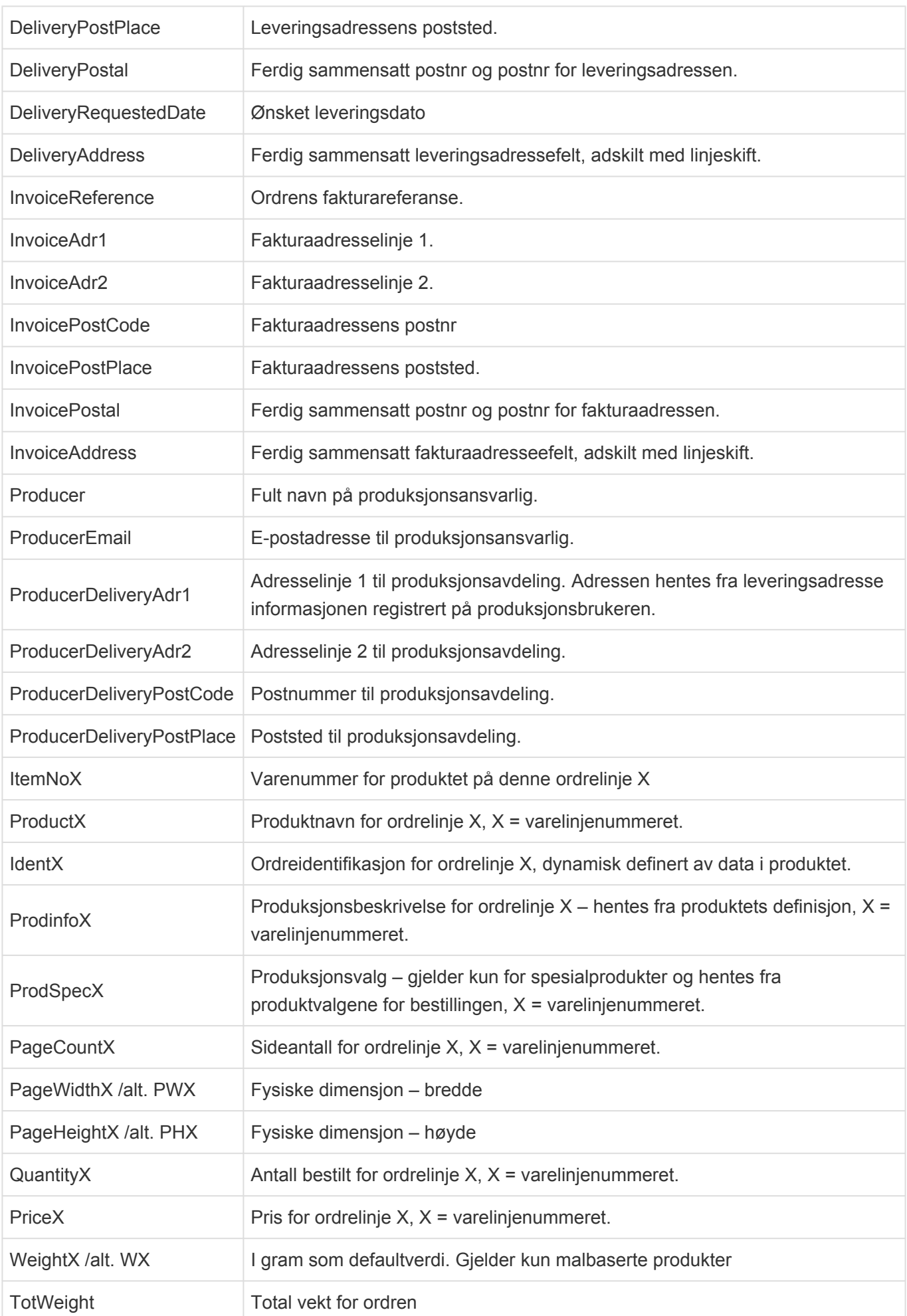

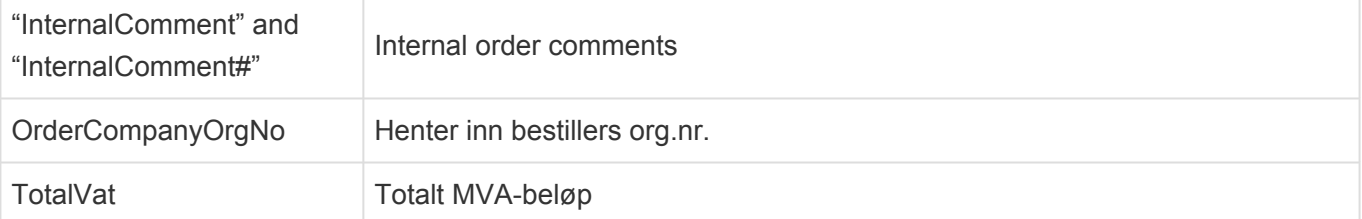

## **Ordreseddel varelinje**

Dette dokumentet er ment for å kunne generere en detaljert ordreseddel kun for et produkt/varelinje. Man har da større mulighet til å få med produksjonsinformasjon og eventuell ordreidentifikasjon for dette bestilte produktet.

Man står fritt til å velge/lage sitt eget design og ordreseddelen kan også være på flere sider dersom man ønsker det.

Produksjonsklienten sender data til Impleo Web for å generere det dynamiske dokumentet og følgende feltnavn er brukt:

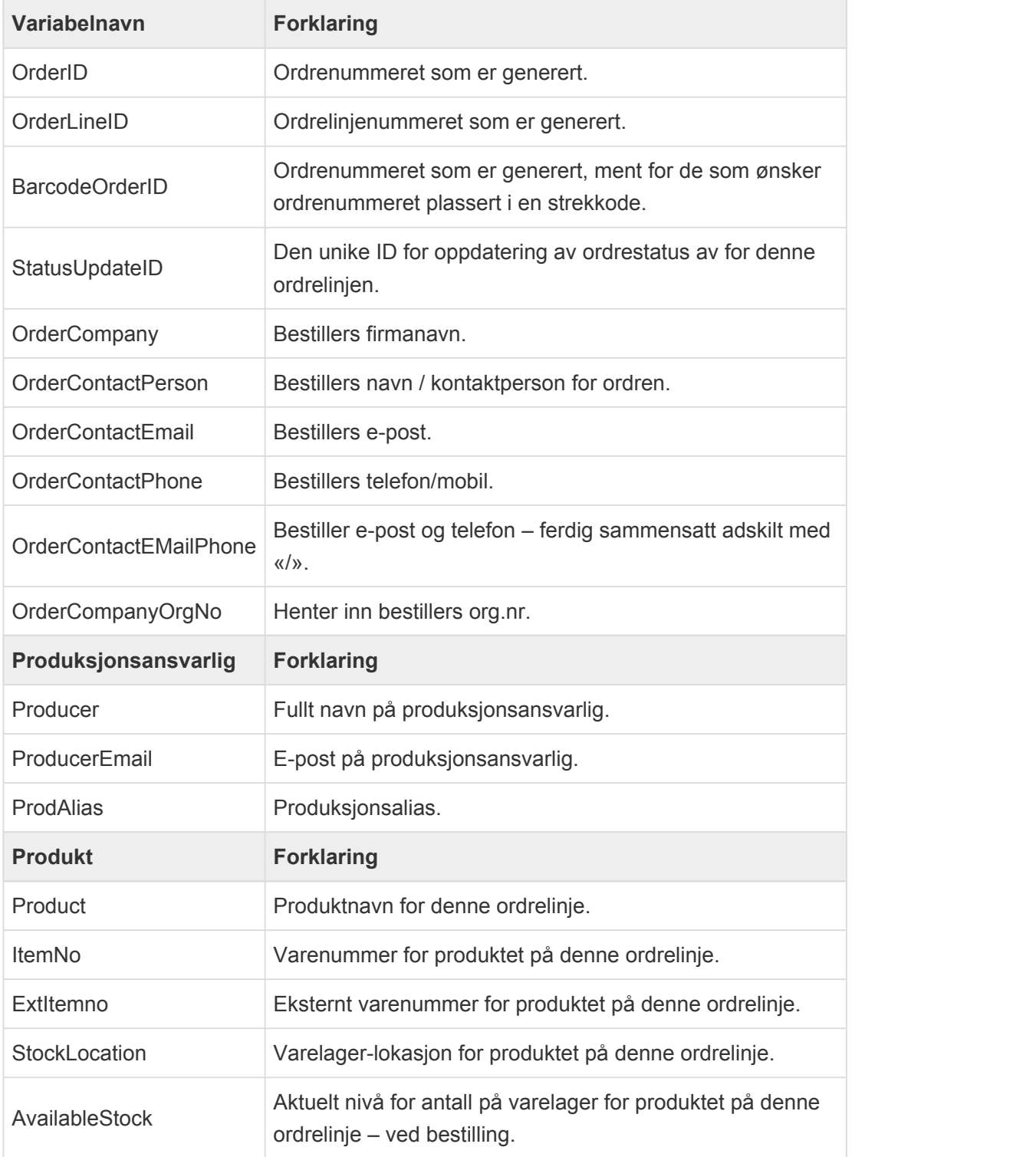

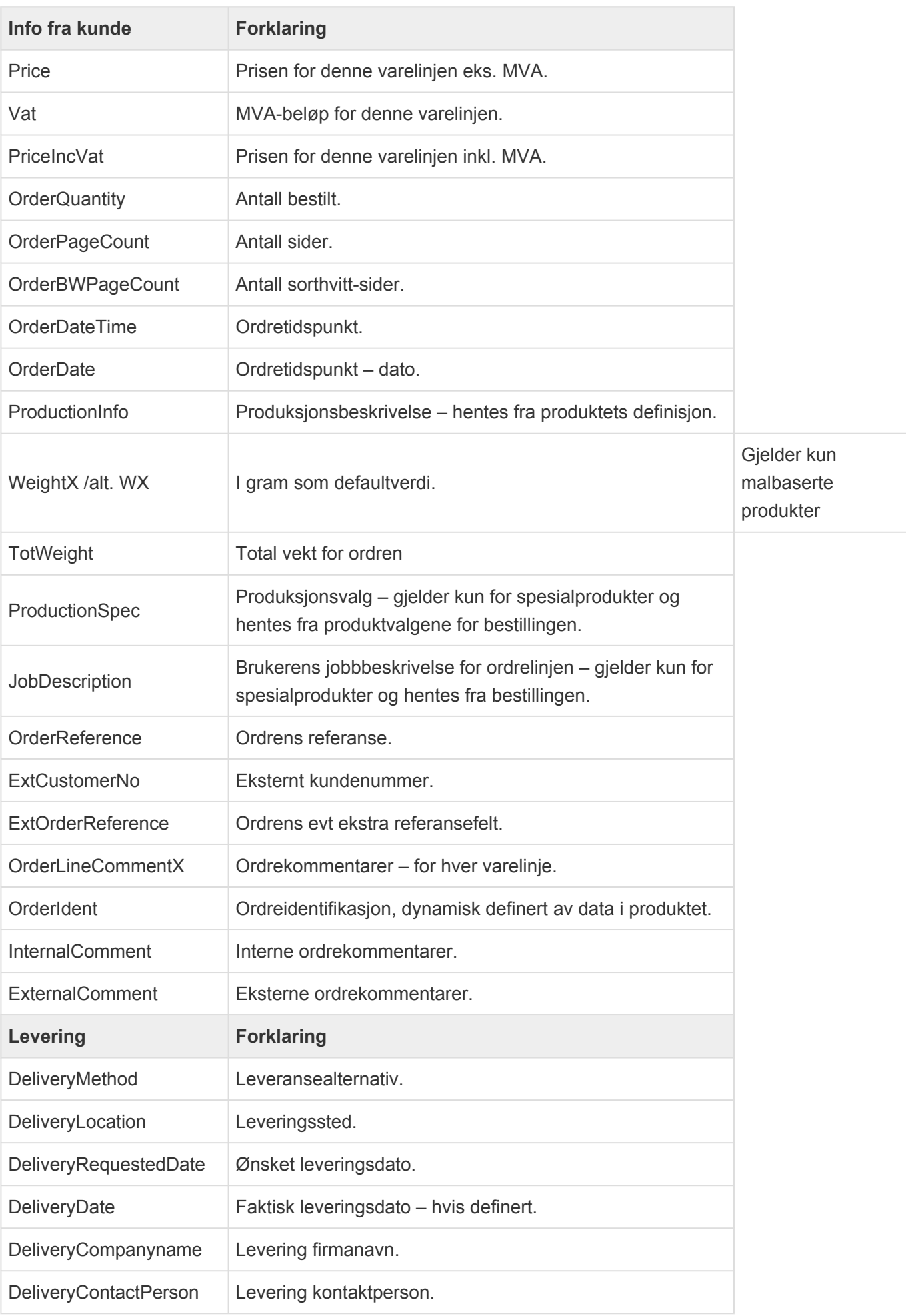

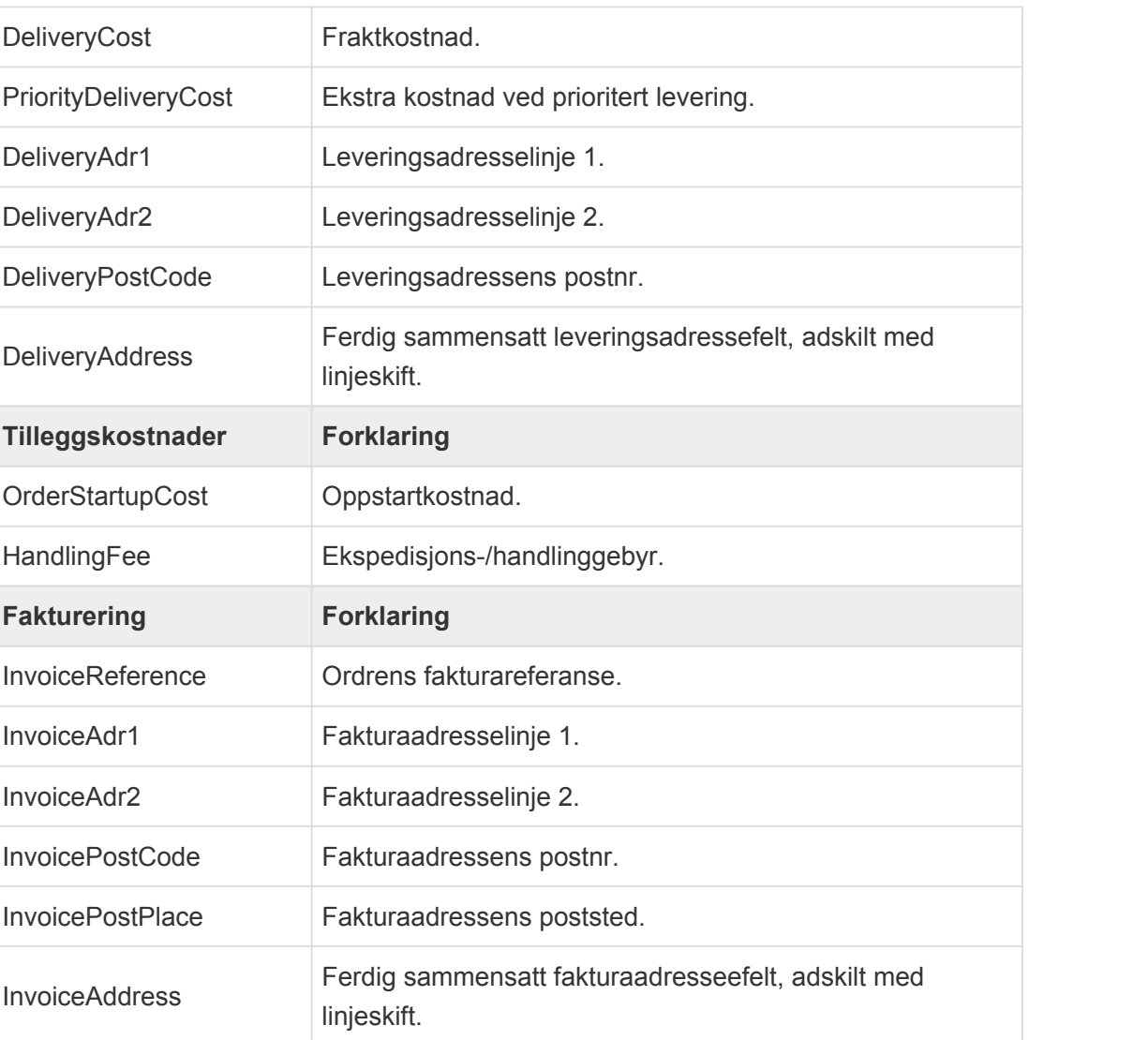

# **Oppsett i produksjonsklienten**

Start produksjonsklienten. Du trenger ikke være logget på med noen bestemt bruker for å gjøre oppsettet. Oppsettet man gjør her gjelder kun denne installasjonen på denne klienten. Gå på menyen i toppen : Verktøy -> Dokumentkoblinger

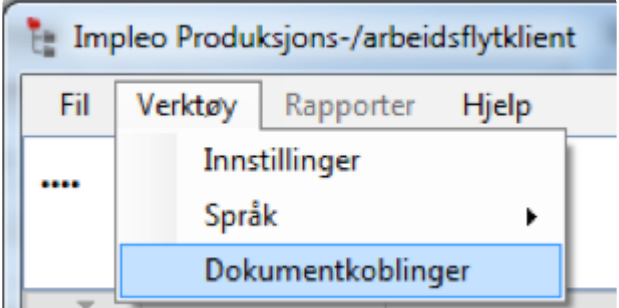

Du får nå opp følgende vindu:

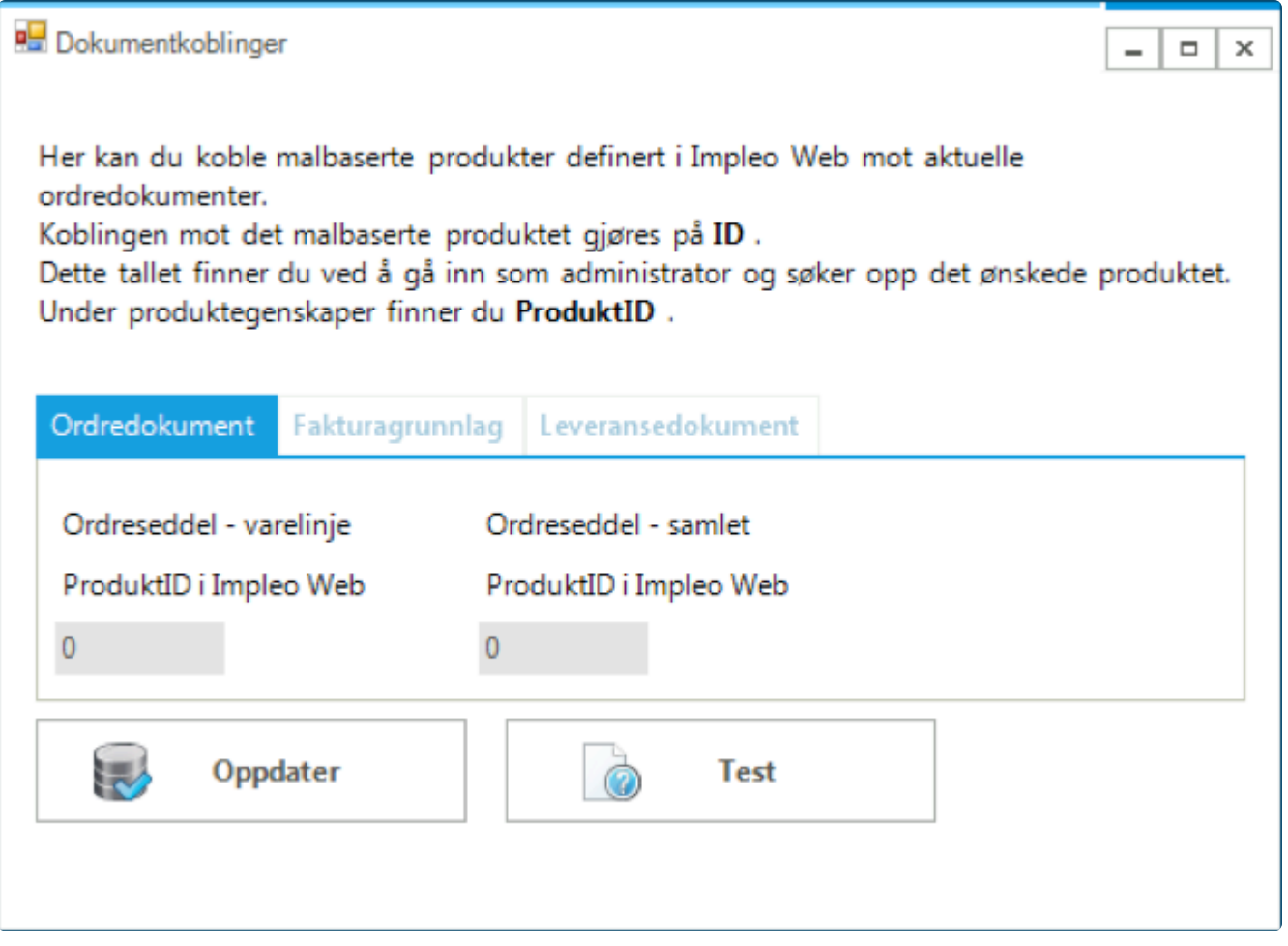

Her er det gjort klart for å skrive inn ProduktID for de to typer ordresedler som er tilgjengelig i løsningen. Disse ID'ene finner man i det webbaserte administrasjonsgrensesnittet under Produkter. F.eks slik:

Her er ProduktID 222. Dette nummeret er det man skriver inn i produksjonsklienten på riktig dokument.

Man kan altså definere sitt eget design og knytte dette opp mot produksjonsklient. Brukeren som er logget på i produksjonsklienten må gis tilgang til produktet i Impleo Web på vanlig måte som om man skulle bestilt dokumentet via webgrensesnittet

Etter å ha gjort endringene og trykket «Oppdater» så vil selve produksjonsklienten initialiseres på nytt.

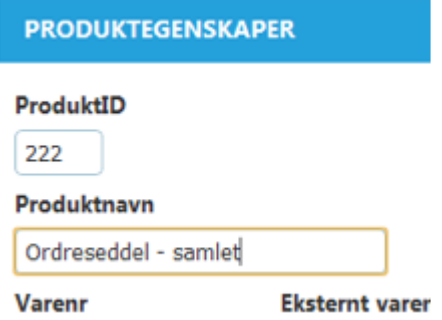

Hvis man nå henter inn ordre og går på fanen for «Produksjon» så vil man se at det har dukket opp en ny knappemeny «Ordreseddel». I denne vil de typer dokumenter vises som man har knyttet opp på denne klienten.

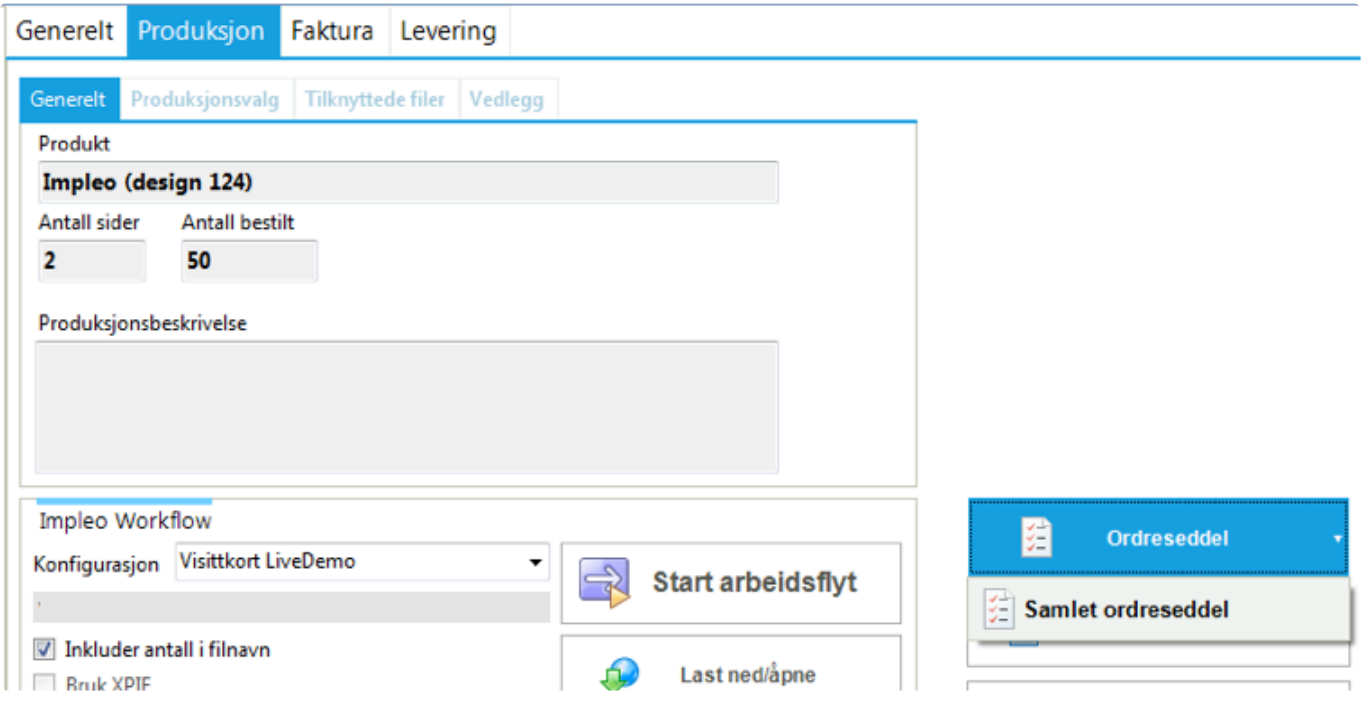

Her er det kun definert ProduktID for den samlede ordreseddelen og derfor vises også kun denne. Når man trykker på ønsket dokumenttype så vil dataene for denne ordren sendes til Impleo Web og valgt dokumentmal og returnere et dynamisk generert pdf-dokument. Funksjonaliteten krever Adobe Reader (eller annet program for å lese Adobe PDF) installert.

### **Mediearkiv**

Impleo MediaArchive gir deg muligheten til å samle bilder i kategorier. Det kan gjøres tilgjengelig per bruker, avdeling eller firma.

Typisk bruk for mediearkiv vil være

- 1. Hente filer til malprodukt
- 2. Bildebank for presse, ansatte og lignende

# **Hente bilder til malprodukt**

I mediearkivet har alle kategoriene hver sin ID. Den finner du i kategorien og under informasjon. Slik som dette:

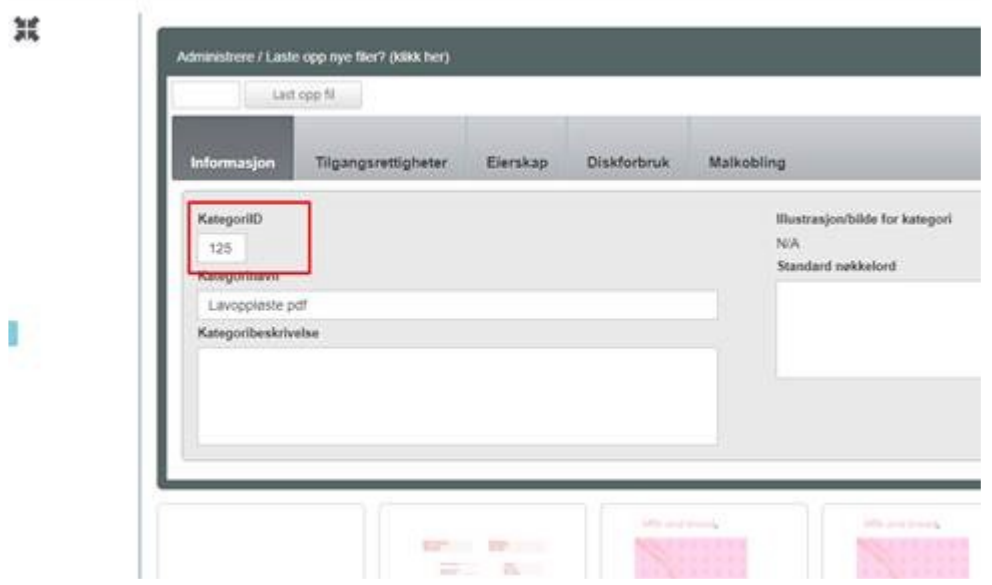

I variabelen din som skal hente bilde fra korrekt kategori gjør du følgende.

Velger Type variabel «imagelist from media archive» Deretter setter du på ekstern datakobling

Category:125 (altså viser til den kategorien du vil hente spesifikt fra)

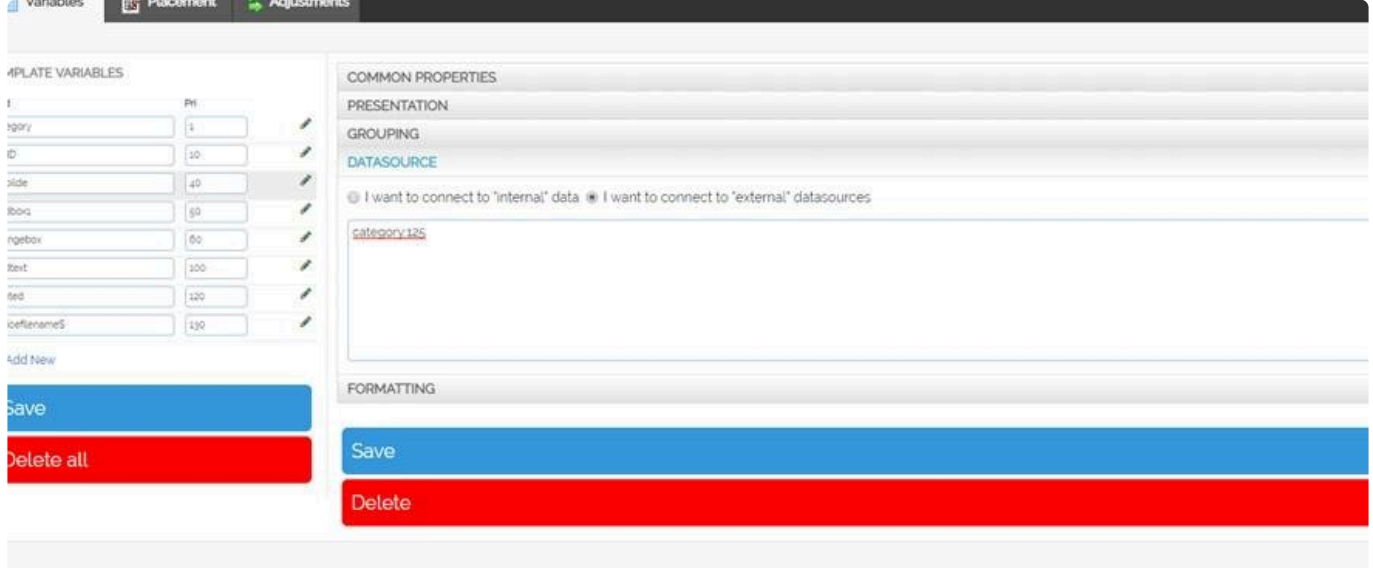

Du har nå fått en liste med alle bildene som ligger innenfor den gitte kategori.

#### Dersom du ønsker å hente ut et konkret bilde.

Lager du en variabel som en nedtrekksmeny, hvor du skriver for eksempel slik:

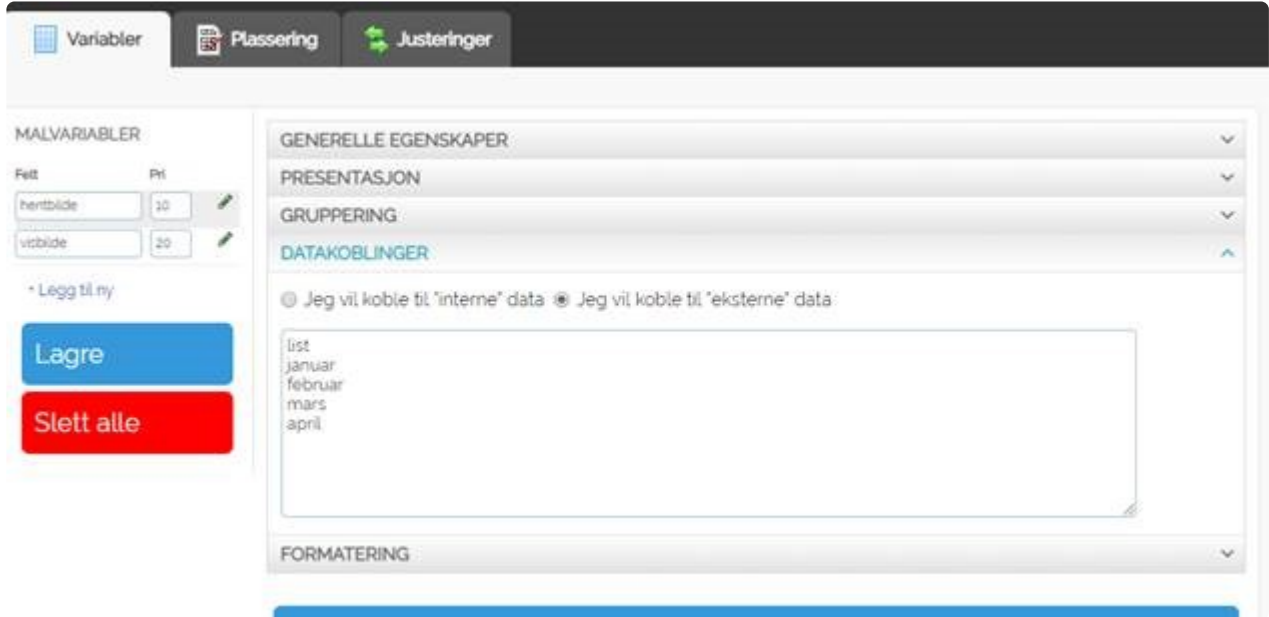

Med en ny variabel som også har en datakobling som ser slik ut:

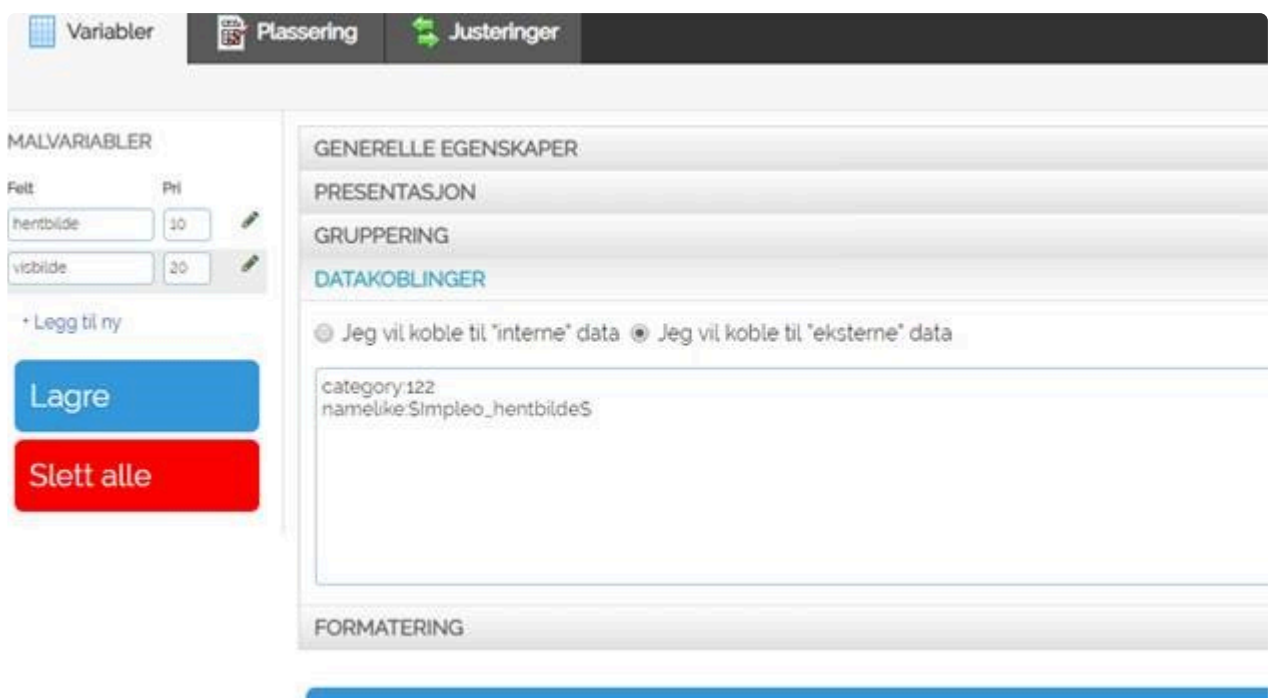

Namelike vil lete etter noe som har disse verdiene i seg, i mediearkivet mitt heter et element for eksempel «file desember», men med namelike koblingen, henter den likevel riktig bilde.

Du kan velge å bruke namelike, da vil den hente ut det den kjenner igjen fra filnavnet. Nameexact henter ut filnavnet helt spesifikt.

### **Mailkorrespondanse**

Det er mange kunder som ønsker en oversikt på hva som er variabelt fra mailene som går ut til kunde.

Dette er en oversikt over alle variabler som kan legges inn. Det er viktig å være nøye med kodingen, da mailsystemer er sensitive for HTML.

Dette er de generelle variablene på ordrenivå og ikke spesifikke for ordrelinjer. Dette er informasjonen som brukes i ordrebekreftelsen + prosjektansvarlig-mailene.

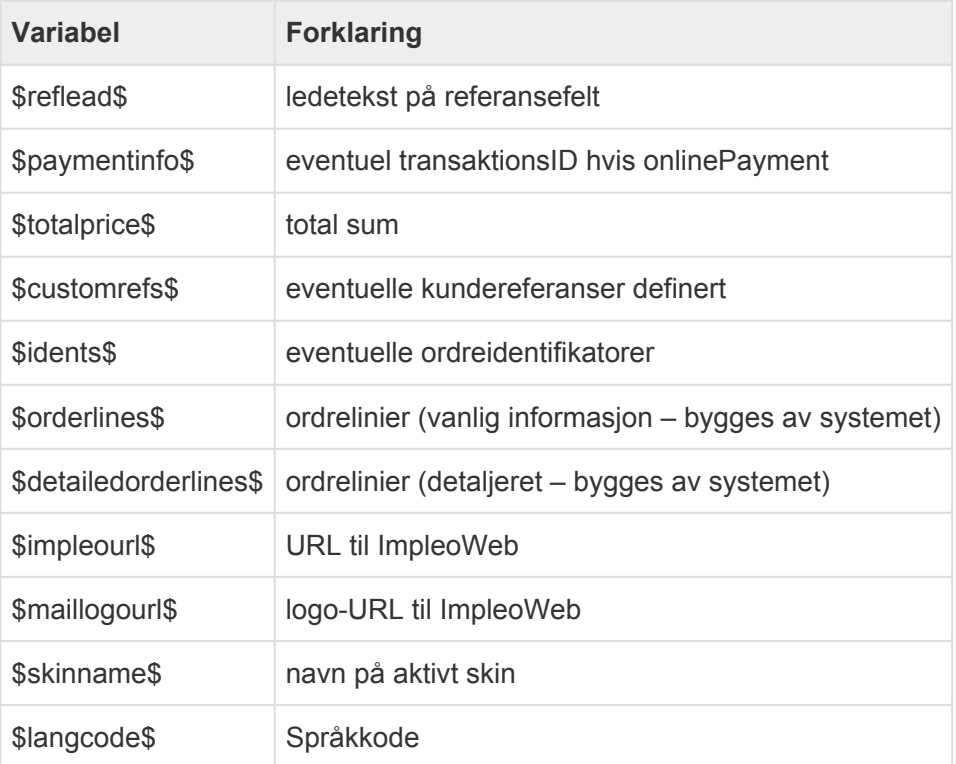

#### \*I tillegg: \*

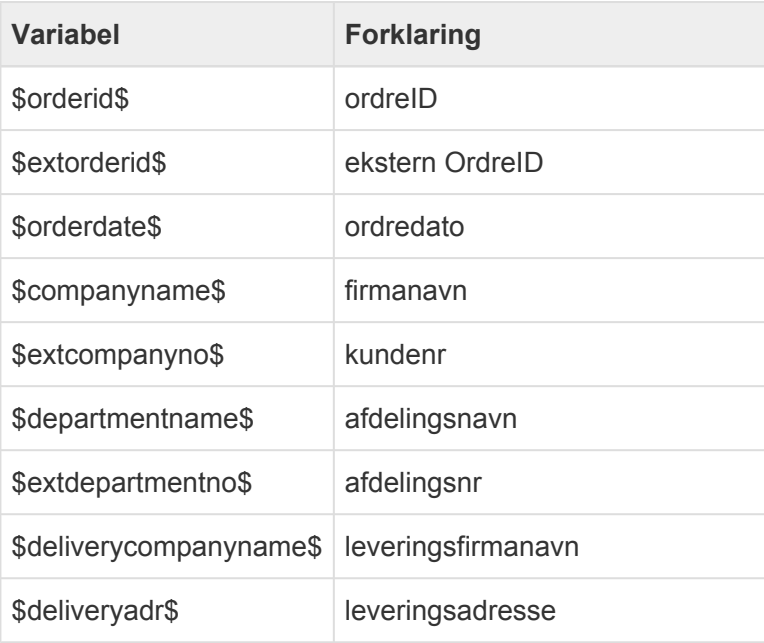

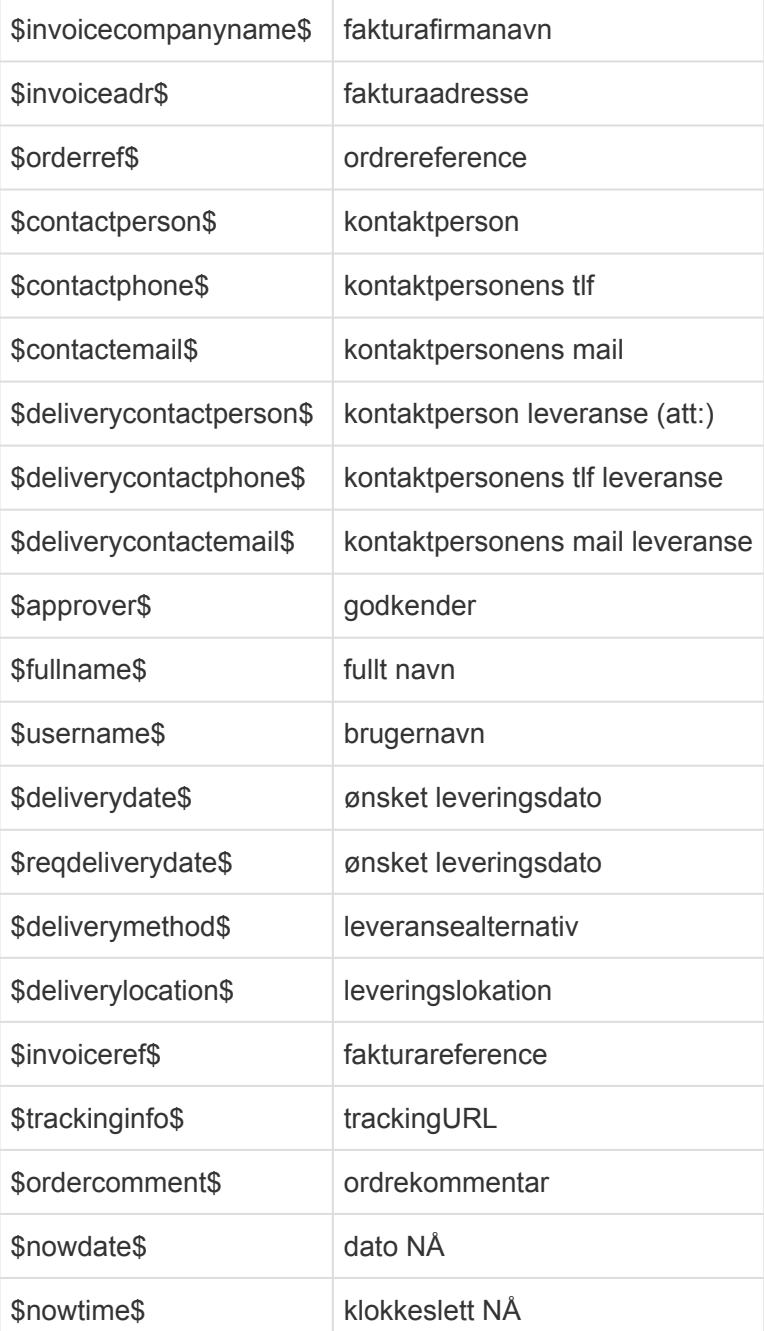

## **Mail sendt ved statusendring**

I ImpleoWeb er det mulig å legge til variabler for utsendelse av mailer ved statusendring i Workflow Clienten.

Disse variablene kan brukes: \$contactperson\$ \$ordercompany\$ \$orderid\$ \$ordernumber\$ \$orderref\$ \$product\$ \$deliverymethod\$ \$deliverycompany\$ \$deliverycontact\$ \$deliverylocation\$ \$deliveryadr\$ \$deliveryadr1\$ \$deliveryadr2\$ \$deliverypostcode\$ \$deliverypostplace\$ \$deliverycountry\$ \$producercompany\$

\$producercompanyphone\$ \$producercompanyemail\$ \$producerdepartment\$ \$producerdepartmentphone\$ \$producerdepartmentemail\$ \$producername\$ \$ident\$ \$prodalias\$ \$nowdate\$ \$nowtime\$